# Aspire 5334/5734Z Series Service Guide

Service guide files and updates are available on the ACER/CSD web; for more information, please refer to http://csd.acer.com.tw

# **Revision History**

Please refer to the table below for the updates made on Aspire 5334 Series service guides.

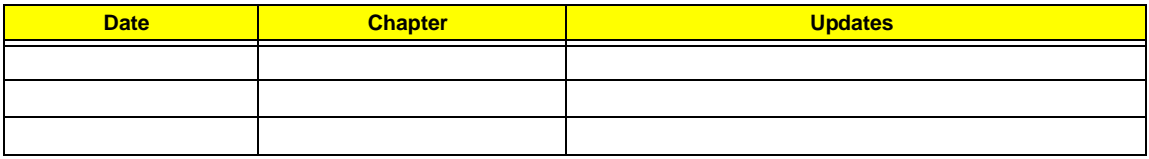

# **Copyright**

Copyright © 2010 by Acer Incorporated. All rights reserved. No part of this publication may be reproduced, transmitted, transcribed, stored in a retrieval system, or translated into any language or computer language, in any form or by any means, electronic, mechanical, magnetic, optical, chemical, manual or otherwise, without the prior written permission of Acer Incorporated.

### **Disclaimer**

The information in this guide is subject to change without notice.

Acer Incorporated makes no representations or warranties, either expressed or implied, with respect to the contents hereof and specifically disclaims any warranties of merchantability or fitness for any particular purpose. Any Acer Incorporated software described in this manual is sold or licensed "as is". Should the programs prove defective following their purchase, the buyer (and not Acer Incorporated, its distributor, or its dealer) assumes the entire cost of all necessary servicing, repair, and any incidental or consequential damages resulting from any defect in the software.

Acer is a registered trademark of Acer Corporation. Intel is a registered trademark of Intel Corporation. Other brand and product names are trademarks and/or registered trademarks of their respective holders.

### **Conventions**

The following conventions are used in this manual:

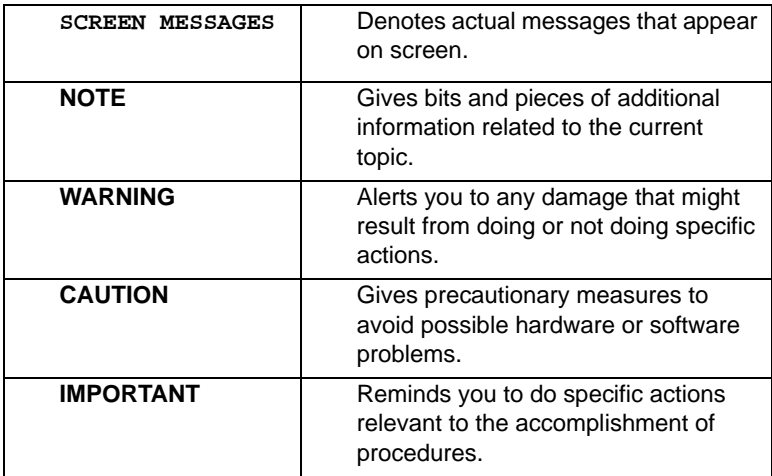

### **Preface**

Before using this information and the product it supports, please read the following general information.

- **1.** This Service Guide provides you with all technical information relating to the BASIC CONFIGURATION decided for Acer's "global" product offering. To better fit local market requirements and enhance product competitiveness, your regional office MAY have decided to extend the functionality of a machine (e.g. add-on card, modem, or extra memory capability). These LOCALIZED FEATURES will NOT be covered in this generic service guide. In such cases, please contact your regional offices or the responsible personnel/channel to provide you with further technical details.
- **2.** Please note WHEN ORDERING FRU PARTS, that you should check the most up-to-date information available on your regional web or channel. If, for whatever reason, a part number change is made, it will not be noted in the printed Service Guide. For ACER-AUTHORIZED SERVICE PROVIDERS, your Acer office may have a DIFFERENT part number code to those given in the FRU list of this printed Service Guide. You MUST use the list provided by your regional Acer office to order FRU parts for repair and service of customer machines.

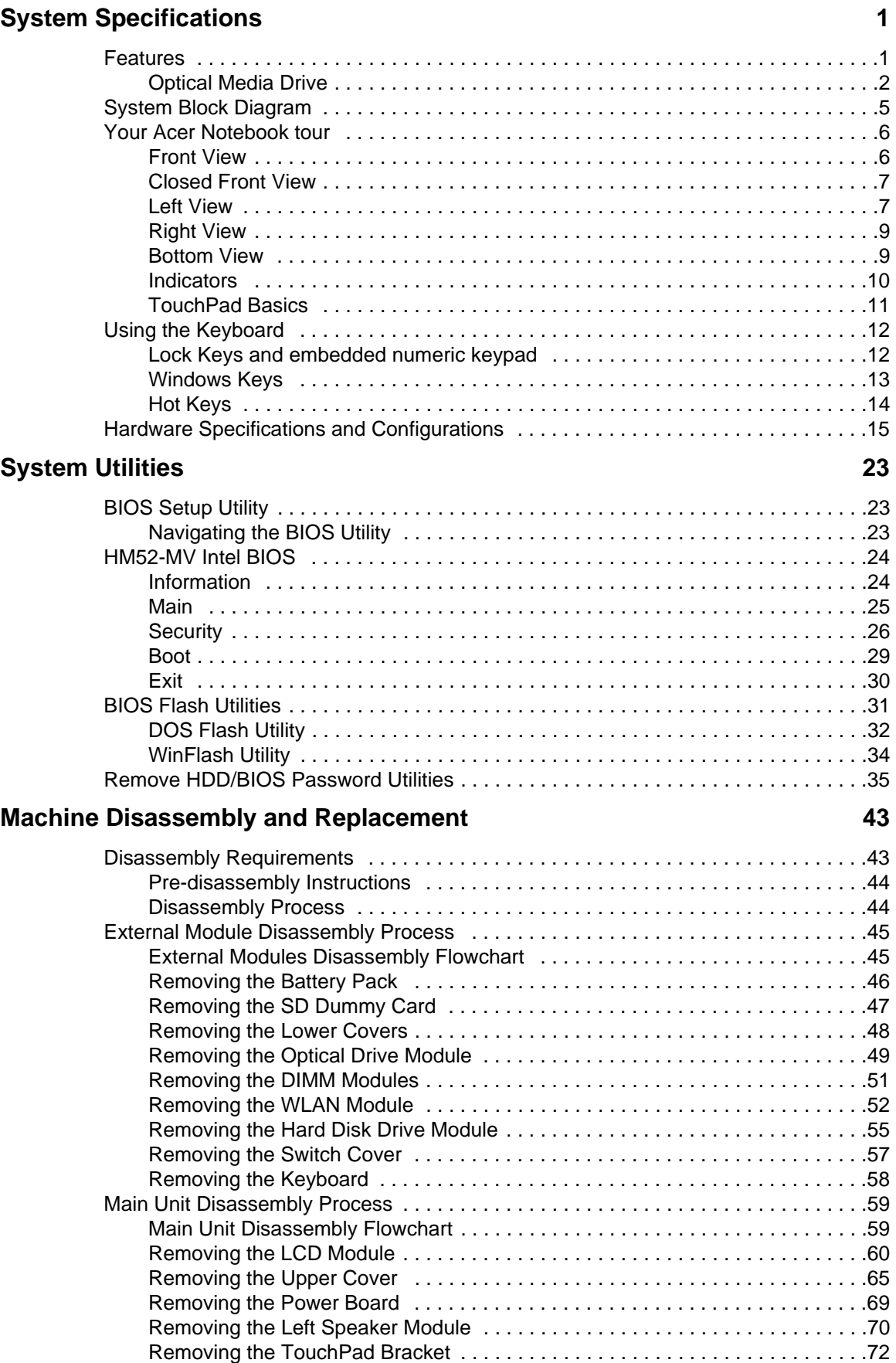

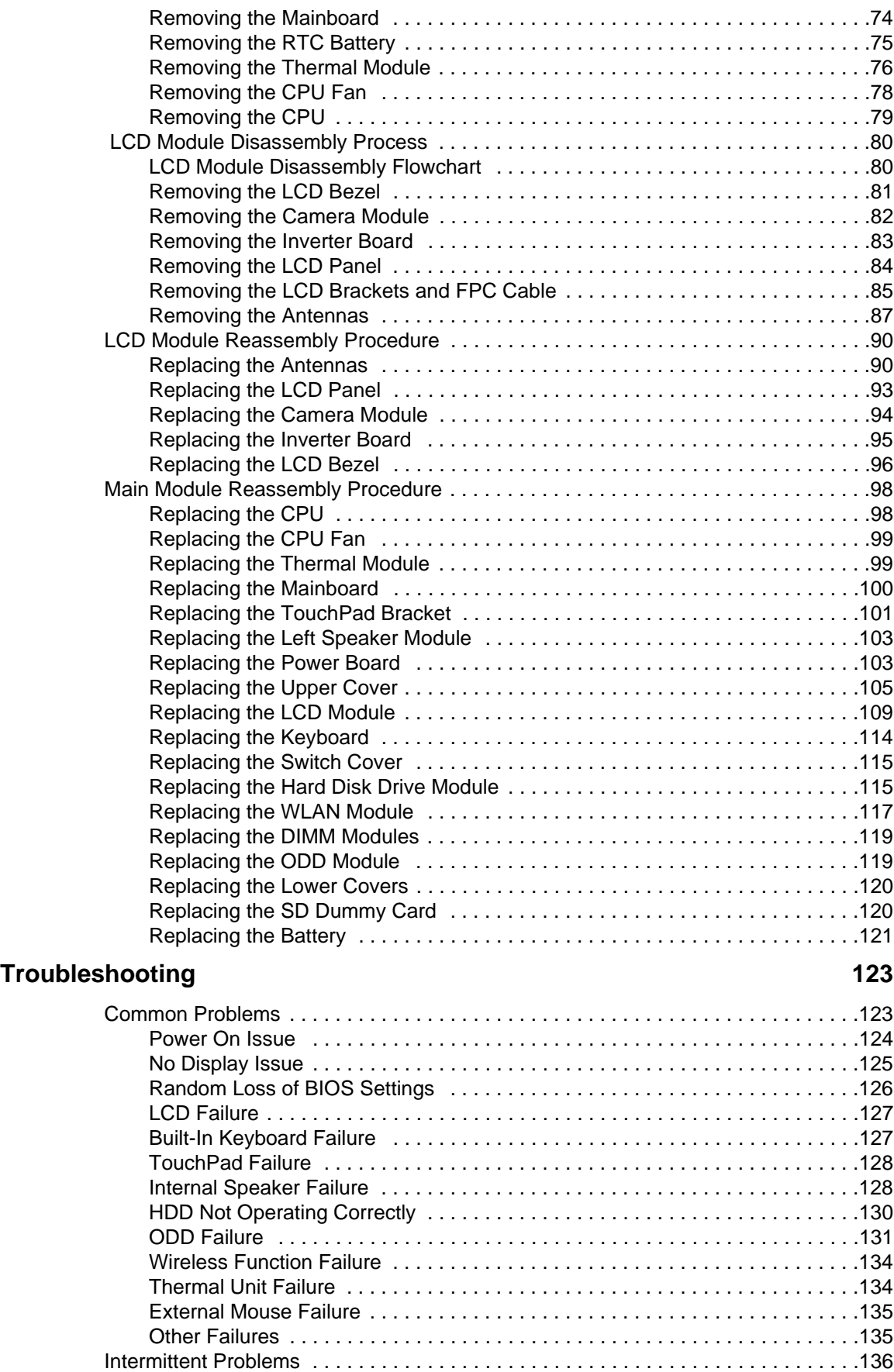

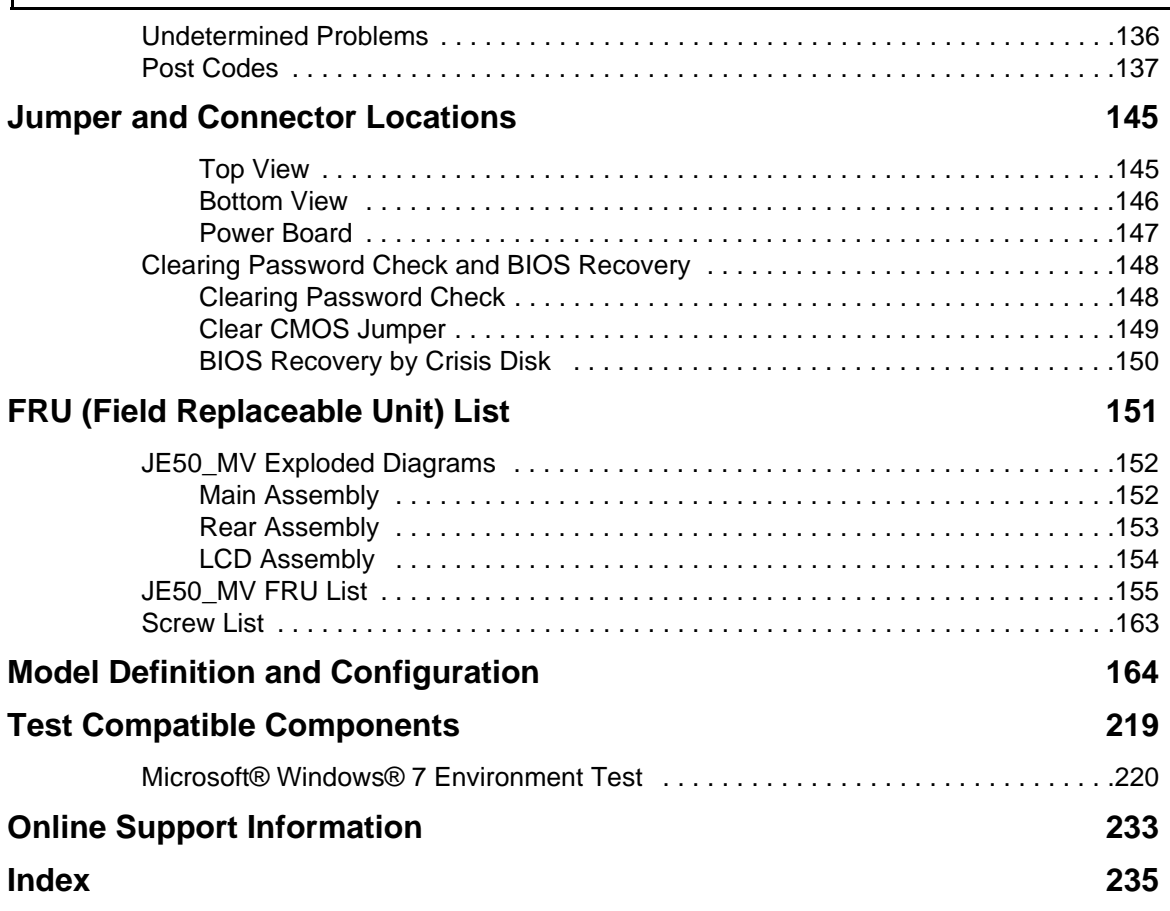

# <span id="page-10-0"></span>System Specifications

# <span id="page-10-1"></span>Features

Below is a brief summary of the computer's many features:

**NOTE:** Items denoted with an (\*) are only available for selected models.

### Operating System

- Genuine Windows® 7 Home Premium 64-bit
- Genuine Windows® 7 Home Basic 64-bit

### Platform

#### **Aspire 5334**

- Intel® Celeron® processor T3100/T3000 (1 MB L2 cache, 1.80/1.90 GHz, 800 MHz FSB, 35 W), T1600/T1700 (1 MB L2 cache, 1.66/1.83 GHz, 667 MHz FSB, 35 W), supporting Intel® 64 architecture
- Intel® Celeron® processor 900 (1 MB L2 cache, 2.20 GHz, 800 MHz FSB, 35 W), supporting Intel® 64 architecture
- Mobile Intel® GL40 Express Chipset

#### **Aspire 5734Z**

- Intel® Pentium® processor T4200/T4300/T4400/T4500 (1 MB L2 cache, 2/2.10/2.20/2.30 GHz, 800 MHz FSB, 35 W), supporting Intel® 64 architecture
- Mobile Intel® GL40 Express Chipset

### System Memory

- Dual-channel DDR3 SDRAM support:
	- Up to 2 GB of DDR3 system memory, upgradable to 4 GB using two soDIMM modules

### Display

- 15.6" WXGA, HD 720p, 1366x768
- 16:9 aspect ratio

### Graphics

- Mobile Intel® GL40 Express Chipset with integrated 3D graphics, featuring Intel® Graphics Media Accelerator 4500M (Intel® GMA 4500M) with up to 1759 MB of Intel® Dynamic Video Memory Technology 5.0 (64 MB of dedicated system memory, up to 1695 MB of shared system memory), supporting Microsoft® DirectX® 10
- Dual independent display support
- 16.7 million colors
- External resolution / refresh rates:
	- VGA port up to 2560 x 1600: 60 Hz
- MPEG-2/DVD decoding
- WMV9 (VC-1) and H.264 (AVC) decoding

### Audio

- One built-in mono speaker
- Built-in microphone
- MS-Sound compatible

### Storage subsystem

#### **Aspire 5334/5734Z**

• Hard disk drive: 160/250/320/500/640 GB or larger

#### **Aspire 5734Z**

• Multi-in-1 card reader, supporting Secure Digital™ (SD), MultiMediaCard (MMC), Memory Stick™ (MS), Memory Stick PRO™ (MS PRO), xD-Picture Card™ (xD)

### <span id="page-11-0"></span>Optical Media Drive

- 8X DVD-Super Multi double-layer drive:
	- Read: 24X CD-ROM, 24X CD-R, 24X CD-RW, 8X DVD-ROM, 8X DVD-R, 8X DVD+R, 6X DVD-ROM DL, 6X DVD-R DL, 6X DVD+R DL, 6X DVD-RW, 6X DVD+RW, 5X DVD-RAM
	- Write: 24X CD-R, 16X CD-RW, 8X DVD-R, 8X DVD+R, 4X DVD-R DL, 4X DVD+R DL, 6X DVD-RW, 8X DVD+RW, 5X DVD-RAM

### Dimensions and Weight

- 372.3 (W) x 246.5 (D) x 26.8/39.6 (H) mm (14.51 x 9.61 x 1.04/1.54 inches)
- 2.7 kg (6.0 lbs.) with 6-cell battery pack

### Communication

#### **Webcam**

- Acer Crystal Eye webcam with 1280 x 1024 resolution
- Microphone

#### **WLAN**

- 802.11 b/g/n Wi-Fi CERTIFIED™
- 802.11 b/g Wi-Fi CERTIFIED™

#### **LAN**

• 10/100 Mbps Fast Ethernet

### Privacy control

- BIOS user, supervisor, HDD passwords
- Kensington lock slot

### Power subsystem

ACPI 3.0 CPU power management standard: supports Standby and Hibernation power-saving modes **Adapter:**

- 3-pin 65 W AC adapter:
	- 108 (W) x 46 (D) x 29.5 (H) mm (4.25 x 1.81 x 1.16 inches)
	- 225 g (0.49 lbs.) with 180 cm DC cable

#### **Battery:**

- 48.8 W 4400 mAh 6-cell Li-ion battery pack
- Battery life: 3.0 hours
- **ENERGY STAR®**

### Special keys and controls

- 99-/100-/103-key keyboard with inverted "T" cursor layout
- Touchpad pointing device
- 8 function keys, four cursor keys, two Windows® keys, independent numeric keypad, international language support
- Easy-launch keys: touchpad lock, communication
- Media control keys (printed on keyboard): play/pause, stop, previous, next

### I/O interface

- Two USB 2.0 ports
- External display (VGA) port
- Headphone/speaker/line-out jack
- Microphone-in jack
- Ethernet (RJ-45) port
- DC-in jack for AC adapter

#### **Aspire 5734Z**

• Multi-in-1 card reader (SD™, MMC, MS, MS PRO, xD)

### **Software**

#### **Productivity**

- Acer Backup Manager
- Acer ePower Management
- Acer eRecovery Management
- Microsoft® Office Personal 2007 (Service Pack 2) (Japan only, subject to customer request)
- Microsoft® Office Trial (Service Pack 2)
- Microsoft® Works SE 9 (Brazil, Canada, France, Germany, Poland, Russia, UK and US only)
- Microsoft® Works 9
- Microsoft® Works 8.5
- Adobe® Flash® Player 10
- Adobe® Reader® 9.1
- eSobi™
- Google Toolbar™
- Norton™ Online Backup

#### **Security**

- McAfee® Internet Security Suite Trial
- MyWinLocker® (except China, Hong Kong)

#### **Multimedia**

- Cyberlink® PowerDVD™
- NTI Media Maker™

#### **Gaming**

- Oberon GameZone (except US, Canada, Hong Kong, Korea)
- WildTangent® (US, Canada only)

#### **Communication and ISP**

- Acer Crystal Eye
- Microsoft® Silverlight™
- Windows Live™ Essentials Wave 3.2 (Mail, Photo Gallery, Live™ Messenger, Movie Maker, Writer)
- Skype™

#### **Web links and utilities**

- Acer Accessory Store (Belgium, France, Germany, Italy, Netherlands, Spain, Sweden, UK only)
- Acer Assist
- Acer Identity Card
- Acer Registration
- Acer Updater
- eBay® shortcut 2009 (Canada, France, Germany, Italy, Mexico, Spain, UK, US only)
- Netflix shortcut (US only)

### Optional Items

- 1 GB / 2 GB DDR3 soDIMM module
- 3-pin 65 W AC adapter
- 6-cell Li-ion battery pack
- External USB floppy disk drive

### Environment

- Temperature:
	- Operating: 5 °C to 35 °C
	- Non-operating: -20 °C to 65 °C
- Humidity (non-condensing):
	- Operating: 20% to 80%
	- Non-operating: 20% to 80%

# <span id="page-14-0"></span>System Block Diagram

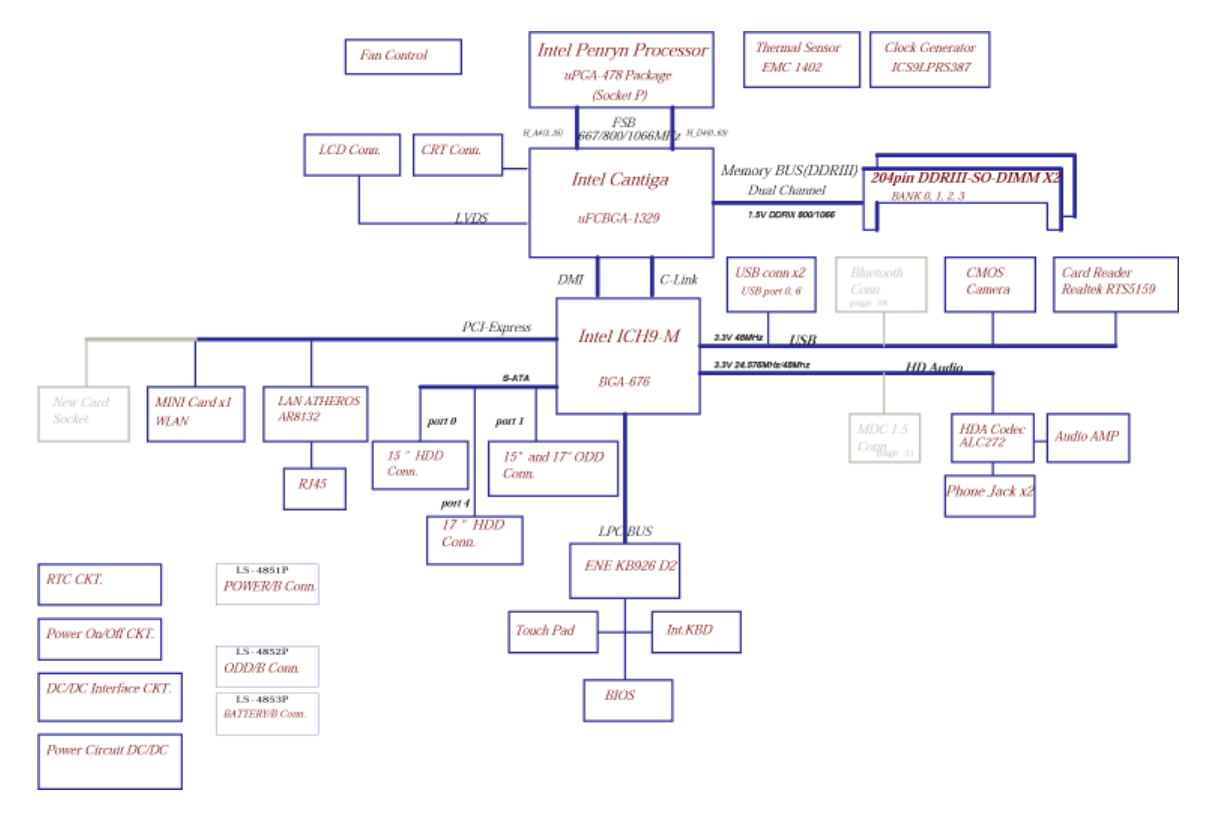

# <span id="page-15-0"></span>Your Acer Notebook tour

# <span id="page-15-1"></span>Front View

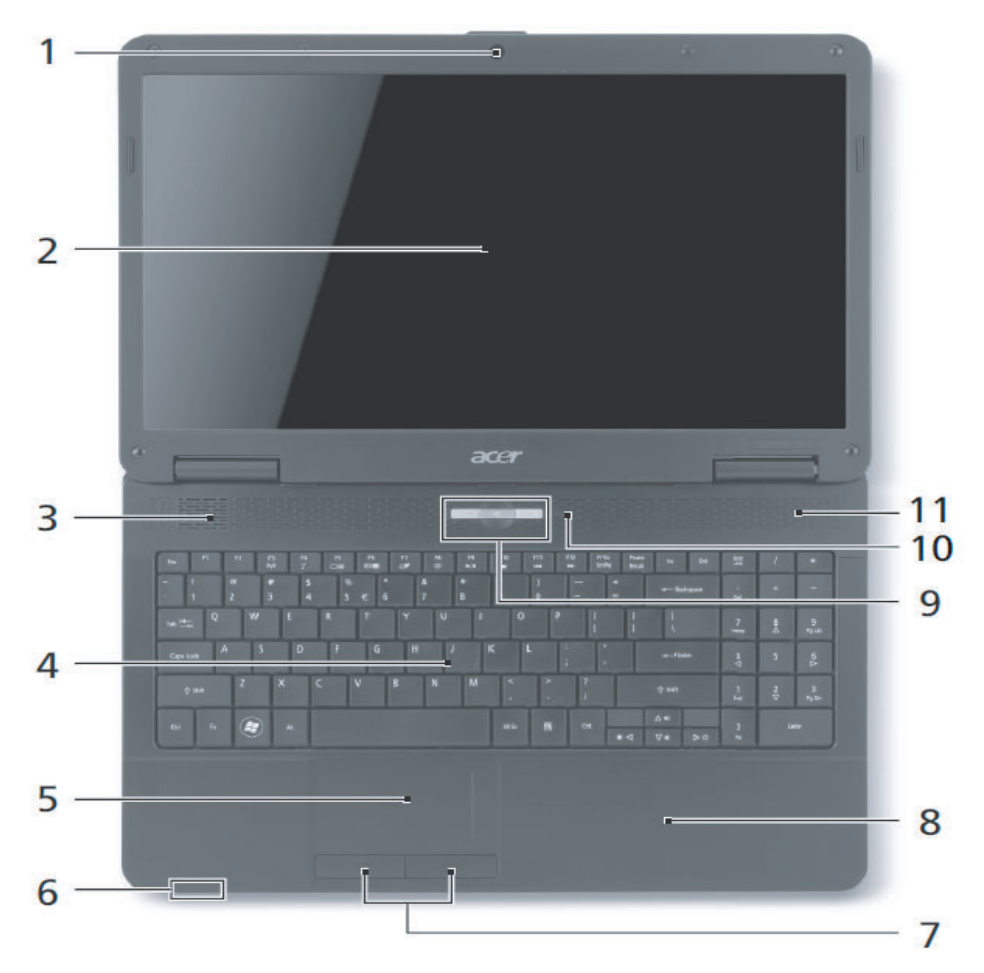

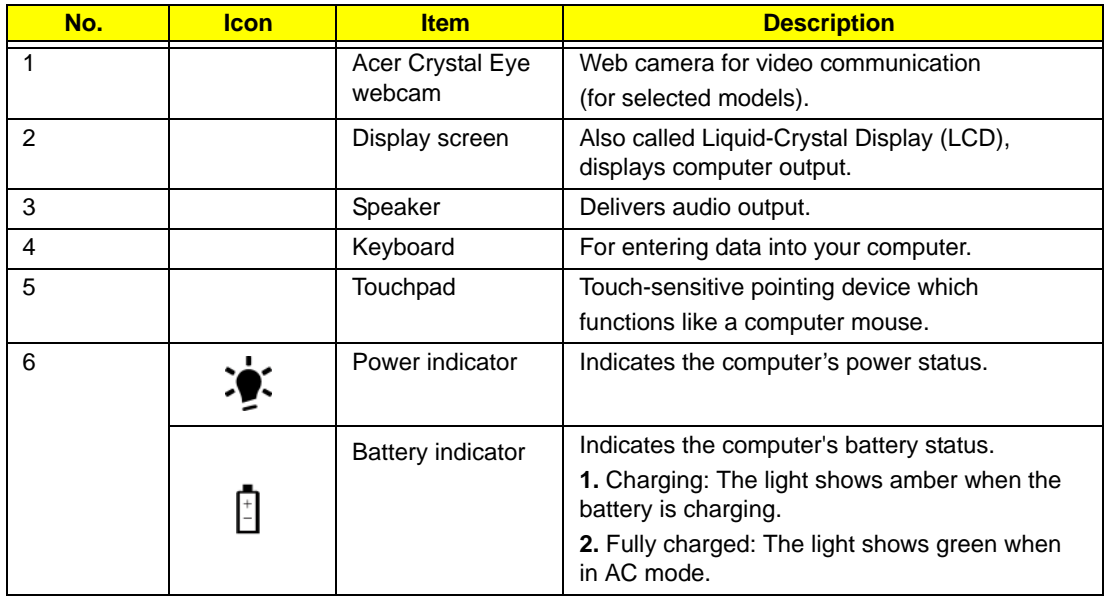

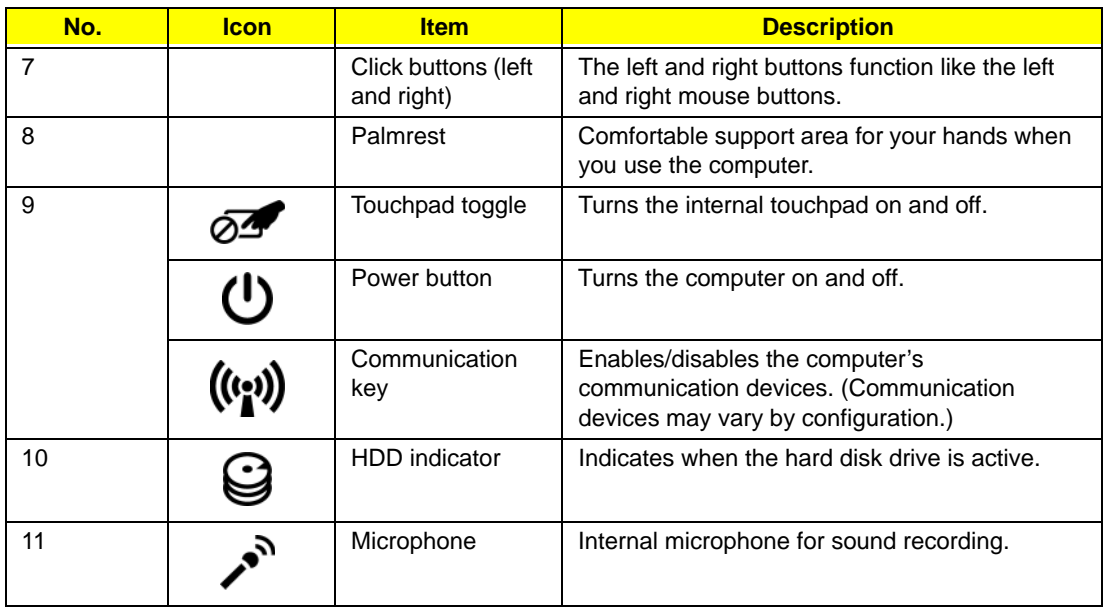

# <span id="page-16-0"></span>Closed Front View

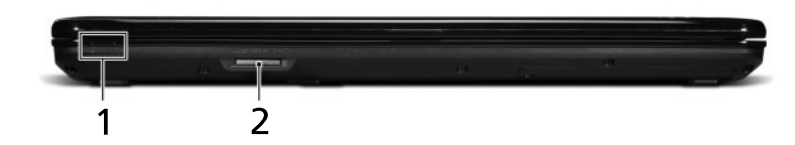

### **Aspire 5734Z model only**

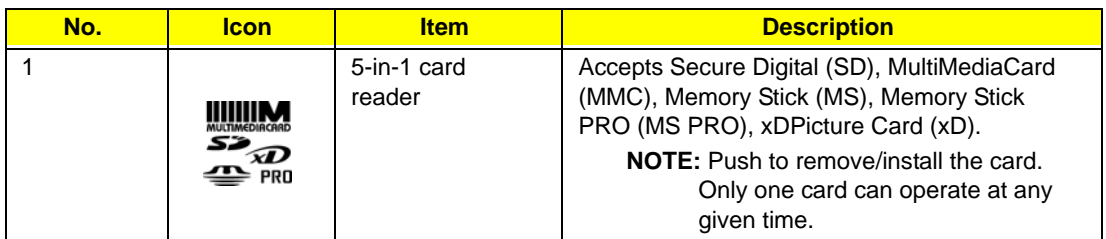

# <span id="page-16-1"></span>Left View

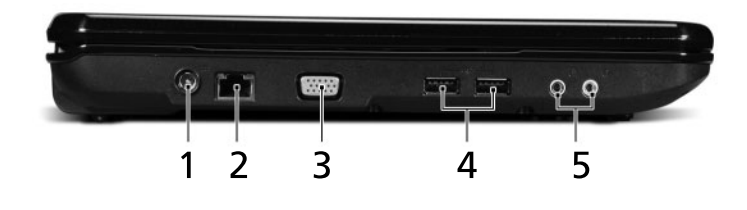

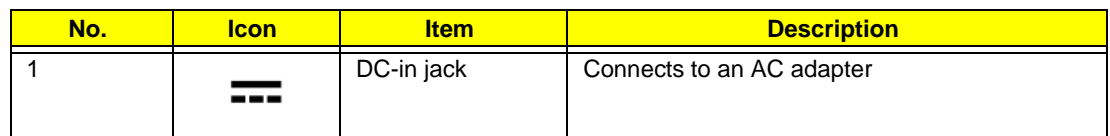

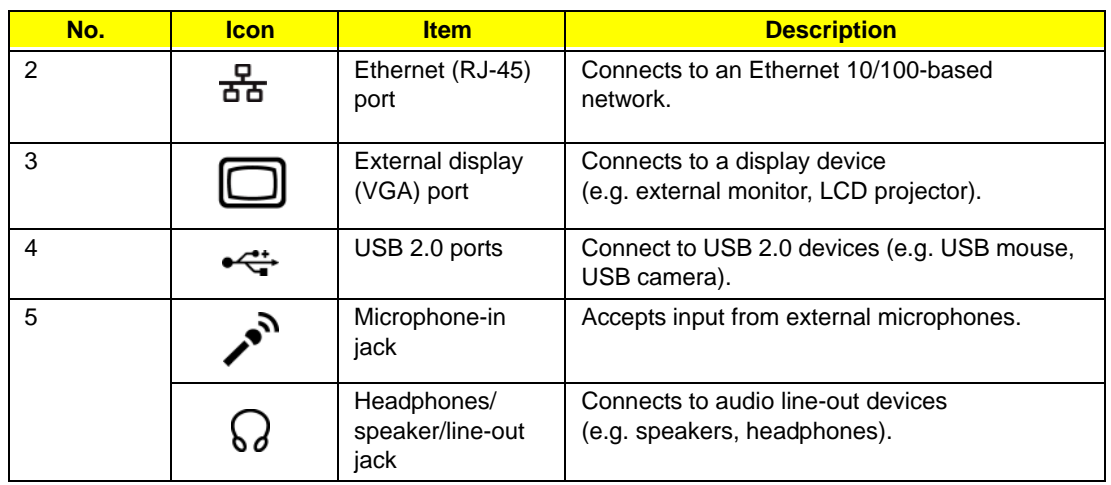

# <span id="page-18-0"></span>Right View

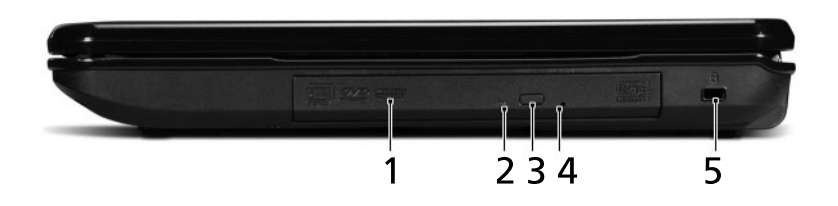

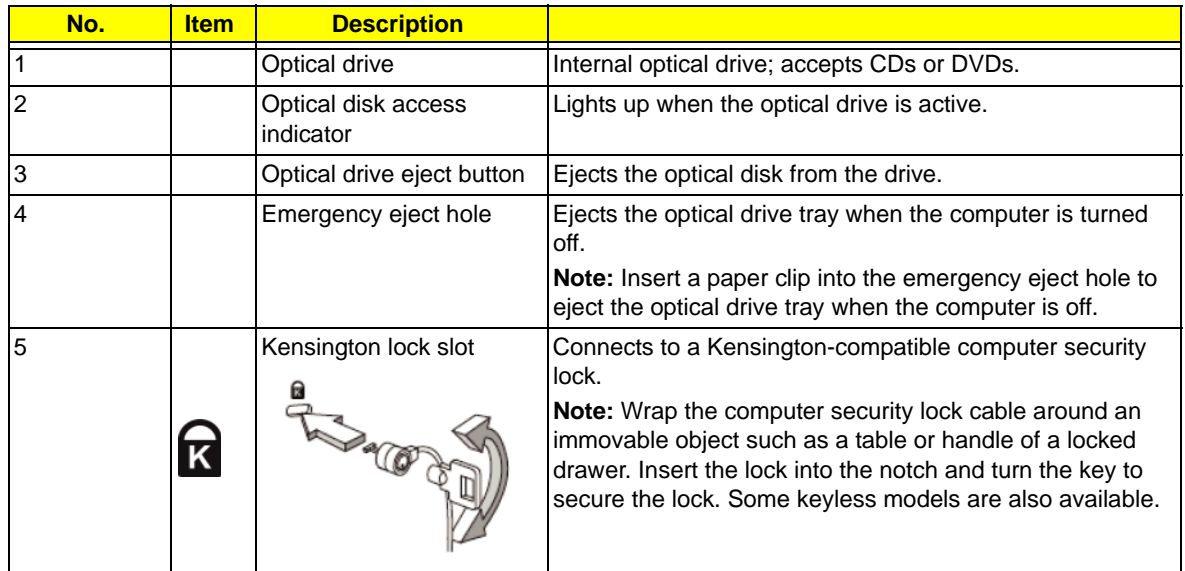

# <span id="page-18-1"></span>Bottom View

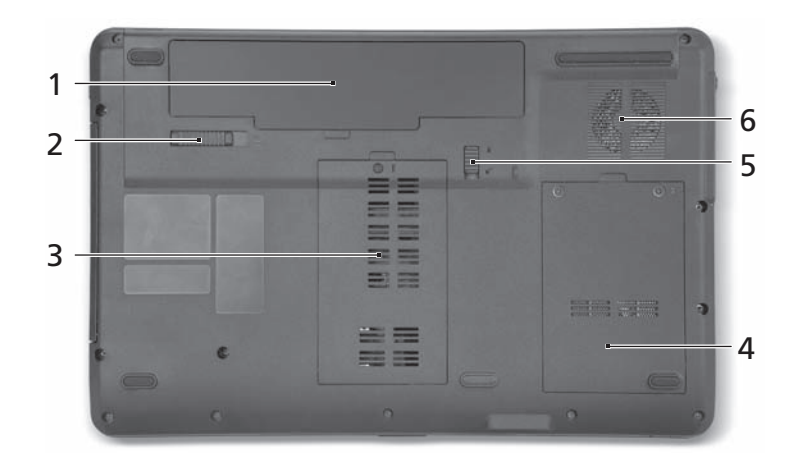

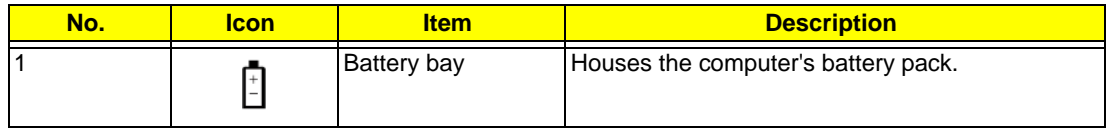

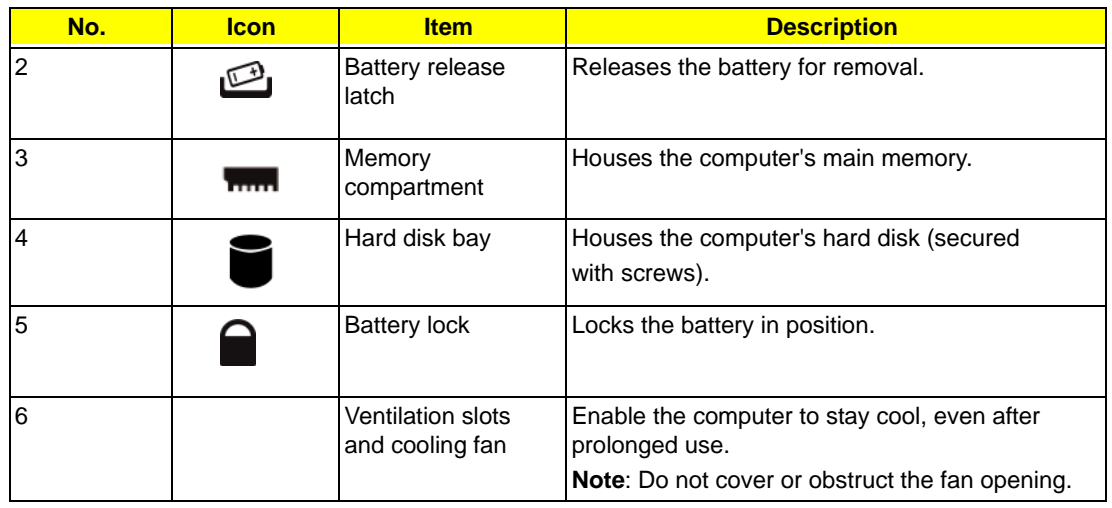

### <span id="page-19-0"></span>Indicators

The computer has several easy-to-read status indicators. The front panel indicators are visible even when the computer cover is closed.

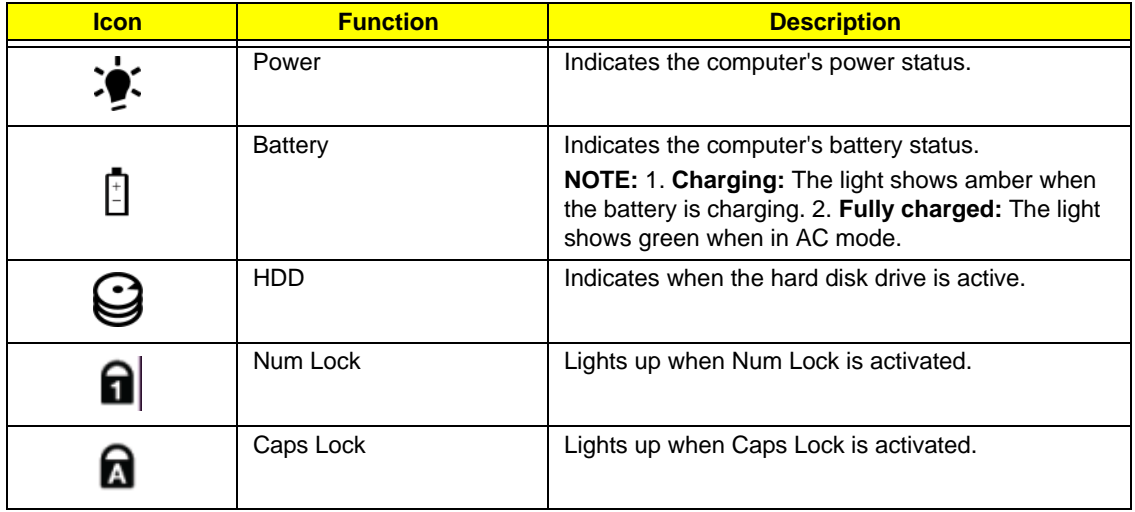

# <span id="page-20-0"></span>TouchPad Basics

The following items show you how to use the TouchPad:

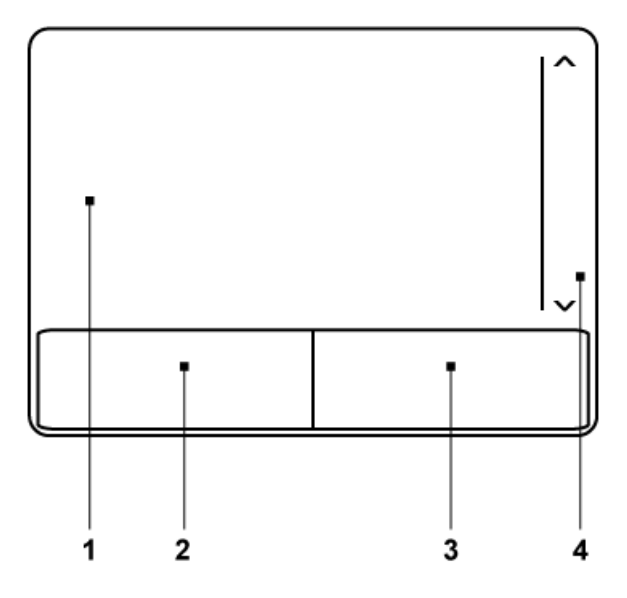

- Move your finger across the TouchPad (1) to move the cursor.
- Press the left (2) and right (3) buttons located beneath the TouchPad to perform selection and execution functions. These two buttons are similar to the left and right buttons on a mouse. Tapping on the TouchPad is the same as clicking the left button.

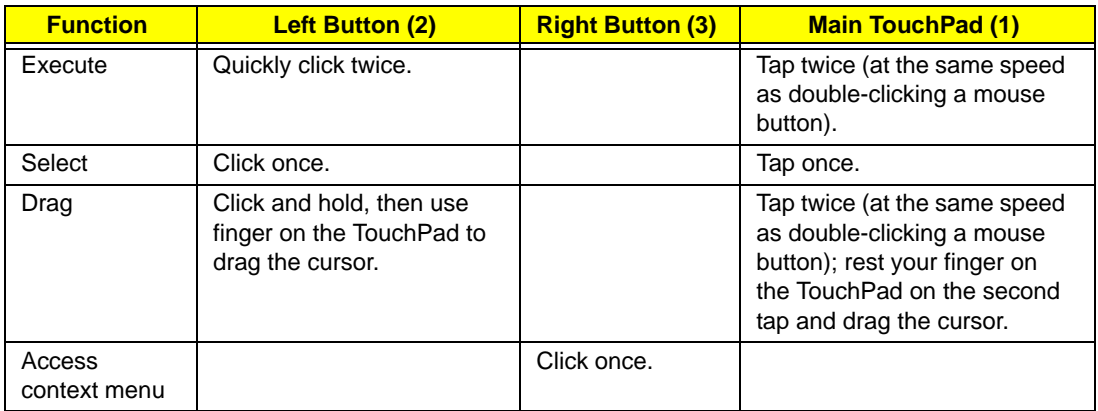

**NOTE:** When using the TouchPad, keep it - and your fingers - dry and clean. The TouchPad is sensitive to finger movement; hence, the lighter the touch, the better the response. Tapping too hard will not increase the TouchPad's responsiveness.

# <span id="page-21-0"></span>Using the Keyboard

The keyboard has full-sized keys and an embedded numeric keypad, separate cursor, lock, Windows, function and special keys.

# <span id="page-21-1"></span>Lock Keys and embedded numeric keypad

The keyboard has two lock keys which you can toggle on and off.

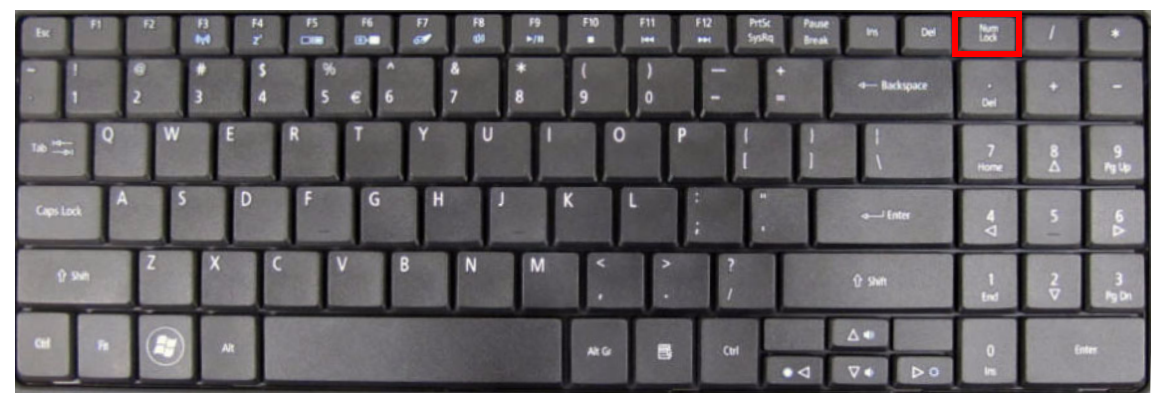

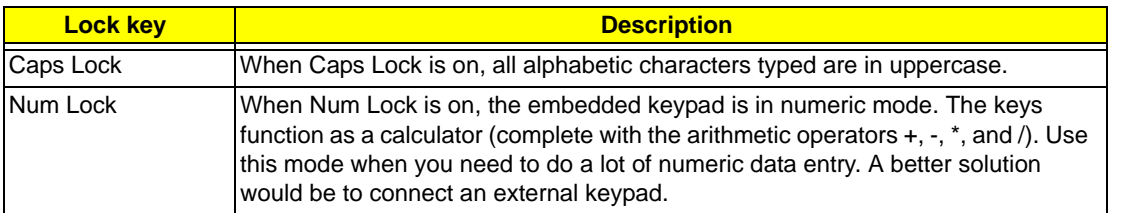

The embedded numeric keypad functions like a desktop numeric keypad. It is indicated by small characters located on the upper right corner of the keycaps. To simplify the keyboard legend, cursor-control key symbols are not printed on the keys.

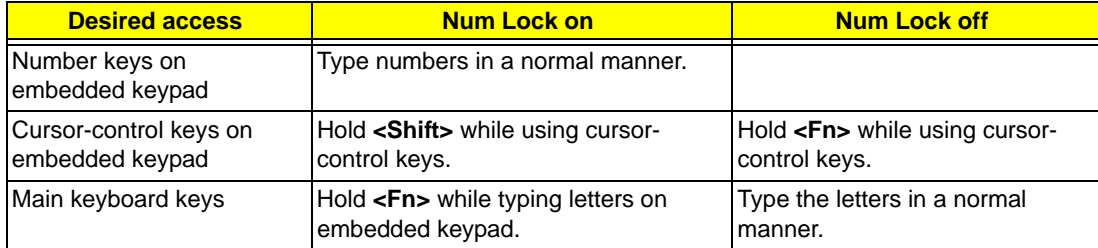

# <span id="page-22-0"></span>Windows Keys

The keyboard has two keys that perform Windows-specific functions.

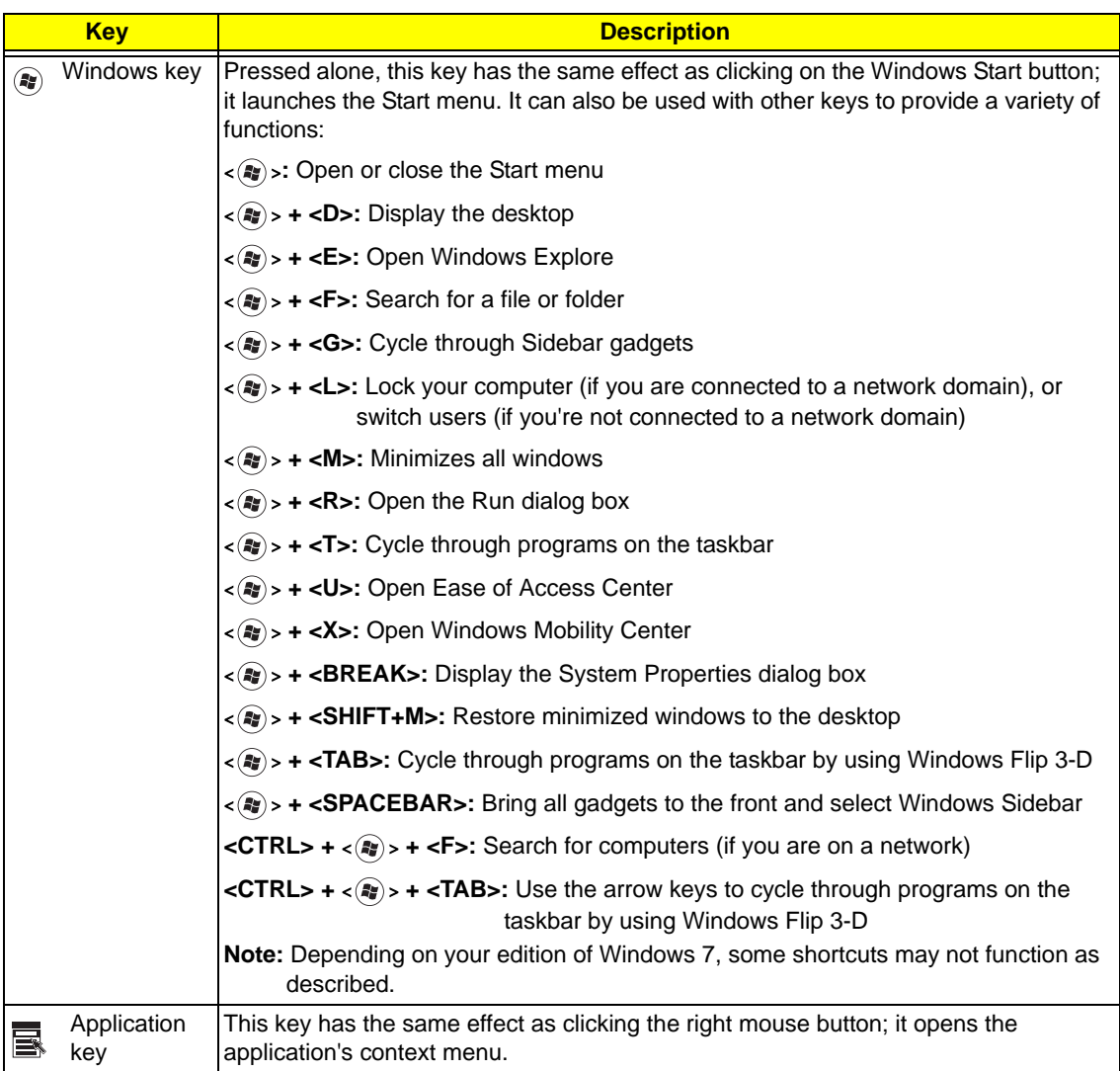

# <span id="page-23-0"></span>Hot Keys

The computer employs hotkeys or key combinations to access most of the computer's controls like screen brightness, volume output and the BIOS utility.

To activate hot keys, press and hold the <**Fn>** key before pressing the other key in the hotkey combination.

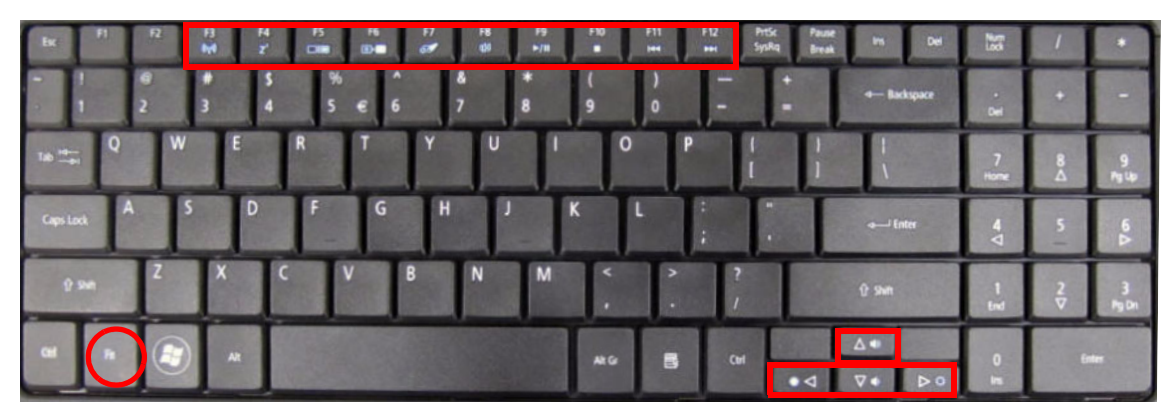

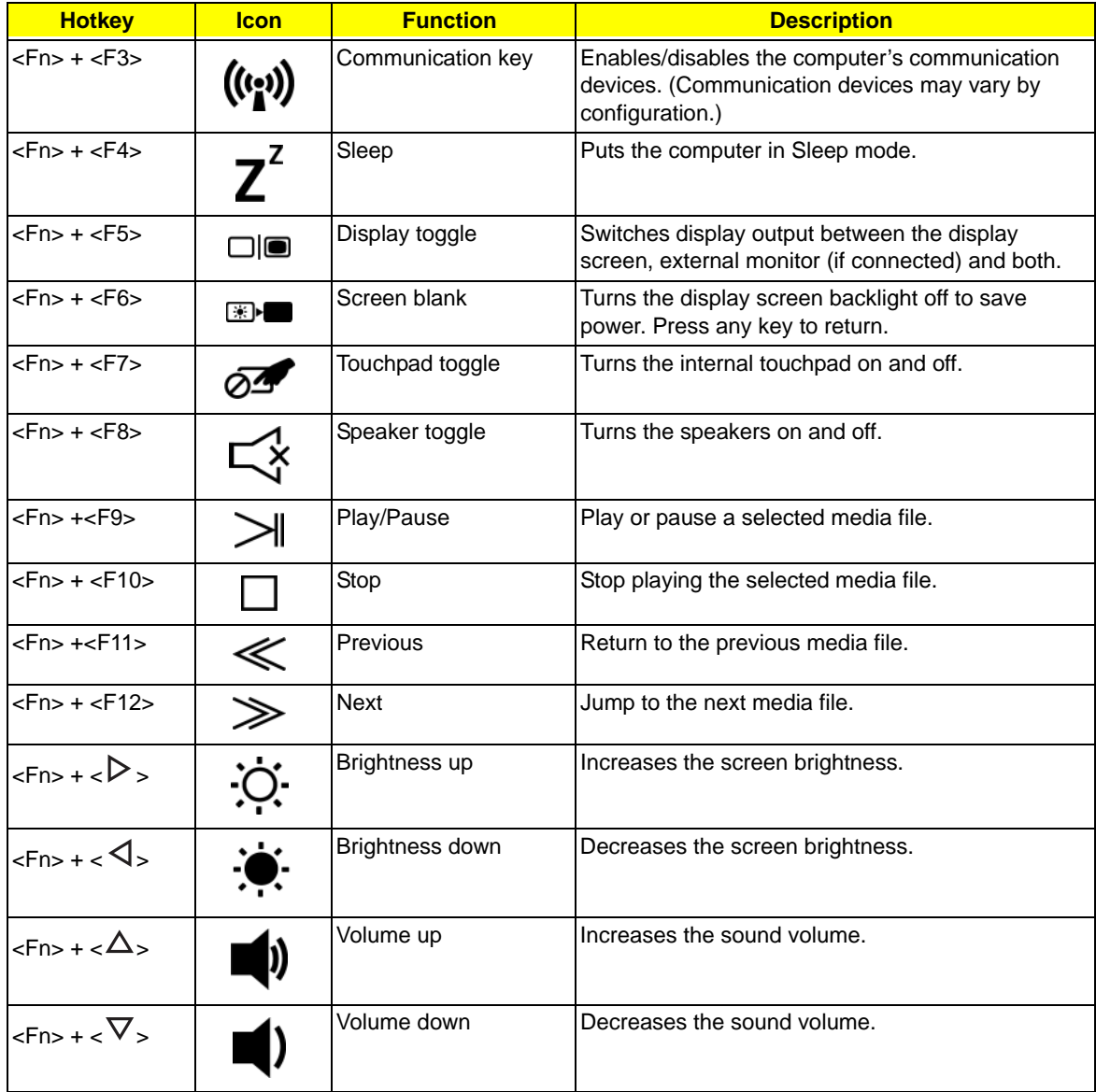

# <span id="page-24-0"></span>Hardware Specifications and Configurations

#### **Processor**

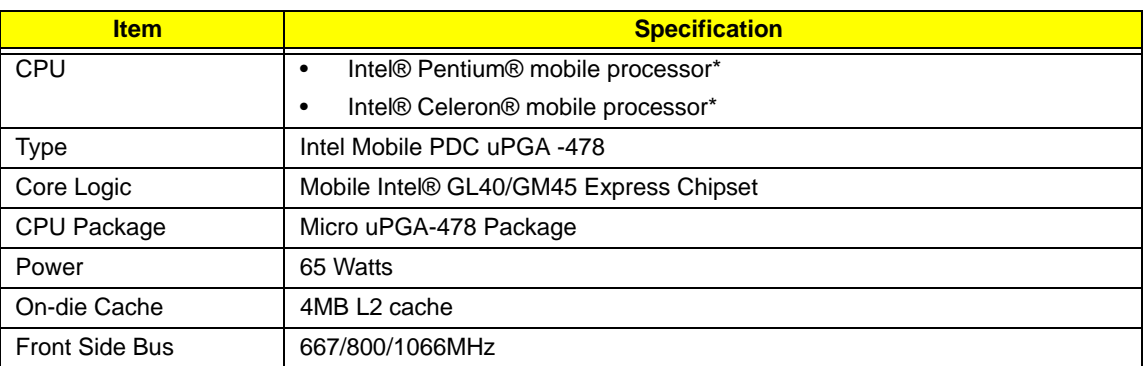

#### **Processor Specifications**

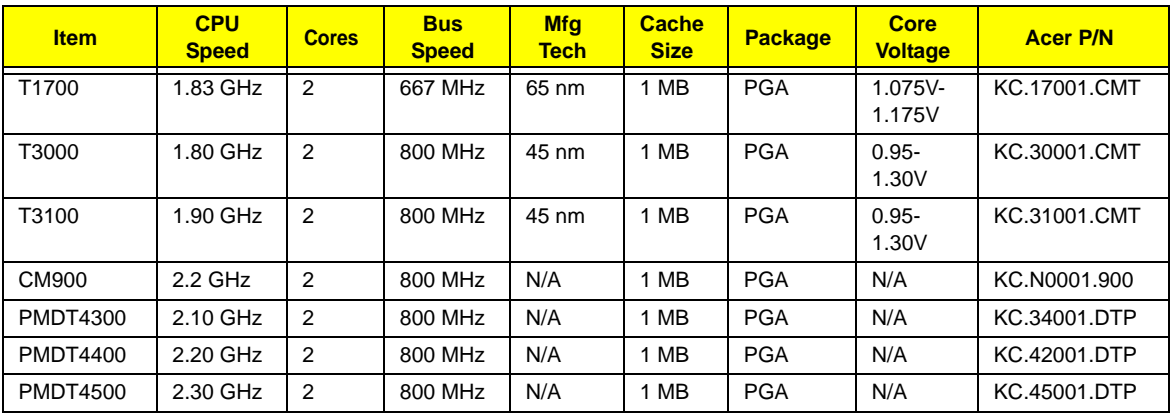

#### **CPU Fan True Value Table**

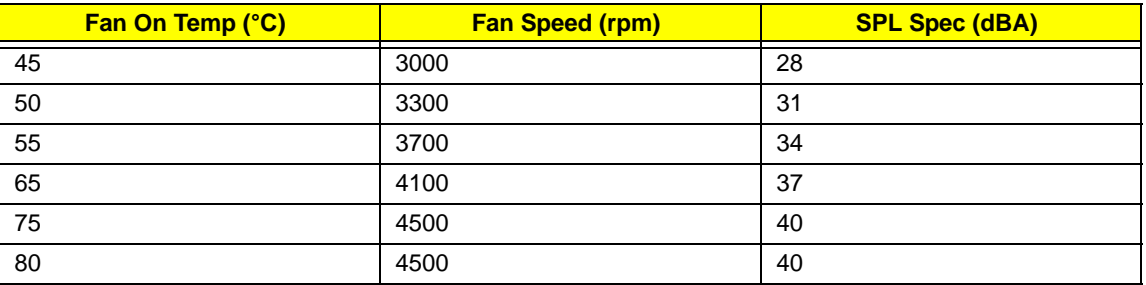

- Throttling 50%: On=99°C, Off=96°C
- OS Shutdown: 105°C
- H/W Shutdown: 110°C

#### **Northbridge**

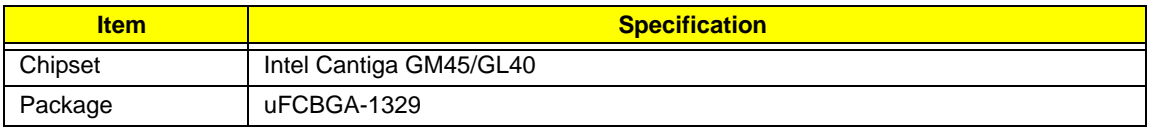

#### **Southbridge**

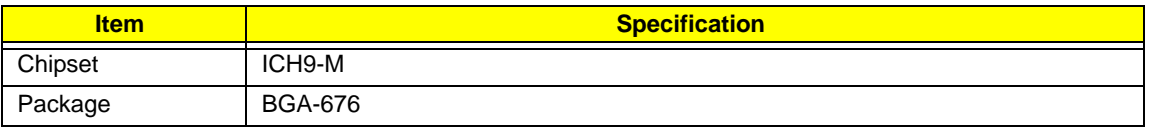

**BIOS**

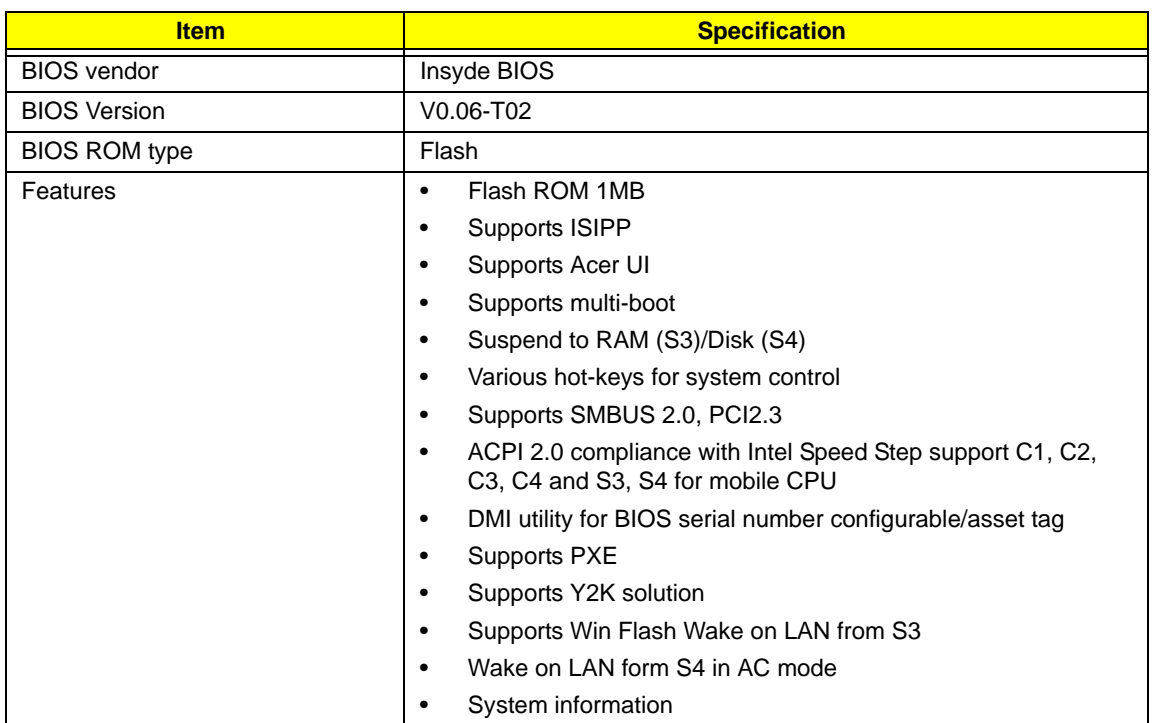

### **System Memory**

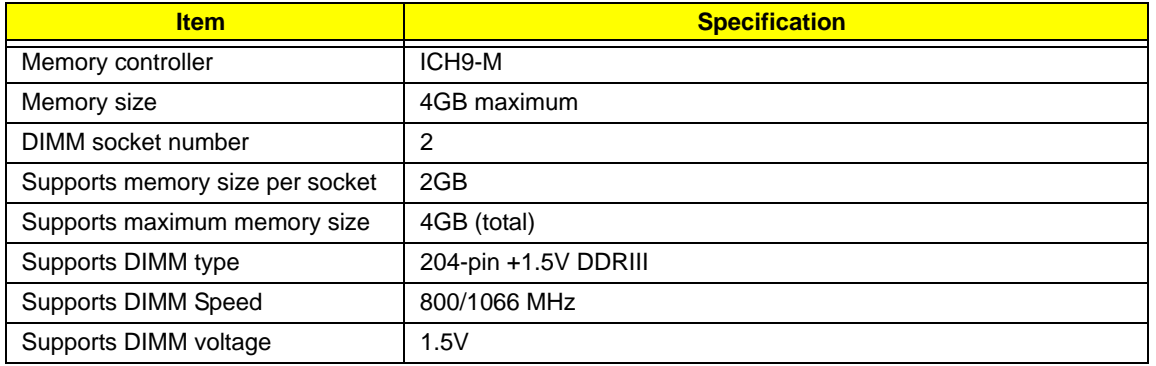

#### **Memory Combinations**

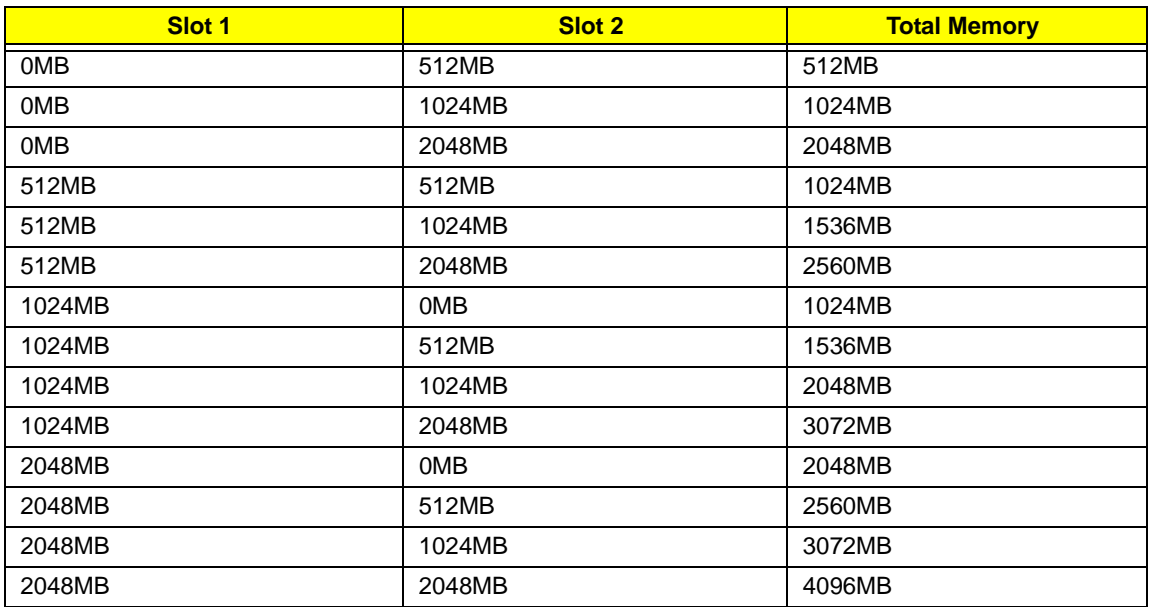

**NOTE:** Above table lists some system memory configurations. You may combine DIMMs with various capacities to form other combinations. On above table, the configuration of slot 1 and slot 2 could be reversed.

#### **LAN Interface**

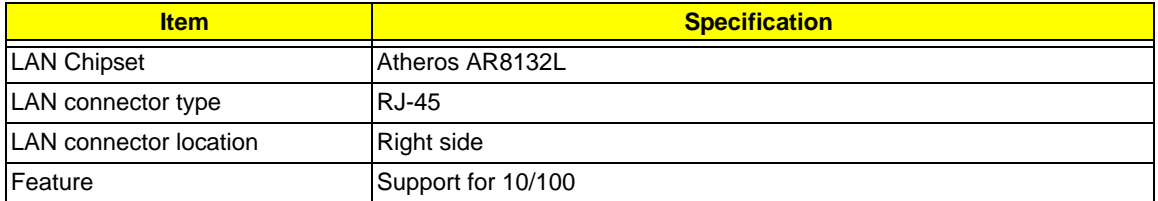

#### **Wireless Module 802.11b/g/Draft-N**

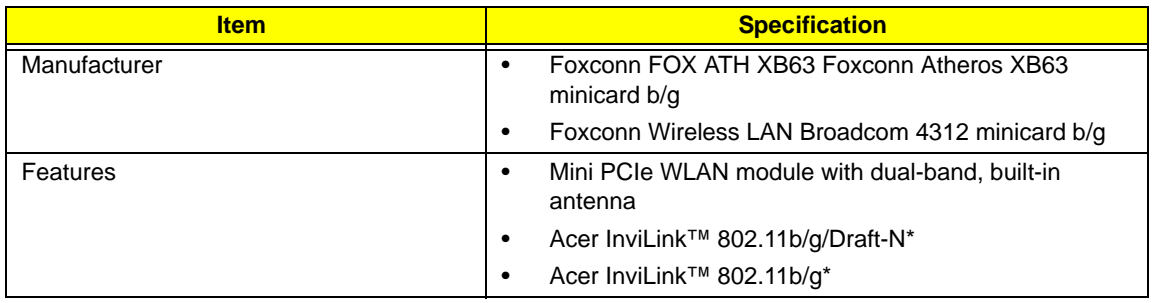

#### **Hard Disk Drive Interface**

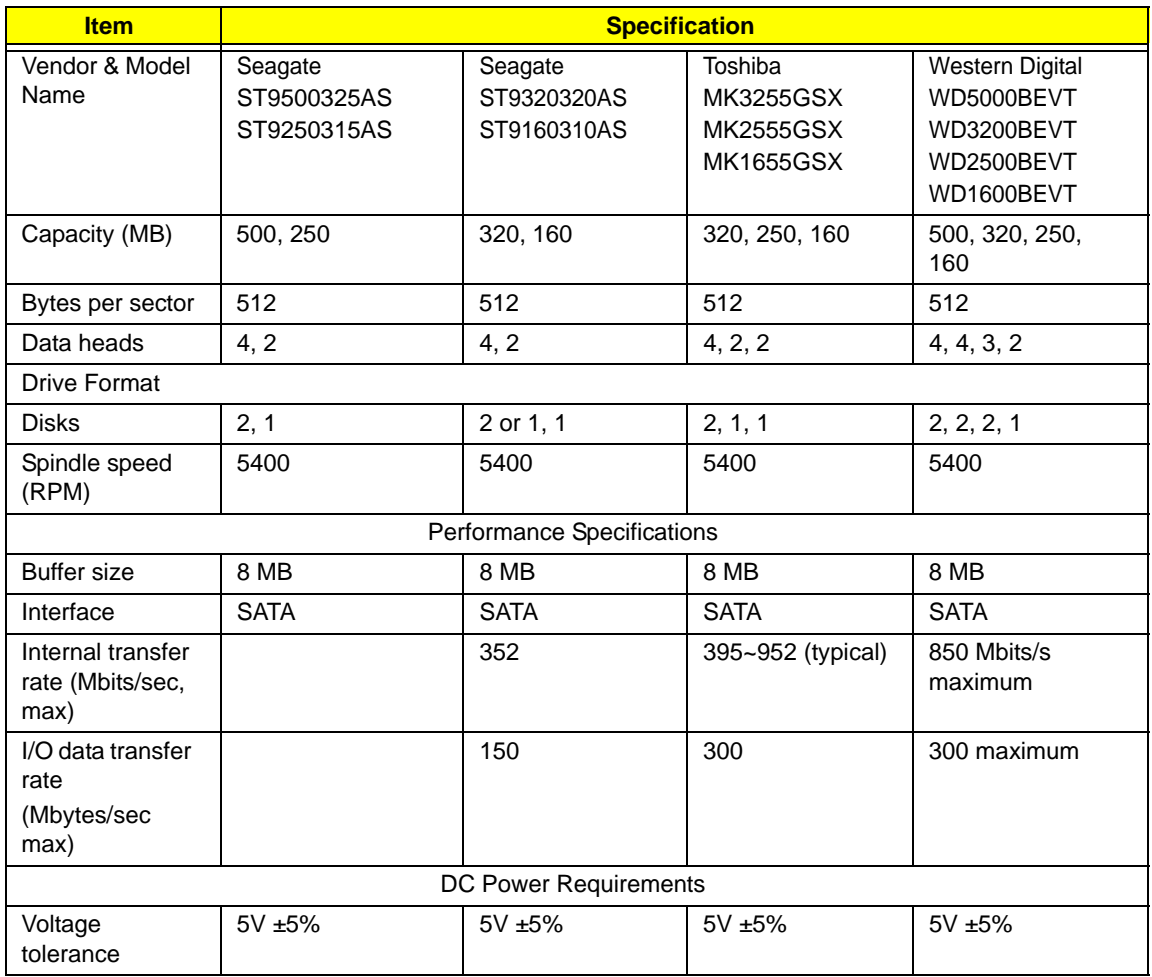

### **Super-Multi Drive Module**

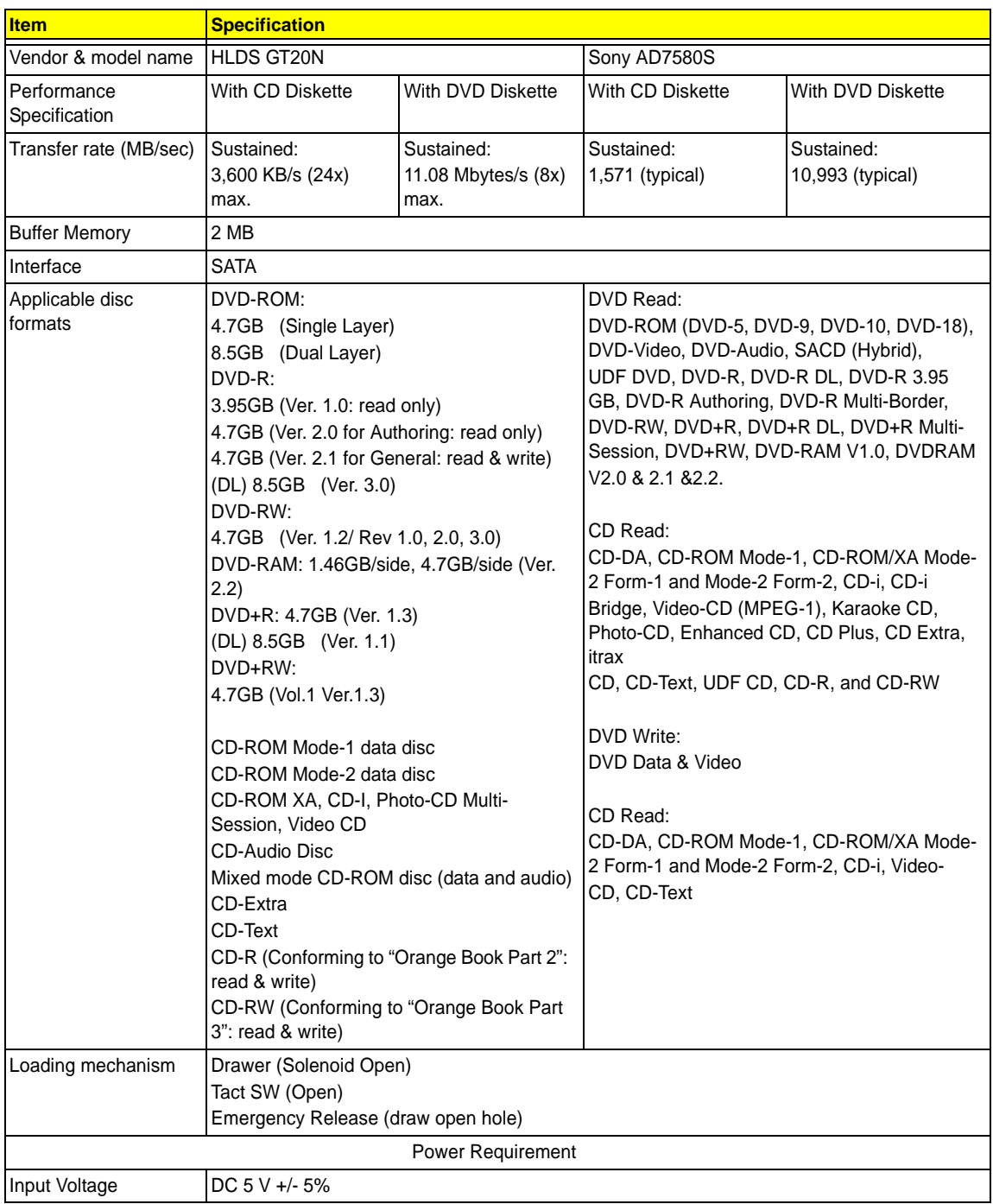

#### **Audio Interface**

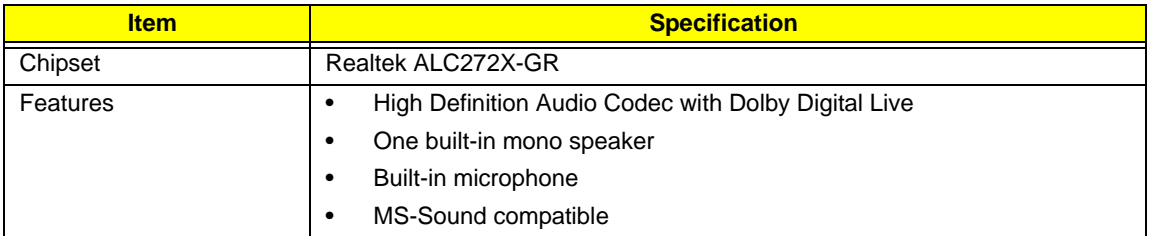

### **Power and Keyboard Controller**

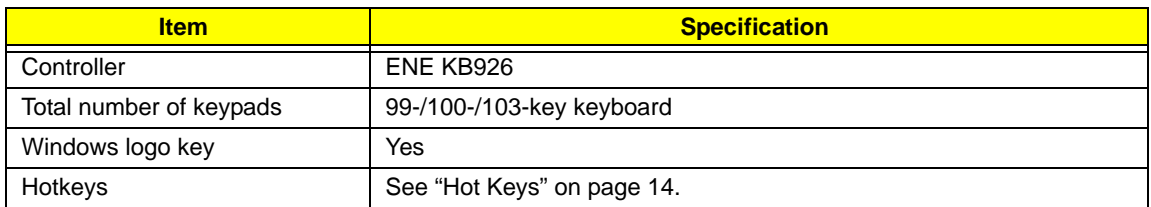

### **Battery**

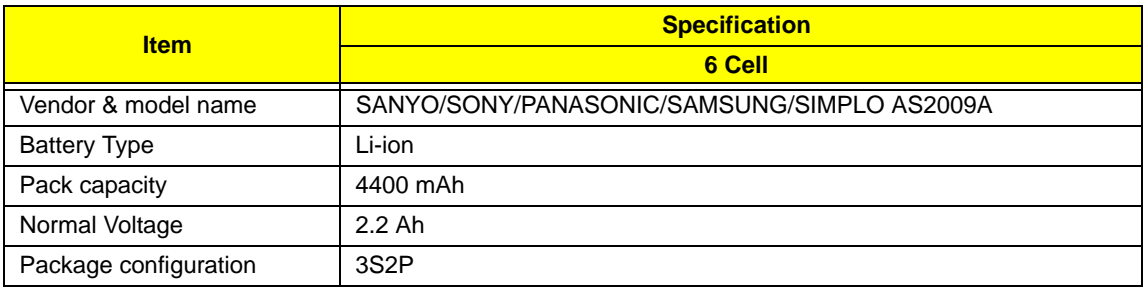

#### **LCD 17"**

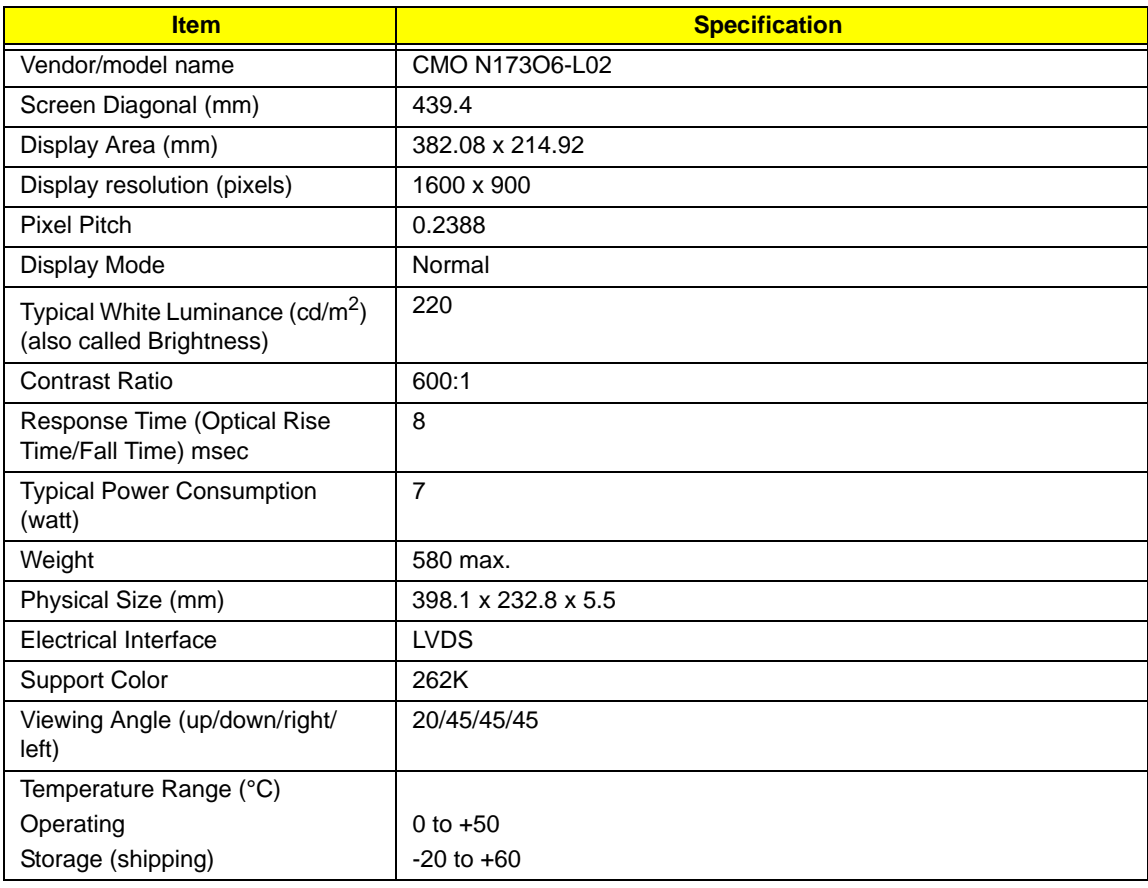

### **LCD Display Supported Resolution**

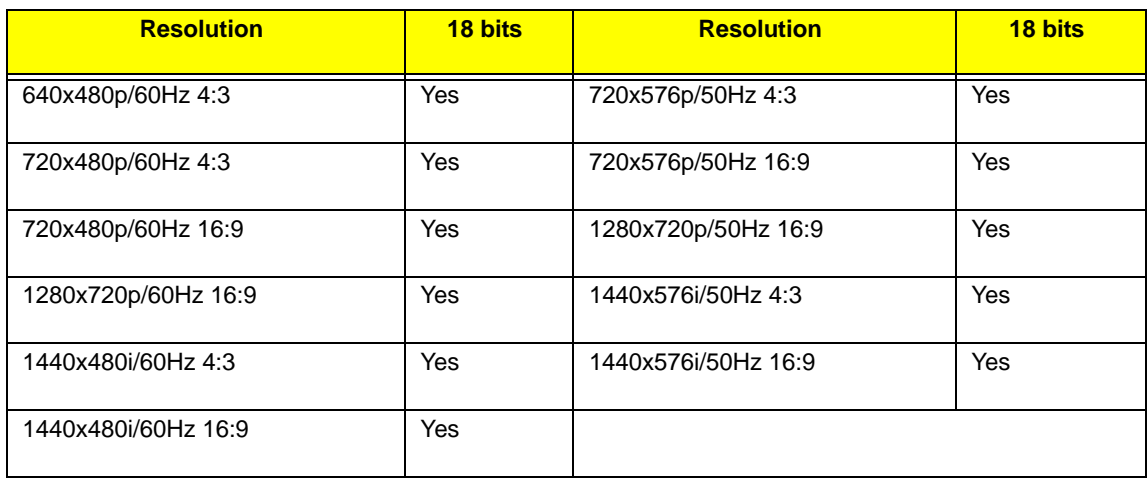

#### **USB Port**

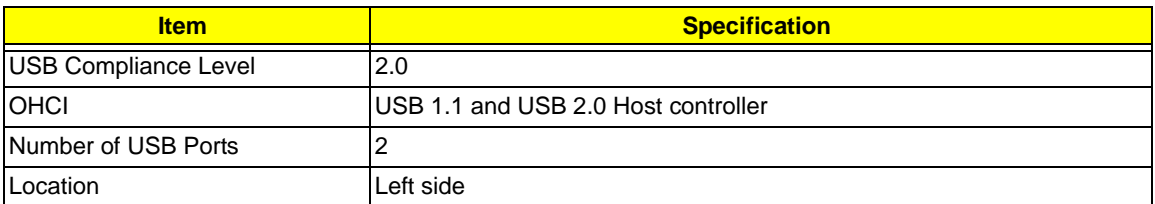

#### **AC Adapter**

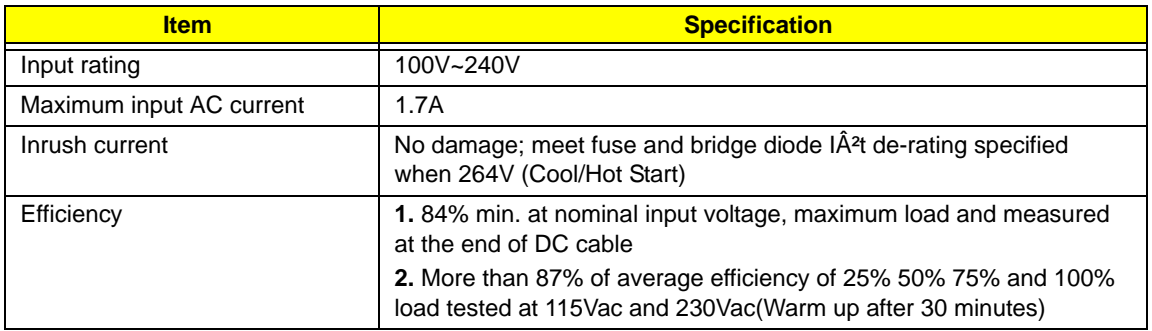

### **System Power Management**

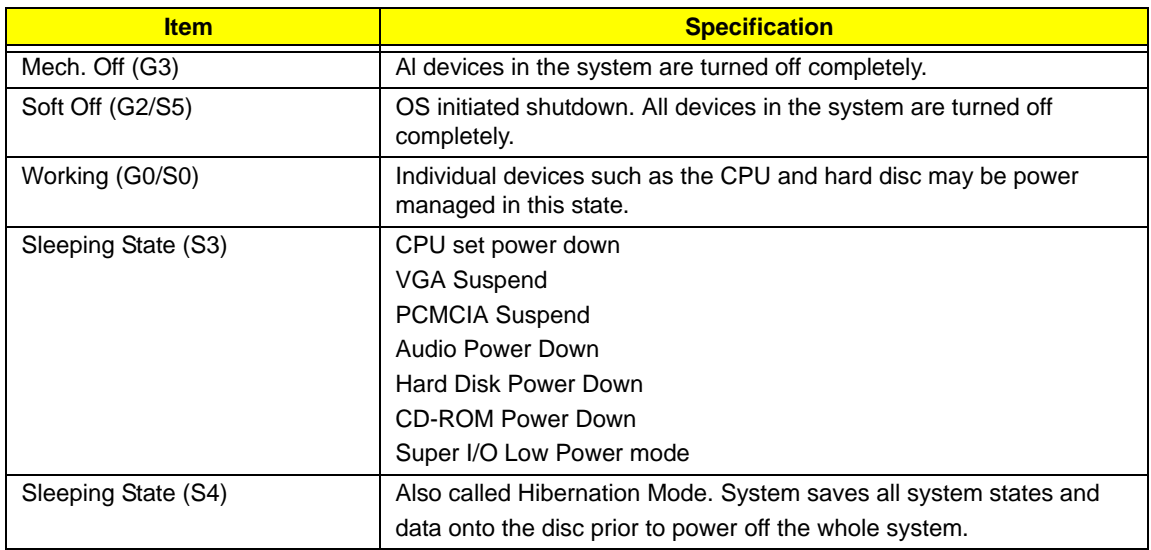

# <span id="page-32-0"></span>System Utilities

# <span id="page-32-1"></span>BIOS Setup Utility

The BIOS Setup Utility is a hardware configuration program built into your computer's BIOS (Basic Input/ Output System).

Your computer is already properly configured and optimized, and you do not need to run this utility. However, if you encounter configuration problems, you may need to run Setup. Please also refer to Chapter 4 Troubleshooting when problem arises.

To activate the BIOS Utility, press **F2** during POST (when "Press <F2> to enter Setup" message is prompted on the bottom of screen).

Press **F2** to enter setup. The default parameter of F12 Boot Menu is set to "disabled". If you want to change boot device without entering BIOS Setup Utility, please set the parameter to "enabled".

Press <F12> during POST to enter multi-boot menu. In this menu, user can change boot device without entering BIOS SETUP Utility.

### <span id="page-32-2"></span>Navigating the BIOS Utility

There are five menu options: Information, Main, Security, Boot, and Exit.

Follow these instructions:

- To choose a menu, use the left and right arrow keys.
- To choose an item, use the up and down arrow keys.
- To change the value of a parameter, press **F5** or **F6**.
- Press **Esc** while you are in any of the menu options to go to the Exit menu.
- In any menu, you can load default settings by pressing **F9**. You can also press **F10** to save any changes made and exit the BIOS Setup Utility.
- **NOTE:** You can change the value of a parameter if it is enclosed in square brackets. Navigation keys for a particular menu are shown on the bottom of the screen. Help for parameters are found in the Item Specific Help part of the screen. Read this carefully when making changes to parameter values. **Please note that system information is subject to different models**.

# <span id="page-33-0"></span>HM52-MV Intel BIOS

### <span id="page-33-1"></span>Information

The Information screen displays a summary of your computer hardware information.

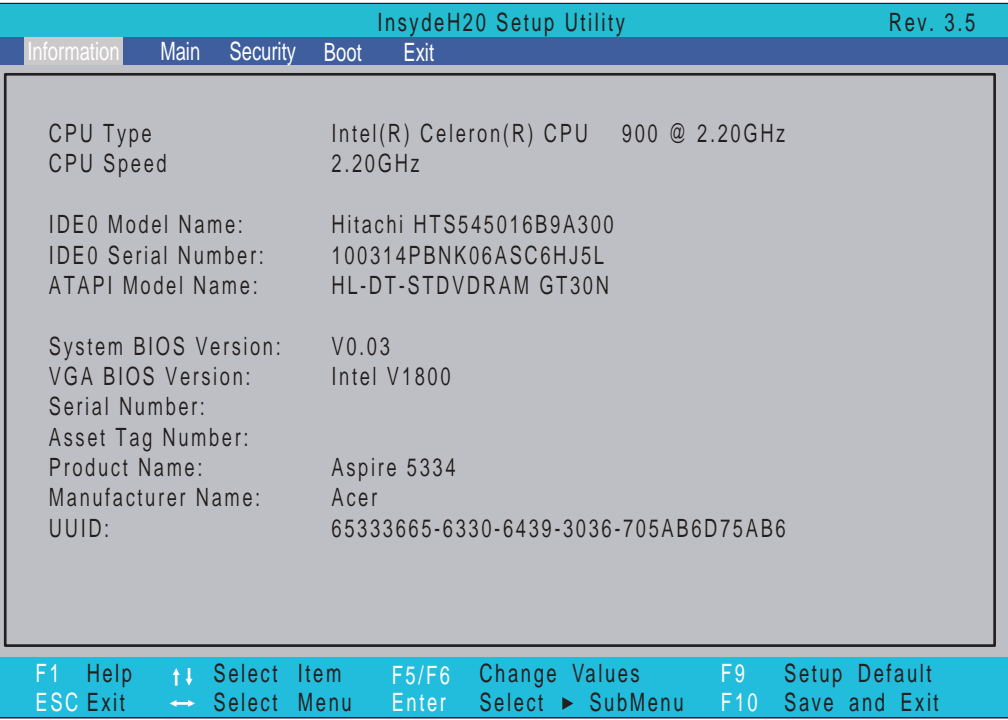

**NOTE:** The screen above is for your reference only. Actual values may differ according to model.

The table below describes the parameters in this screen.

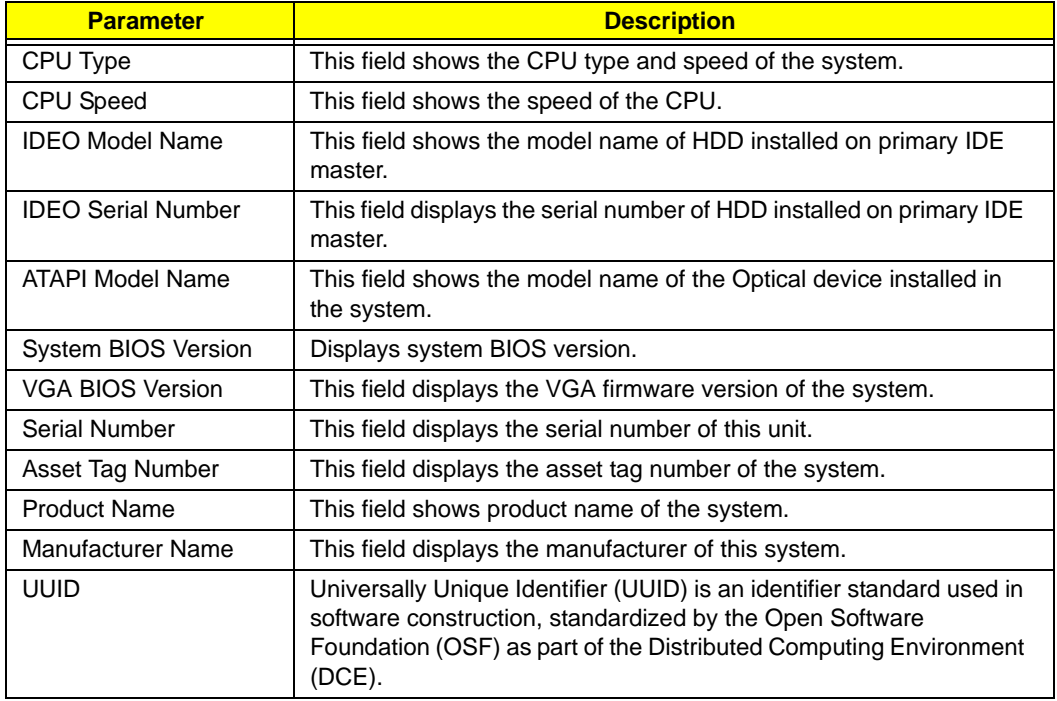

# <span id="page-34-0"></span>Main

The Main screen allows the user to set the system time and date as well as enable and disable boot option and recovery.

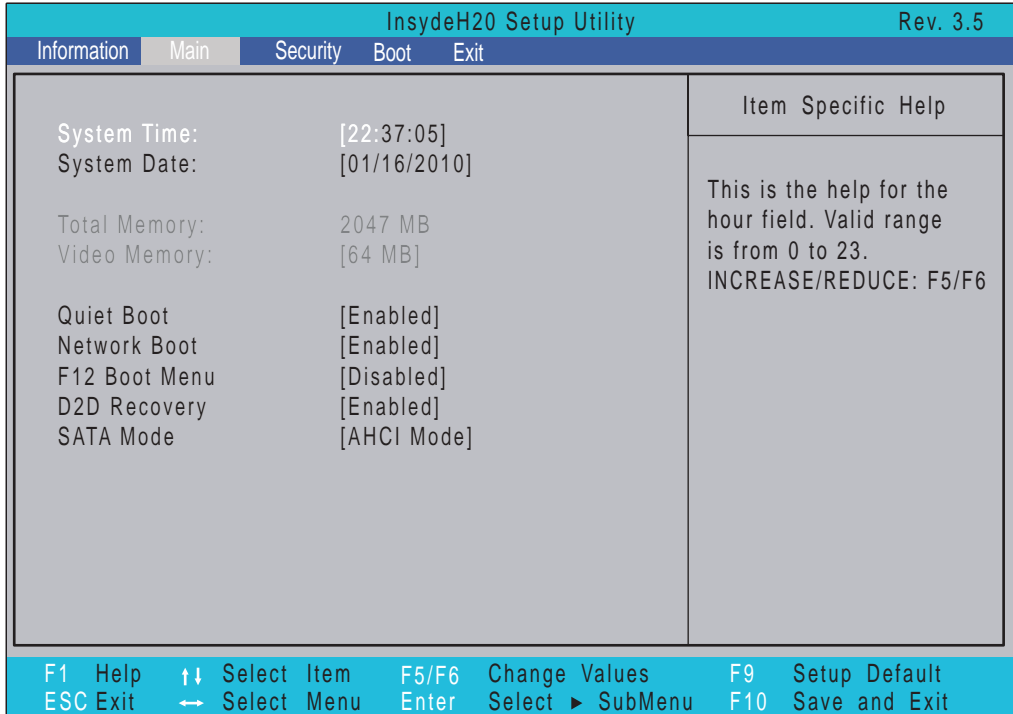

**NOTE:** The screen above is for your reference only. Actual values may differ.

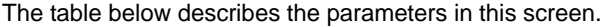

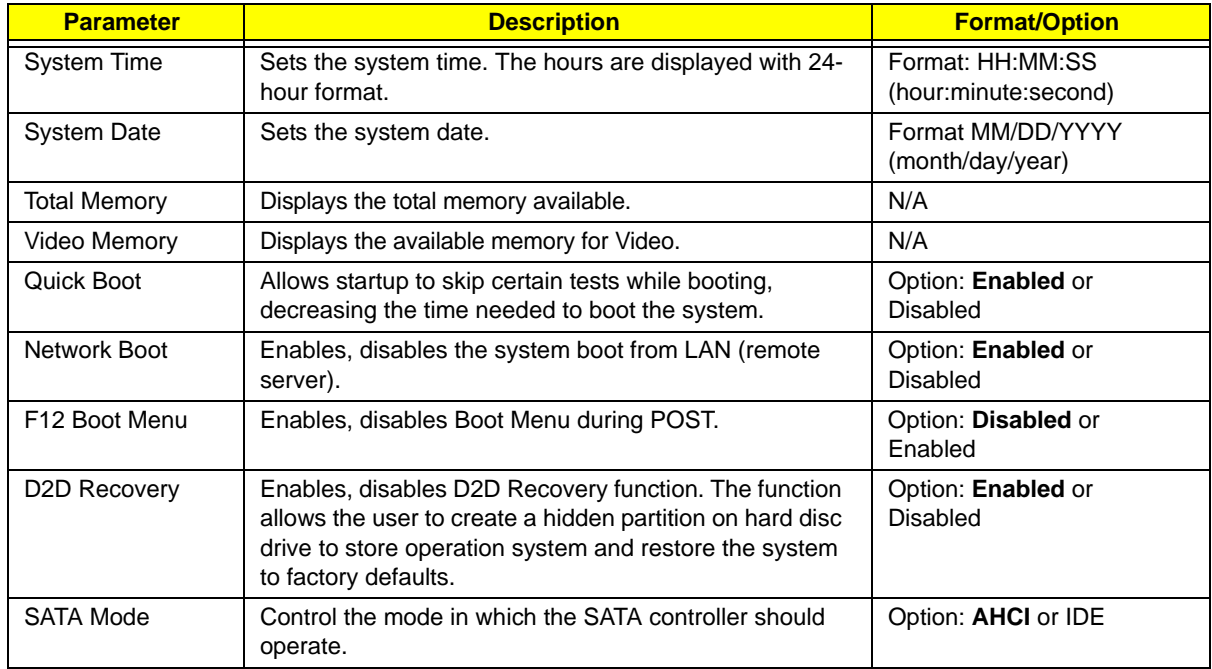

# <span id="page-35-0"></span>Security

The Security screen contains parameters that help safeguard and protect your computer from unauthorized use.

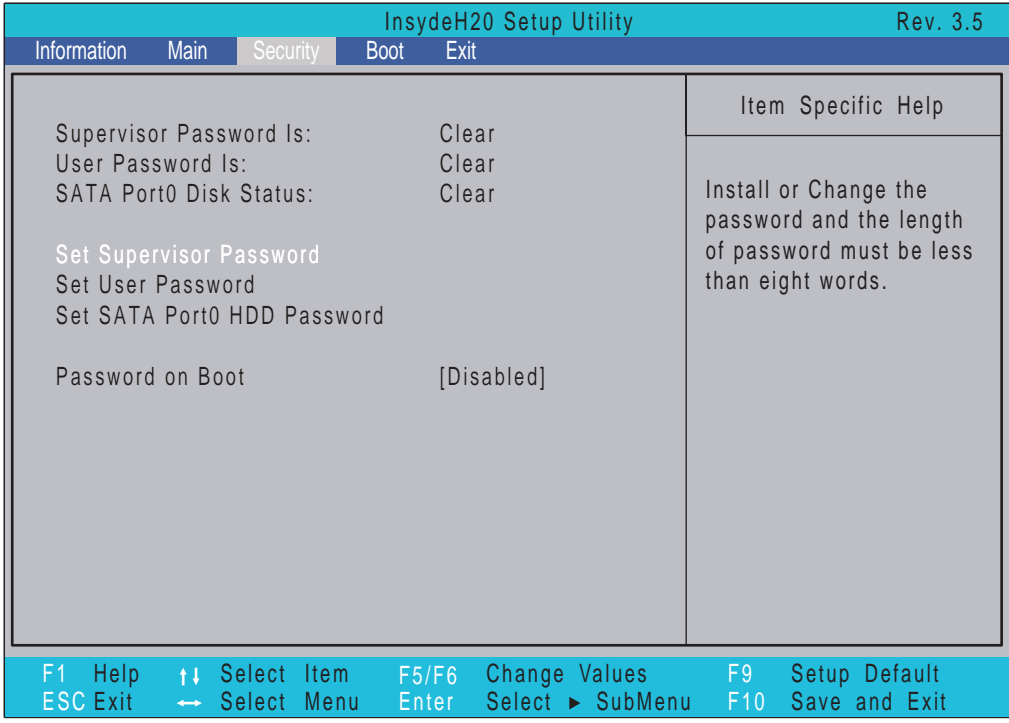

The table below describes the parameters in this screen. Settings in **boldface** are the default and suggested parameter settings.

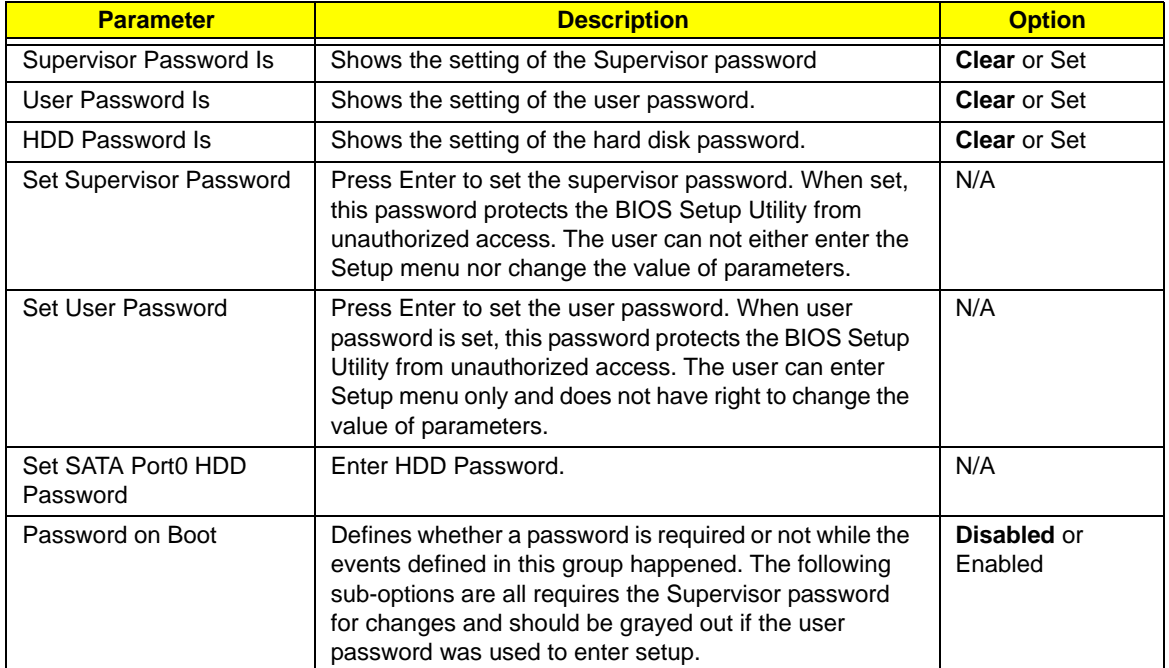

**NOTE:** When you are prompted to enter a password, you have three tries before the system halts. Don't forget your password. If you forget your password, you may have to return your notebook computer to your dealer to reset it.
### Setting a Password

Follow these steps as you set the user or the supervisor password:

**1.** Use the ↑ and ↓ keys to highlight the Set Supervisor Password parameter and press the **Enter** key. The Set Supervisor Password box appears:

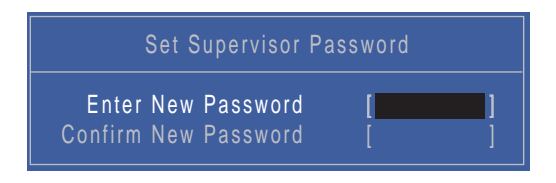

**2.** Type a password in the "Enter New Password" field. The password length can not exceed 8 alphanumeric characters (A-Z, a-z, 0-9, not case sensitive). Retype the password in the "Confirm New Password" field.

**IMPORTANT:**Be very careful when typing your password because the characters do not appear on the screen.

- **3.** Press **Enter**. After setting the password, the computer sets the User Password parameter to "Set".
- **4.** If desired, you can opt to enable the Password on boot parameter.
- **5.** When you are done, press F10 to save the changes and exit the BIOS Setup Utility.

### Removing a Password

Follow these steps:

**1.** Use the ↑ and ↓ keys to highlight the Set Supervisor Password parameter and press the **Enter** key. The Set Password box appears:

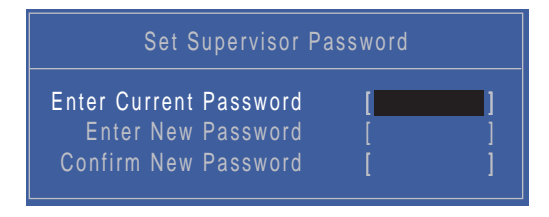

- **2.** Type the current password in the Enter Current Password field and press **Enter**.
- **3.** Press **Enter** twice **without** typing anything in the Enter New Password and Confirm New Password fields. The computer then sets the Supervisor Password parameter to "Clear".
- **4.** When you have changed the settings, press u to save the changes and exit the BIOS Setup Utility.

### Changing a Password

**1.** Use the ↑ and ↓ keys to highlight the Set Supervisor Password parameter and press the **Enter** key. The Set Password box appears.

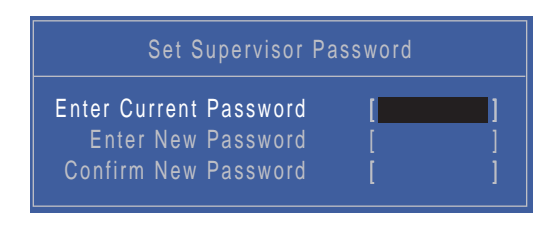

- **2.** Type the current password in the Enter Current Password field and press **Enter**.
- **3.** Type a password in the Enter New Password field. Retype the password in the Confirm New Password field.
- **4.** Press **Enter**. After setting the password, the computer sets the User Password parameter to "Set".
- **5.** If desired, you can enable the Password on boot parameter.
- **6.** When you are done, press F10 to save the changes and exit the BIOS Setup Utility.

If the verification is OK, the screen will display as following.

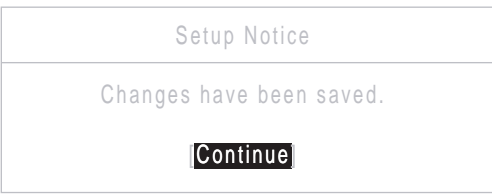

The password setting is complete after the user presses **Enter**.

If the current password entered does not match the actual current password, the screen will show you the Setup Warning.

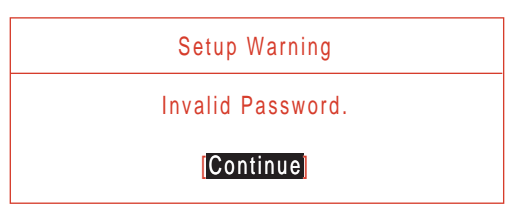

If the new password and confirm new password strings do not match, the screen will display the following message.

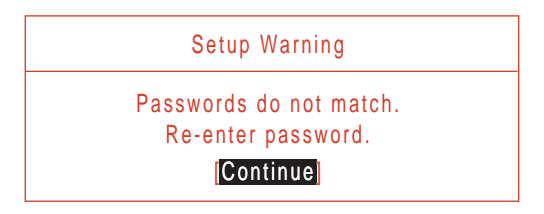

## Boot

This menu allows the user to decide the order of boot devices to load the operating system. Bootable devices includes the USB diskette drives, the onboard hard disk drive and the DVD drive in the module bay.

Select Boot Devices to select specific devices to support boot.

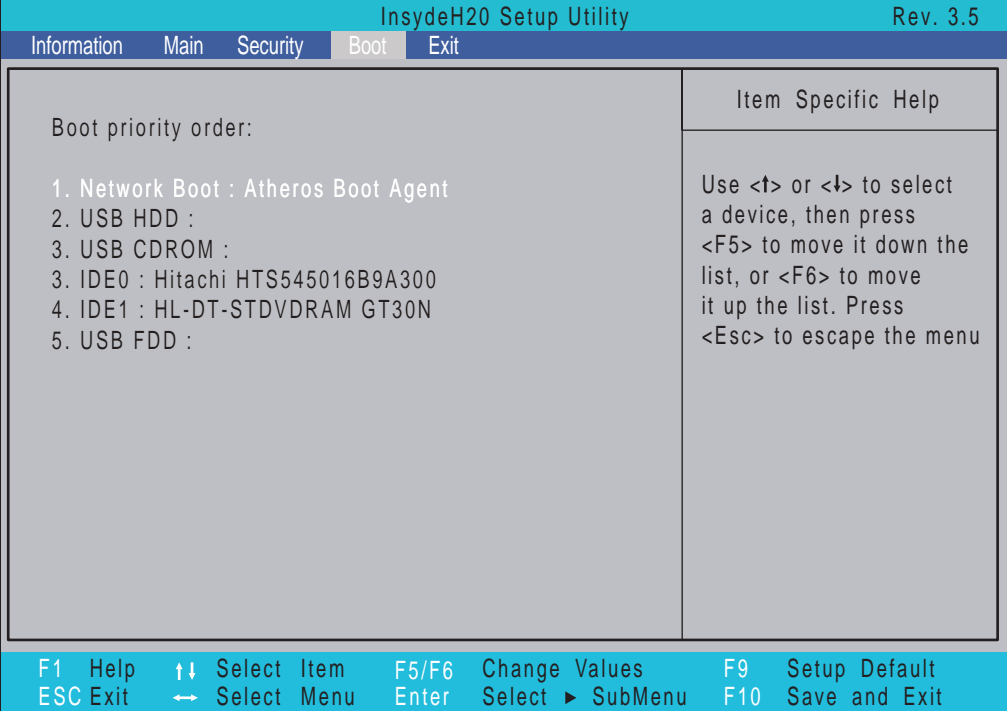

## Exit

The Exit screen allows you to save or discard any changes you made and quit the BIOS Utility.

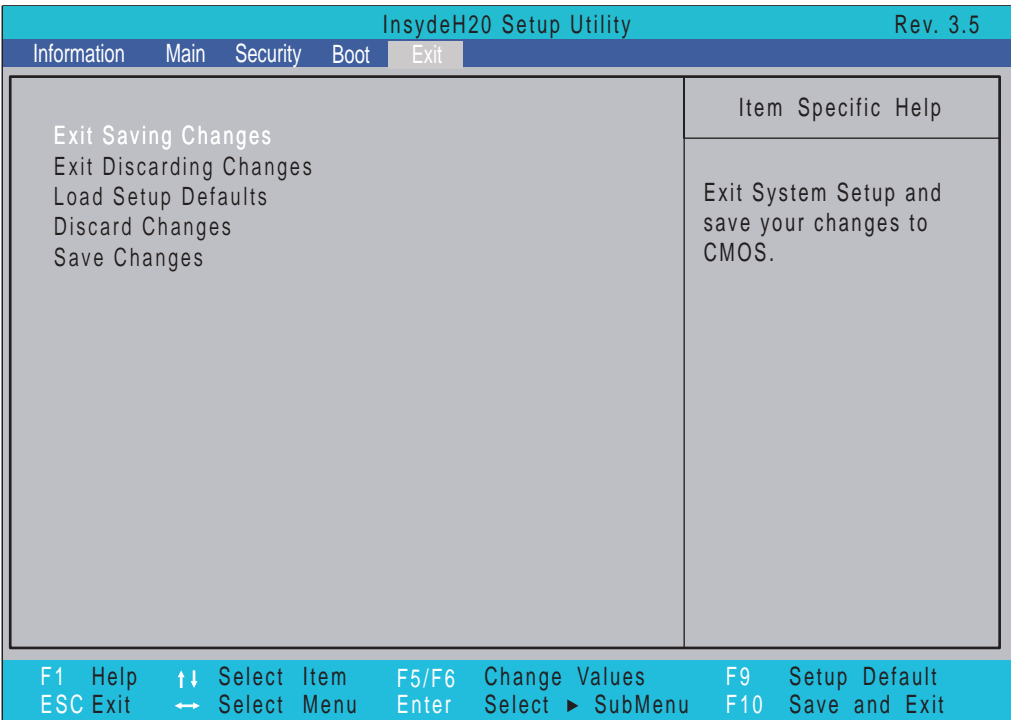

The table below describes the parameters in this screen.

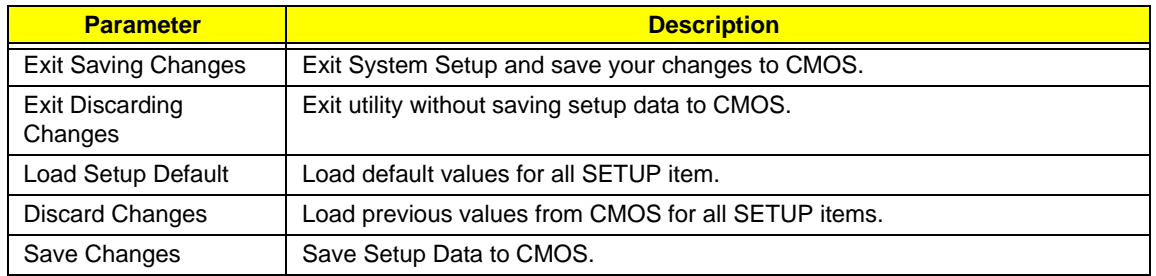

# BIOS Flash Utilities

The BIOS flash memory update is required for the following conditions:

- New versions of system programs
- New features or options
- Restore a BIOS when it becomes corrupted.

Use the Flash utility to update the system BIOS flash ROM.

- **NOTE:** If you do not have a crisis recovery diskette at hand, then you should create a **Crisis Recovery Diskette** before you use the Flash utility.
- **NOTE:** Do not install memory-related drivers (XMS, EMS, DPMI) when you use the Flash.
- **NOTE:** Please use the AC adaptor power supply when you run the Flash utility. If the battery pack does not contain enough power to finish BIOS flash, you may not boot the system because the BIOS is not completely loaded.

Follow the steps below to run the Flash.

- **1.** Prepare a bootable diskette.
- **2.** Copy the flash utilities to the bootable diskette.
- **3.** Then boot the system from the bootable diskette. The flash utility has auto-execution function.

## DOS Flash Utility

Perform the following steps to use the DOS Flash Utility:

- **1.** Press F2 during boot to enter the Setup Menu.
- **2.** Select **Boot Menu** to modify the boot priority order, for example, if using USB HDD to Update BIOS, move USB HDD to position 1.

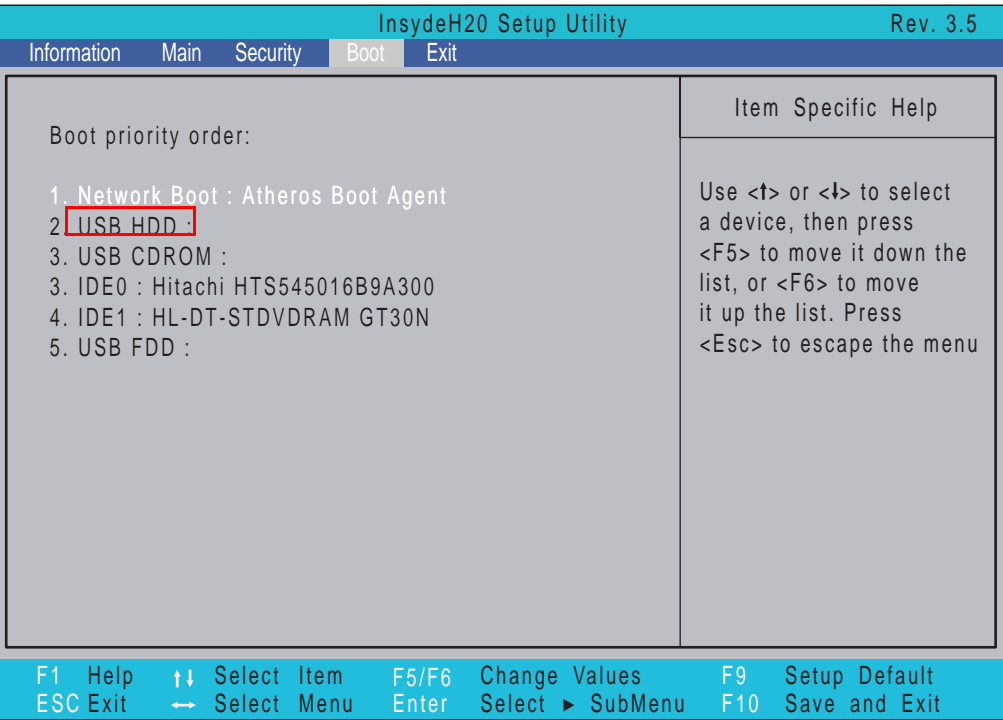

**3.** Execute the **FLASH.BAT** batch file to update BIOS.

The flash process begins as shown.

Insude Flash Utility for InsudeH20 Version 1.2n Initializing **File loading**  $100 \times$ Current BIOS Model name: **KALHO KALHO Heu BIOS Hodel name** Current BIOS version: V8.87 **Nou** BIOS version: V8.87 Updating Block at FFF10000

**4.** In flash BIOS, the message **Please do not remove AC Power Source** displays. **NOTE:** If the AC power is not connected, the following message displays.

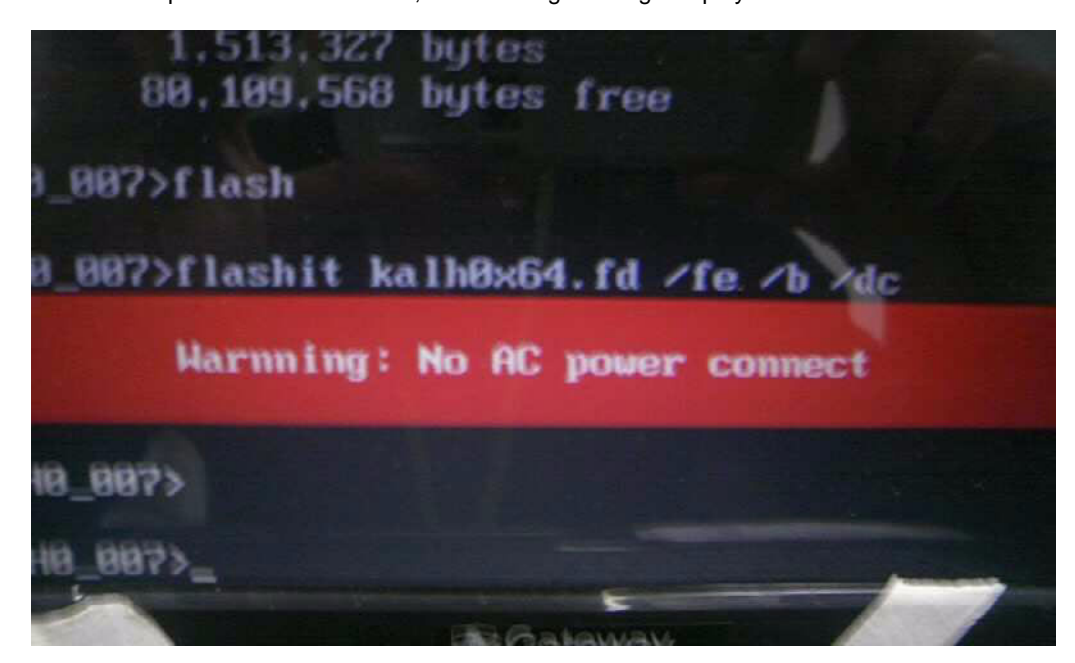

Plug in the AC power to continue.

**5.** Flash is complete when the message Flash programming complete displays.

## WinFlash Utility

Perform the following steps to use the WinFlash Utility:

- **1.** Double-click the WinFlash executable.
- **2.** Click **OK** to begin the update. A progress screen displays.

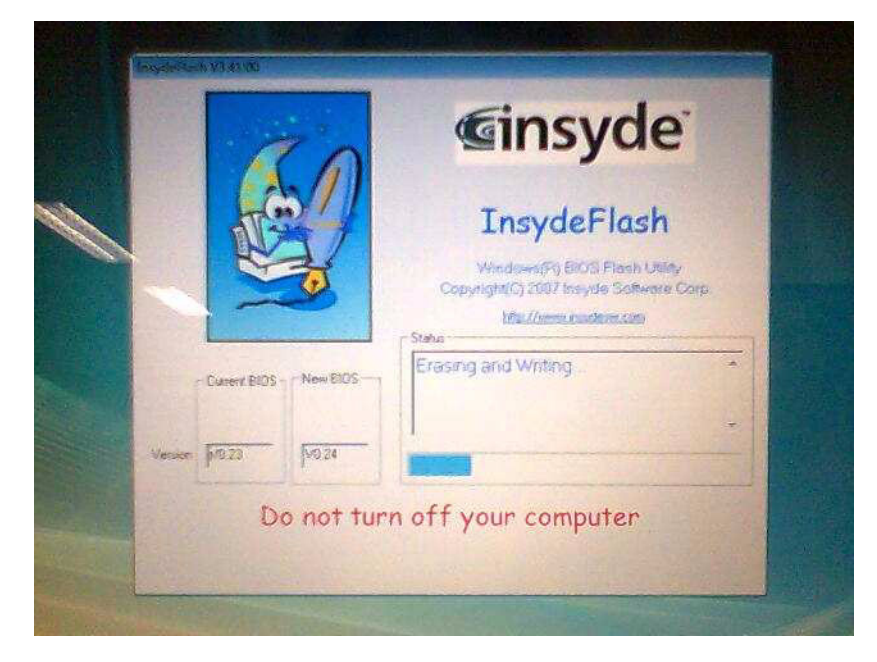

# Remove HDD/BIOS Password Utilities

This section provides you with details about removing HDD/BIOS password:

### **Remove HDD Password:**

If you key in the wrong HDD password three times, an error is generated.

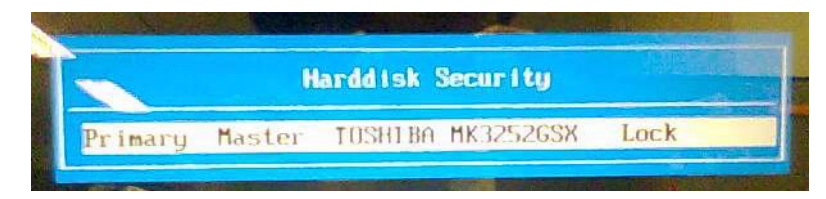

To reset the HDD password, perform the following steps:

**1.** After the error is displayed, select the **Enter Unlock Password** option on the screen.

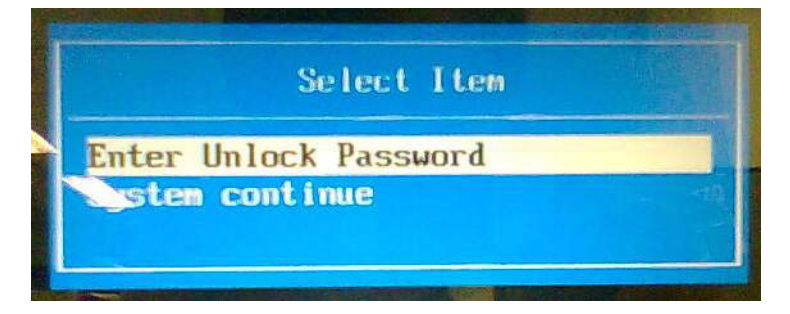

**2.** An Encode key is generated for unlocking utilities. Note down this key.

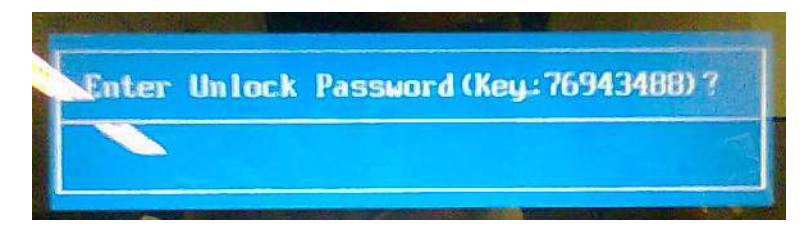

**3.** Execute the **UnlockHD.EXE** file to create the unlock code in DOS Mode using the format *UnlockHD [Encode code]* with the code noted in the previous step, as follows:

### **UnlockHD 76943488**

**4.** The command generates a password which can be used for unlocking the HDD.

### **Password : 46548274**

**5.** Key in the password from the previous step to unlock the HDD as shown.

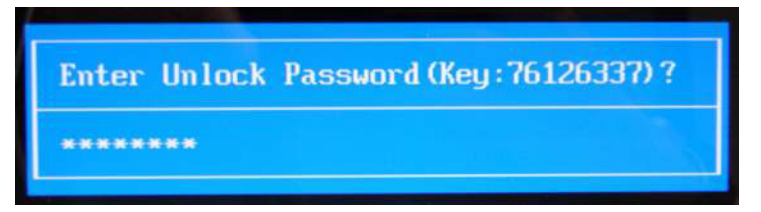

### **Removing BIOS Passwords:**

To clear the User or Supervisor passwords, open the RAM door and use a metal instrument to short the **J1** jumper.

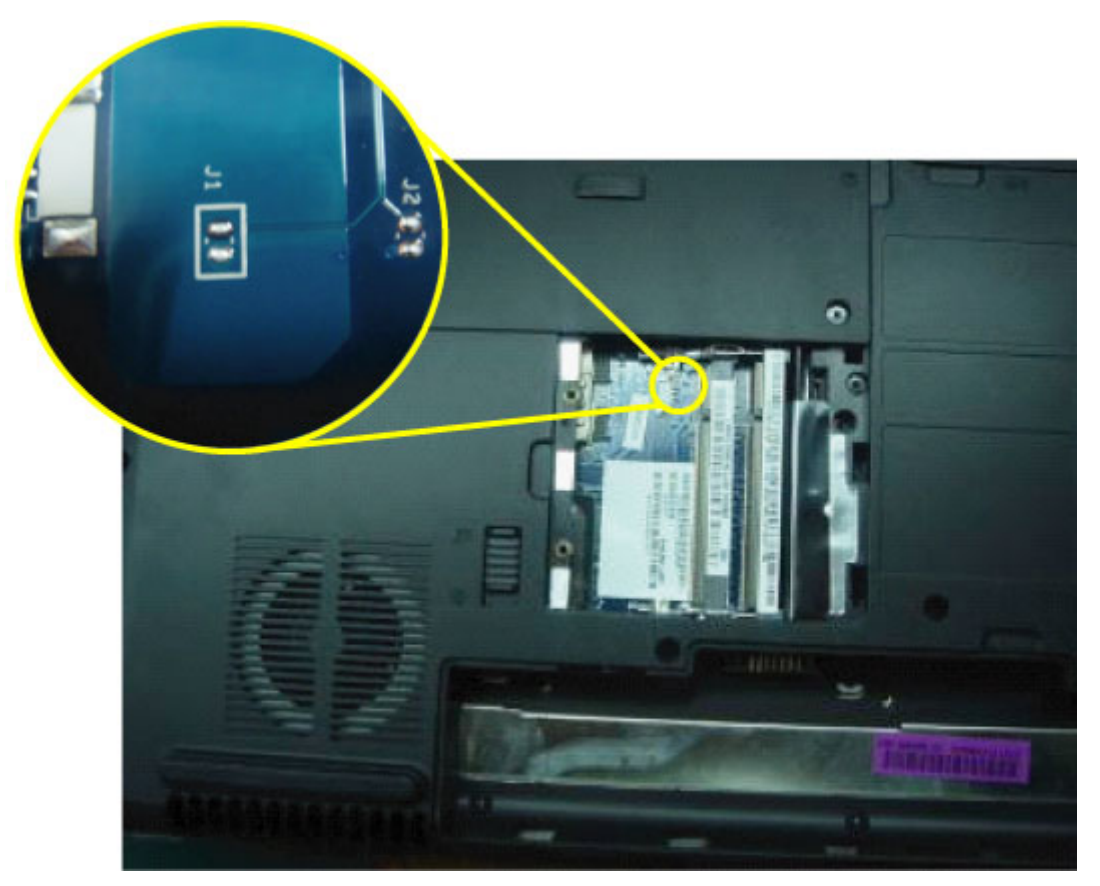

### **Cleaning BIOS Passwords**

To clean the User or Supervisor passwords, perform the following steps:

- **1.** From a DOS prompt, execute **clnpwd.exe**
- **2.** Press **1** or **2** to clean the desired password shown on the screen.

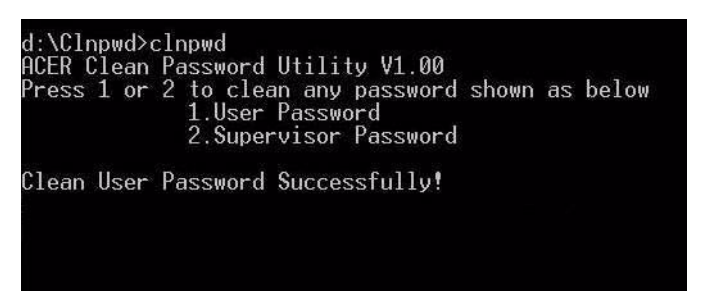

The onscreen message determines whether the function is successful or not.

### Using Boot Sequence Selector

The Boot Sequence Selector allows the boot order to be changed without accessing the BIOS. To use Boot Sequence Selector, perform the following steps:

- **1.** Enter into DOS.
- **2.** Execute **BS.exe** to display the usage screen.

```
d:\B00TSEQ>bs
*** Boot Sequence Selecter Version 0.03 ***<br>Create by Rockwell Chuang 10/01/2005.
Usage:
                   BS [ 1 | 2 | 3 | 4 ]
                  DS I I | Z | 3<br>
[ Floppy ] =><br>
[HardDisk] =><br>
[ CD-ROM ] =>
                        Floppy 1 => [HardDisk] => [ CD-ROM 1 =><br>dardDisk] => [ CD-ROM ] => [ LAN  ] =><br>CD-ROM ] => [HardDisk] => [ LAN  ] =><br>LAN  1 => [ Floppy ] => [HardDisk] =>
                                                                                                      CD-ROM 1 \Rightarrow<br>LAN 1 \Rightarrow<br>LAN 1 \RightarrowBS<br>BS
                                                                                                                                                 LAN
       \frac{1}{2}\frac{1}{1}Floppy<br>Floppy<br>CD-ROM
BS
BS
                                                                                                                                         \Gammad:\B00TSEQ>
```
**3.** Select the desired boot sequence by entering the corresponding sequence. For example, enter **BS2** to change the boot sequence to HDD | CD ROM | LAN | Floppy.

### Using DMITools

The DMI (Desktop Management Interface) Tool copies BIOS information to EEPROM to be used in the DMI pool for hardware management.

When the BIOS displays **Verifying DMI pool data** it is checking that the table correlates with the hardware before sending to the operating system (Windows, etc.).

To update the DMI Pool, perform the following steps:

- **1.** Boot into DOS.
- **2.** Execute **dmitools**. The following messages report to screen to confirm completion:
	- dmitools /r = = Read dmi string from bios
	- dmitools /wm xxxx ==> Write manufacturer name to eeprom (max. 16 characters)
	- dmitools /wp xxxx ==> Write product name to eeprom (max. 16 characters)
	- dmitools /ws xxxx ==> Write serial number to eeprom (max. 22 characters)
	- dmitools /wu xxxx ==> Write uuid to eeprom
	- dmitools /wa xxxx ==> Write asset tag to eeprom (max. 32 characters)

The following examples show the commands and the corresponding output information.

### **Read DMI Information from Memory**

#### **Input:**

dmitools /r

### **Output:**

Manufacturer (Type1, Offset04h): Acer

Product Name (Type1, Offset05h): TravelMate xxxxx

Serial Number (Type1, Offset07h): 01234567890123456789

UUID String (Type1, Offset08h): xxxxxxxx-xxxx-xxxx-xxxx-xxxxxxxxxxxx

Asset Tag (Type3, Offset04h): Acet Asstag

### **Write Product Name to EEPROM**

#### **Input:**

dmitools /wp Acer

### **Write Serial Number to EEPROM**

#### **Input:**

dmitools /ws 01234567890123456789

### **4 ). Write UUID to EEPROM ( Create UUID from Intel WFM20.pdf )**

#### **Input:**

dmitools /wu

### **5). Write Asset Tag to EEPROM**

### **Input:**

dmitools /wa Acet Asstag

**NOTE:** When using any of the Write options, restart the system to make the new DMI data effective.

### Using the LAN MAC EEPROM Utility

You can use the MAC.BAT utility to write the MAC.CFG file to the EEPROM under DOS mode.

**1.** Use a text editor (for example: Notepad) to open the MAC.CFG file. You can see the MAC.CFG contents as below:

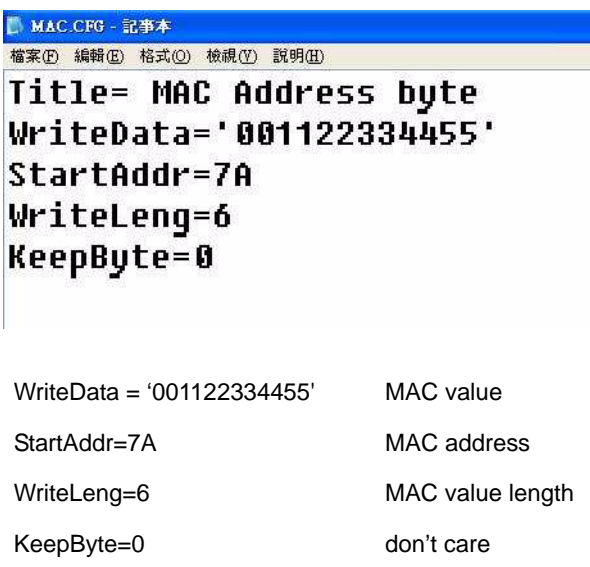

**2.** In DOS mode, run the **MAC.BAT** file to write MAC values to eeprom.

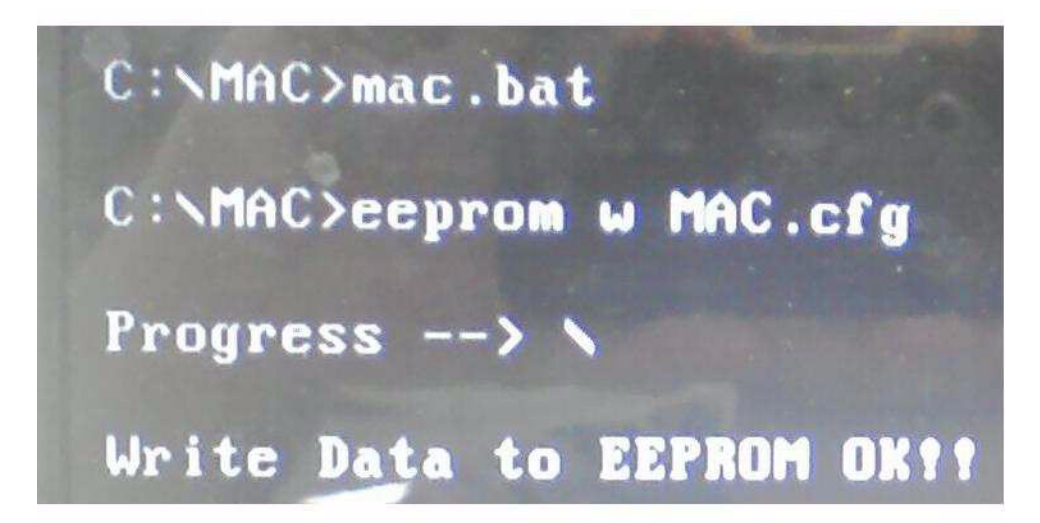

### Creating a USB Flash Crisis Disk

- **1.** Plug in the USB flash disk.
- **2.** Select the **Fast Format** option and click **Start**. Then click **Next**.

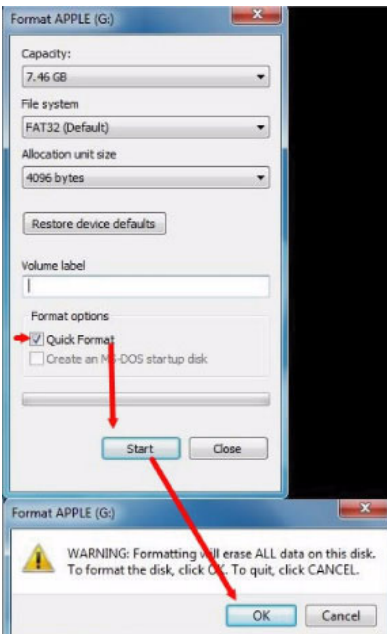

**3.** Click **Format** and then **Exit** to complete the operation.

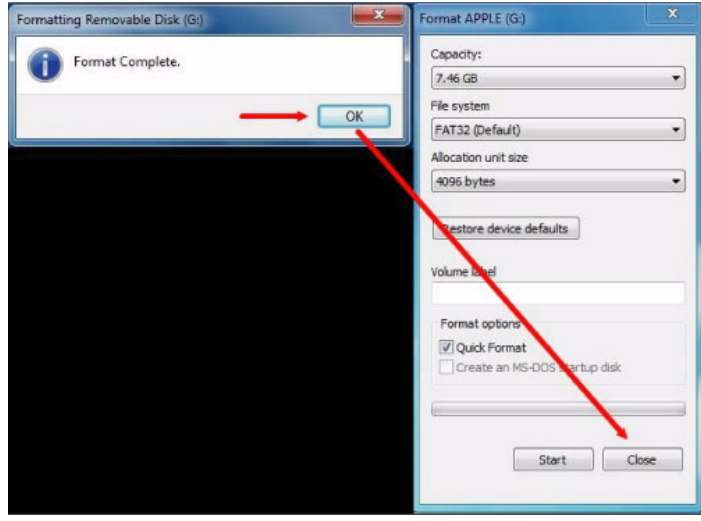

**4.** Copy the PAWF5x64.fd file to the USB flash disk root directory.

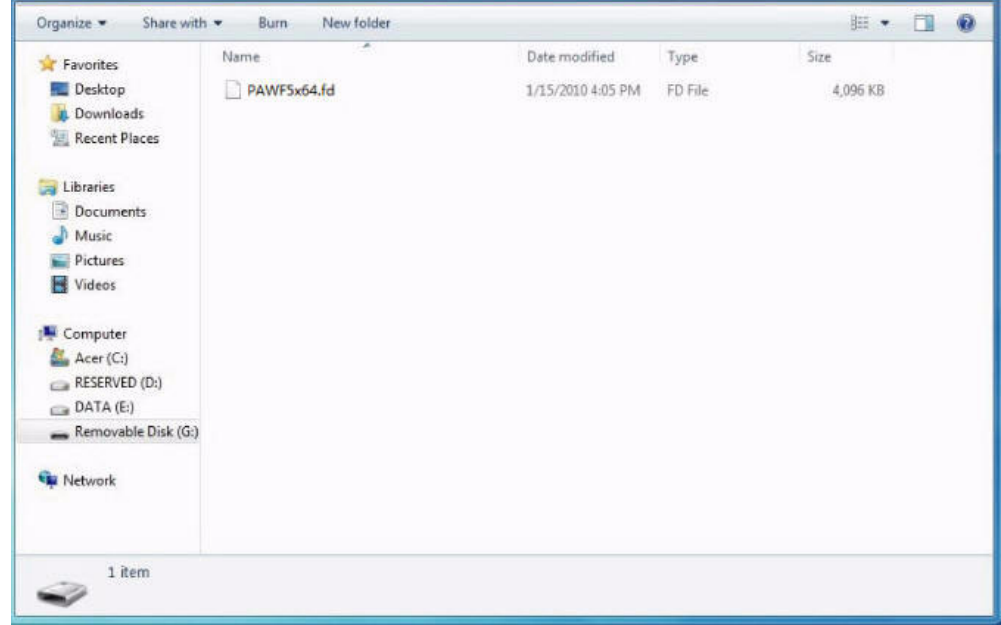

**NOTE:** Do not place any other \*.fd files to the USB flash disk root directory.

### **Using the crisis disk**

- **1.** Plug in the USB Flash Disk without AC plug.
- **2.** Press **Fn +esc** keys and hold them down, then plug in AC power. The power button flashes orange.
- **3.** Press power button and the system will enter crisis mode to flash the BIOS.

# Machine Disassembly and Replacement

**IMPORTANT:** The outside housing and color may vary from the mass produced model.

This chapter contains step-by-step procedures on how to disassemble the notebook computer for maintenance and troubleshooting.

# Disassembly Requirements

To disassemble the computer, you need the following tools:

- Wrist grounding strap and conductive mat for preventing electrostatic discharge
- Flat screwdriver
- Philips screwdriver
- Plastic flat screwdriver
- Plastic tweezers
- **NOTE:** The screws for the different components vary in size. During the disassembly process, group the screws with the corresponding components to avoid mismatch when putting back the components.

## Pre-disassembly Instructions

Before proceeding with the disassembly procedure, make sure that you do the following:

- **1.** Turn off the power to the system and all peripherals.
- **2.** Unplug the AC adapter and all power and signal cables from the system.

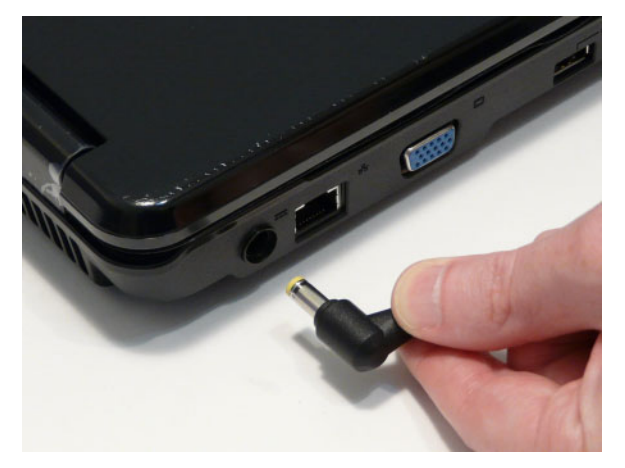

- **3.** Place the system on a flat, stable surface.
- **4.** Remove the battery pack.

## Disassembly Process

**IMPORTANT:** The LCD Module cannot be disassembled outside of factory conditions. If any part of the LCD Module is faulty, such as the camera, antenna or LCD panel, the whole module must be replaced.

The disassembly process is divided into the following stages:

- External module disassembly
- Main unit disassembly
- LCD module disassembly

The flowcharts provided in the succeeding disassembly sections illustrate the entire disassembly sequence. Observe the order of the sequence to avoid damage to any of the hardware components. For example, if you want to remove the mainboard, you must first remove the keyboard, then disassemble the inside assembly frame in that order.

#### **Main Screw List**

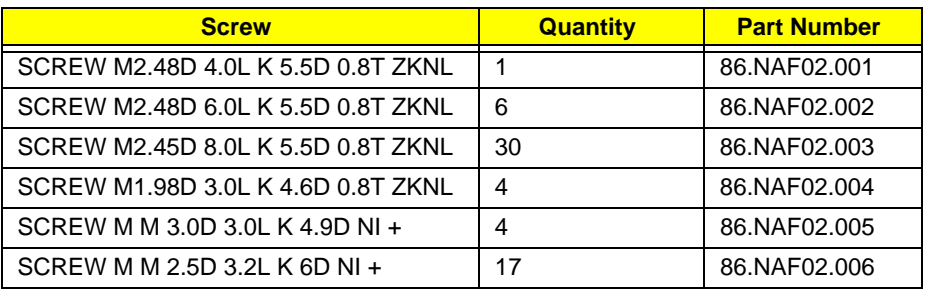

# External Module Disassembly Process

**IMPORTANT:** The outside housing and color may vary from the mass produced model.

## External Modules Disassembly Flowchart

The flowchart below gives you a graphic representation of the external module disassembly sequence and instructs you on the components that need to be removed during servicing. For example, if you want to remove the keyboard, you must first remove the switch board.

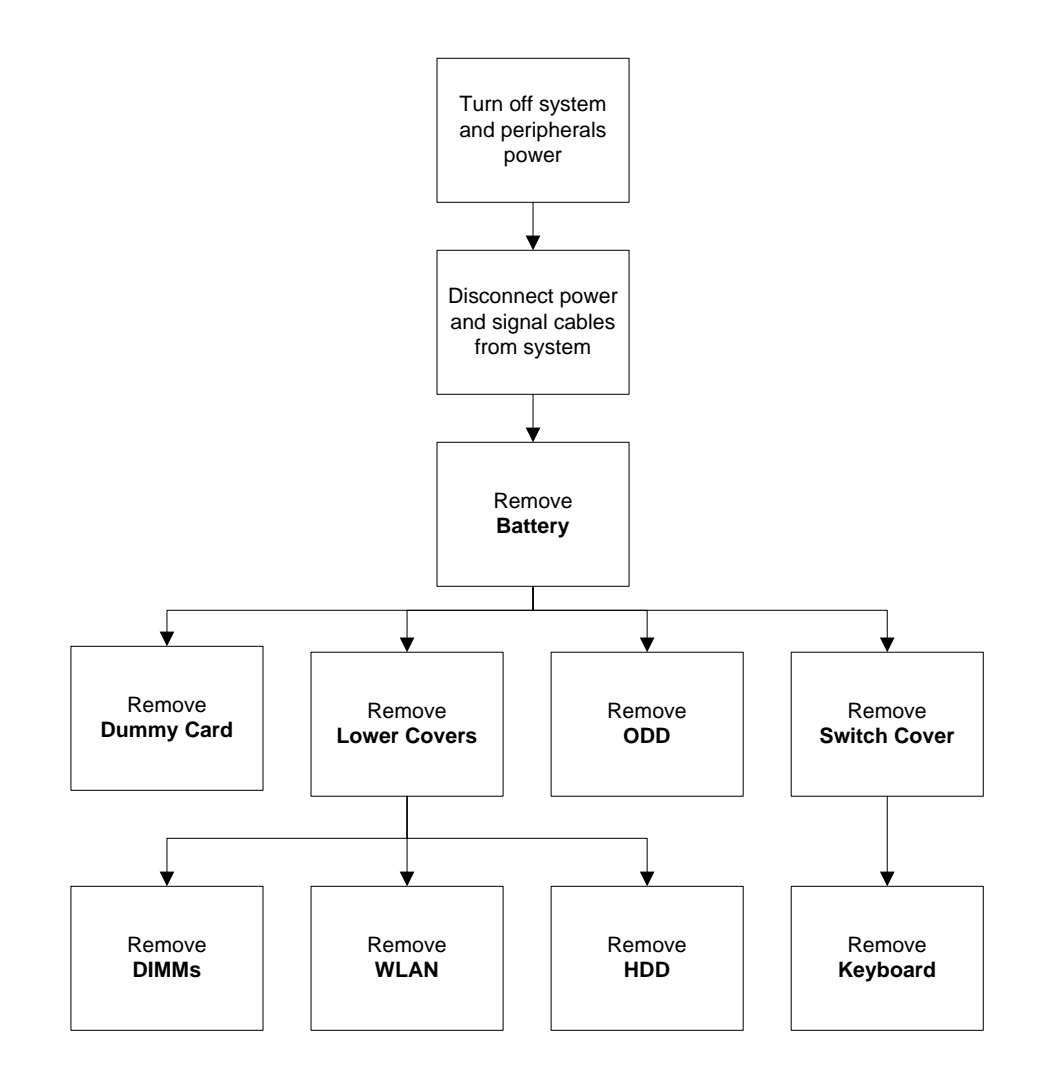

#### **Screw List**

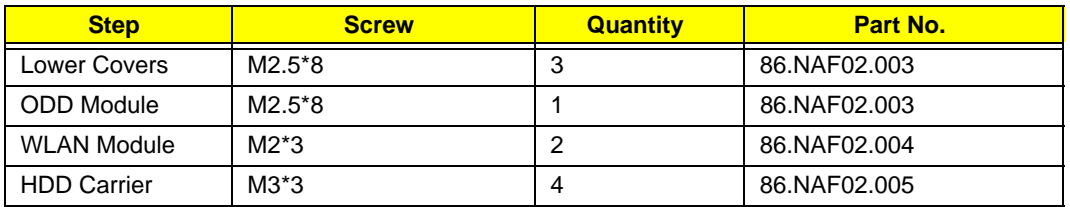

## <span id="page-55-0"></span>Removing the Battery Pack

**1.** Turn computer over. Slide the battery lock in the direction shown.

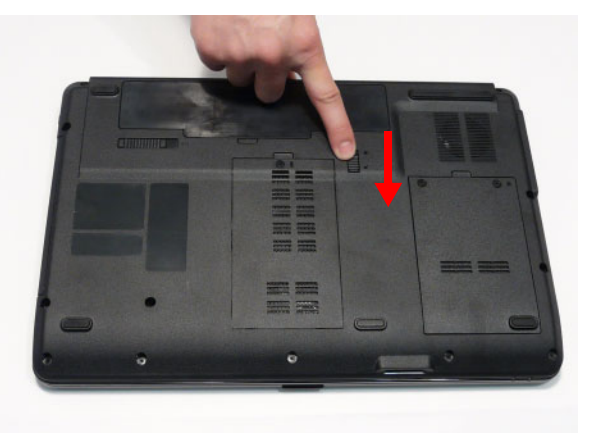

**2.** Slide and hold the battery release latch to the release position (1), then lift out the battery pack from the main unit (2).

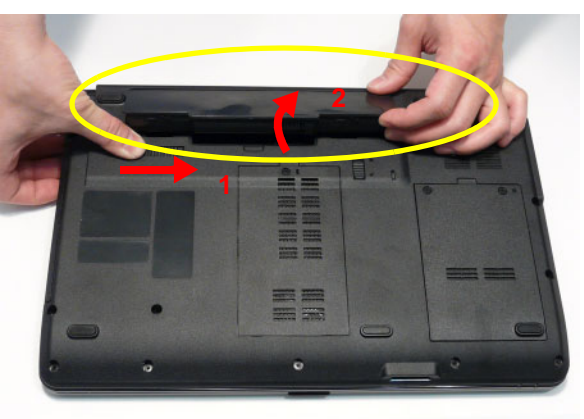

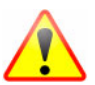

**NOTE:** The battery has been highlighted with a yellow oval as shown in the above image. Please detach the battery and follow local regulations for disposal.

## Removing the SD Dummy Card

**1.** Push the SD dummy card all the way in to eject it.

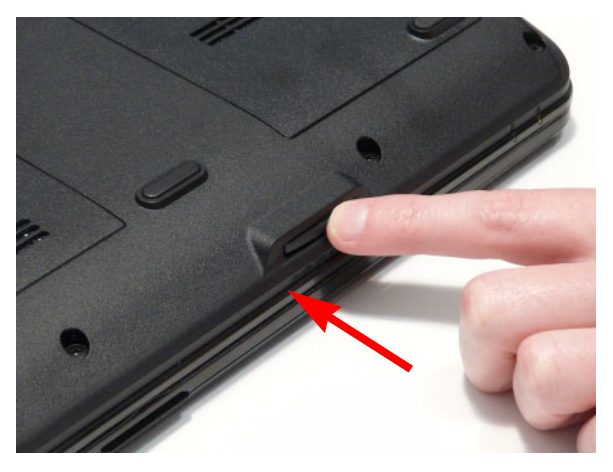

**2.** Pull it out from the slot.

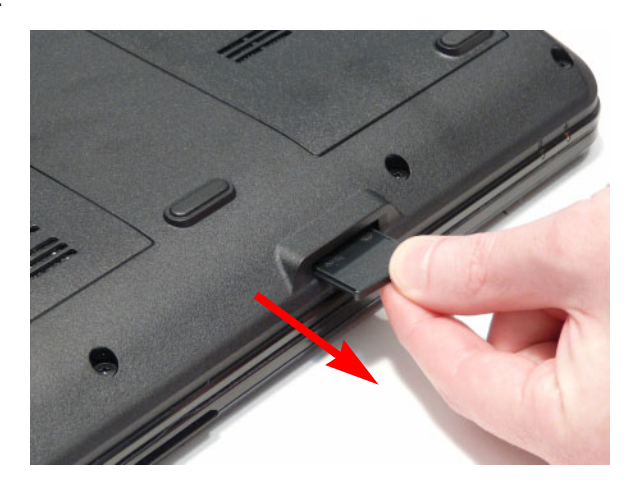

## <span id="page-57-0"></span>Removing the Lower Covers

- **1.** [See "Removing the Battery Pack" on page 46.](#page-55-0)
- **2.** Remove the three (3) screws securing the Memory and HDD Covers.

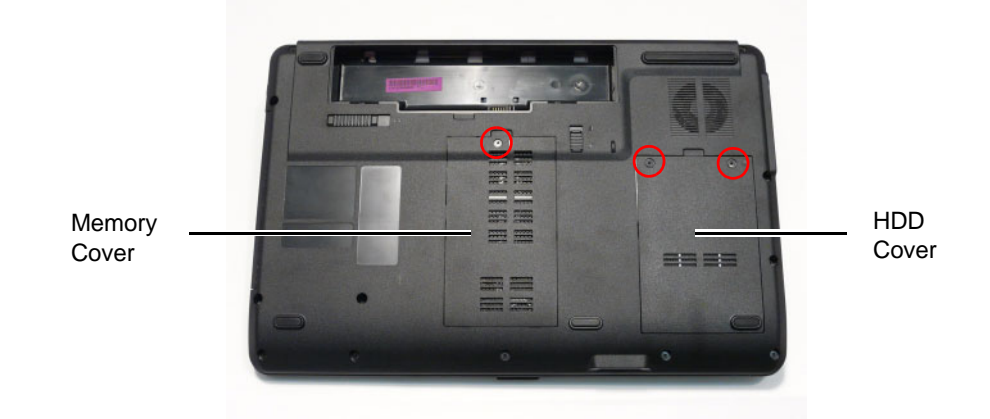

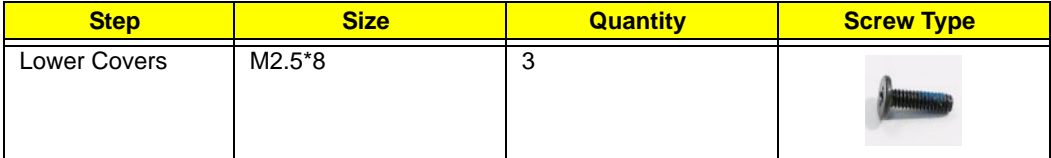

**3.** Remove the HDD cover as shown.

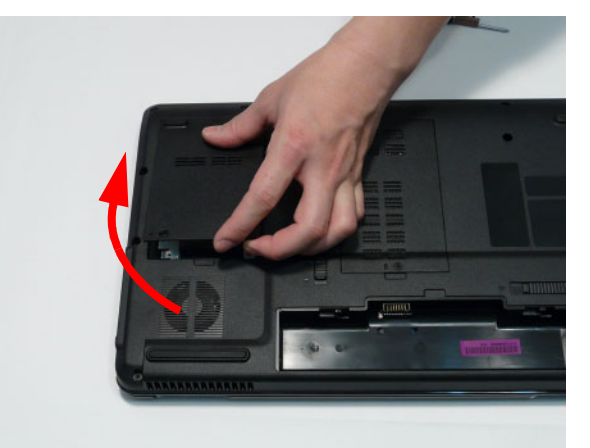

**4.** Carefully open the Memory Cover.

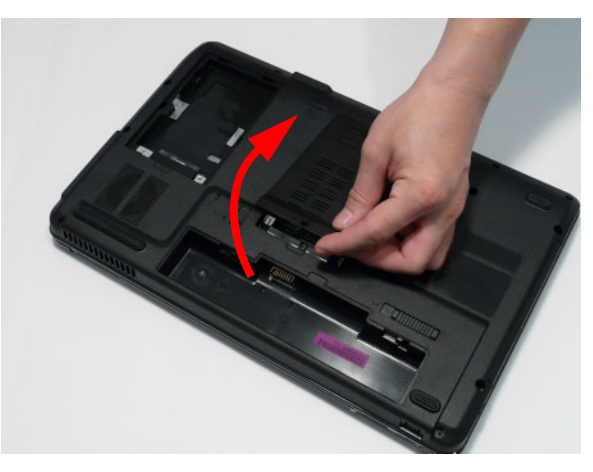

## Removing the Optical Drive Module

- **1.** [See "Removing the Lower Covers" on page 48.](#page-57-0)
- **2.** Remove the screw securing the ODD module.

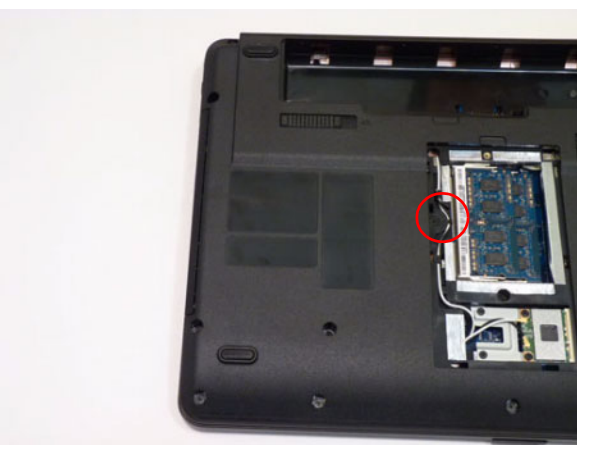

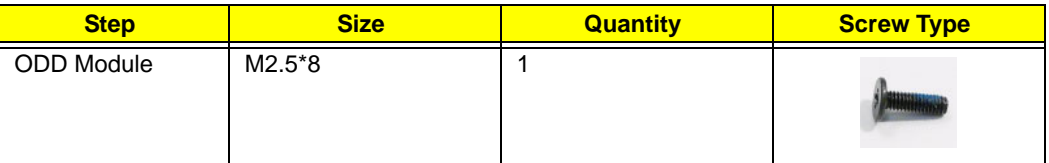

- **3.** Insert a suitable tool into the access slot in the battery bay as shown. Gently lever the ODD module out of the chassis.
- **4.** Pull the optical drive module out from the chassis.

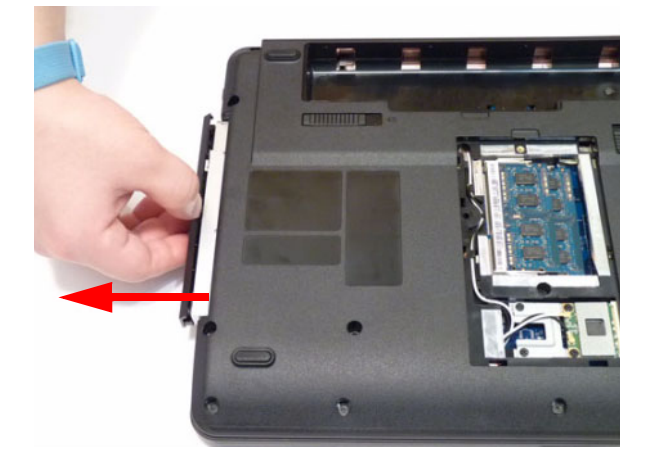

**5.** Remove the ODD bezel by rotating the top edge downward and pulling it clear of the module.

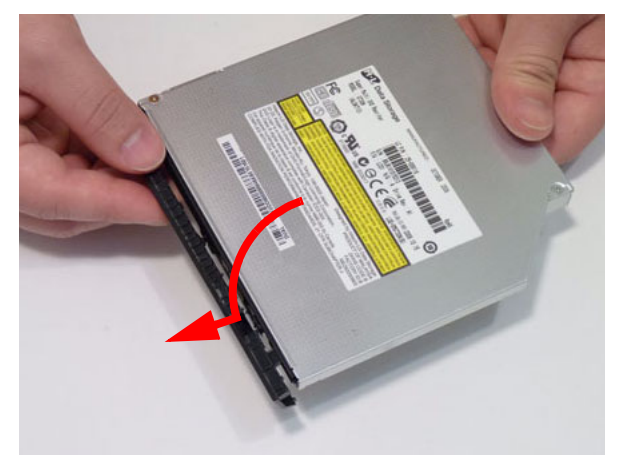

**6.** Remove the two (2) screws securing the ODD bracket and remove the ODD bracket from the optical disk drive module.

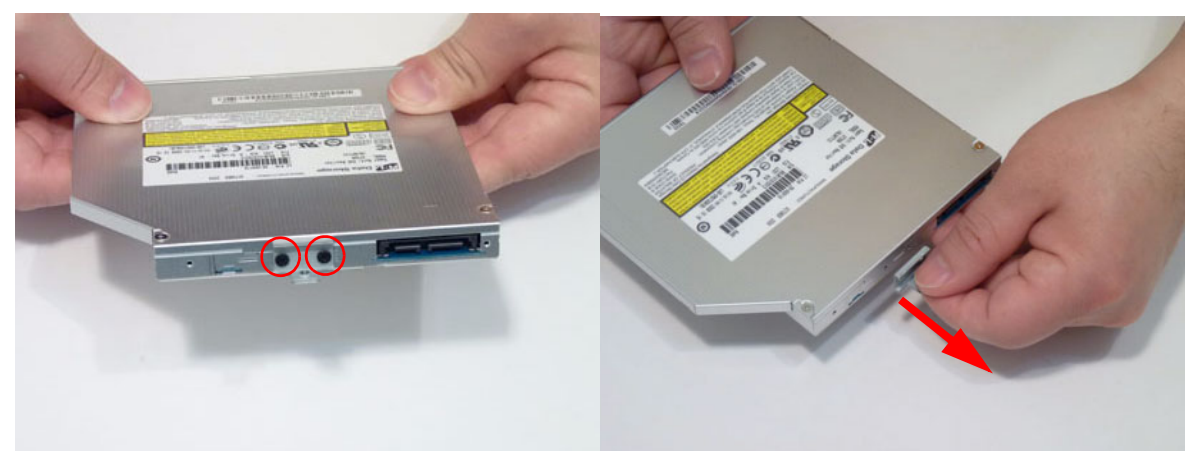

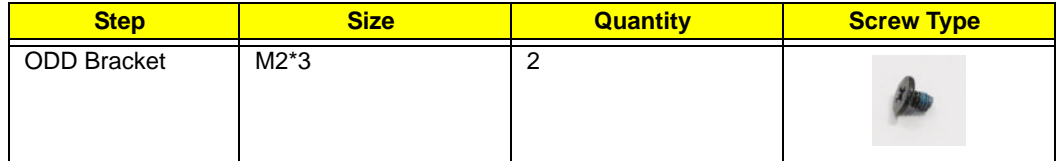

## Removing the DIMM Modules

- **1.** [See "Removing the Lower Covers" on page 48.](#page-57-0)
- **2.** Push out the release latches on both sides of the DIMM socket to release the DIMM module.

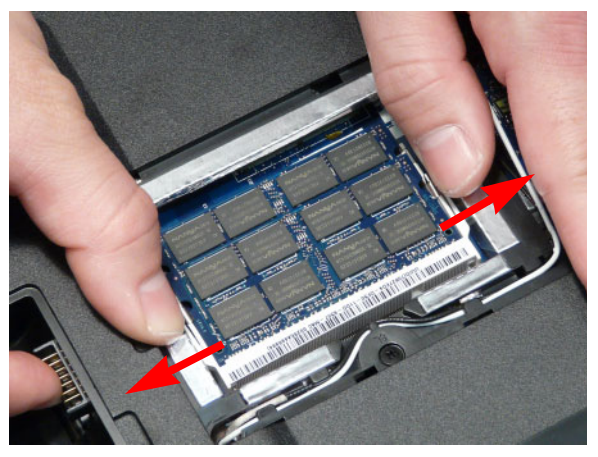

**3.** Remove the DIMM module.

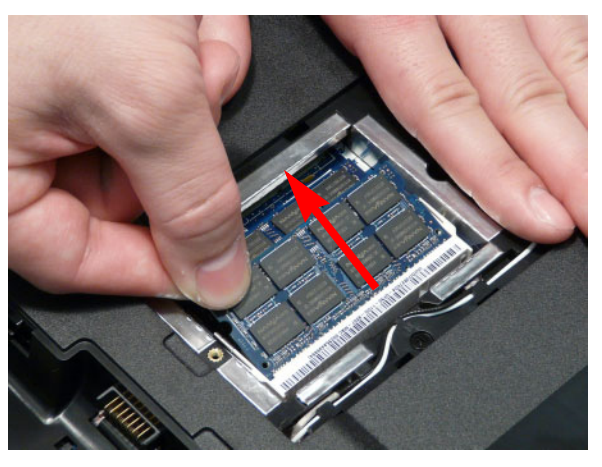

**4.** Repeat steps for the second DIMM module if present.

## Removing the WLAN Module

- **1.** [See "Removing the Lower Covers" on page 48.](#page-57-0)
- **2.** Remove the adhesive tape securing the Antenna cables in place.

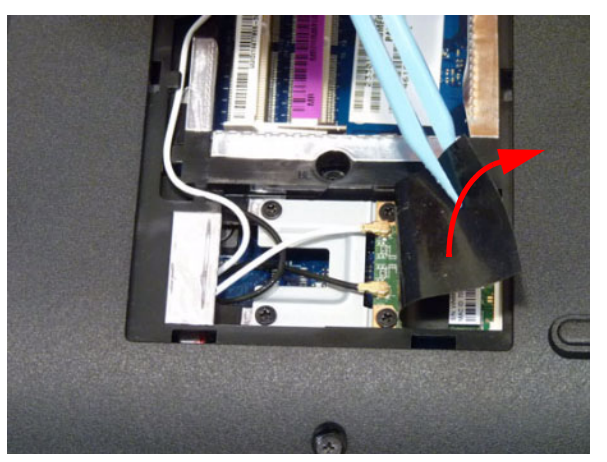

**3.** Disconnect the antenna cables from the WLAN Board.

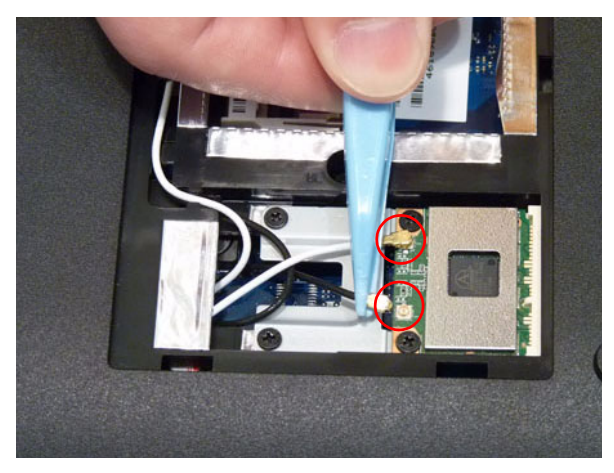

**NOTE:** Cable placement is **Black** to the **MAIN** terminal (upper) and **White** to the **AUX** terminal (lower).

**4.** Move the antenna away and remove the two (2) screws to release the WLAN Board.

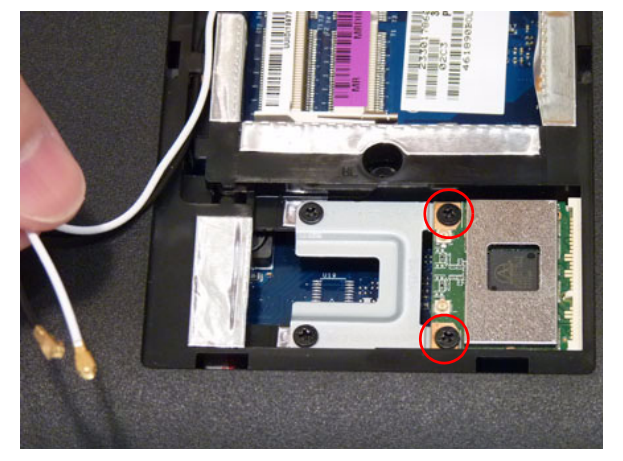

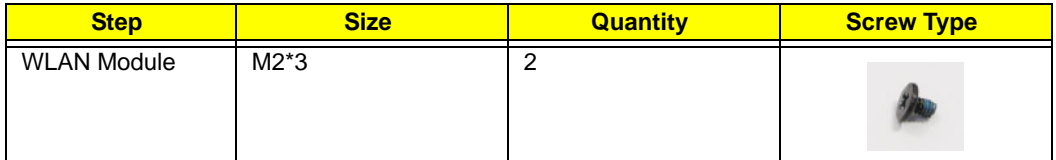

**5.** Detach the WLAN Board from the WLAN socket.

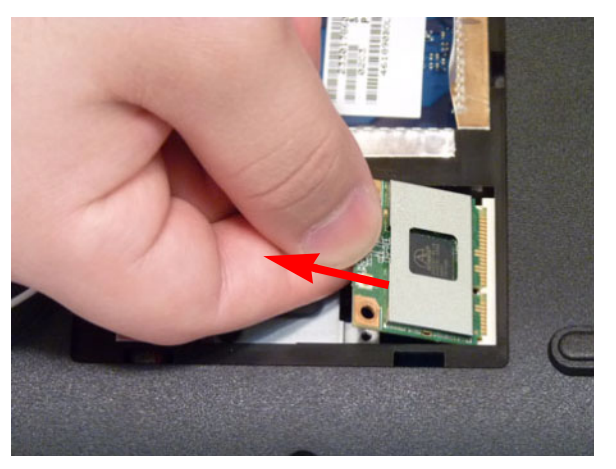

**NOTE:** When reattaching the antennas, ensure the cables are tucked into the chassis to prevent damage.

**6.** Remove two (2) screws from the WLAN bracket.

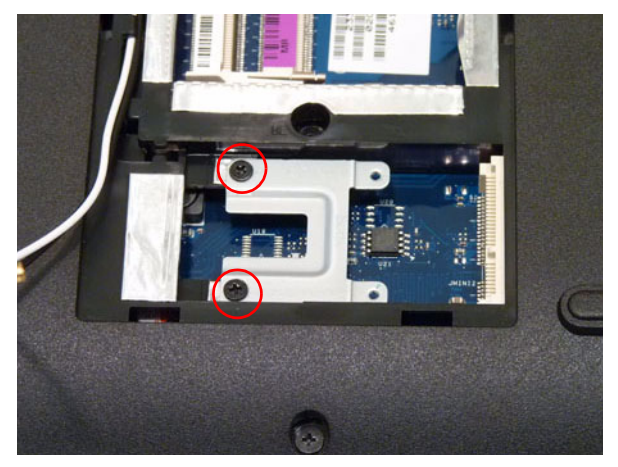

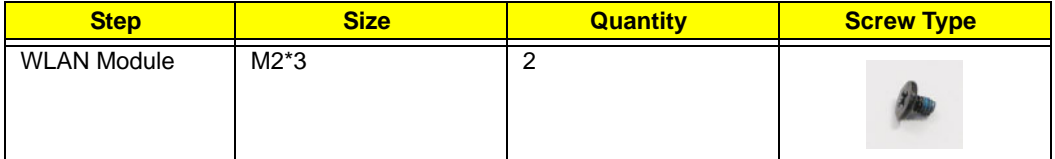

**7.** Lift the WLAN bracket clear of the chassis.

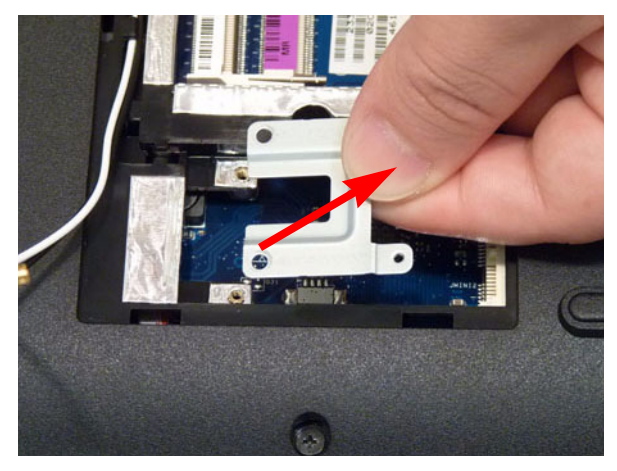

## Removing the Hard Disk Drive Module

- **1.** [See "Removing the Lower Covers" on page 48.](#page-57-0)
- **2.** Using the pull-tab, slide the HDD Module in the direction of the arrow to disconnect the interface.

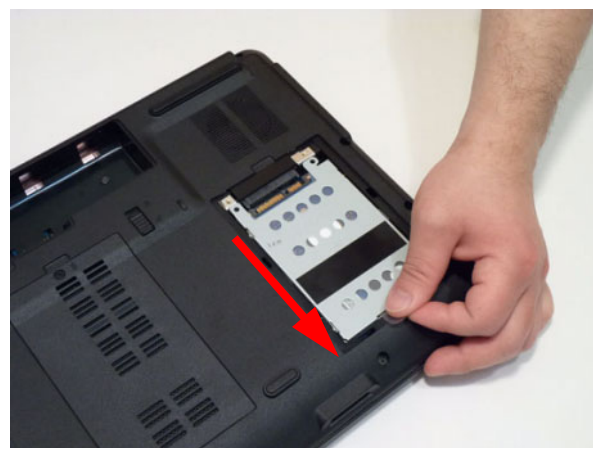

**3.** Lift the HDD Module clear of the HDD bay.

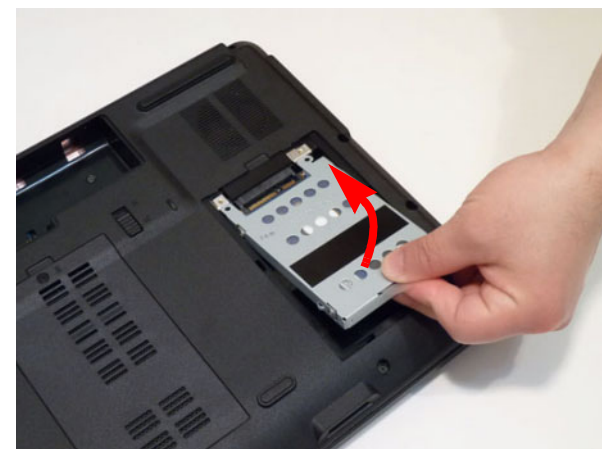

**NOTE:** To prevent damage to device, avoid pressing down on it or placing heavy objects on top of it.

**4.** Remove the four (4) screws (two each side) securing the hard disk to the carrier.

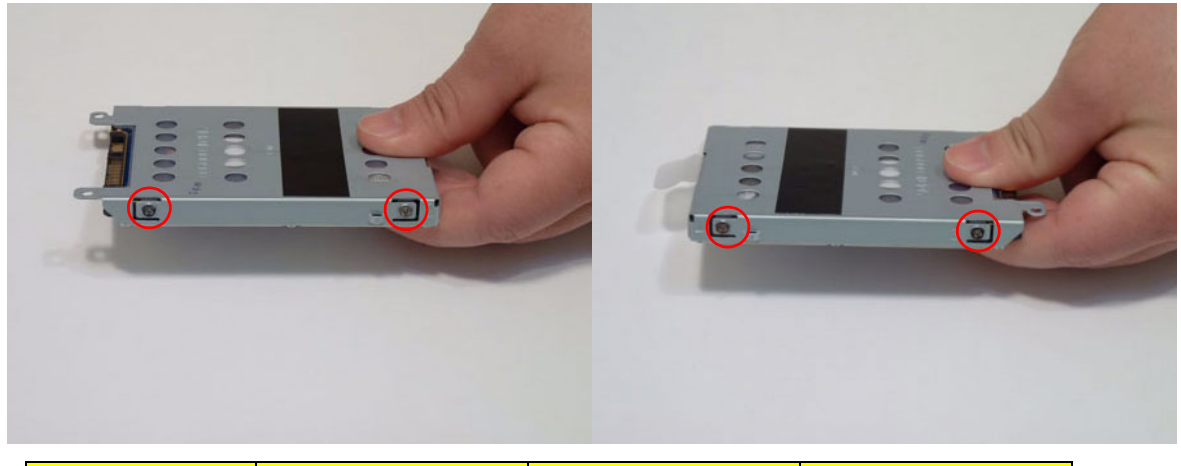

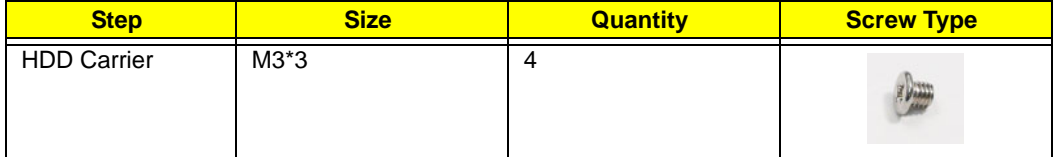

**5.** Remove the HDD from the carrier.

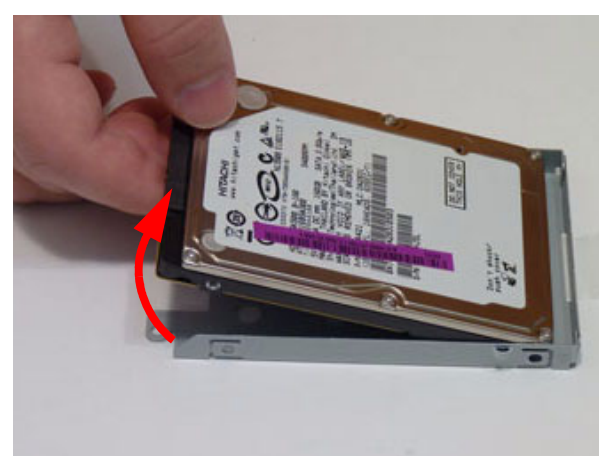

## <span id="page-66-0"></span>Removing the Switch Cover

**CAUTION:** Using metal tools to remove the Switch Cover may cause damage to the outer casing. The use of plastic tools or fingers is recommended to remove the Switch Cover.

- **1.** [See "Removing the Battery Pack" on page 46.](#page-55-0)
- **2.** Turn the computer over. Press down the / and \* keys on the right side of the Keyboard to expose the plastic locks.
- **3.** Gently insert a thin plastic pry and lift the cover up at the same time.

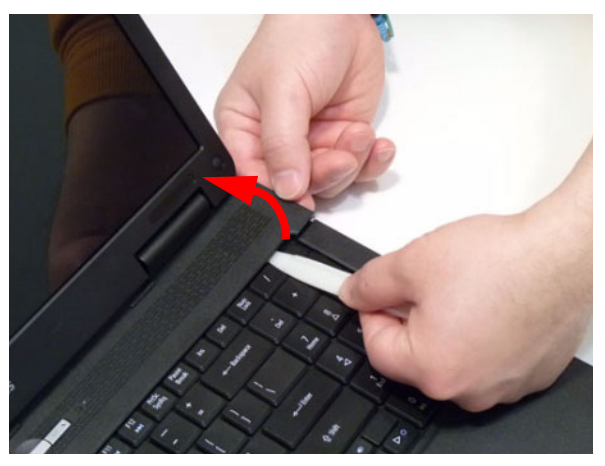

**4.** Slide the pry along the length of the cover to remove it. and gently prying up the cover as shown.

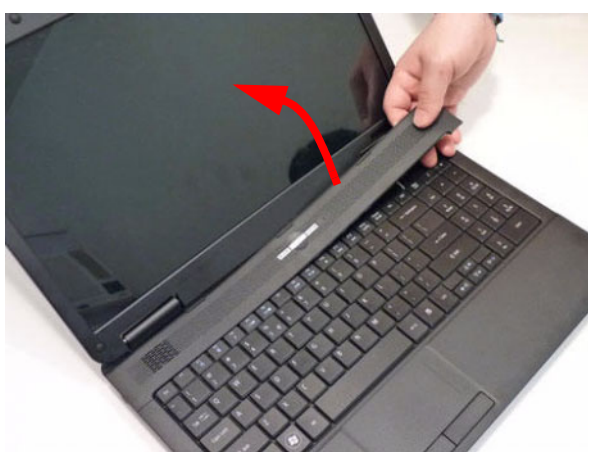

**5.** Lift the Switch Cover clear of the computer.

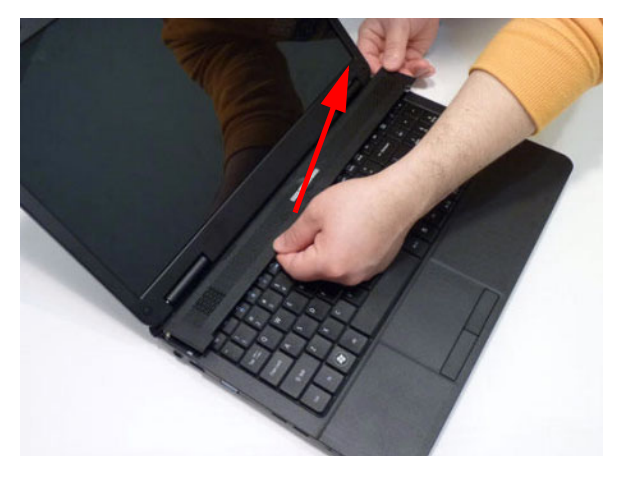

## <span id="page-67-0"></span>Removing the Keyboard

- **1.** [See "Removing the Switch Cover" on page 57.](#page-66-0)
- **2.** Pry up the centre of the Keyboard and rotate it upward away from the Upper Cover.

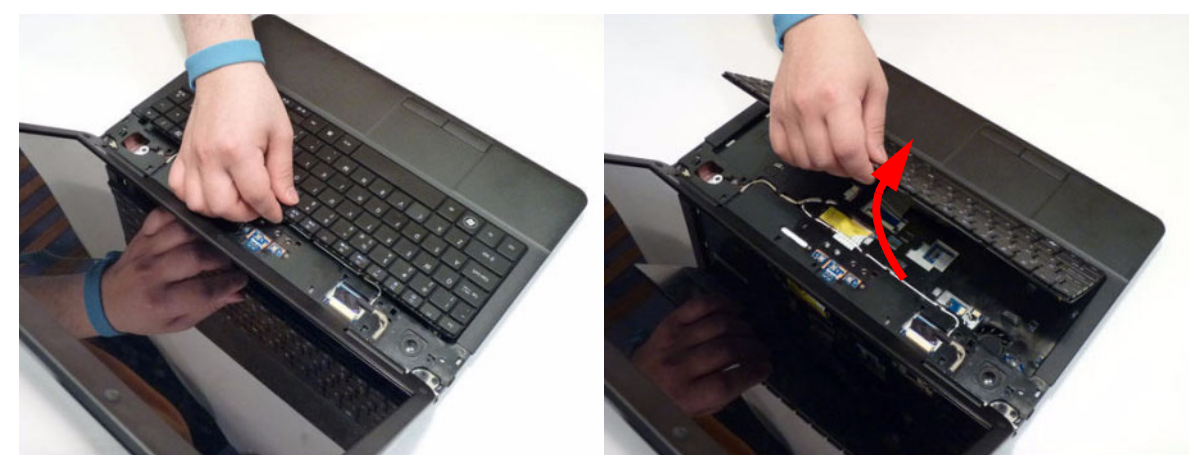

**3.** Turn the keyboard over on to the TouchPad area to expose the FFC connector.

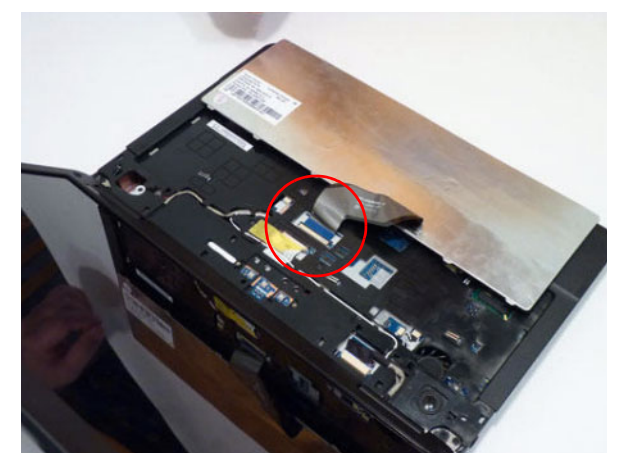

**4.** Open the locking latch and disconnect the FFC from the mainboard.

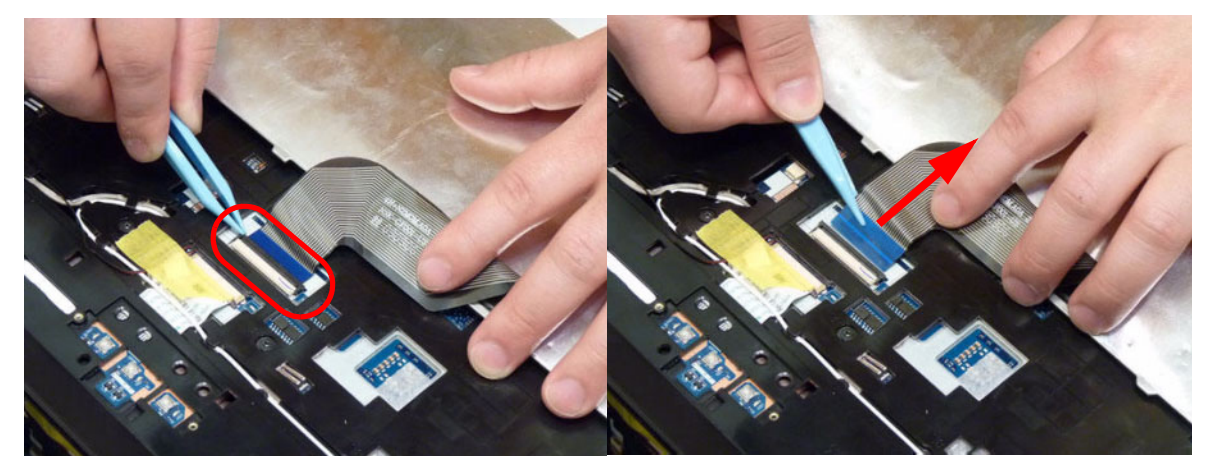

**5.** Lift the keyboard clear of the Upper Cover.

# Main Unit Disassembly Process

# Main Unit Disassembly Flowchart

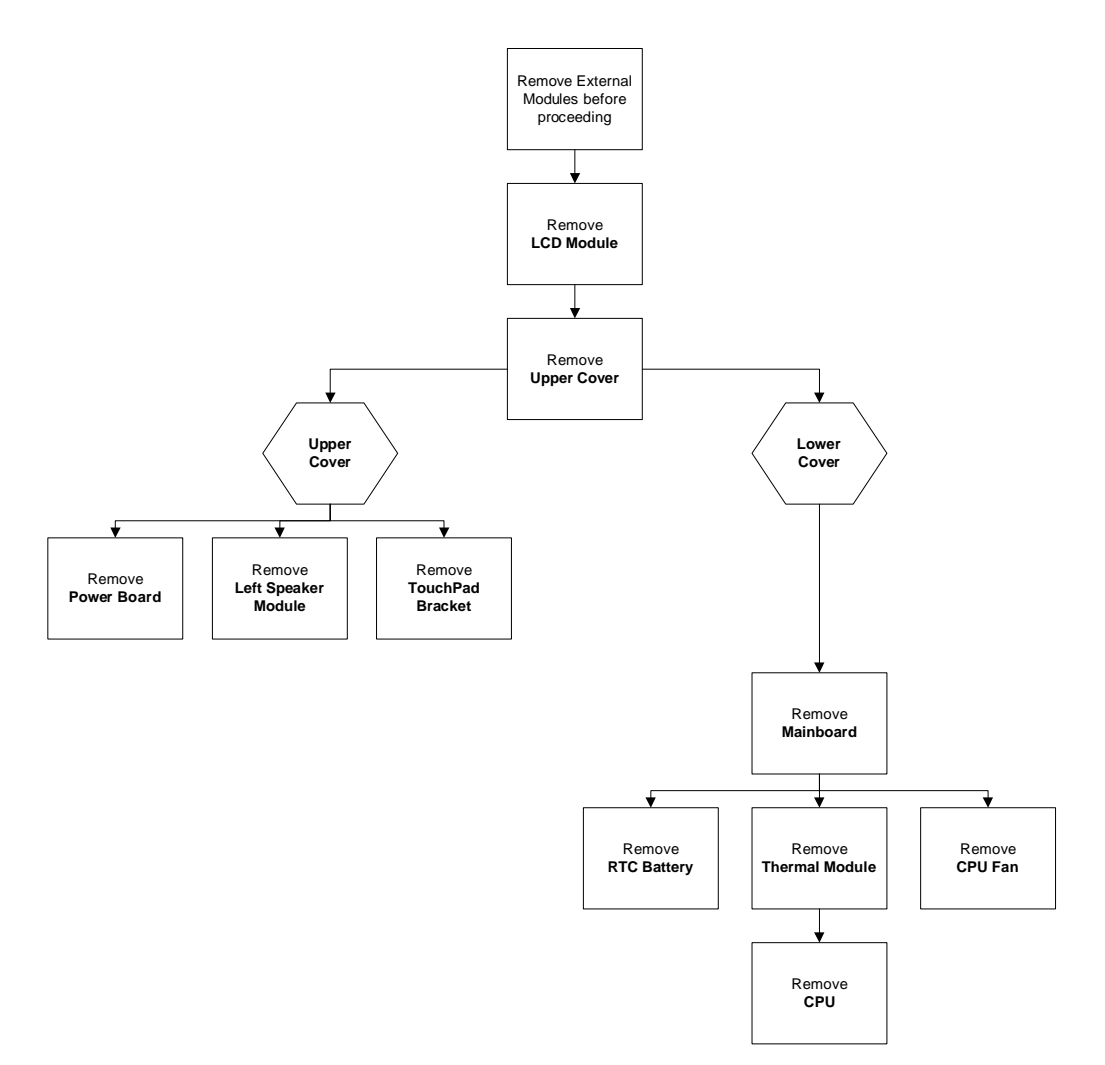

### **Screw List**

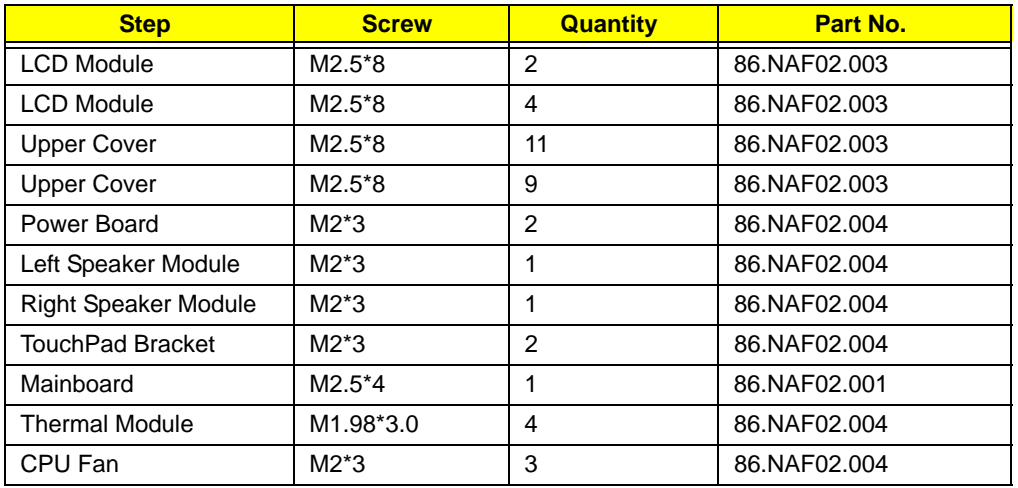

## Removing the LCD Module

- **1.** [See "Removing the Keyboard" on page 58.](#page-67-0)
- **2.** Turn the computer over. Remove the two (2) securing screws from the bottom of the chassis.

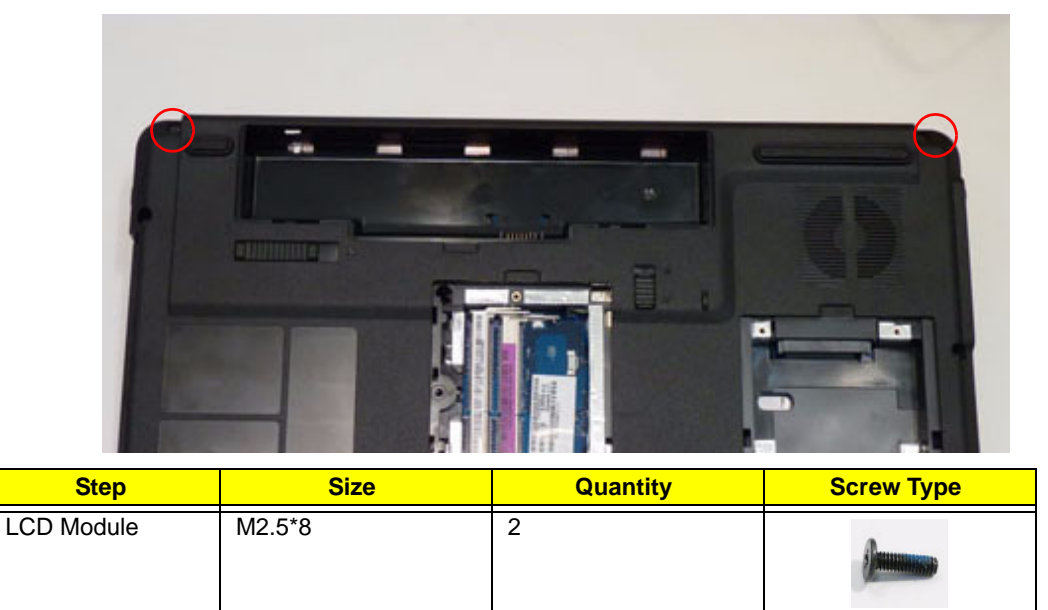

**3.** Remove the Antenna Cables from the cable channel as shown. Ensure that the cables are free from all cable clips.

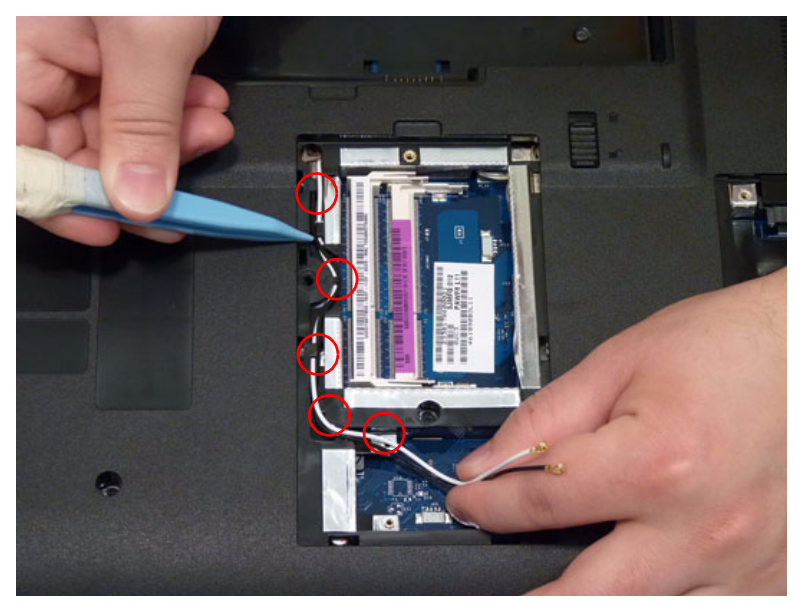

**4.** Stand the computer on the LCD Panel and pull the Antenna cables completely through the chassis.

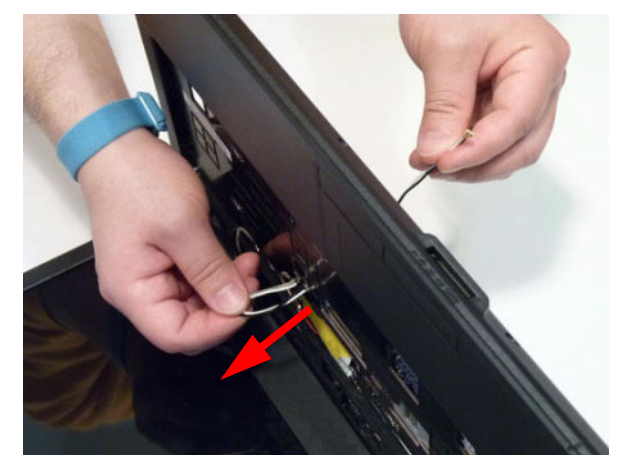

**5.** Disconnect the LVDS cable from the Mainboard.

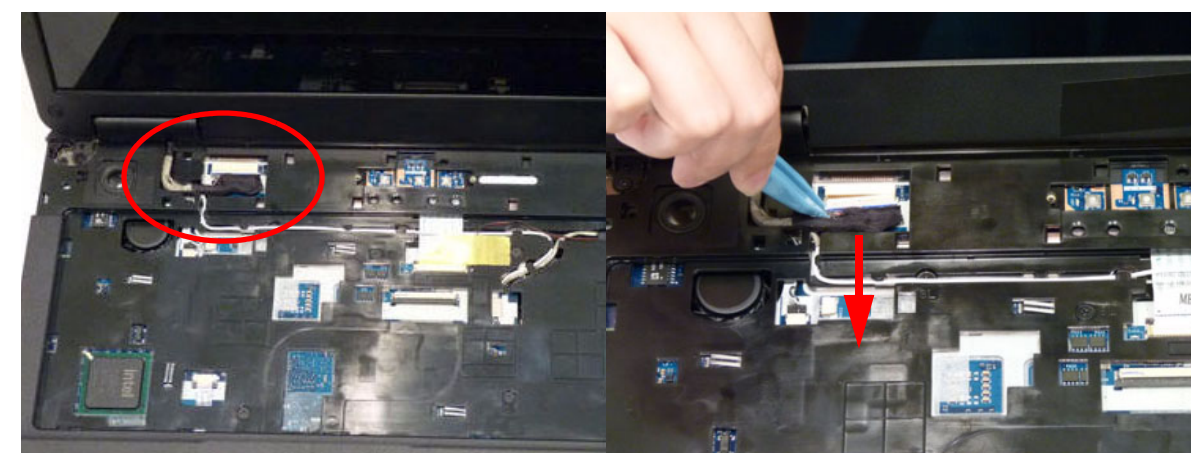

**6.** Remove the cable from the cable channel.

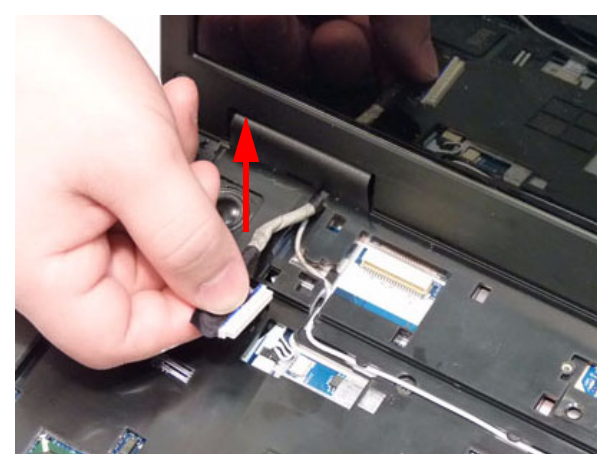

**7.** Remove the white Antenna cable from the cable channel. Ensure that the cable is completely free of the retaining clips all the way to the hinge well.

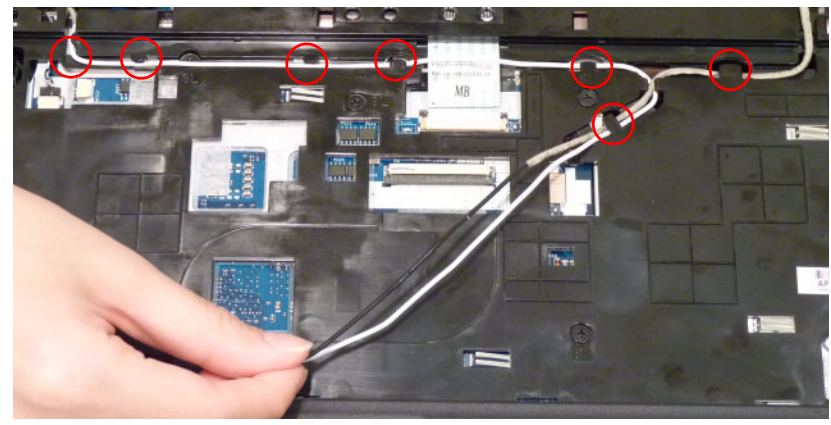

- **8.** Remove the microphone cable.
	- **a.** Disconnect the microphone cable on the upper cover.
	- **b.** Peel back the foil tab on the microphone assembly.
	- **c.** Lift the microphone assembly and cable clear of the upper cover.

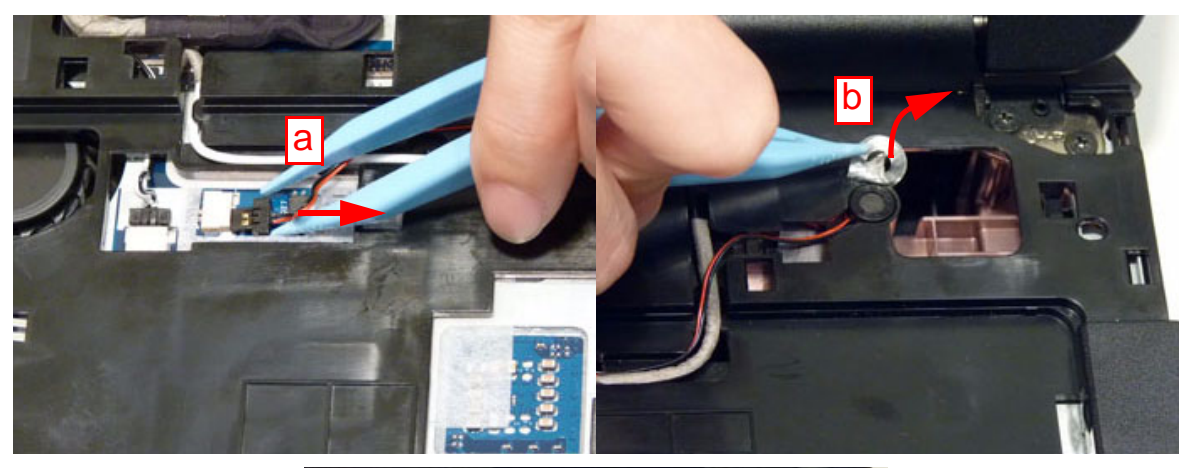

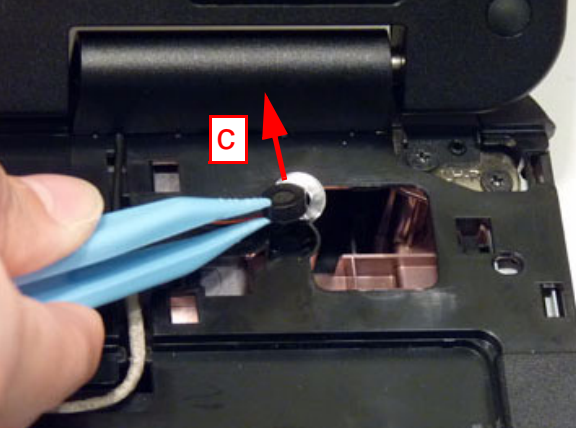

**9.** Open the LCD Panel to the full extent to expose the Hinge Covers.
**10.** Press the left side Hinge Cover inward, as shown, and lift to remove the cover from the chassis.

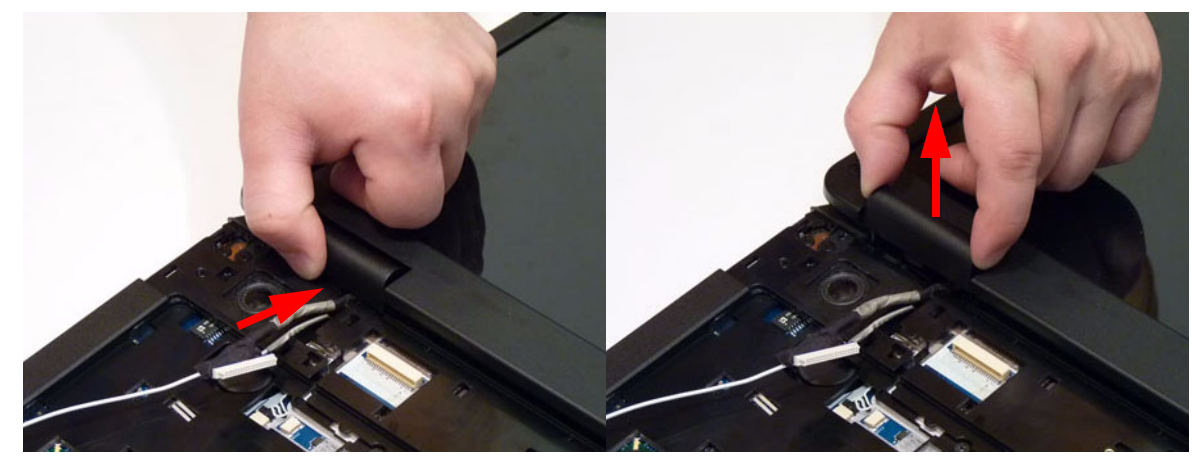

- **11.** Repeat the process for the right side Hinge Cover.
- **12.** Remove the four (4) securing screws (two each side) from the LCD module.

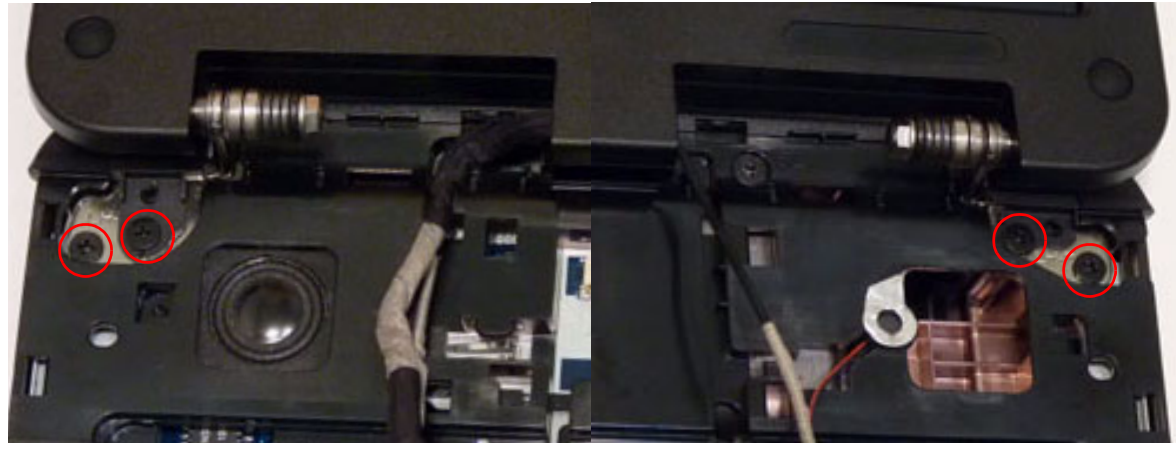

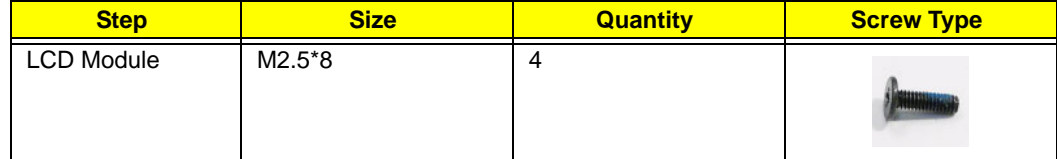

**13.** Remove the left and right screw covers from on top of the hinges

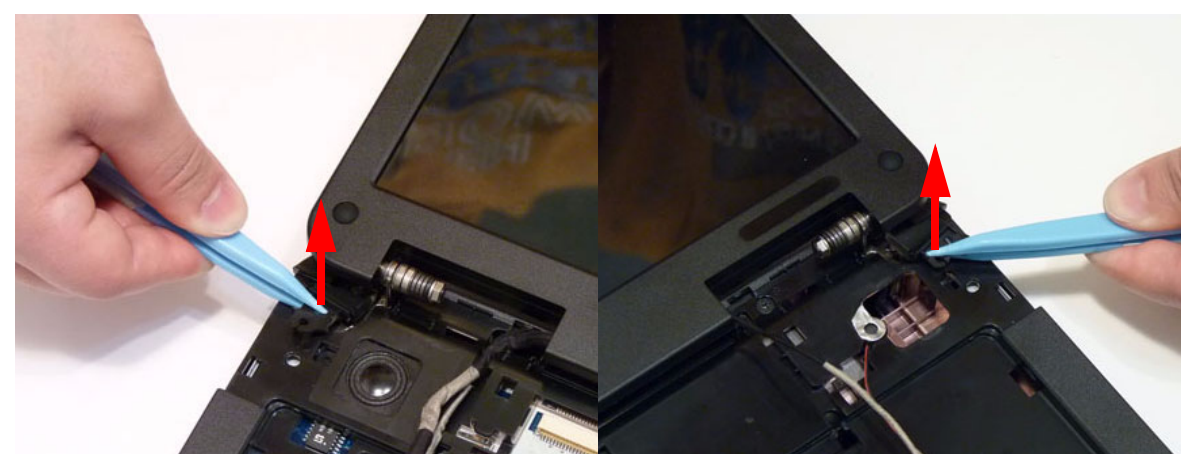

**14.** Lift the LCD Module clear of the Upper Cover.

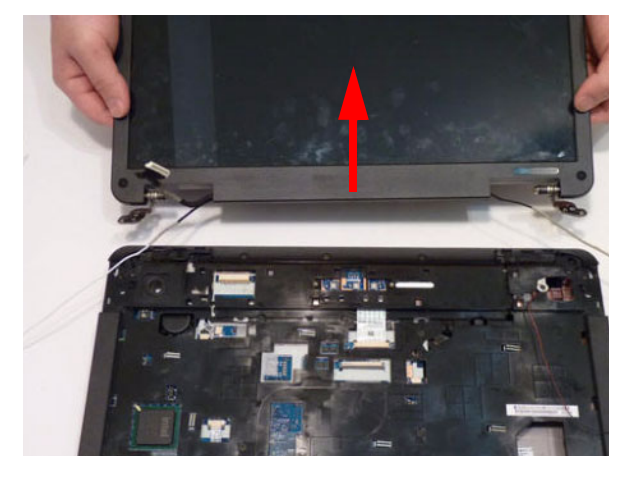

## <span id="page-74-0"></span>Removing the Upper Cover

- **1.** [See "Removing the LCD Module" on page 60.](#page-69-0)
- **2.** Turn the computer over. Remove the eleven (11) screws on the bottom panel.

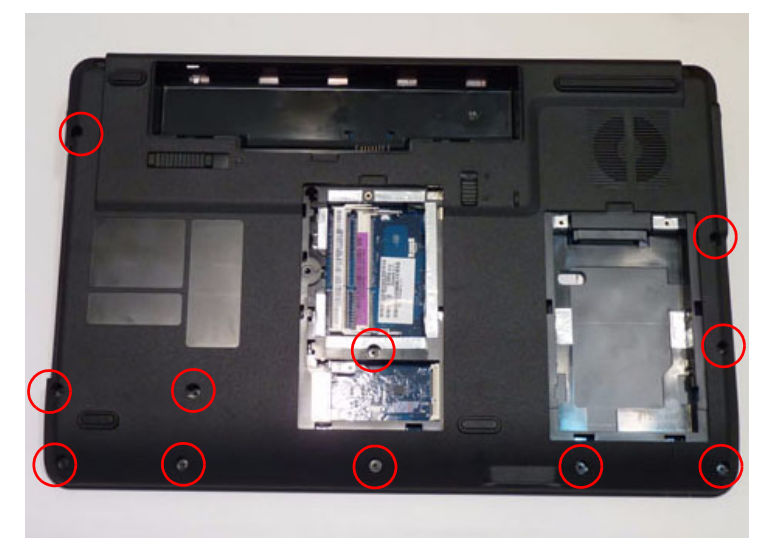

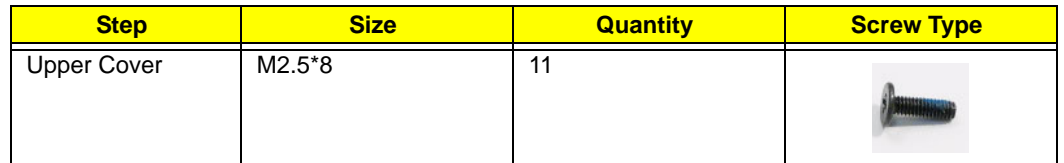

**3.** Turn the computer over. Remove the three (3) screw caps at the rear of the Upper Cover as shown.

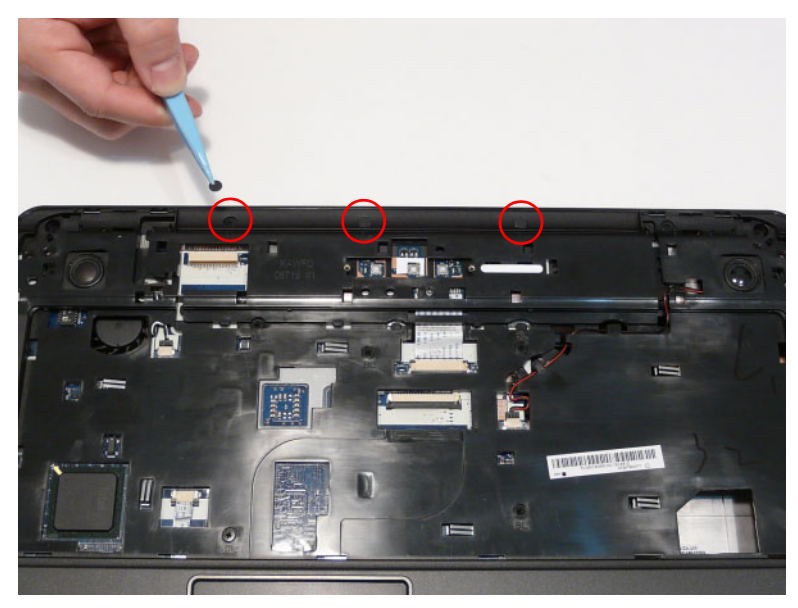

**4.** Disconnect the following three (3) cables from the Mainboard.

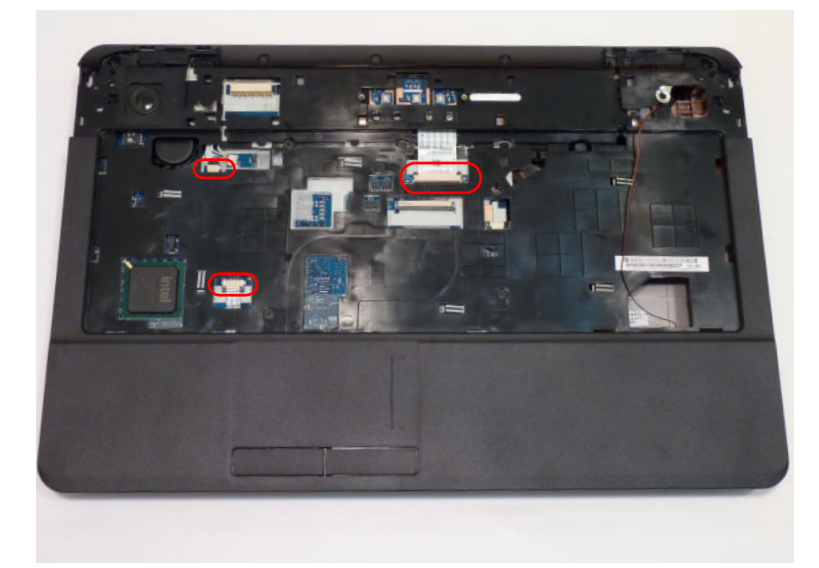

**5.** Disconnect the speaker cable as shown.

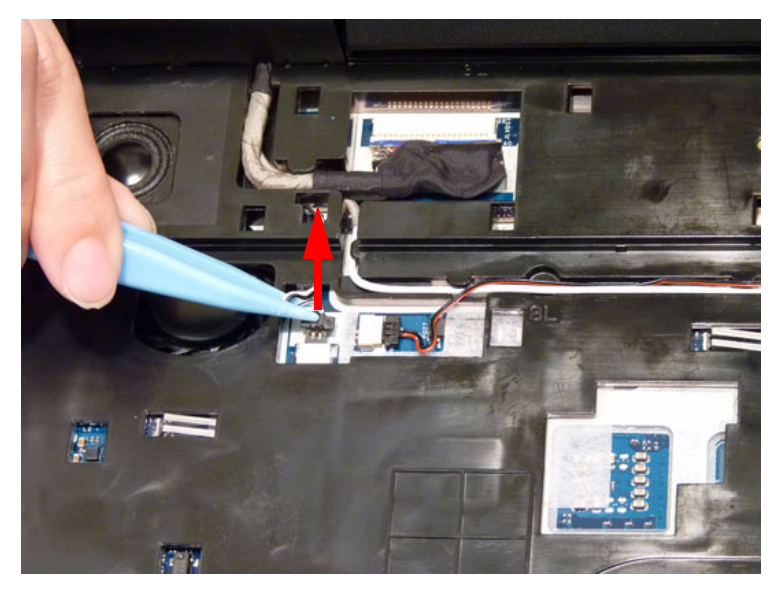

**6.** Release the locking latch on the power board and disconnect the FFC cable as shown.

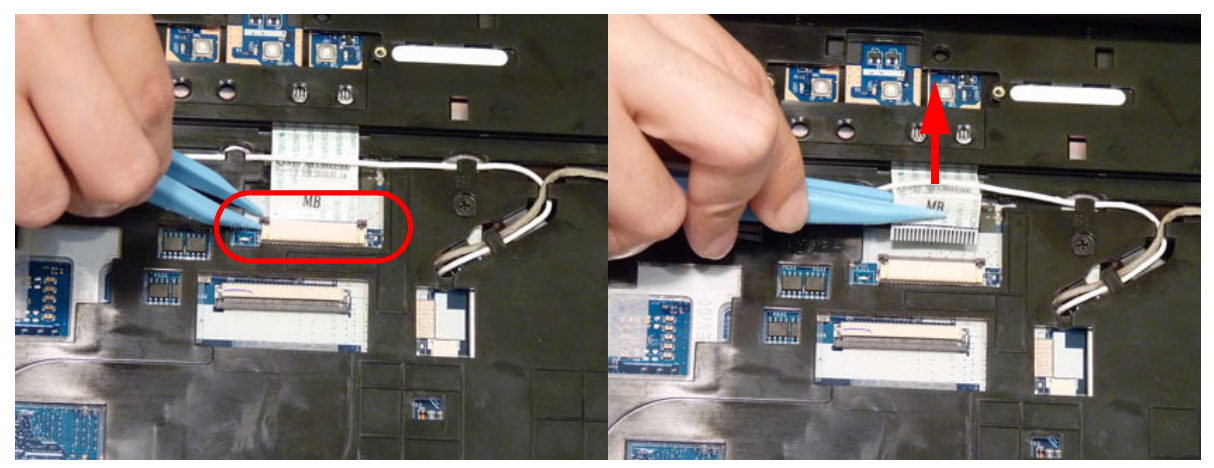

**7.** Release the locking latch on the touchpad FFC and disconnect as shown.

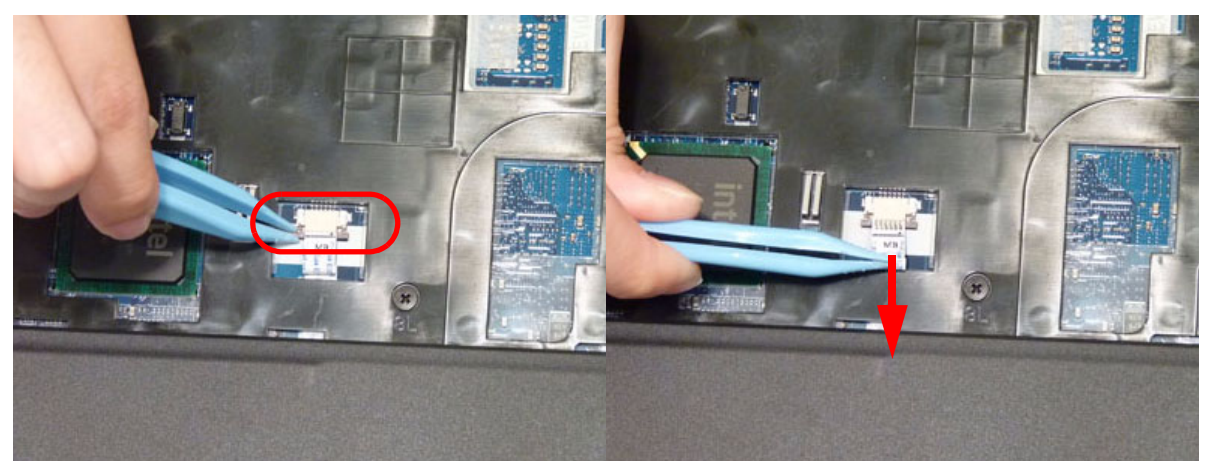

**NOTE:** Avoid pulling on cables directly to prevent damage to the connectors.

**NOTE:** Use the pull-tabs on FFCs whenever available to prevent damage.

**8.** Remove the nine (9) screws on the top panel.

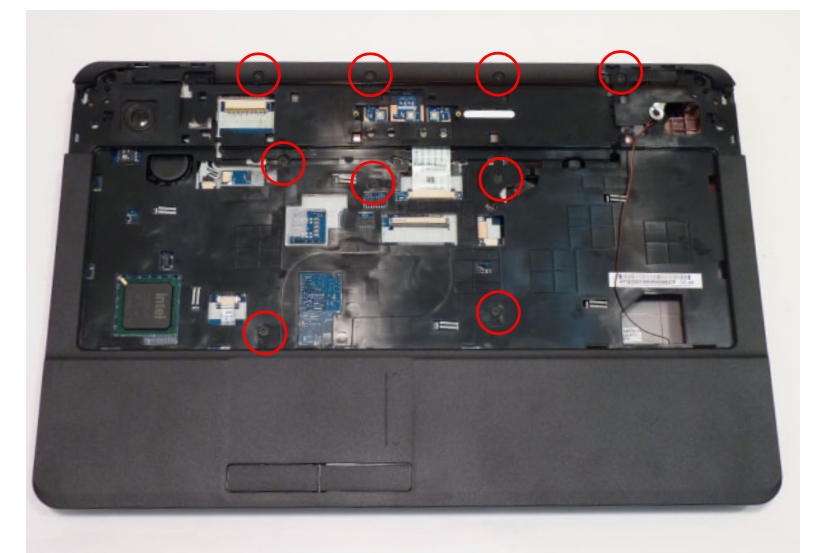

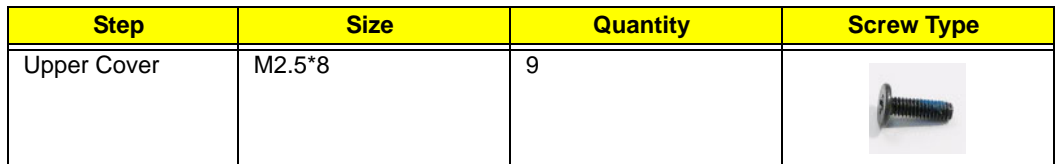

**9.** Starting at the front right side of the cover, pry apart the Upper and Lower Covers as shown. Work along the front edge of the casing to the left as shown, then lift the Upper Cover clear of the Lower Cover.

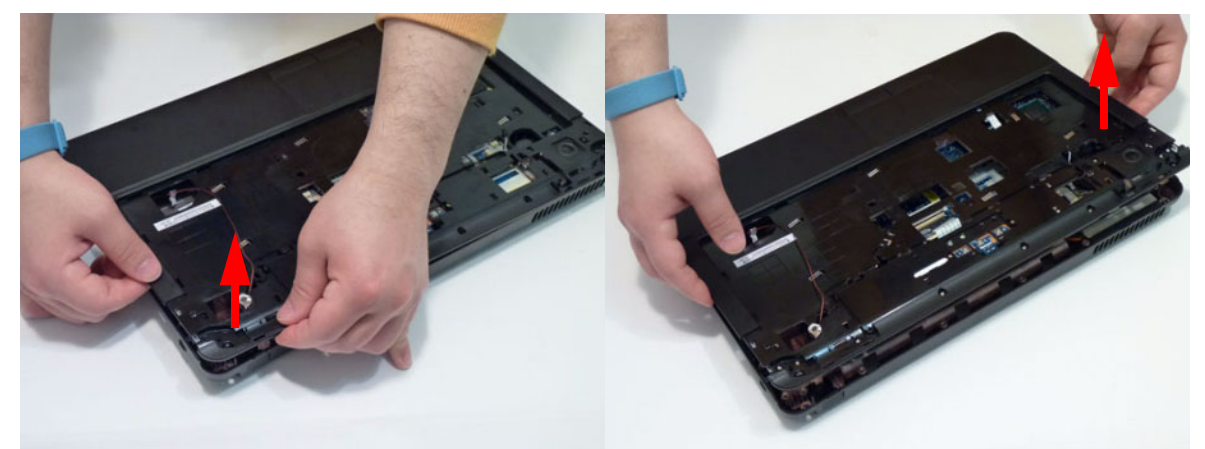

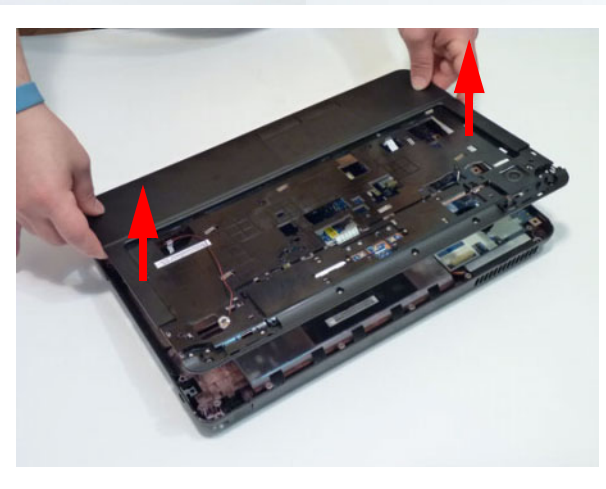

#### Removing the Power Board

- **1.** [See "Removing the Upper Cover" on page 65.](#page-74-0)
- **2.** Locate the Power Board on the Upper Cover as shown.

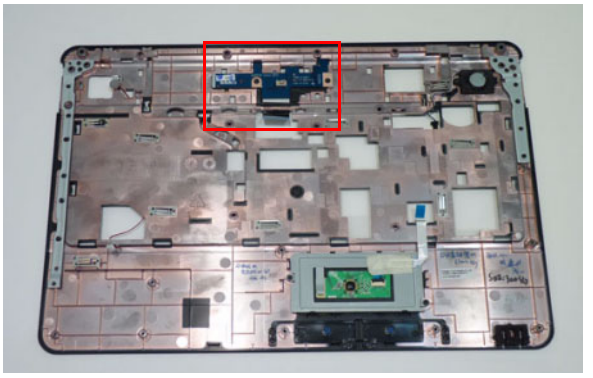

**3.** Remove the two (2) screws securing the Power Board to the Upper Cover.

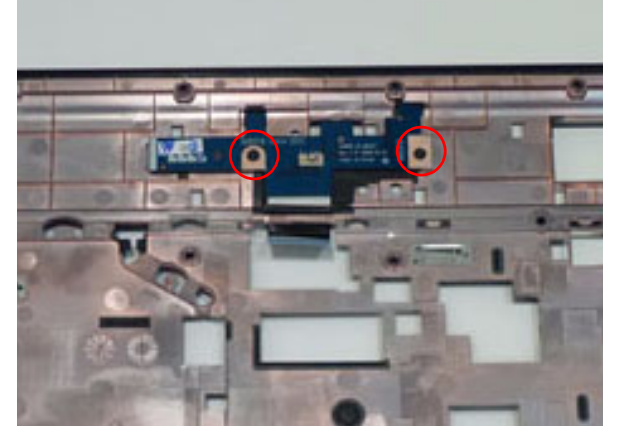

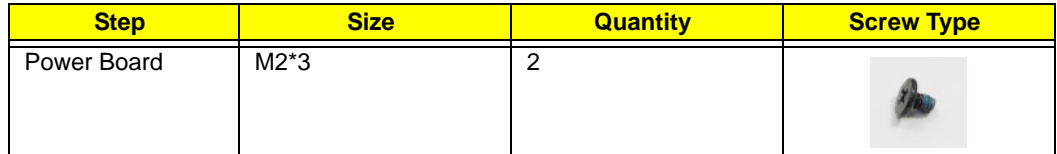

**4.** Lift the Power Board clear of the Upper Cover as shown.

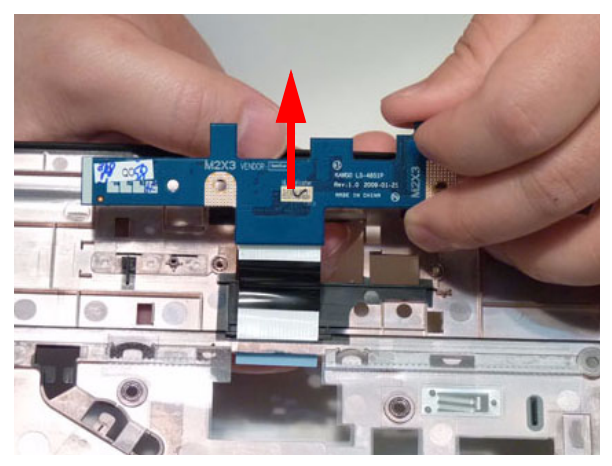

## Removing the Left Speaker Module

- **1.** [See "Removing the Upper Cover" on page 65.](#page-74-0)
- **2.** Locate the Left Speaker Module on the Upper Cover as shown.

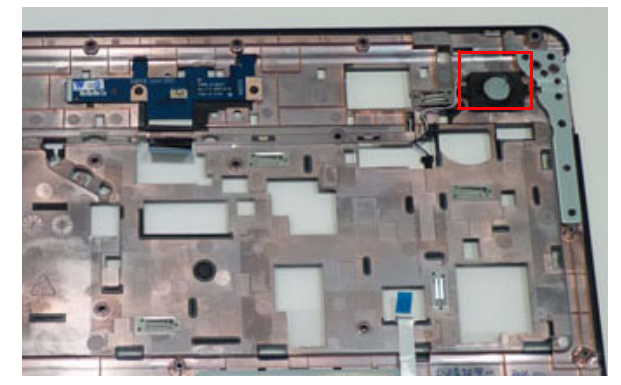

**3.** Remove the Speaker cable from the cable channel. Ensure that the cable is free from all cable clips.

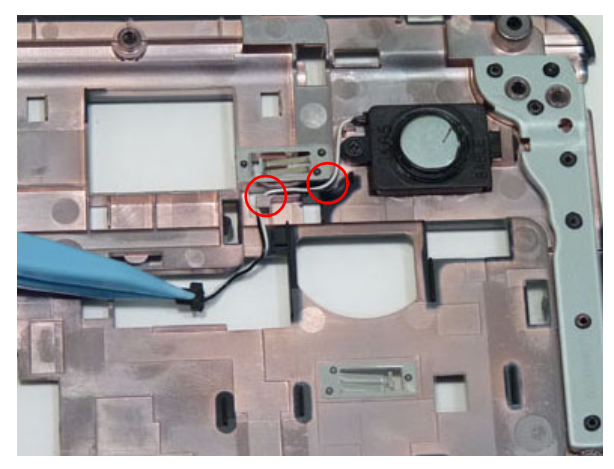

**4.** Remove the single securing screw from the Left Speaker Module.

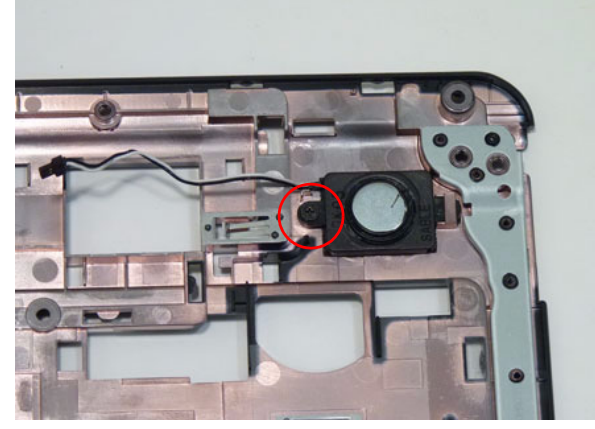

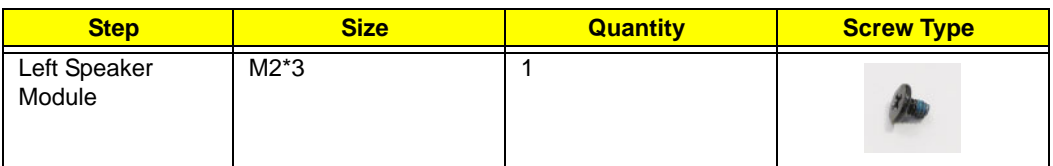

**5.** Lift the Speaker clear of the Upper Cover, left side first as shown.

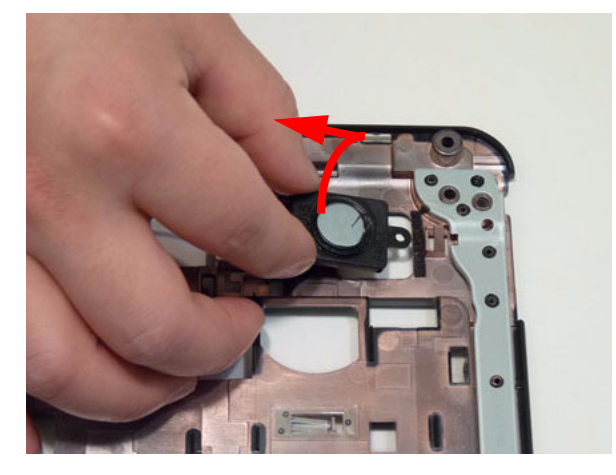

#### Removing the TouchPad Bracket

**IMPORTANT:** The TouchPad Board cannot be removed individually. To replace the TouchPad Board, replace the entire Upper Cover.

- **1.** [See "Removing the Upper Cover" on page 65.](#page-74-0)
- **2.** Lift the FFC to detach the adhesive securing the cable to the Upper Cover.

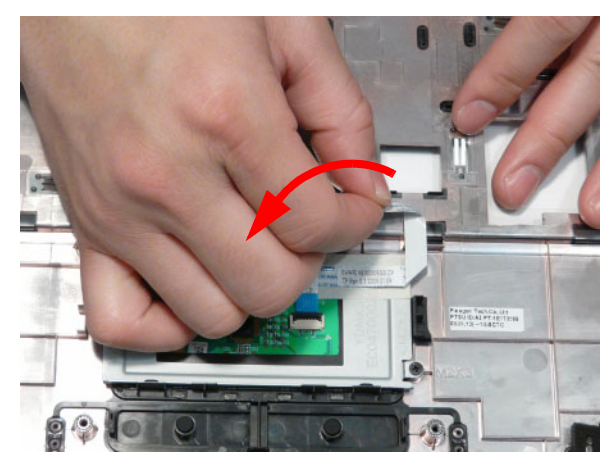

**3.** Release the FFC locking latch and disconnect the TouchPad FFC from the cover.

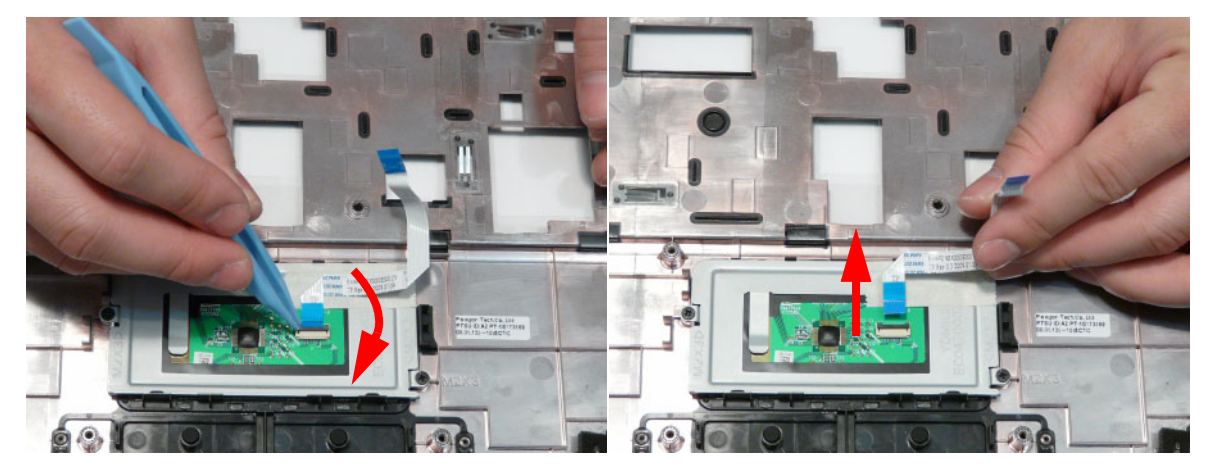

**4.** Remove the two (2) screws from TouchPad bracket.

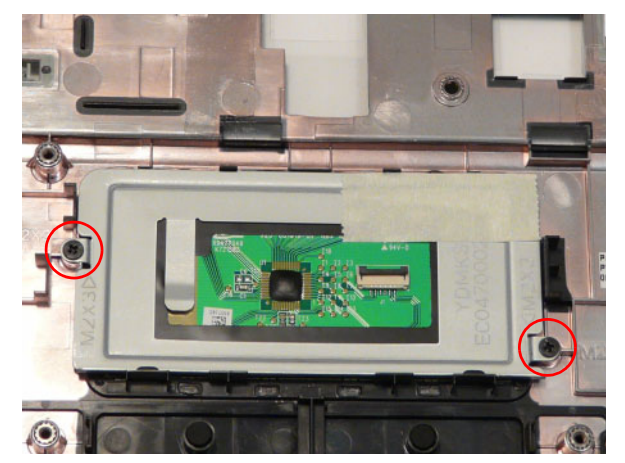

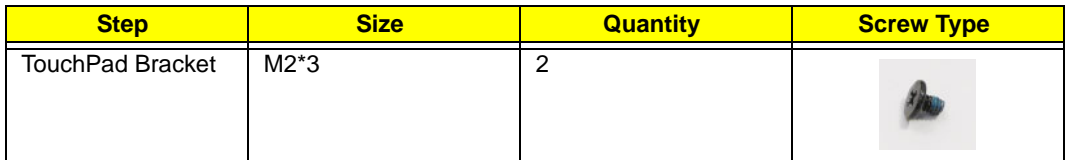

**5.** Lift the rear edge of the TouchPad bracket first to clear the securing clips and remove it as shown.

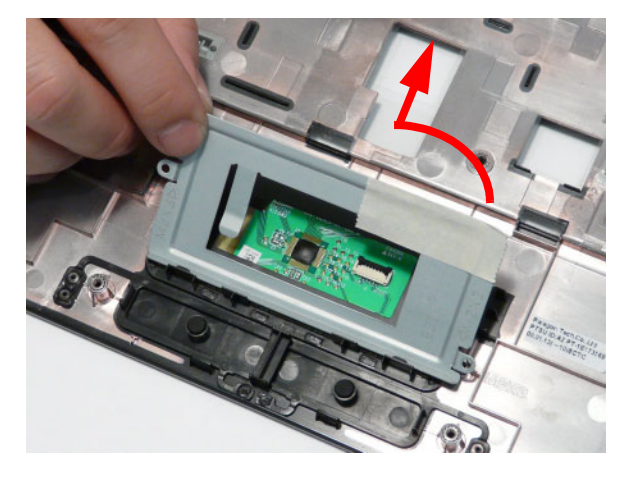

## Removing the Mainboard

- **1.** [See "Removing the Upper Cover" on page 65.](#page-74-0)
- **2.** Remove the single securing screw from the Mainboard.

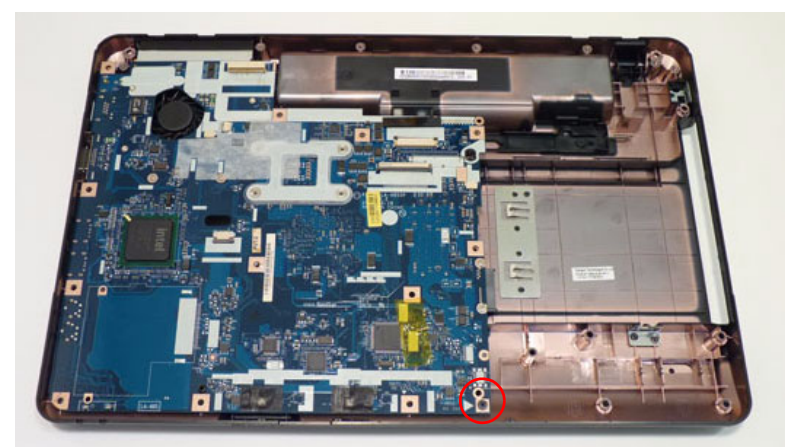

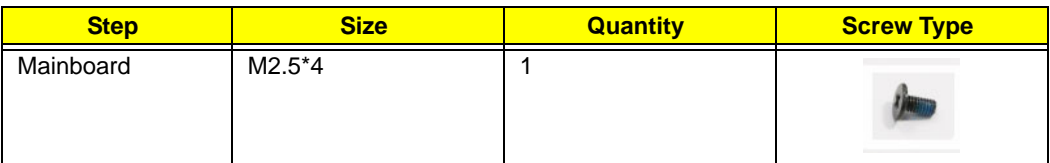

**3.** Lift the mainboard from the chassis, right edge first, and place it on a clean, dust-free surface.

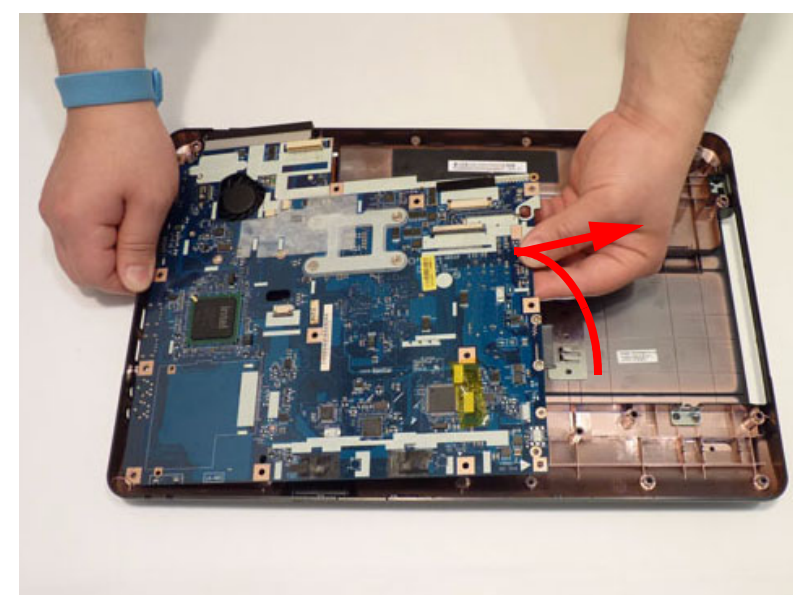

#### Removing the RTC Battery

**IMPORTANT:**Follow local regulations for disposal of all batteries.

The RTC Battery is soldered to the Mainboard. To replace the battery, solder the new battery to the connections shown.

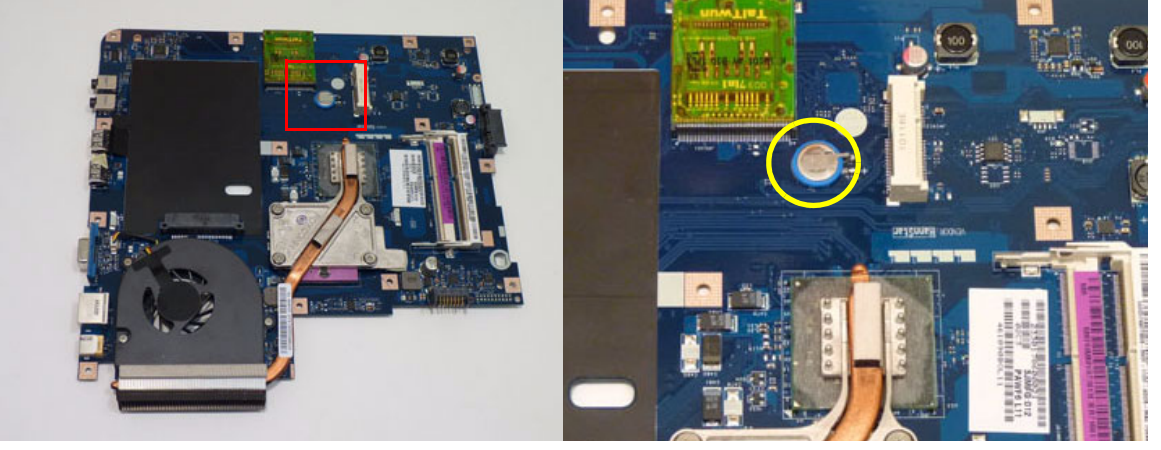

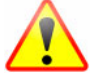

**NOTE:** The battery has been highlighted with a yellow oval as shown in the above image. Please detach the battery and follow local regulations for disposal.

#### <span id="page-85-0"></span>Removing the Thermal Module

- **1.** [See "Removing the Lower Covers" on page 48.](#page-57-0)
- **2.** Turn the Mainboard over to access the Thermal Module.

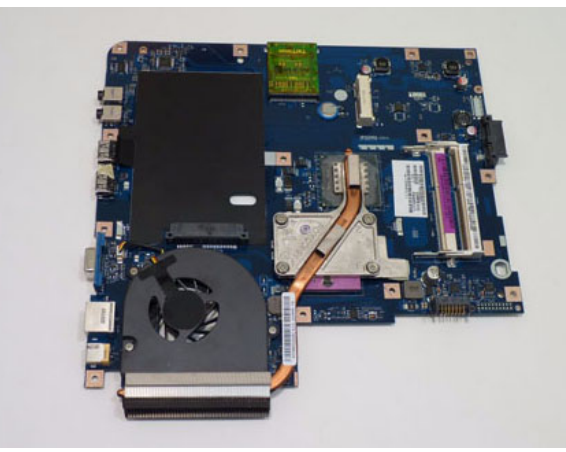

**3.** Remove the four (4) securing screws (in reverse numerical order from screw 4 to screw 1) from the Thermal Module.

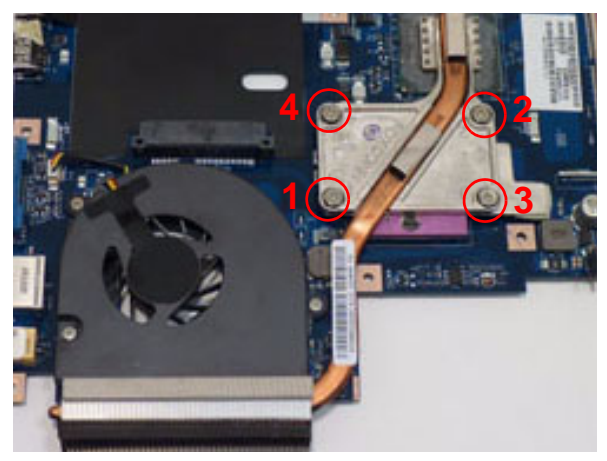

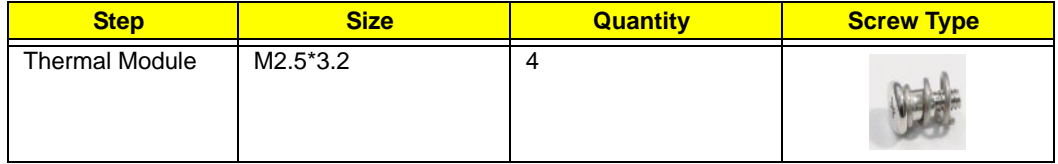

**4.** Using both hands, lift the Thermal Module clear of the Mainboard.

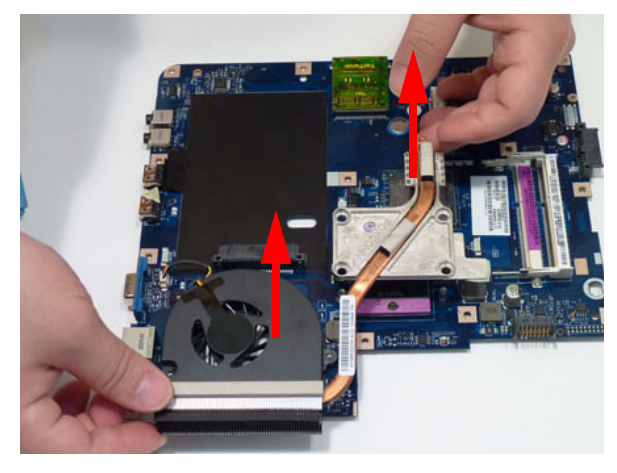

#### Removing the CPU Fan

- **1.** [See "Removing the Thermal Module" on page 76.](#page-85-0)
- **2.** Disconnect the Fan cable from the Mainboard as shown.

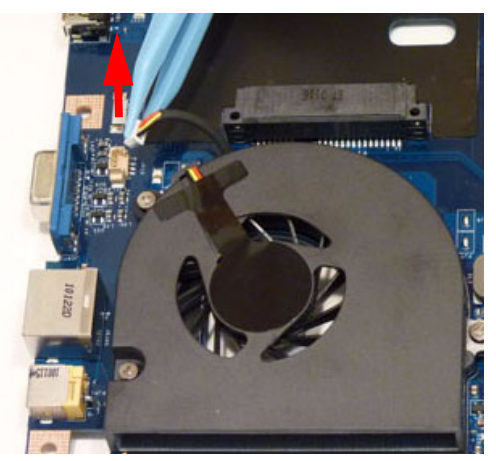

**3.** Remove the three (3) securing screws from the Fan Module.

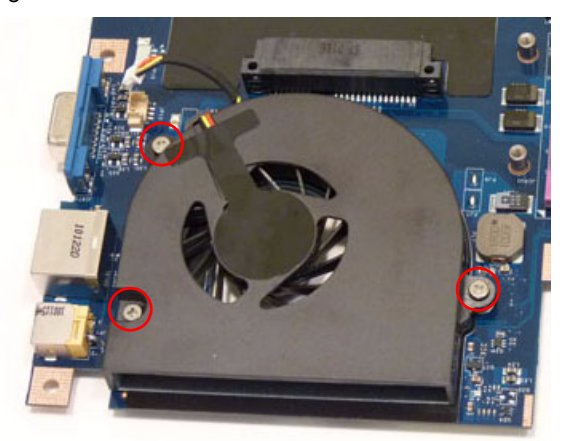

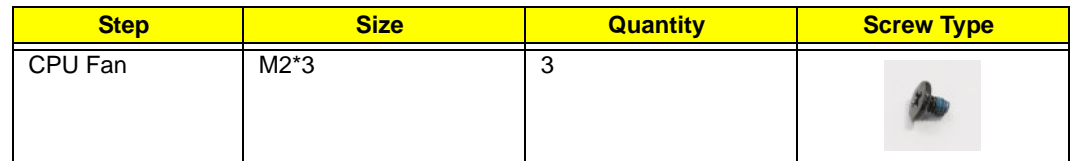

**4.** Lift the CPU Fan clear of the Mainboard as shown.

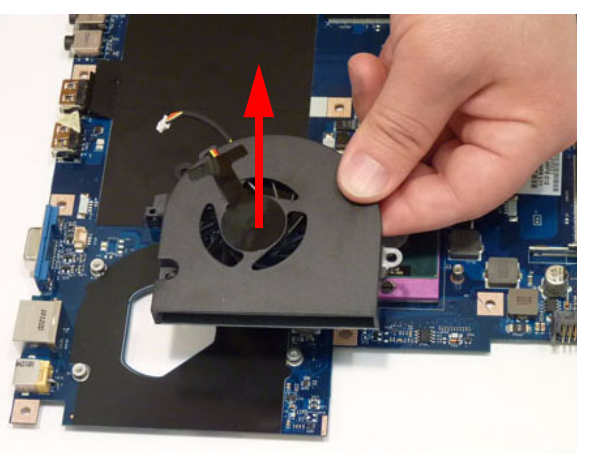

## Removing the CPU

**IMPORTANT:** The pins on the underside of the CPU are very delicate. If they are damaged, the CPU may malfunction. Place the CPU on a clean, dry surface when it is not installed.

- **1.** [See "Removing the Thermal Module" on page 76.](#page-85-0)
- **2.** Using a flat-bladed screw driver, rotate the CPU locking screw 180° counter-clockwise as shown.

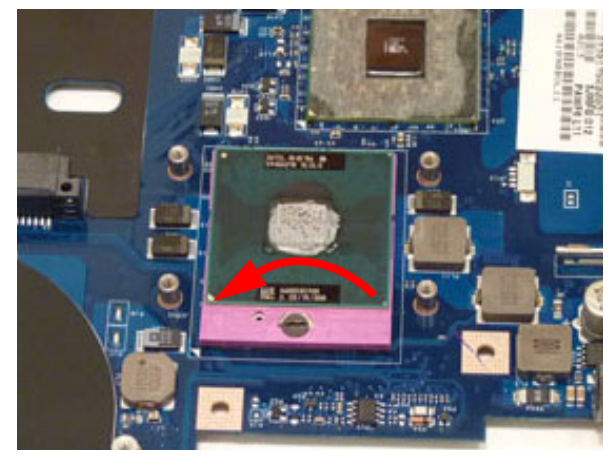

**3.** Lift the CPU clear of the socket as shown.

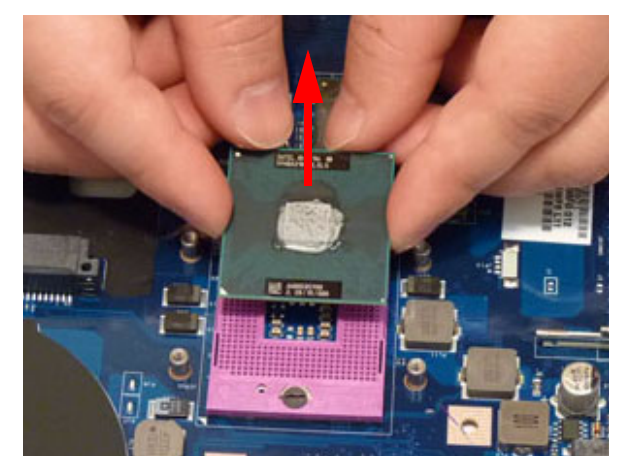

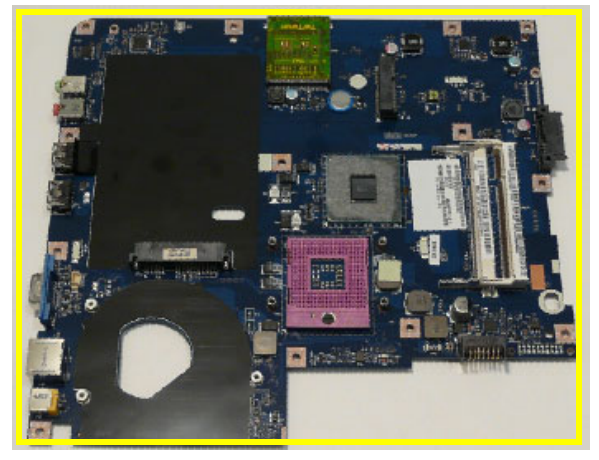

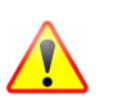

**IMPORTANT:**Place the CPU on a clean, dry surface when it is not installed.

**NOTE:** The mainboard has been highlighted with a yellow callout in the previous image. Please detach the mainboard and follow local regulations for disposal.

# LCD Module Disassembly Process

# LCD Module Disassembly Flowchart

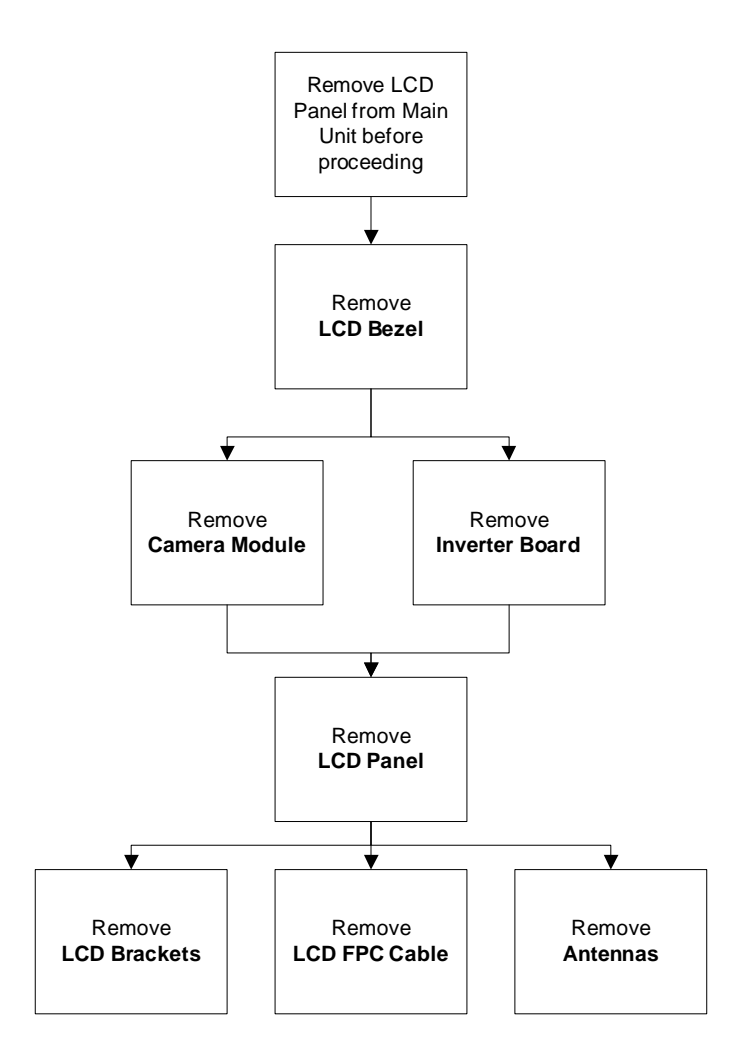

#### **Screw List**

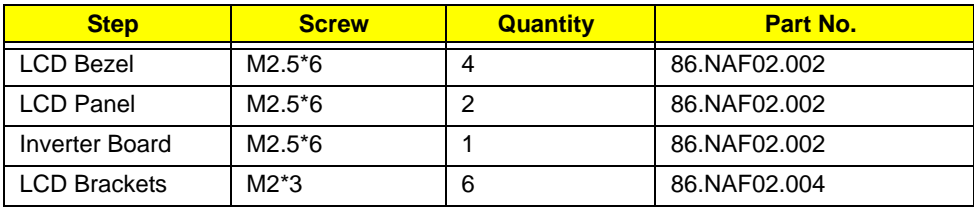

# <span id="page-90-0"></span>Removing the LCD Bezel

- **1.** [See "Removing the LCD Module" on page 60.](#page-69-0)
- **2.** Remove the two (2) upper and two (2) lower bezel screw caps and screws.

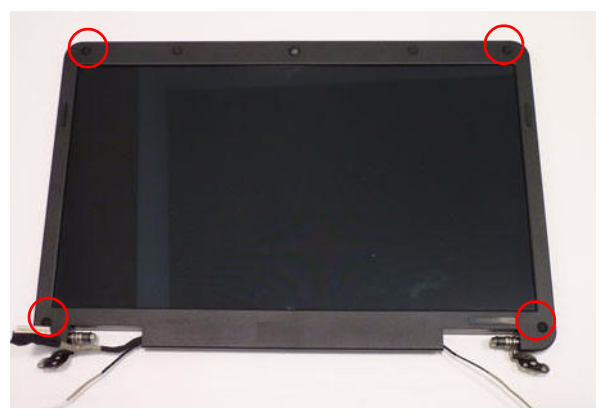

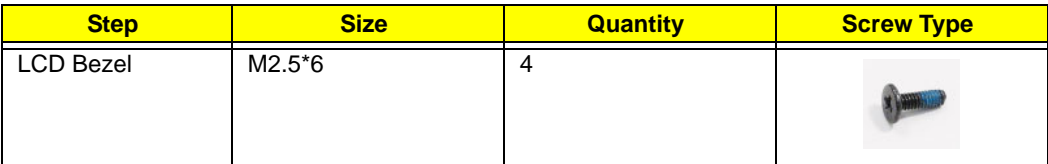

**3.** Starting from the bottom edge of the bezel, pry the bezel upwards and away from the panel. Work along the right side toward the top of the bezel, prying the covers apart. Continue along the top edge and down the left side to remove the bezel.

**NOTE:** If necessary, use a pry to lift up the outside edges of the bezel.

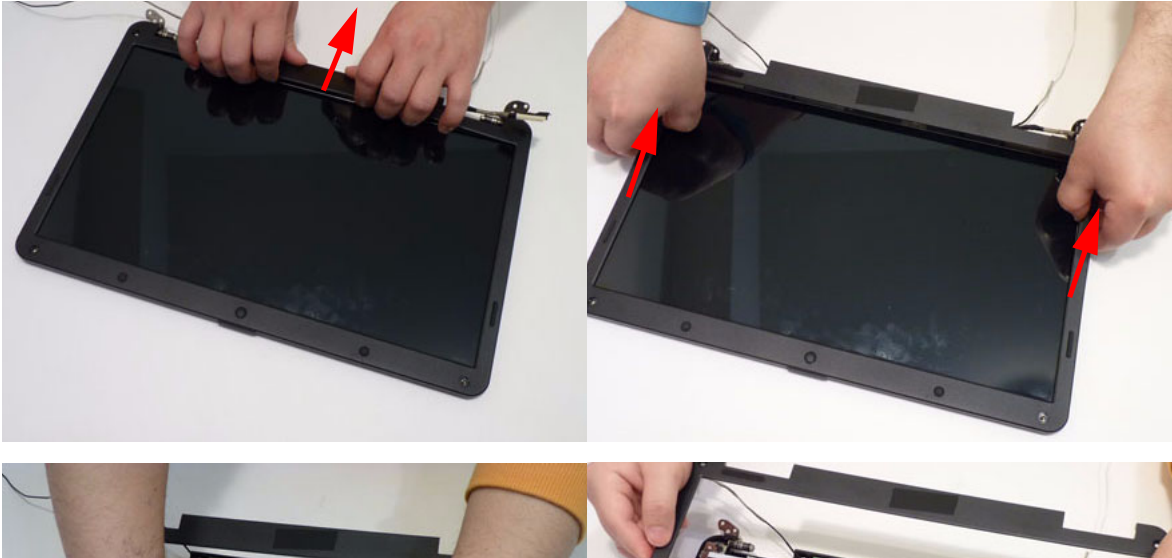

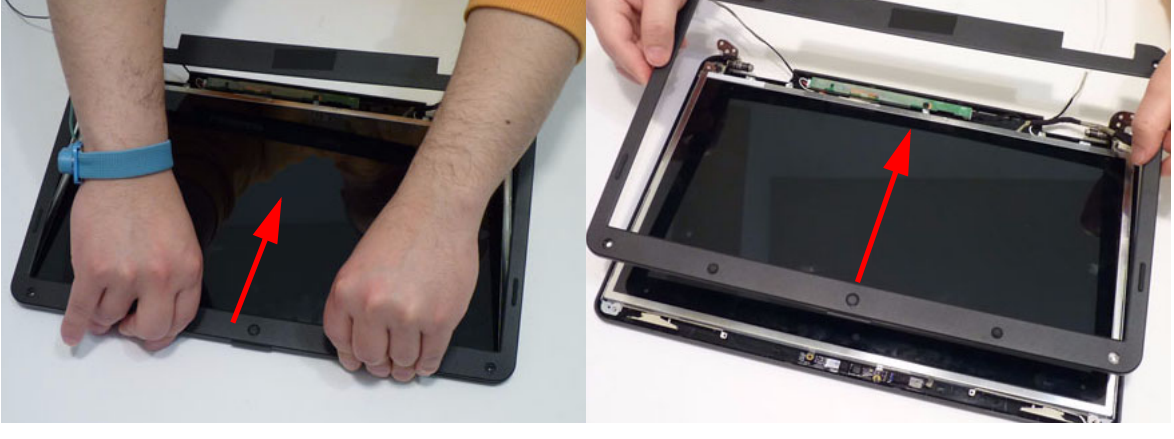

# <span id="page-91-0"></span>Removing the Camera Module

- **1.** [See "Removing the LCD Bezel" on page 81.](#page-90-0)
- **2.** Locate the Camera Module at the top of the LCD Module and disconnect the camera cable.

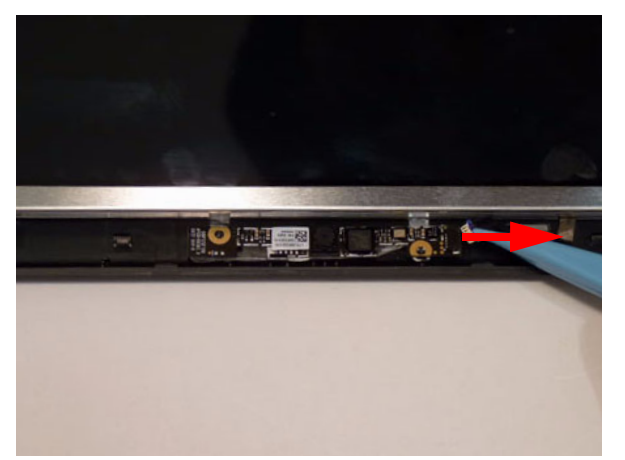

**3.** Remove the Camera from the module.

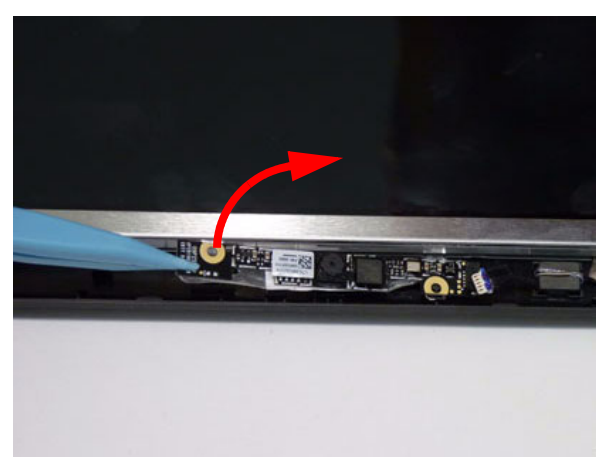

# <span id="page-92-0"></span>Removing the Inverter Board

- **1.** [See "Removing the LCD Bezel" on page 81.](#page-90-0)
- **2.** Disconnect two (2) cables on the inverter board.

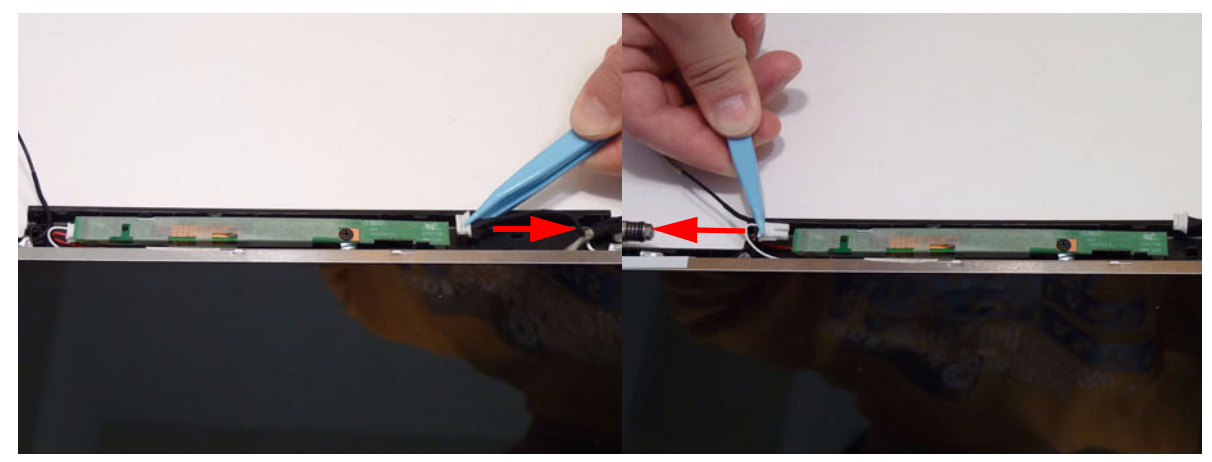

**3.** Remove one (1) screw from the inverter board.

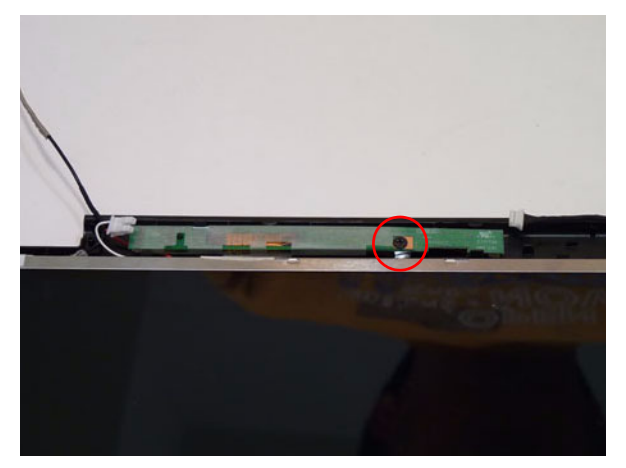

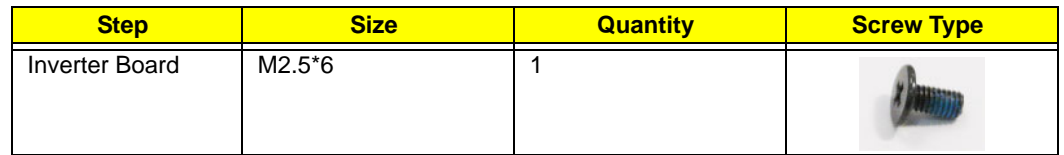

**4.** Lift the LCD Panel clear of the module.

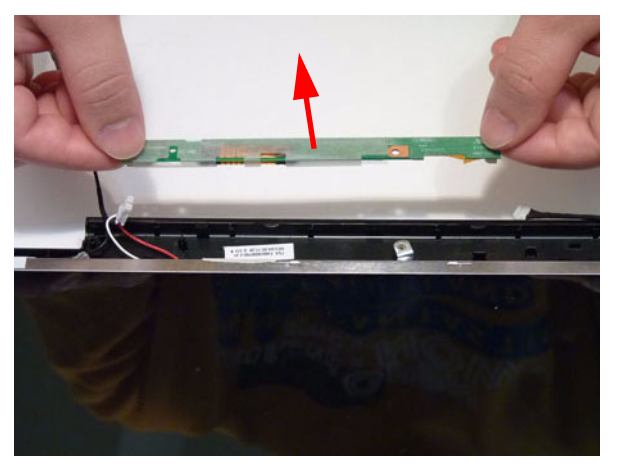

# Removing the LCD Panel

- **1.** [See "Removing the Camera Module" on page 82.](#page-91-0)
- **2.** Remove the two (2) securing screws from the LCD Panel.

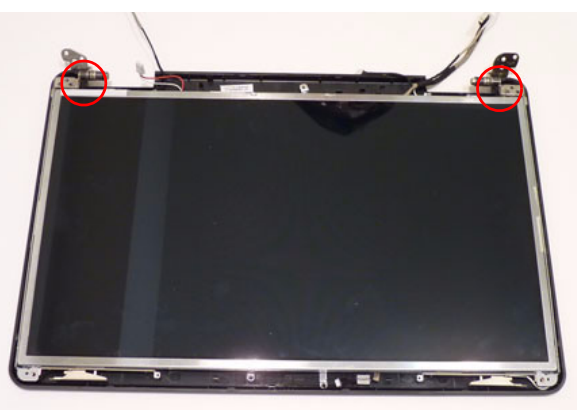

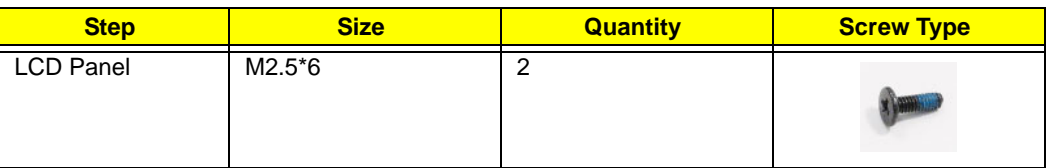

**3.** Pull up on the cable to free it from the adhesive.

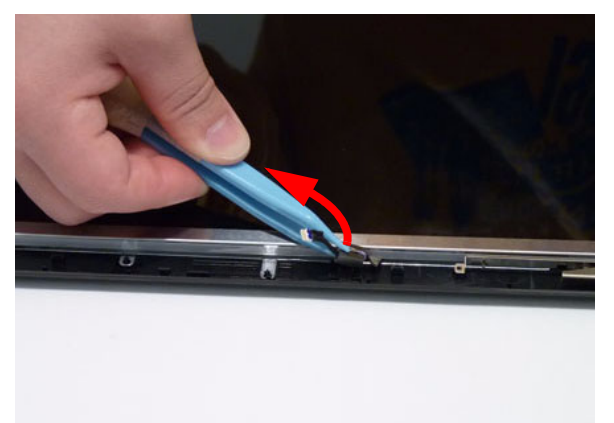

**4.** Lift the LCD Panel clear of the module.

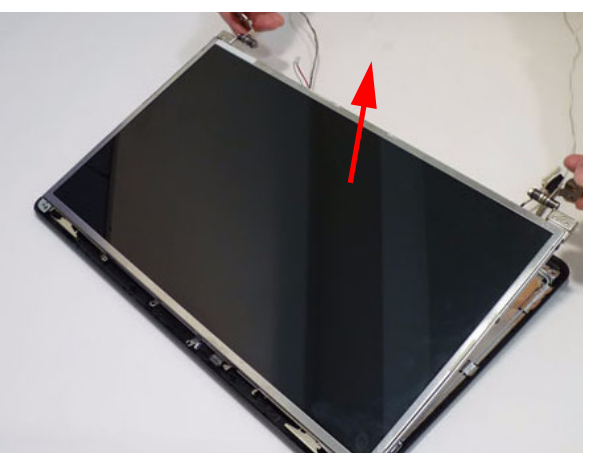

#### Removing the LCD Brackets and FPC Cable

- **1.** [See "Removing the Inverter Board" on page 83.](#page-92-0)
- **2.** Remove the six (6) securing screws (three on each side) from the LCD Panel brackets.

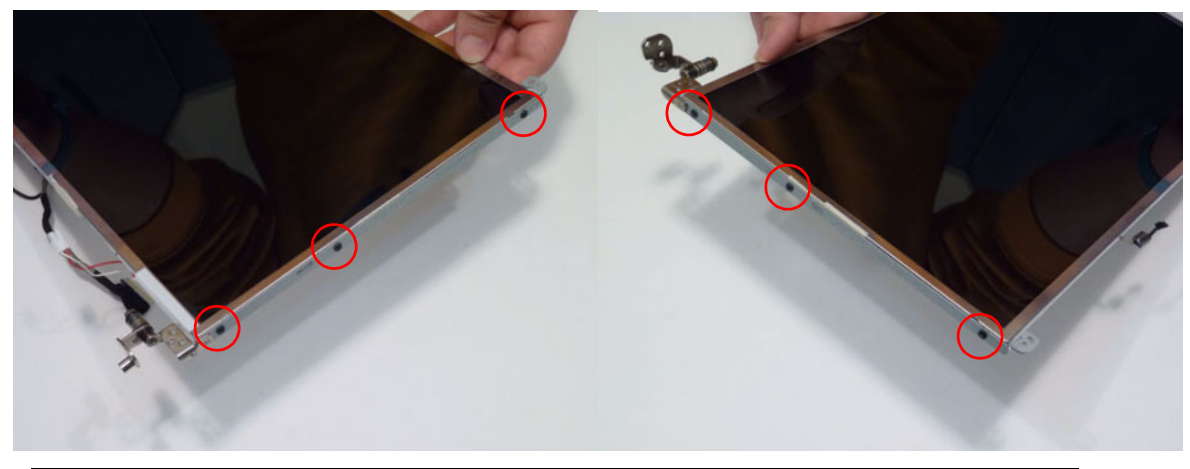

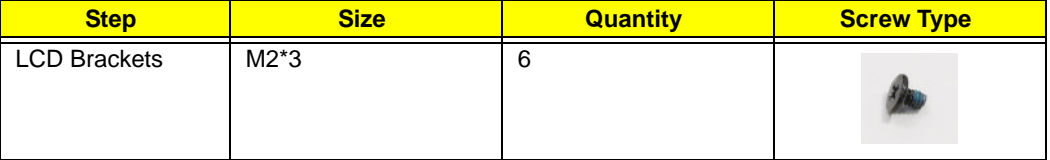

**3.** Remove the LCD brackets by pulling away from the LCD Panel.

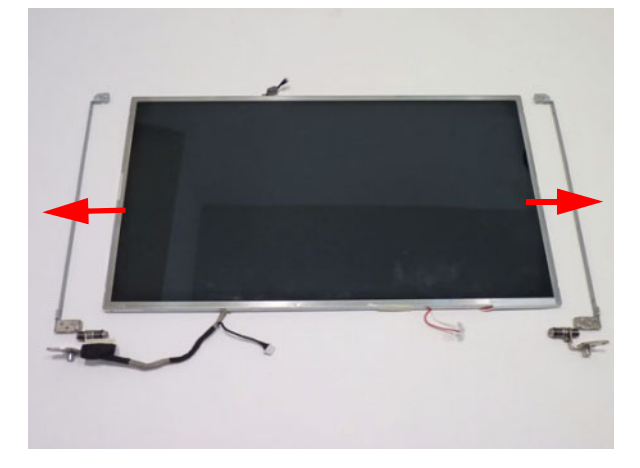

**4.** Peel back the mylar on the LVDS connector.

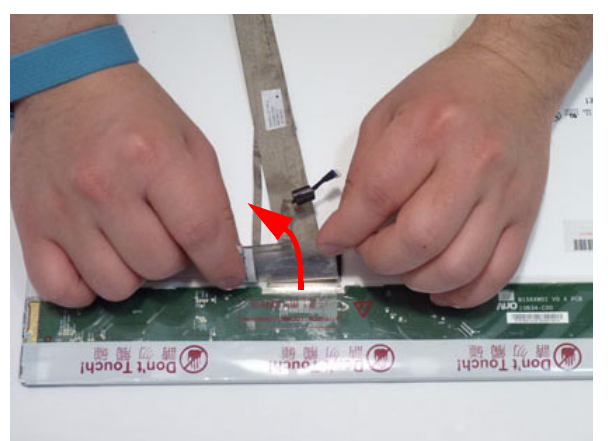

**5.** Disconnect the LVDS cable from the LCD panel.

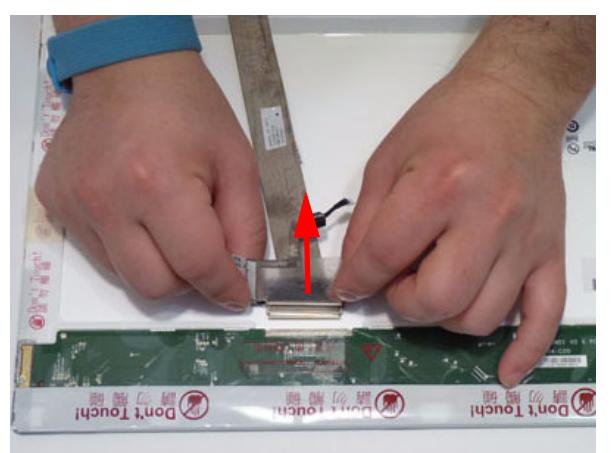

**6.** Remove the LVDS cable from the LCD panel.

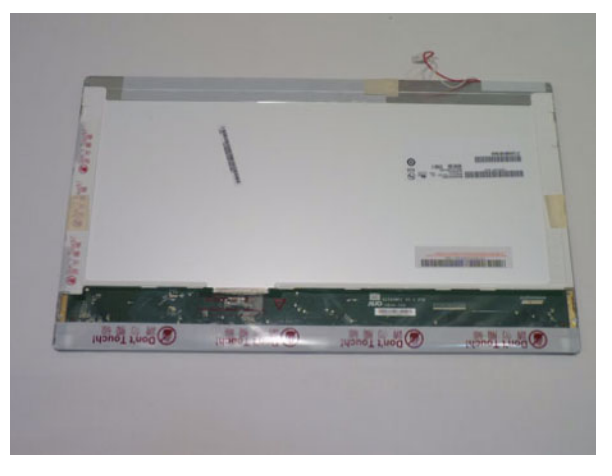

#### Removing the Antennas

- **1.** [See "Removing the Inverter Board" on page 83.](#page-92-0)
- **2.** Remove the adhesive strips holding the left antenna cable in place. Ensure the cable is free from obstructions.

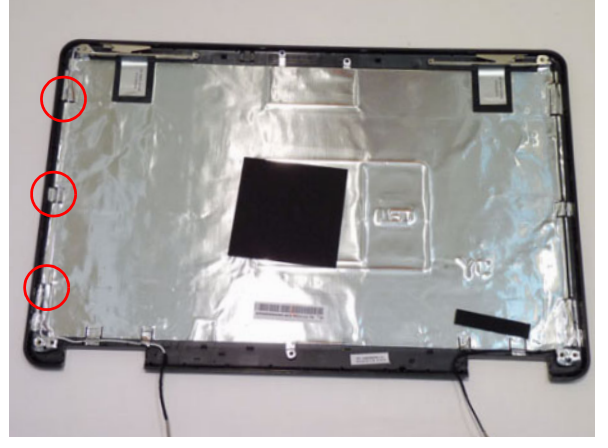

**3.** Remove the cable from the cable channel. Ensure that the cable is free from all cable clips and adhesive strips.

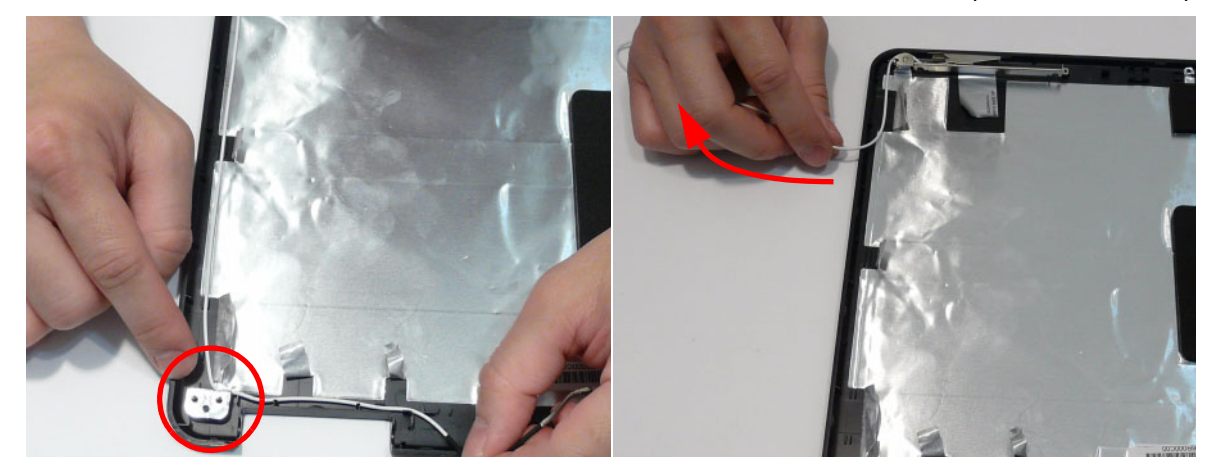

**4.** Remove the adhesive tape securing the left Antenna to the LCD Module.

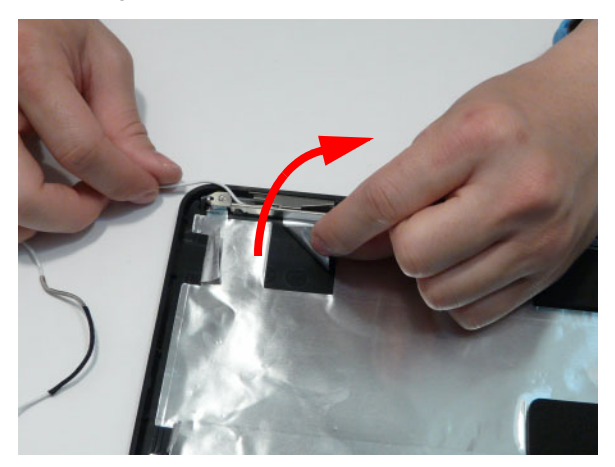

**5.** Lift the left Antenna clear of the cover.

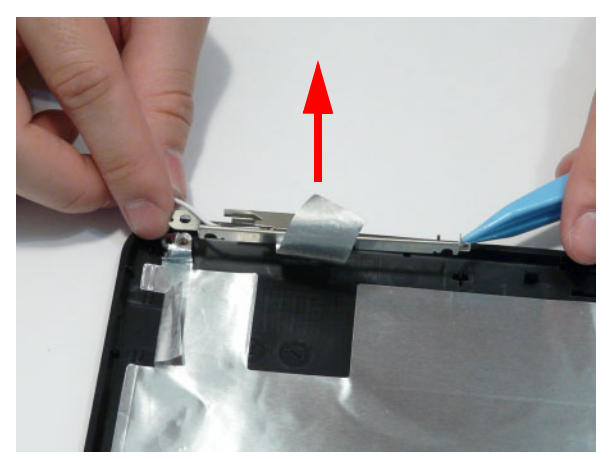

**6.** Remove the adhesive strips holding the right antenna cable in place. Ensure the cable is free from obstructions.

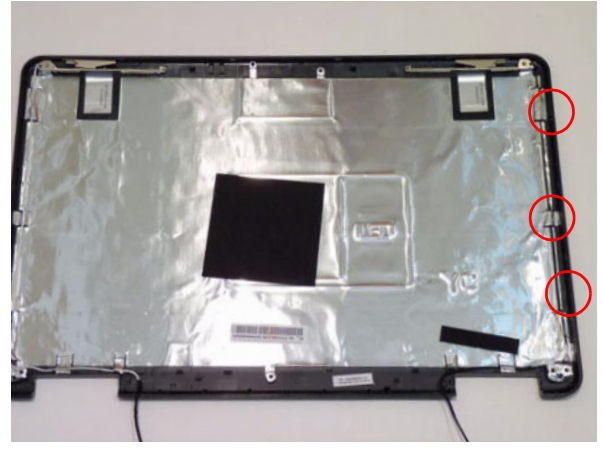

**7.** Remove the cable from the cable channel. Ensure that the cable is free from all cable clips and adhesive strips.

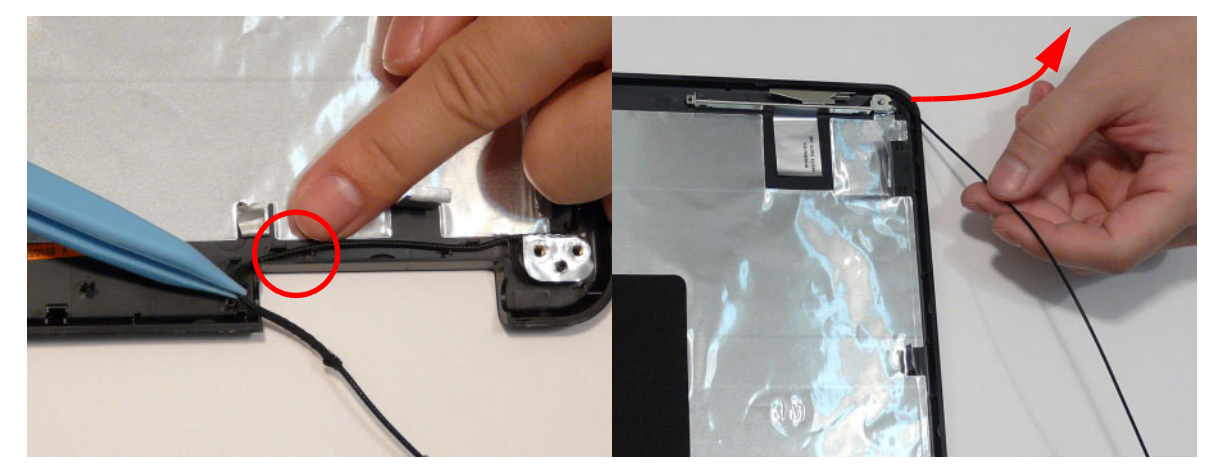

**8.** Remove the adhesive tape securing the right Antenna to the LCD Module.

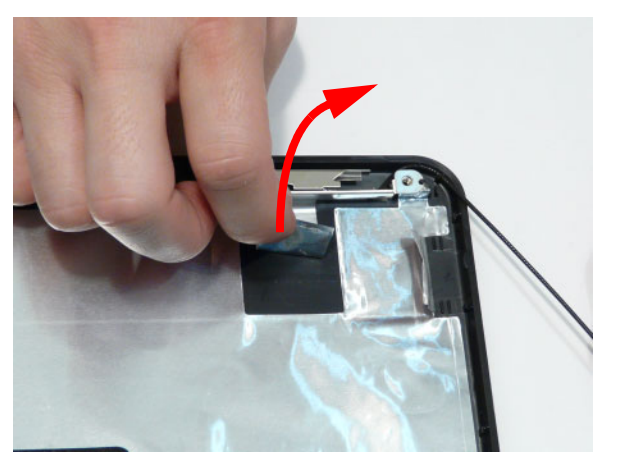

**9.** Lift the right Antenna clear of the cover.

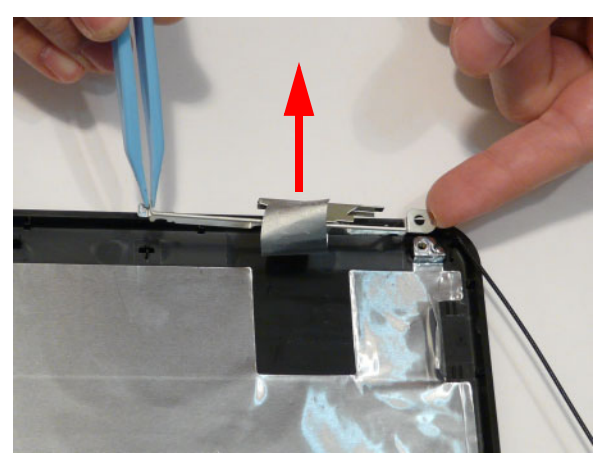

# LCD Module Reassembly Procedure

# Replacing the Antennas

**1.** Replace the right Antenna as shown. Ensure that the locating pins on the Antenna are correctly seated.

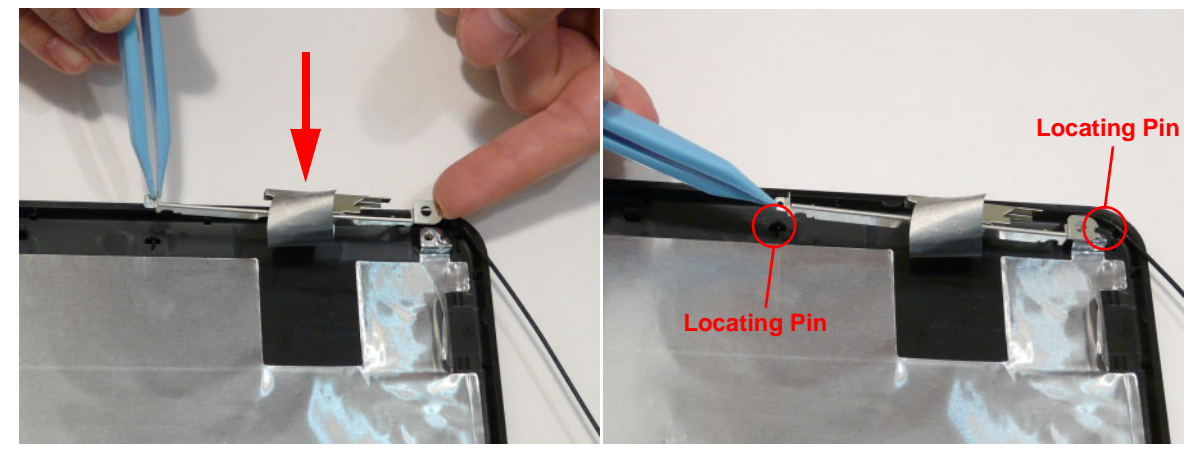

- **2.** Replace the adhesive strip to secure the Antenna in place.
- **3.** Run the cable down the side of the LCD Module using all available clips and adhesive.

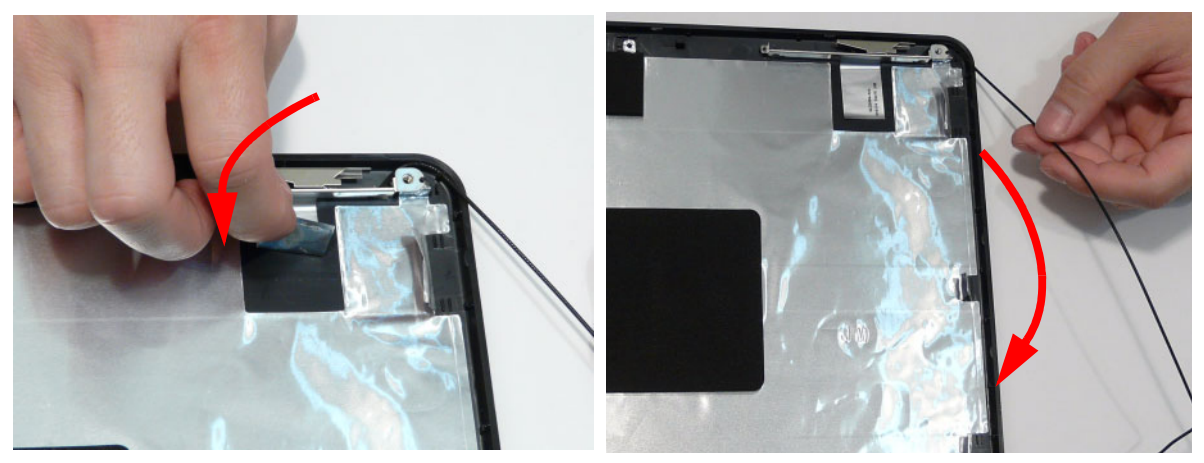

**4.** Run the cable along the cable channel as shown, using all available cable clips.

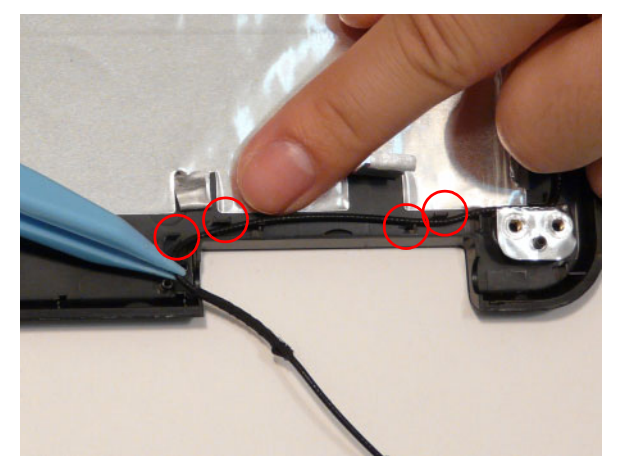

**5.** Replace the left Antenna as shown. Ensure that the locating pins on the Antenna are correctly seated.

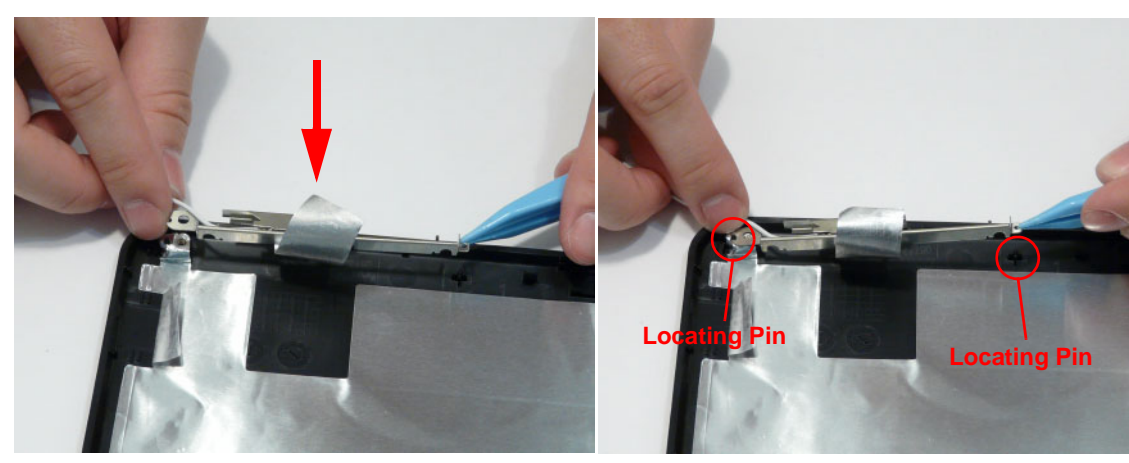

- **6.** Replace the adhesive strip to secure the Antenna in place.
- **7.** Run the cable down the side of the LCD Module using all available clips and adhesive.

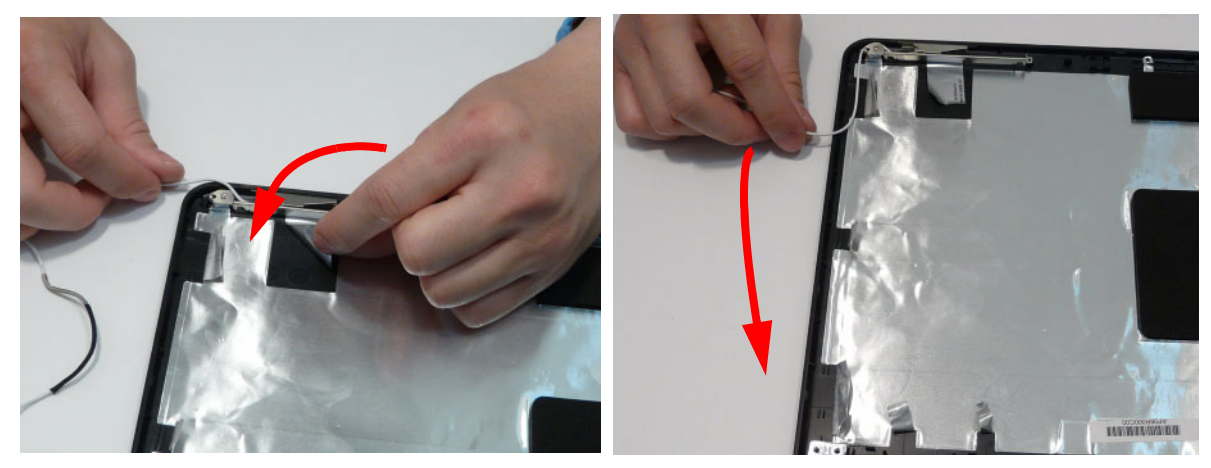

**8.** Run the cable along the cable channel as shown, using all available cable clips and adhesive.

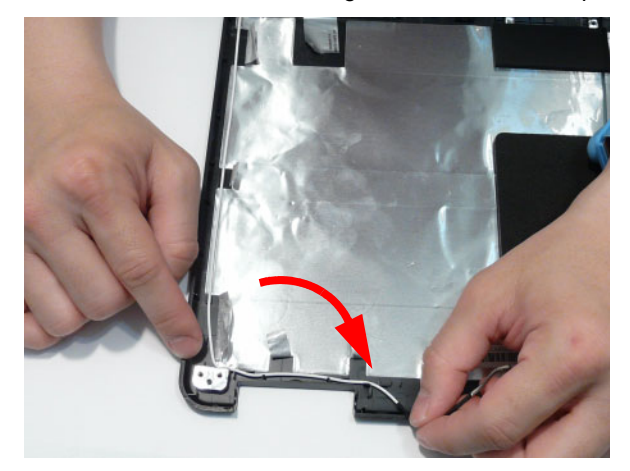

**9.** The Antennas and cables appear as shown when correctly installed.

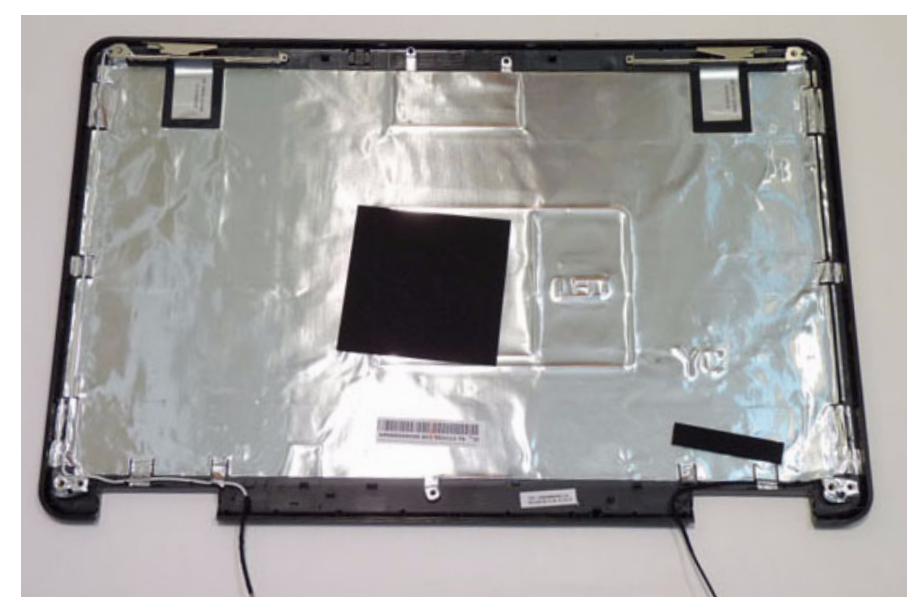

## Replacing the LCD Panel

- **1.** Connect the LCD cable to the panel connector as shown.
- **2.** Press down on the mylar to secure the cable in place.

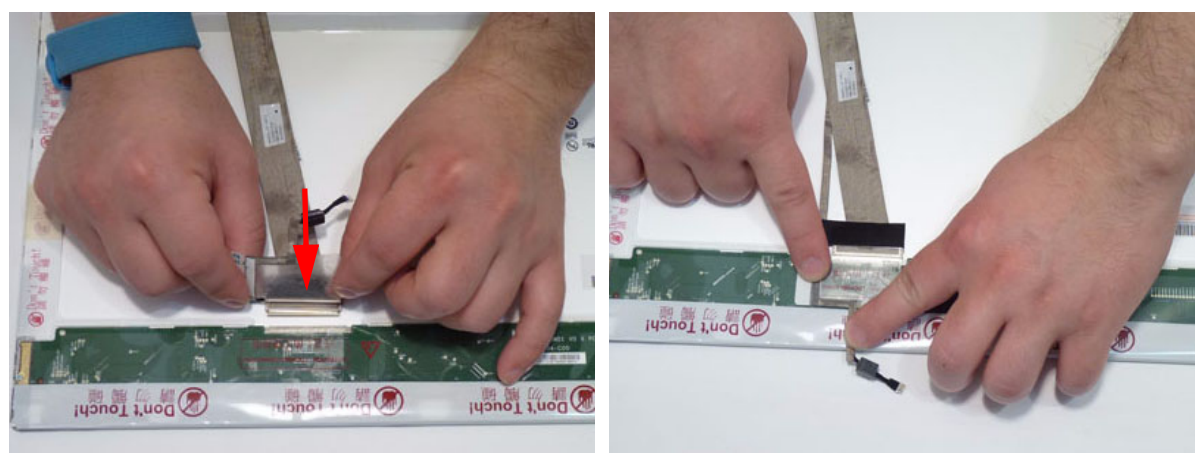

**3.** Align the LCD brackets with the screw holes on the panel. Replace the six (6) screws (three on each side) in the brackets as shown.

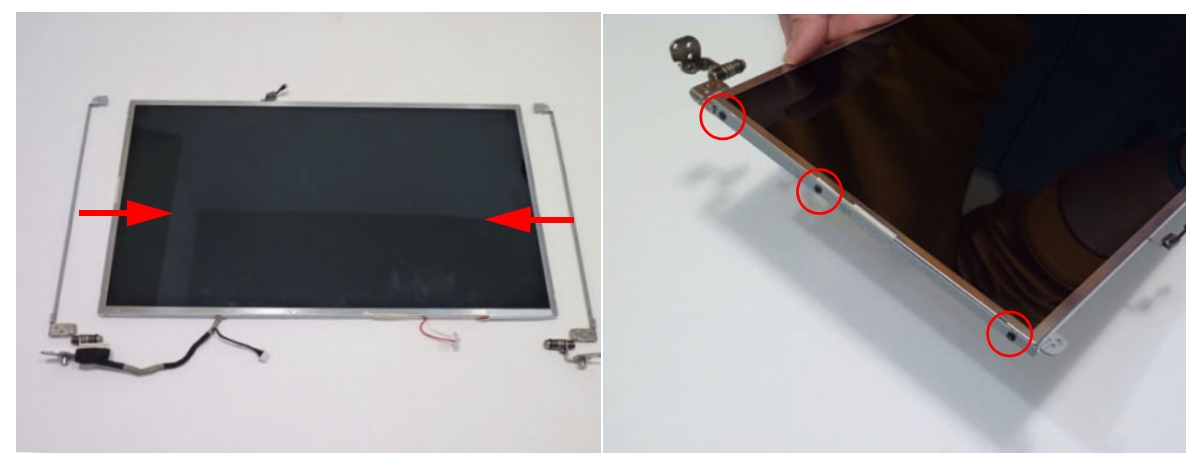

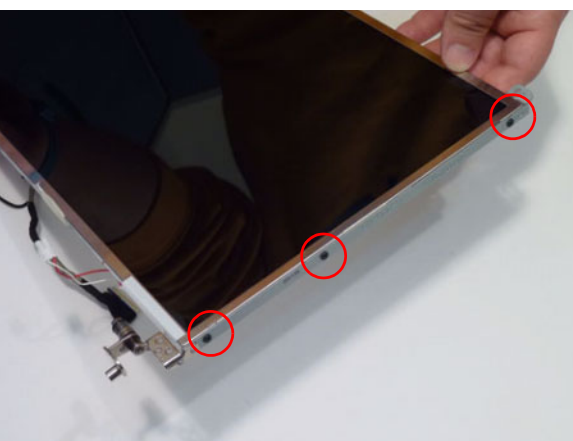

**4.** Place the LCD Panel in the LCD Module, top edge first, and adhere the cable to the cover as shown.

**IMPORTANT:** Ensure that the LCD power cable passes through the hinge well and is not trapped under the panel.

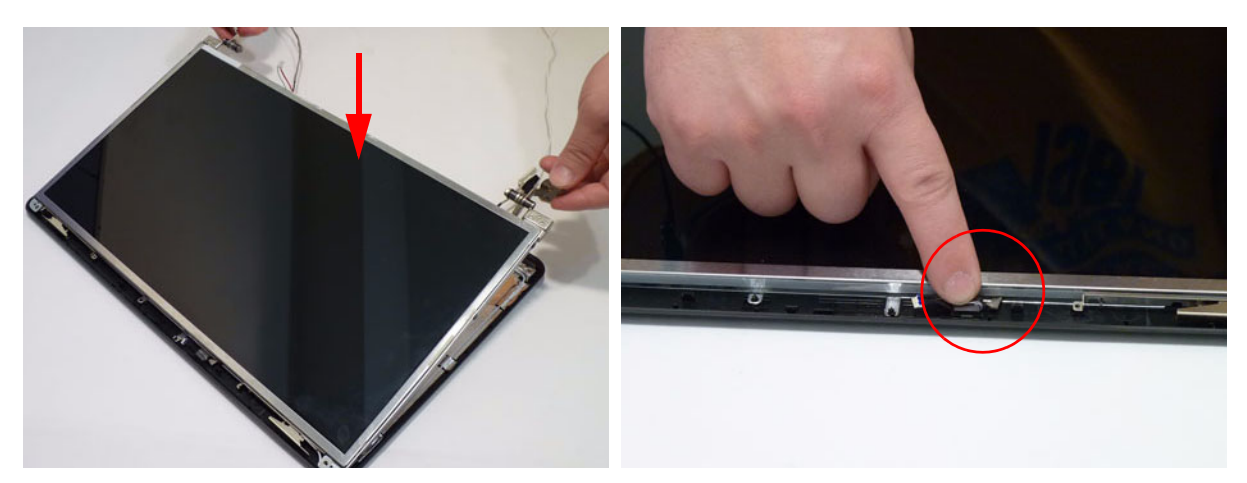

**5.** Secure the LCD module with the two (2) securing screws.

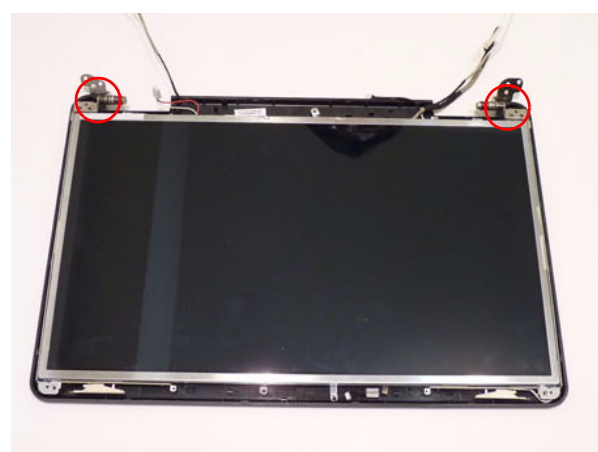

# Replacing the Camera Module

- 
- **1.** Place the camera in the LCD Module. **2.** Connect the cable to the camera module.

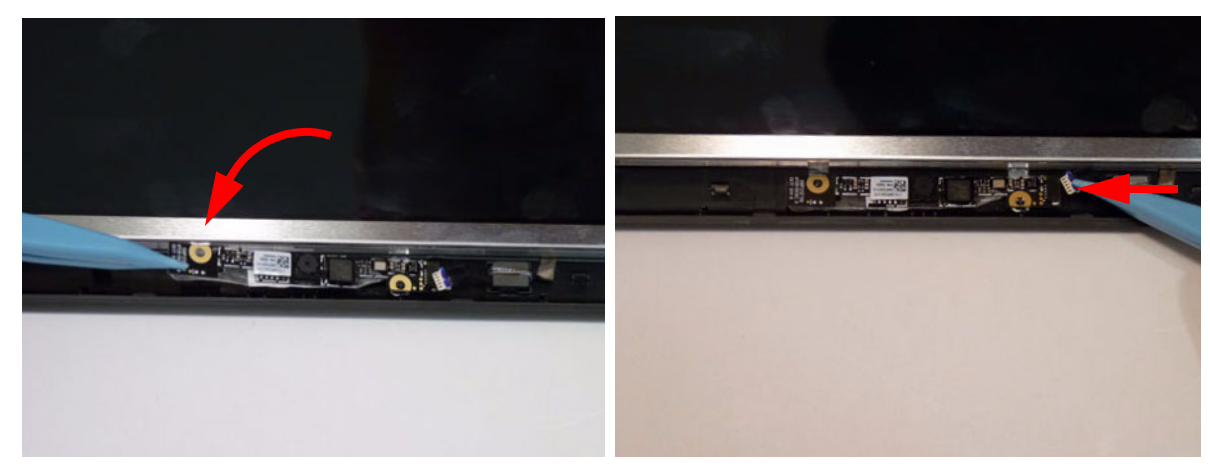

# Replacing the Inverter Board

**1.** Place the inverter board in the LCD cover.

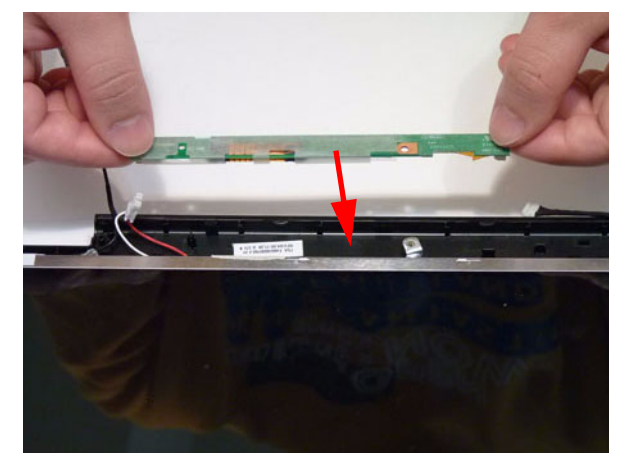

**2.** Replace one (1) screw on the inverter board.

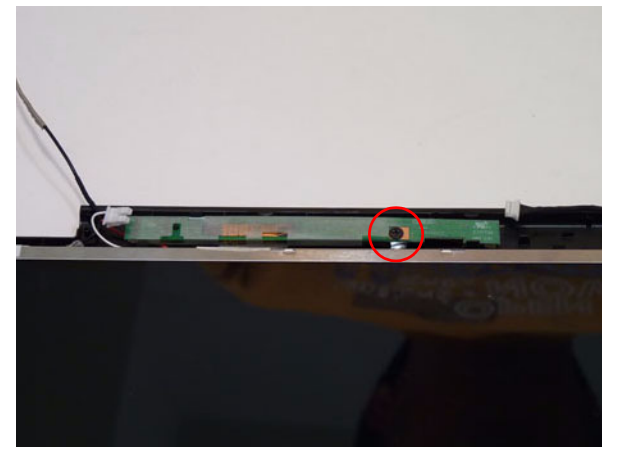

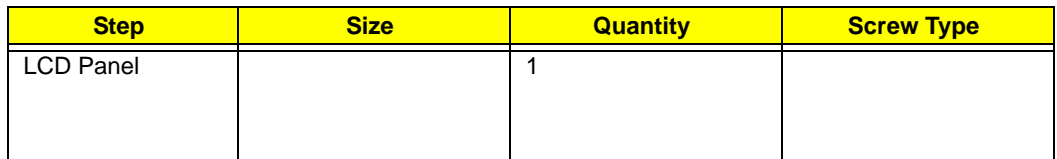

**3.** Replace two (2) cables on the inverter board.

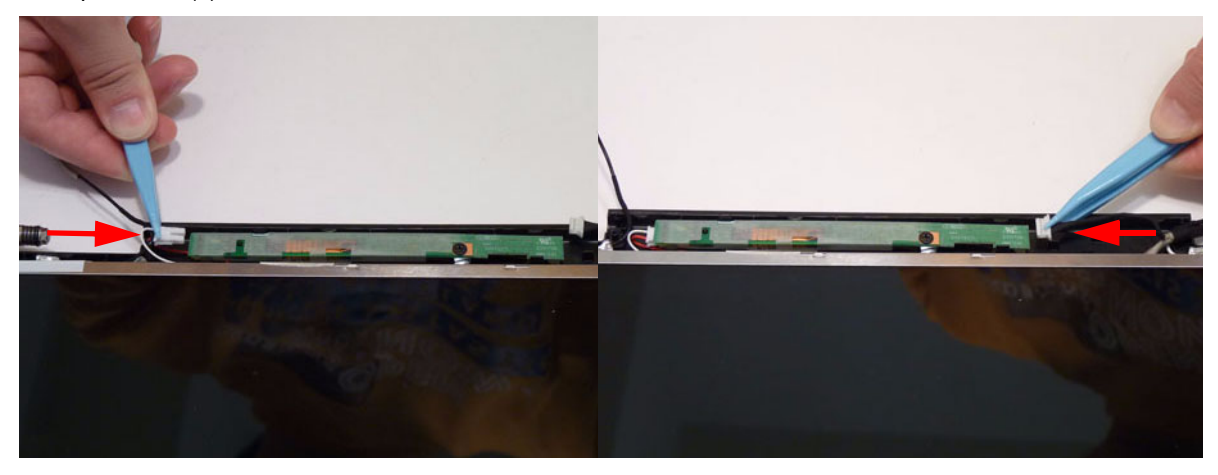

## Replacing the LCD Bezel

**1.** Replace the bezel and press down until there are no gaps between the bezel and the LCD Module.

**IMPORTANT:** Ensure that the LCD cables pass through the hinge wells and are not trapped by the bezel.

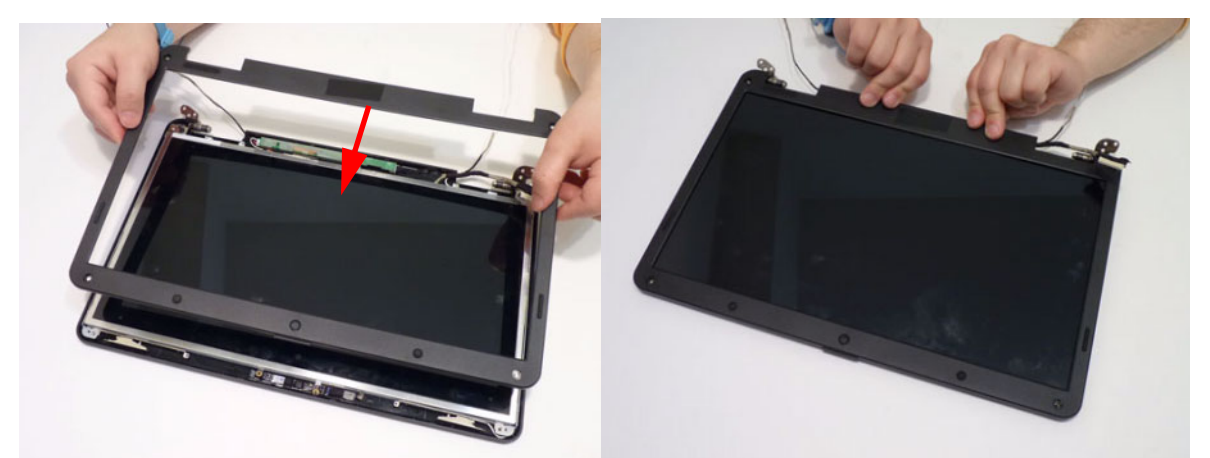

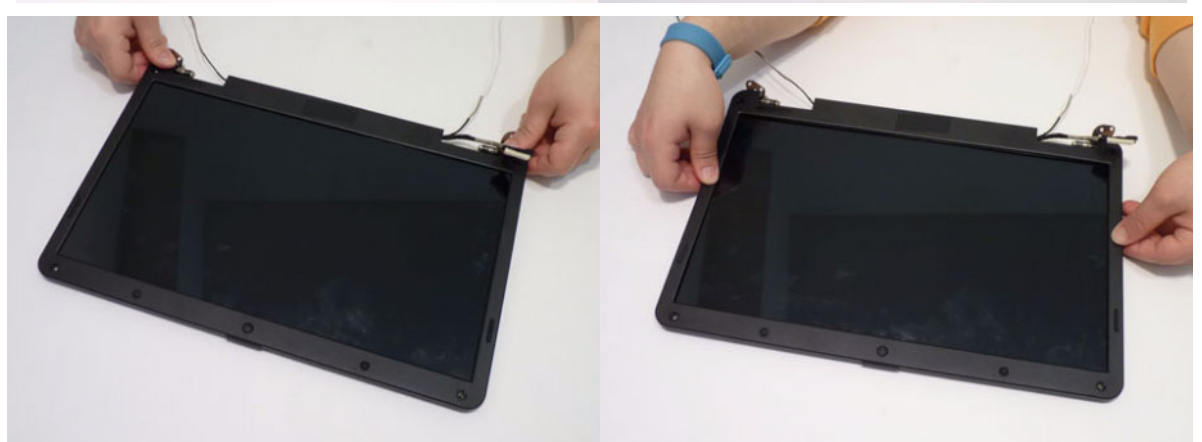

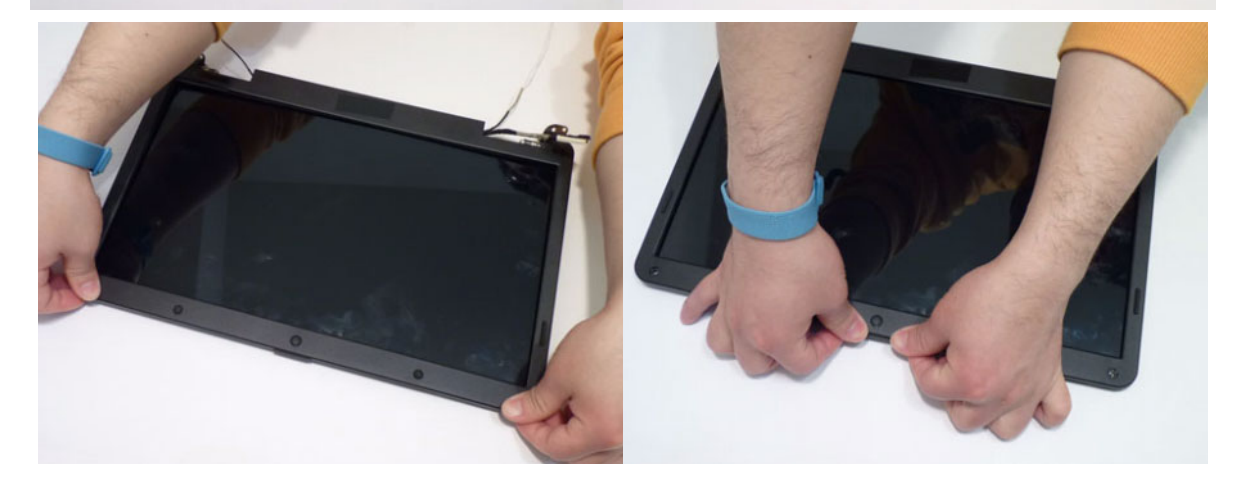

**2.** Replace the four (4) screws and screw caps provided.

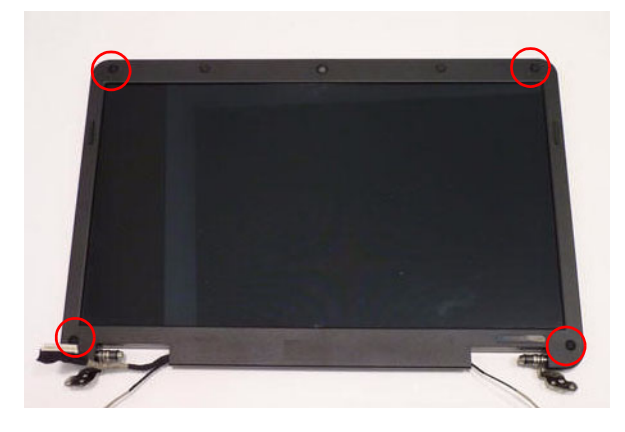

# Main Module Reassembly Procedure

# Replacing the CPU

**IMPORTANT:** The CPU has a Pin1 locator that must be positioned corresponding to the marker on the CPU socket.

**1.** Place the CPU into the CPU socket as shown, taking note of the Pin1 locator.

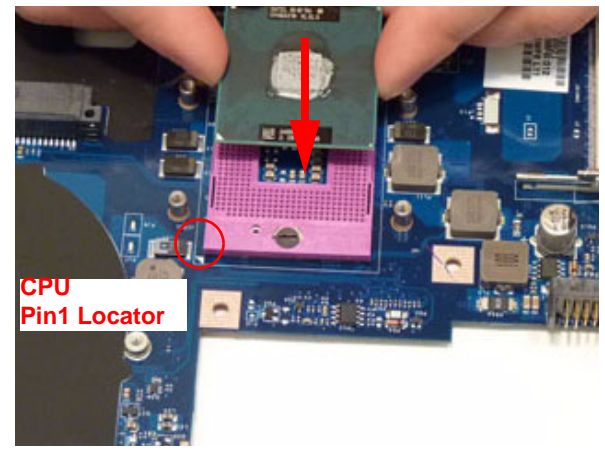

**2.** Using a flat-bladed screw driver, rotate the CPU locking screw 180° clockwise to secure the CPU in place.

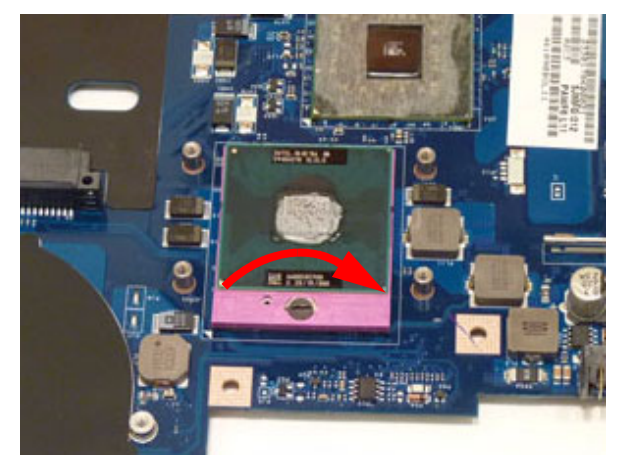
# Replacing the CPU Fan

**1.** Align the screw holes on the CPU Fan and Mainboard and replace the Fan.

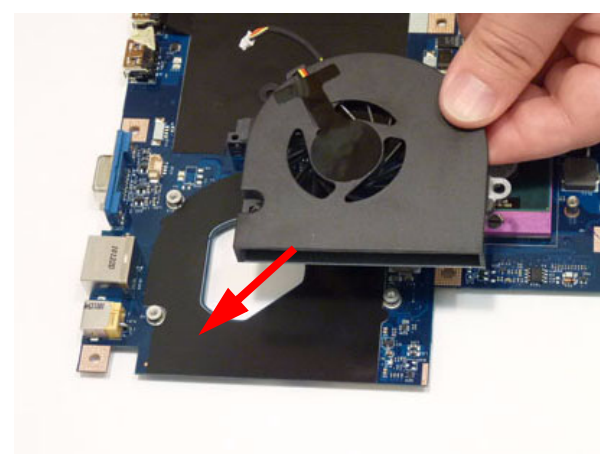

**2.** Replace the three (3) screws to secure the Fan to the Mainboard.

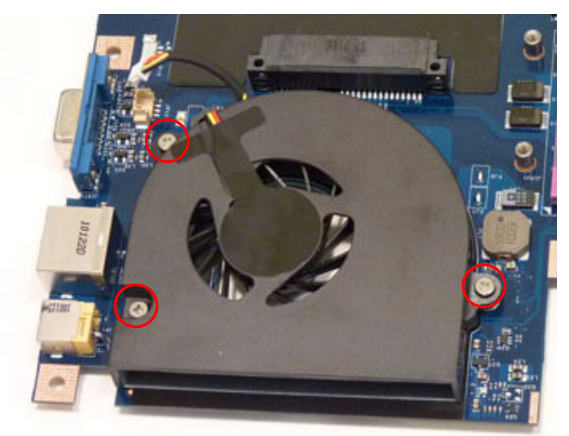

**3.** Connect the Fan power cable to the Mainboard connector.

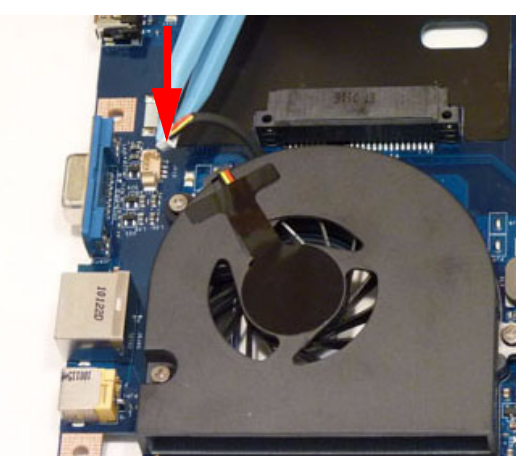

### Replacing the Thermal Module

**IMPORTANT:** Apply a suitable thermal grease and ensure all heat pads are in place before replacing the Thermal Module.

The following thermal grease types are approved for use:

- Silmore GP50
- Honeywell
- Jet Motor 7762

The following thermal pads are approved for use:

- Eapus XR-PE
- **1.** Remove all traces of thermal grease from the CPU using a lint-free cloth or cotton swab and Isopropyl Alcohol, Acetone, or other approved cleaning agent.
- **2.** Apply a small amount of thermal grease to the centre of the CPU—there is no need to spread the grease manually, the force used during the installation of the Thermal Module is sufficient.
- **3.** Align the screw holes on the Thermal Module and Mainboard then replace the module. Keep the module as level as possible to spread the thermal grease evenly.
- **4.** Replace the four (4) securing screws (in numerical order from screw 1 to screw 4) to secure the Thermal Module in place.

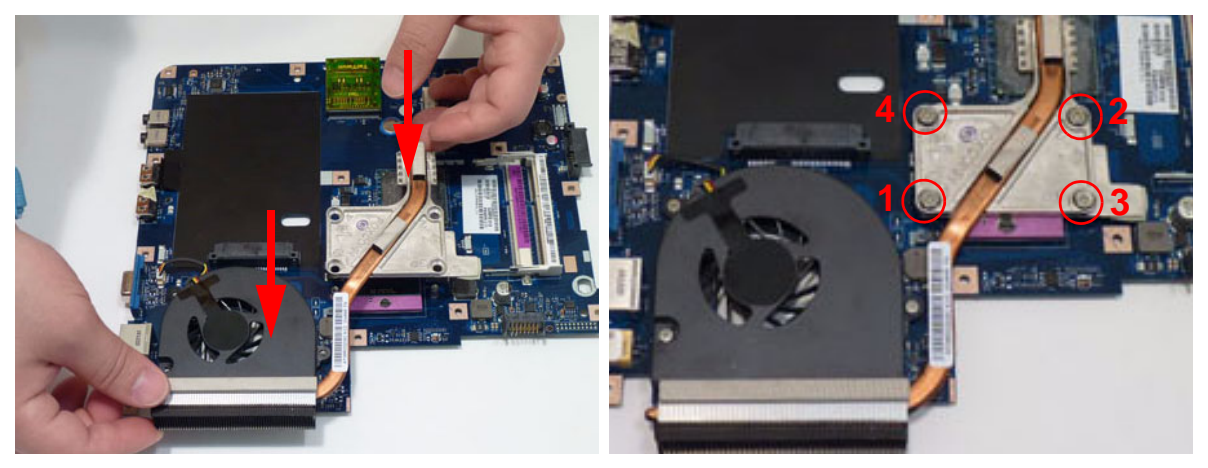

## Replacing the Mainboard

**1.** Ensure that the Mainboard is face up (the CPU is not visible). Place the Mainboard in the chassis, left edge first (1), then rotate it downward into position (2).

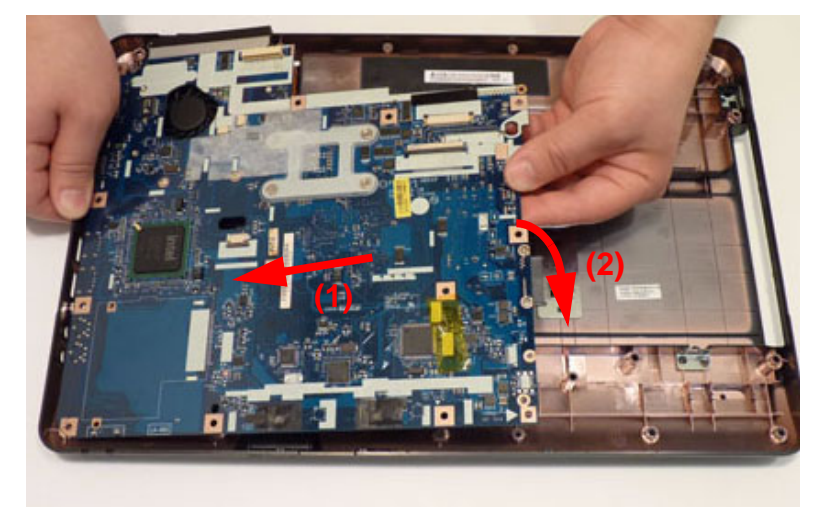

**NOTE:** Ensure the I/O ports are positioned correctly through the casing.

**2.** Replace the single securing screw in the mainboard.

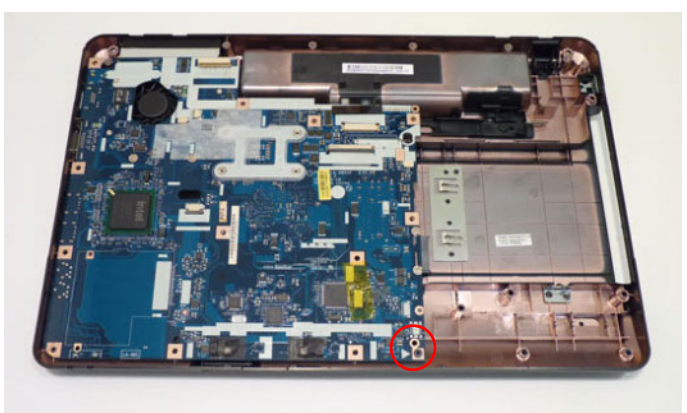

### Replacing the TouchPad Bracket

- **1.** Replace the TouchPad bracket top edge first to engage the securing clips.
- **2.** Press the bracket down to engage the securing clips.

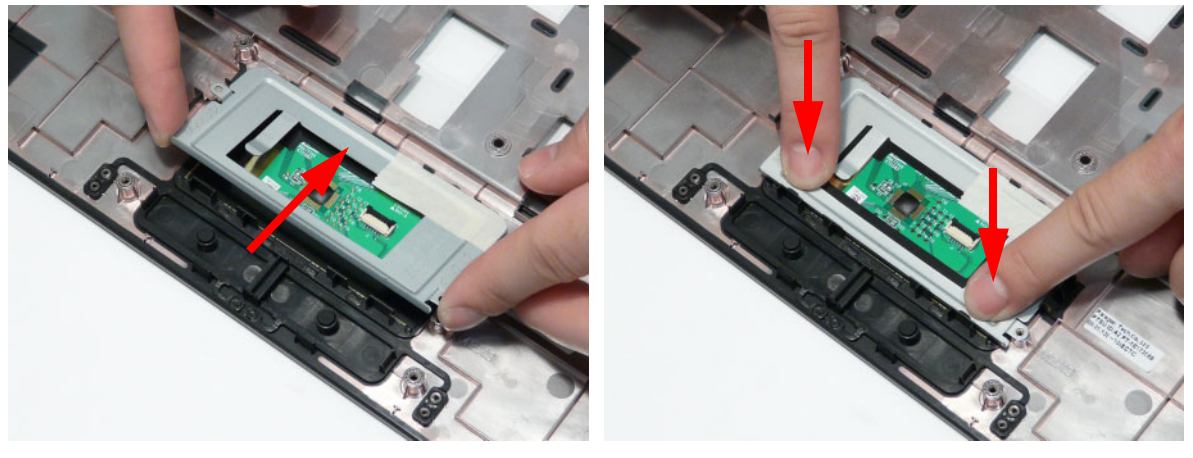

**3.** Replace the two (2) screws to secure the TouchPad Bracket to the Upper Cover.

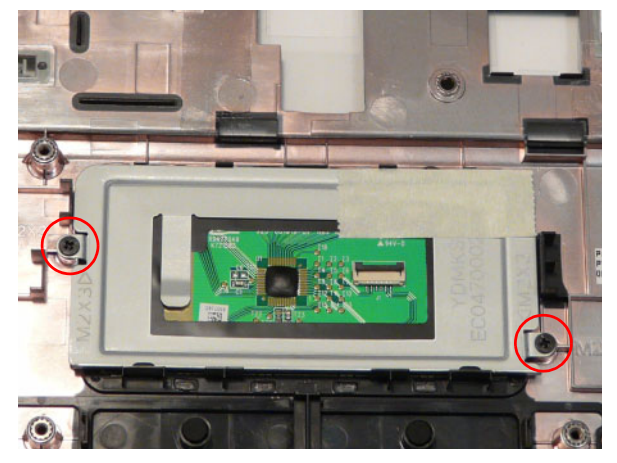

**4.** Replace the TouchPad FFC and close the locking latch on the connector.

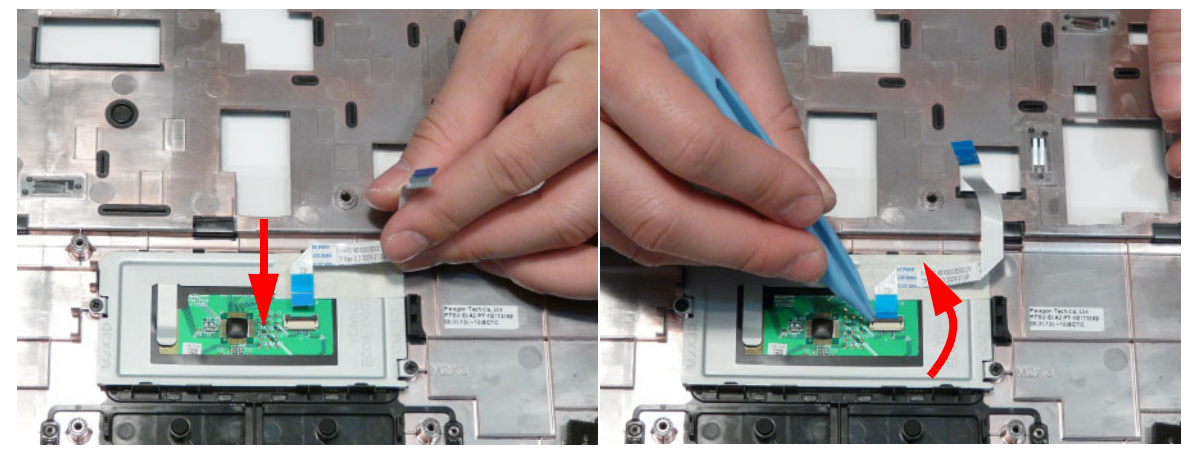

**5.** Replace the FFC and press down as indicated to secure it to the Upper Cover.

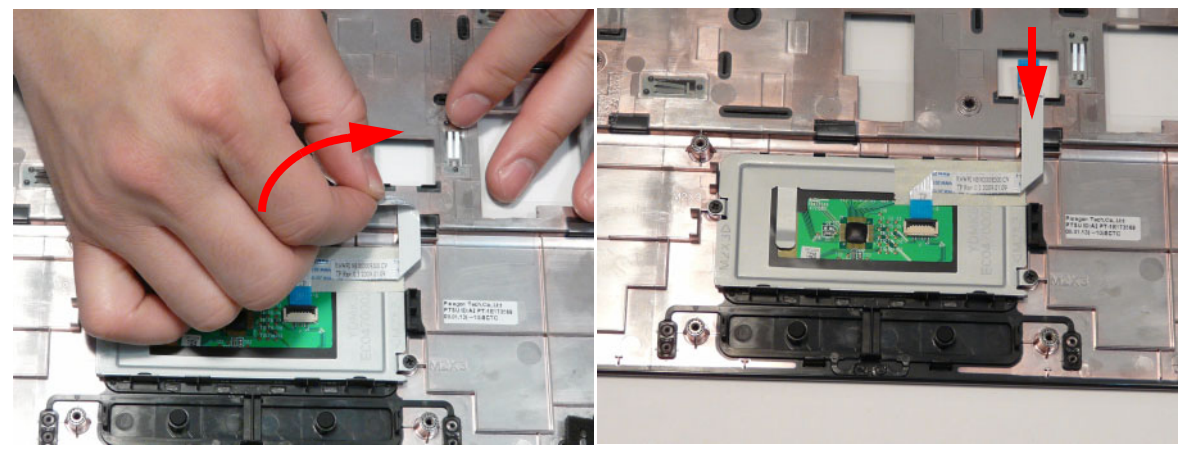

## Replacing the Left Speaker Module

- **1.** Place the module right side first on the Upper Cover as shown. Ensure that the right side of the module is seated correctly in the securing clip.
- **2.** Replace the single screw to secure the module in place.

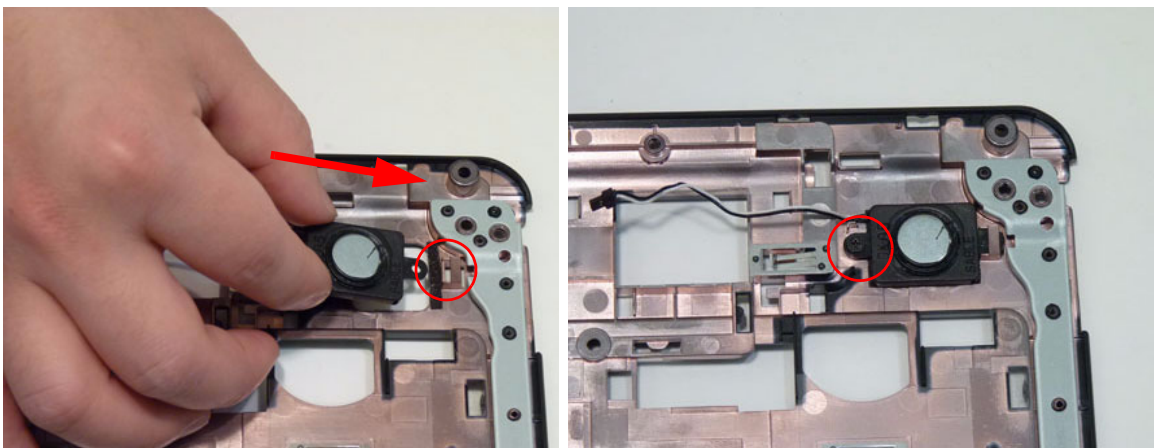

**3.** Run the cable along the cable channel using all available cable clips.

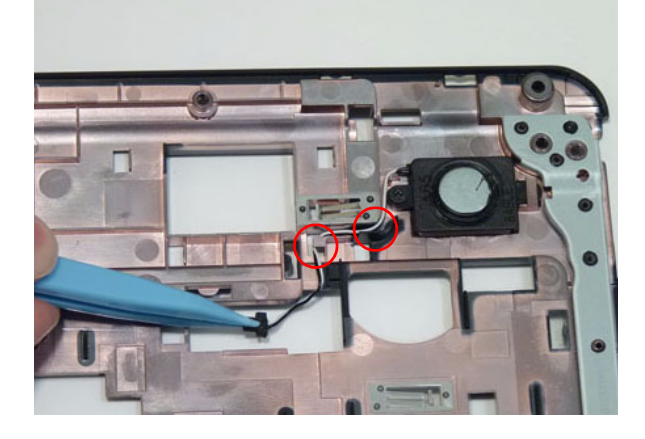

## Replacing the Power Board

**1.** Slide the Power Board in to the Upper Cover front edge first to engage the securing clip. Make sure the power board FFC is insert through the cover as shown.

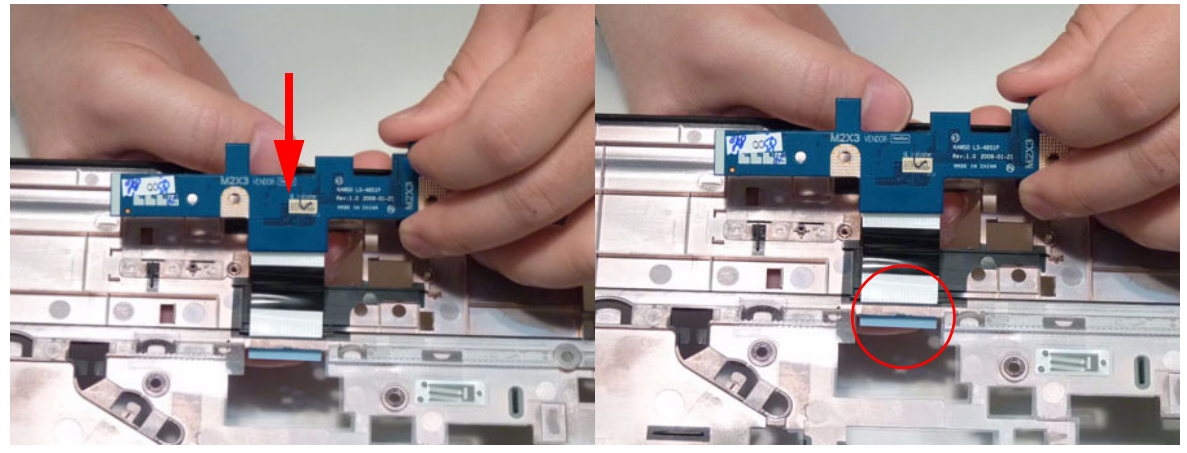

**2.** Replace the two (2) screws to secure the board to the Upper Cover.

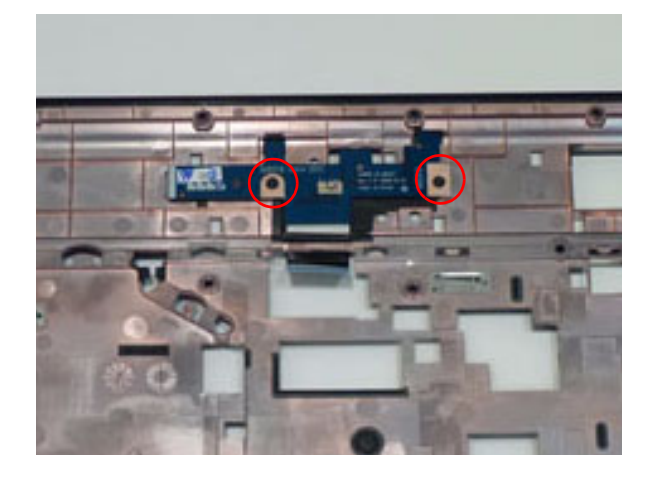

# Replacing the Upper Cover

**1.** Place the Upper Cover on the Lower Cover as shown.

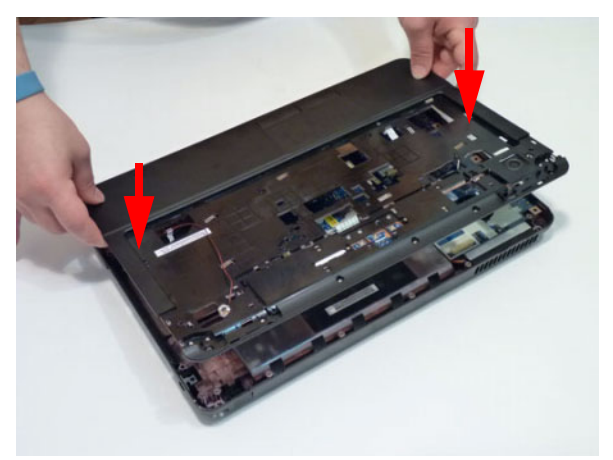

**2.** Press down around the edges to secure it in place.

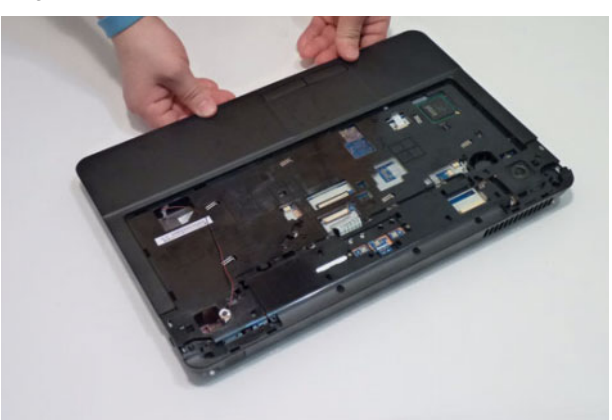

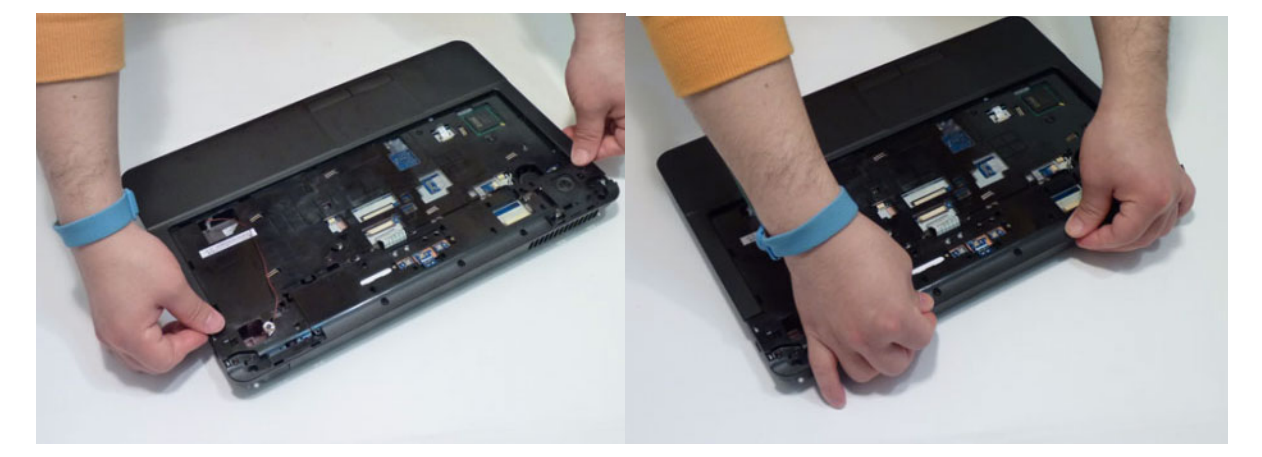

**3.** Replace the nine (9) screws in the Upper Cover as shown.

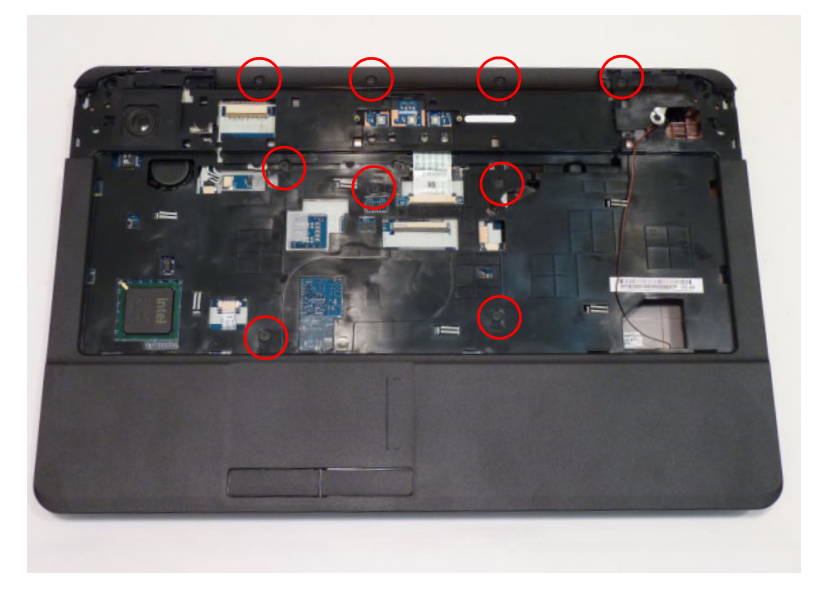

**4.** Connect the following cables to the Mainboard.

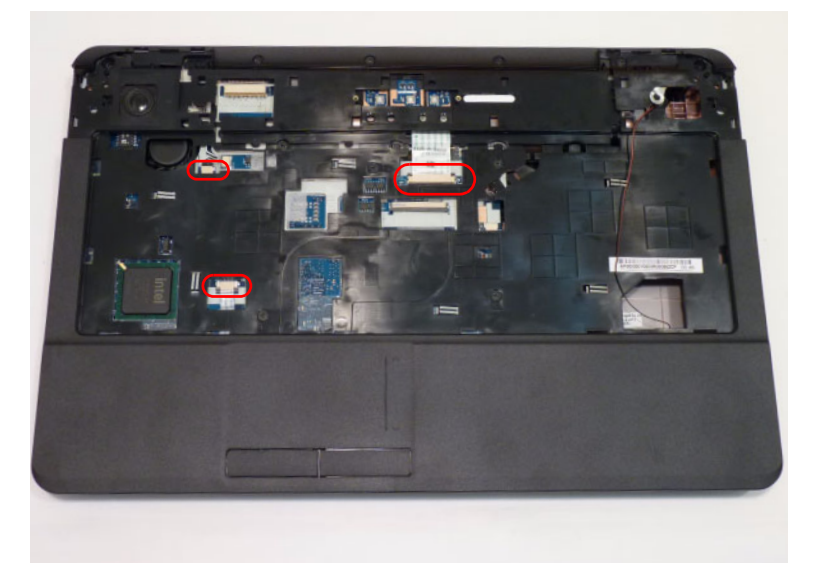

**5.** Connect and lock the touchpad FFC.

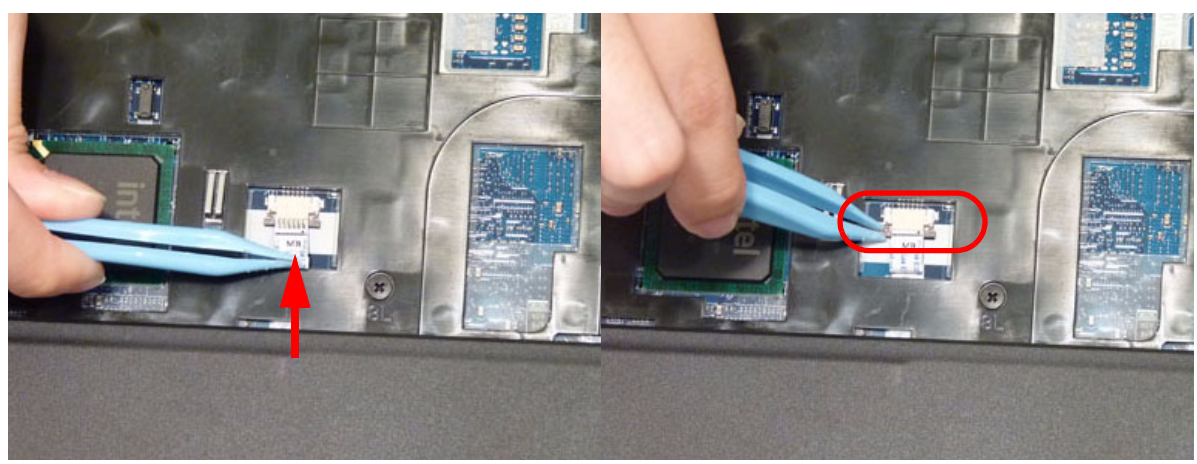

**6.** Connect and lock the power board FFC cable as shown.

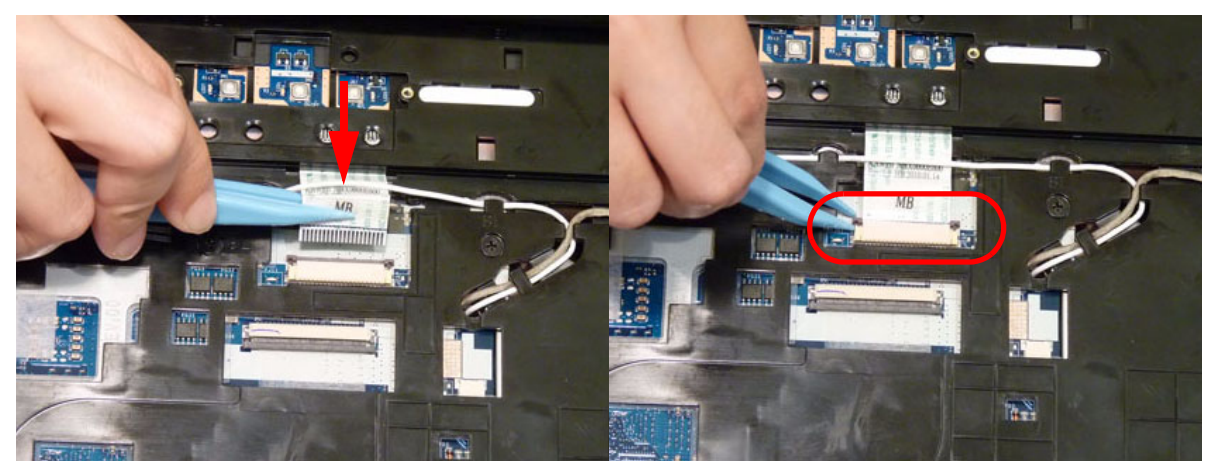

**7.** Connect the speaker cable as shown.

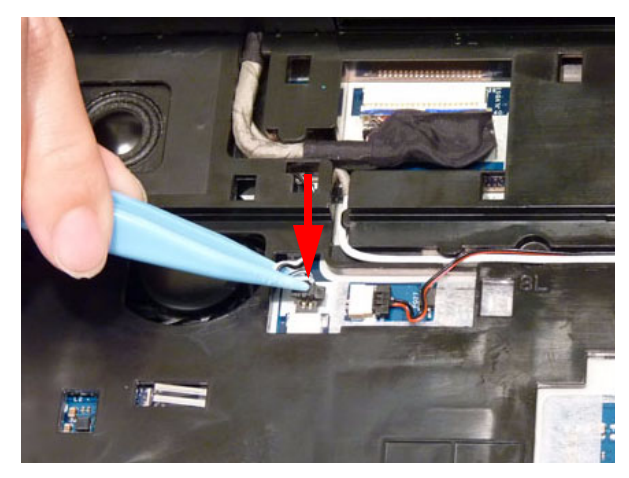

**8.** Replace the three (3) screw caps as shown.

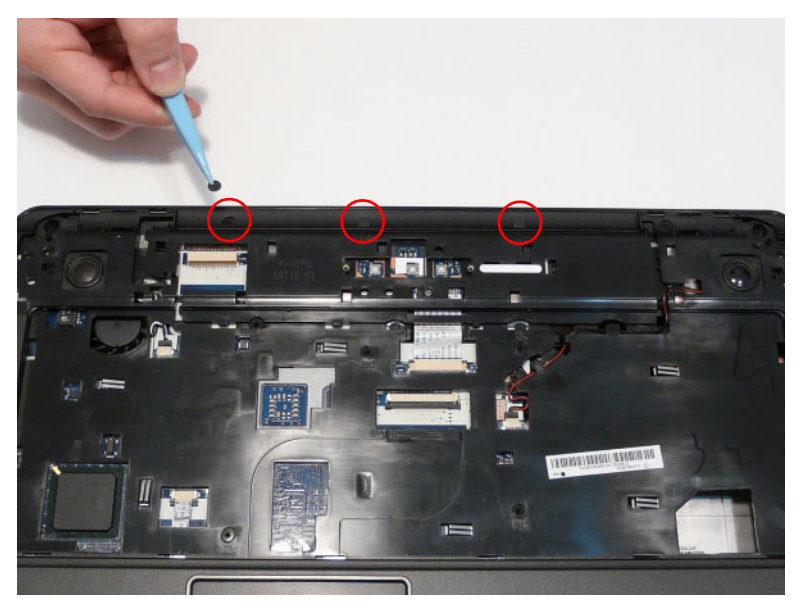

**9.** Turn the computer over and replace the eleven (11) screws as shown.

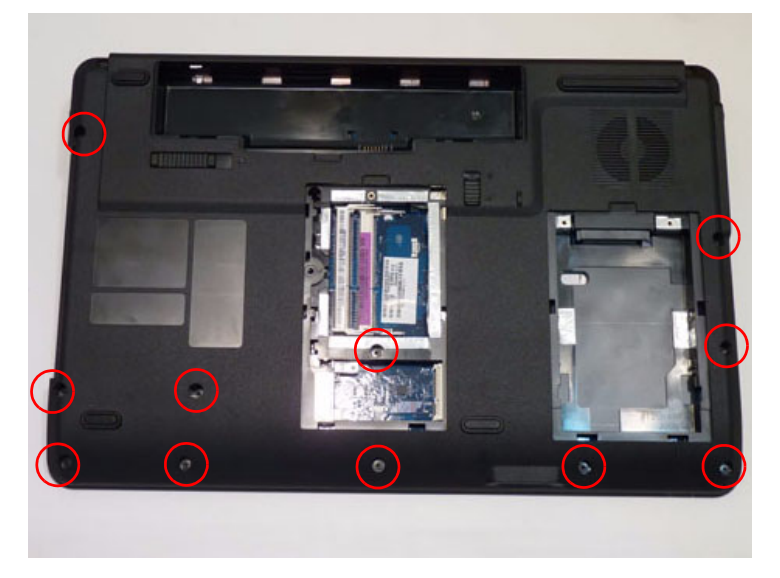

### Replacing the LCD Module

- **1.** Align the screw holes on the LCD Module and Upper Cover and replace the LCD Module.
- **2.** The left and right screw covers are shaped differently. Ensure that the correct cover is used.

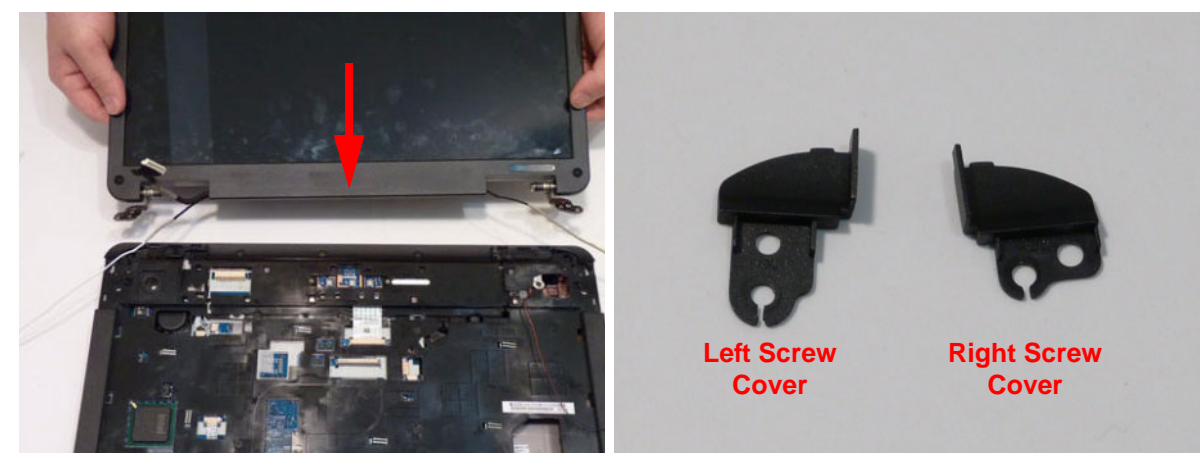

**3.** Replace the left screw cover as shown. Ensure that the securing tab on the rear of the cover is seated correctly in the Upper Cover.

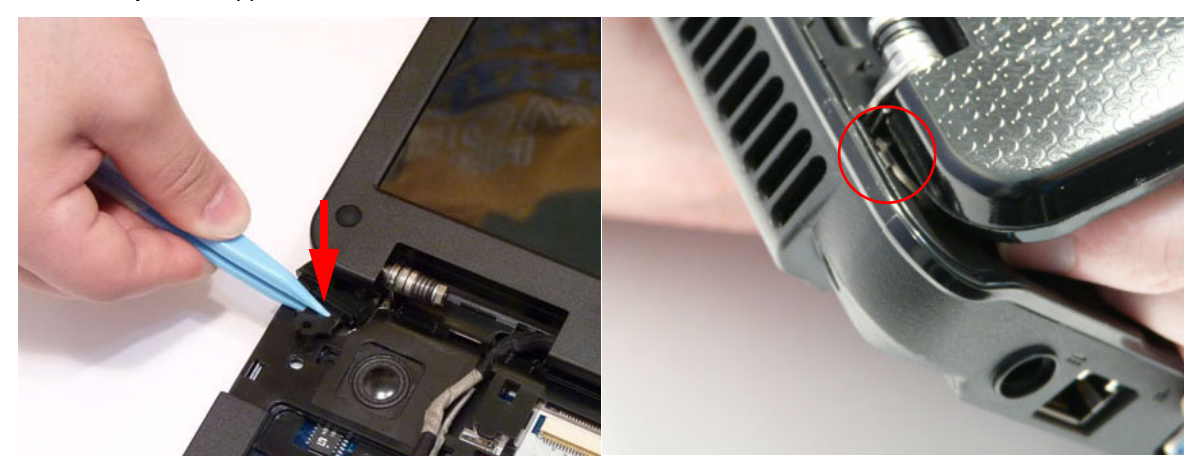

**4.** Replace the right screw cover as shown. Ensure that the securing tab on the rear of the cover is seated correctly in the Upper Cover.

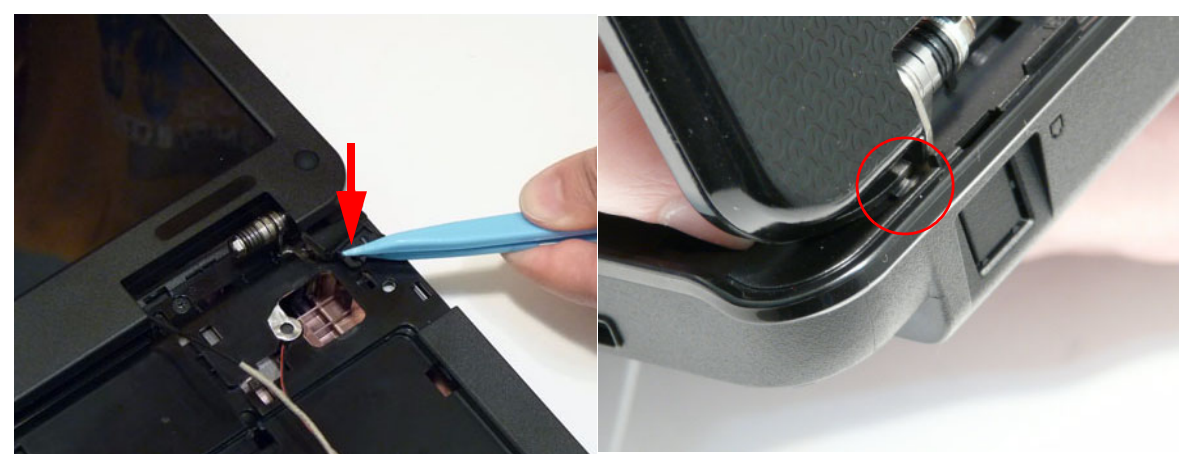

**5.** Replace the four (4) screws securing the LCD Module to the Upper Cover.

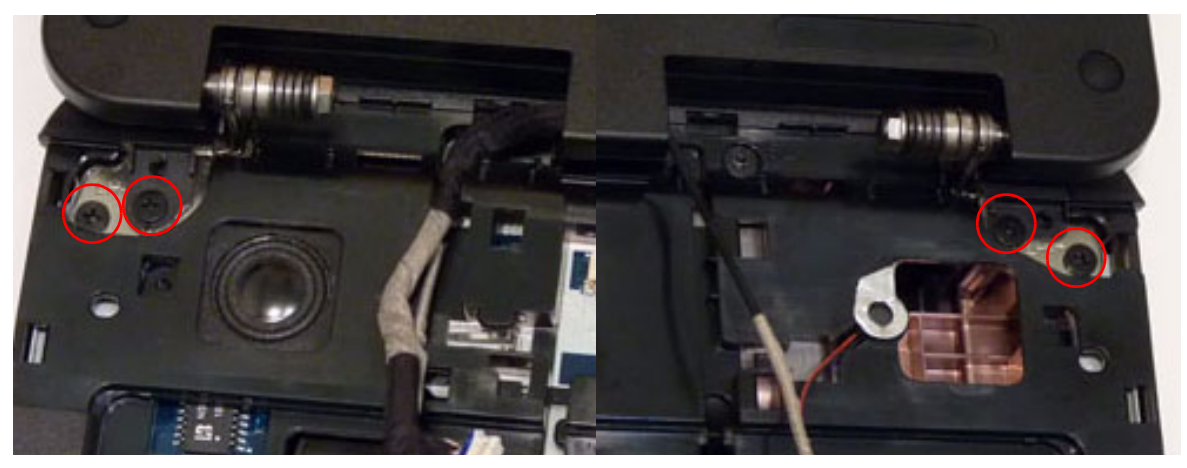

- **6.** Ensure that the Hinge Covers are replaced correctly. Identify the rear edge of the covers by the two (2) securing clips.
- **7.** Align the left Hinge Cover as shown and press down to replace the cover.

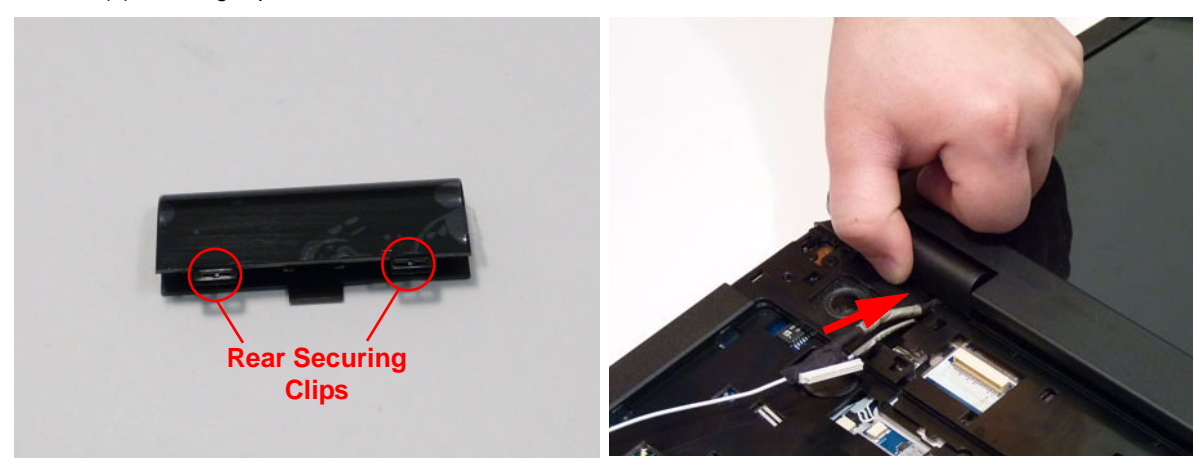

**8.** Repeat the process for the right side Hinge Cover.

- **9.** Replace the microphone cable.
	- **a.** Place the microphone assembly in the upper cover.
	- **b.** Fold over the foil tab to secure.
	- **c.** Connect the microphone cable to the mainboard.

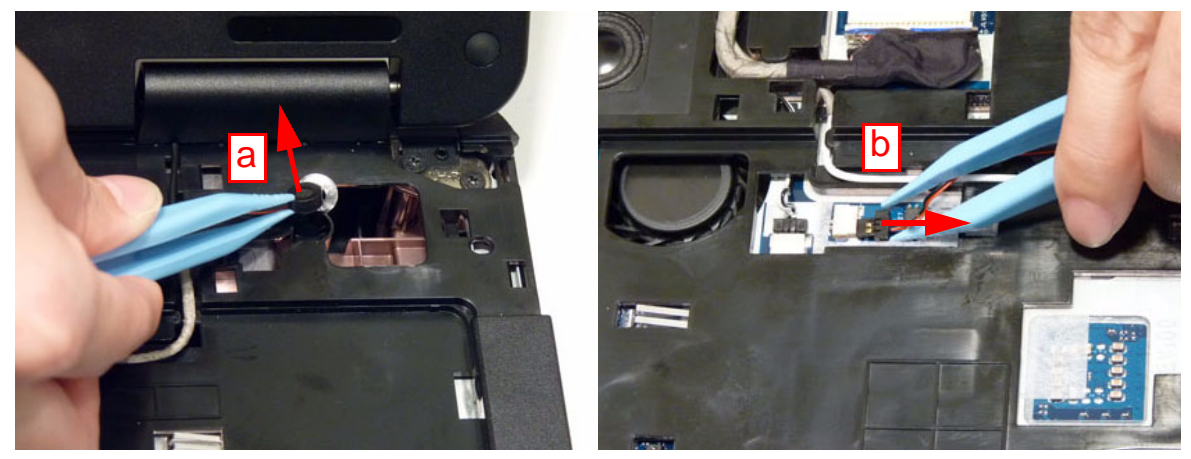

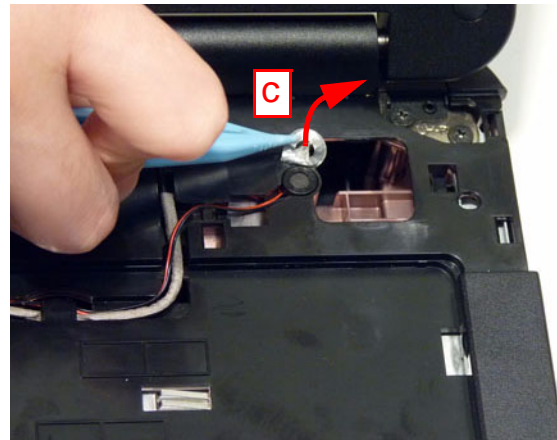

**10.** Run the white Antenna cable along the cable channel as shown using all available retaining clips.

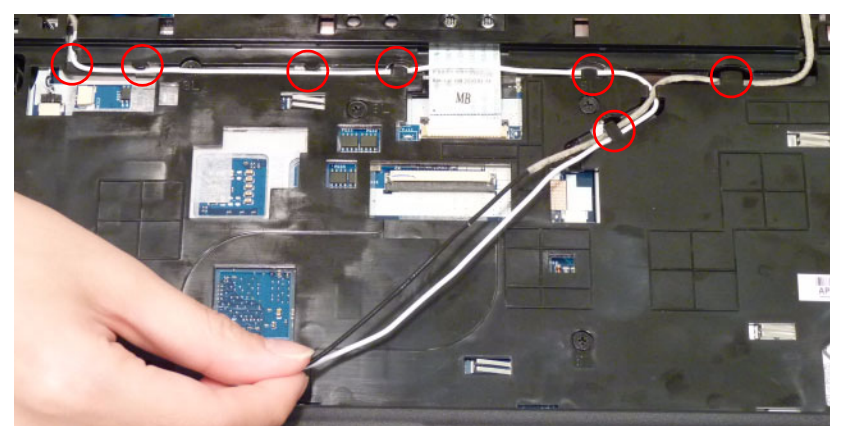

- **11.** Run the LCD cable along the cable channel using all available cable clips.
- **12.** Connect the LCD cable to the Mainboard as shown.

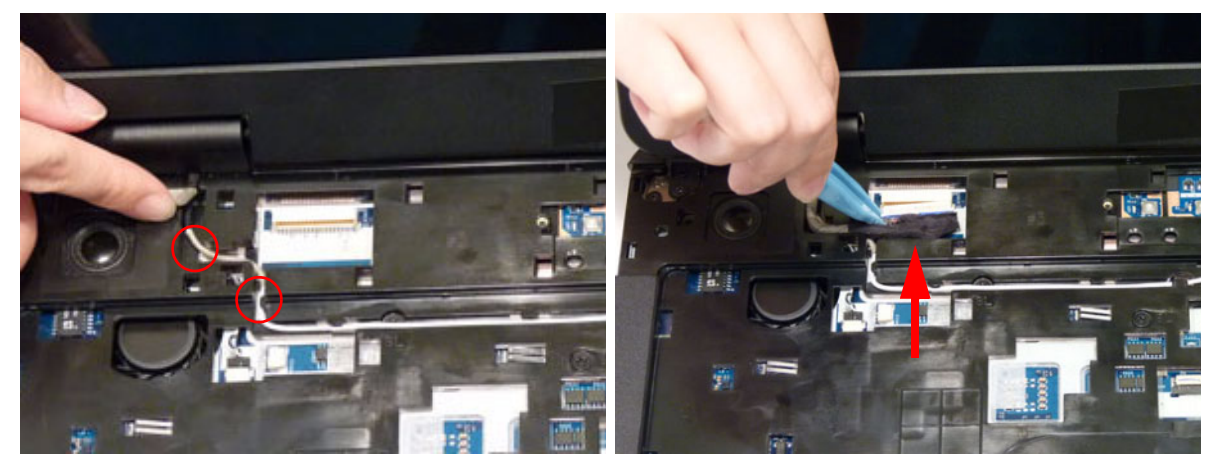

**13.** Stand the computer on the LCD Panel and pass the Antenna cables through the chassis.

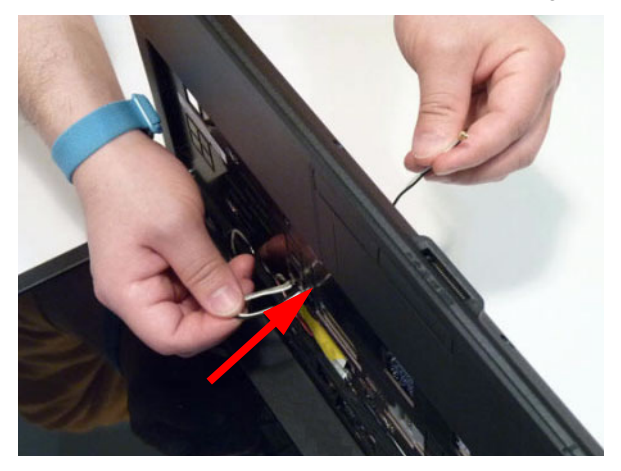

**14.** The Upper Cover appears as shown when the Antenna and LCD cables are correctly installed.

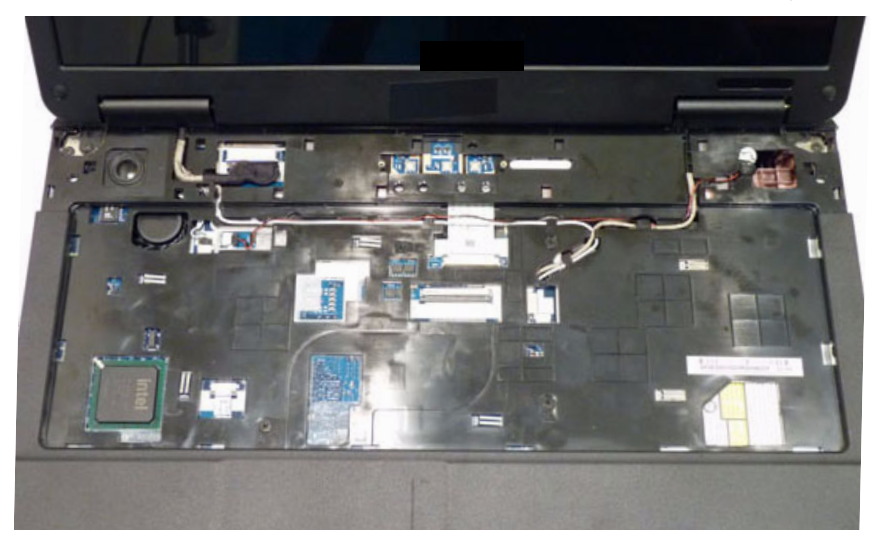

**15.** Turn the computer over. Run the Antenna cables along the cable channel as shown, using all available cable clips.

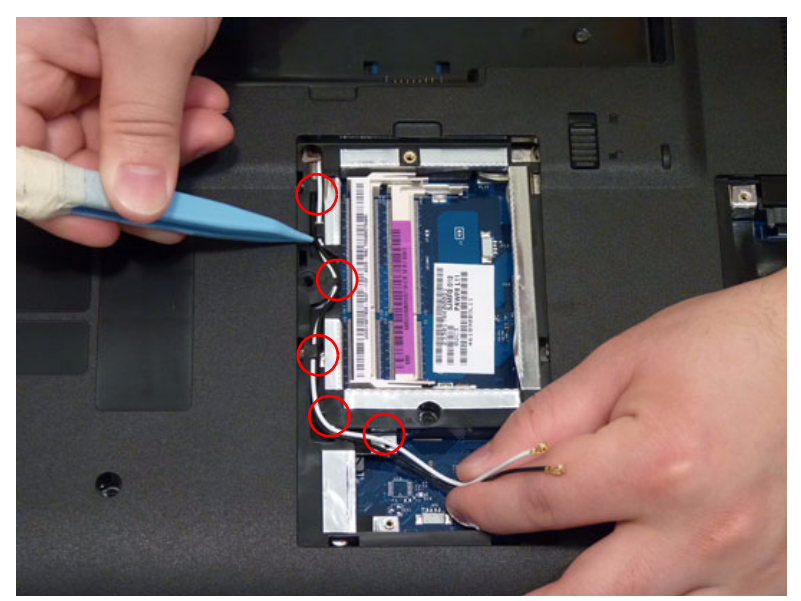

**16.** Replace the two (2) screws securing the LCD Module to the Lower Cover.

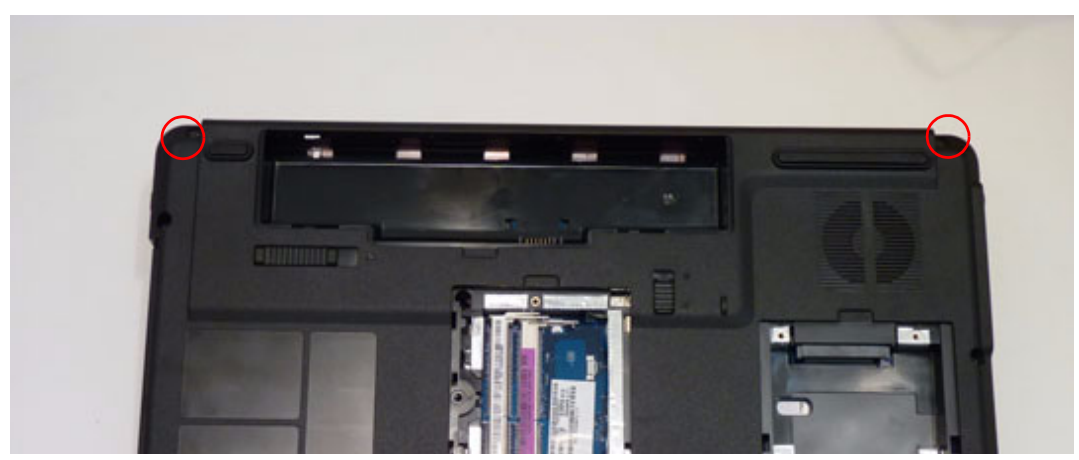

## Replacing the Keyboard

**1.** Connect the Keyboard FFC to the Mainboard and close the locking latch to secure the cable in place.

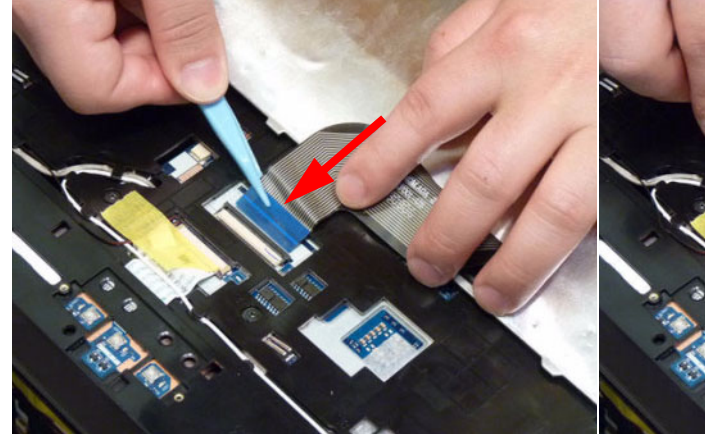

- **2.** Turn the Keyboard over and insert it front edge first into the chassis.
	- **NOTE:** Ensure that the six (6) locating tabs are correctly seated.

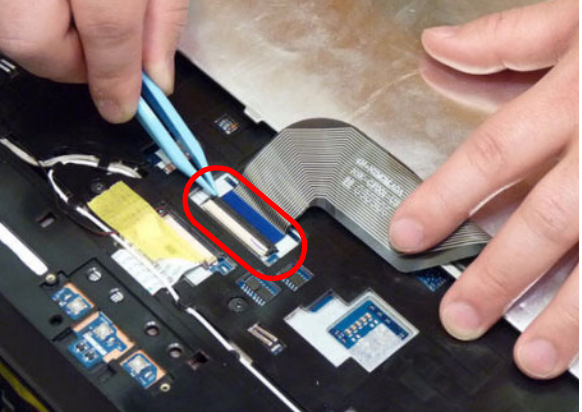

**3.** Press down as indicated to secure the Keyboard in place.

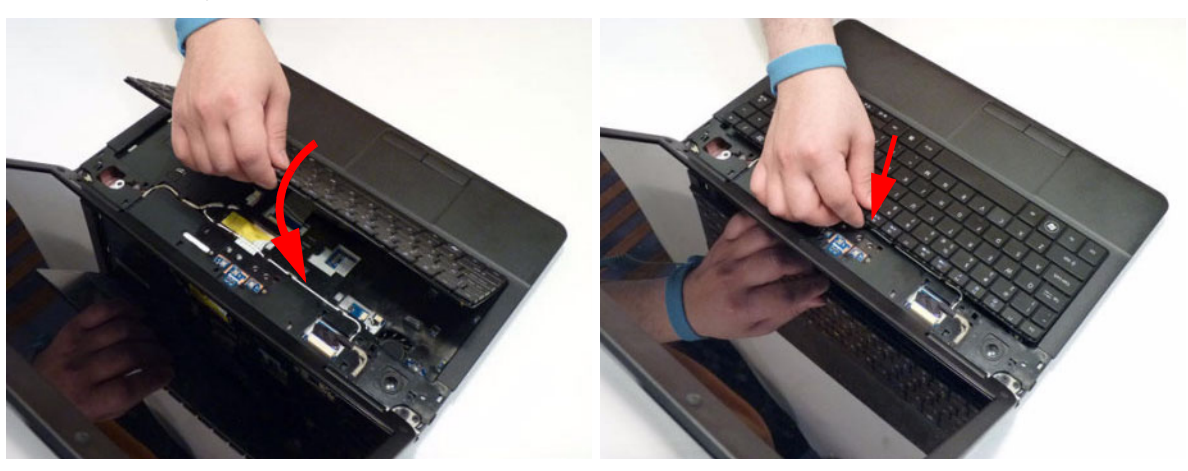

## Replacing the Switch Cover

**1.** Place the Switch Cover left side first on to the Upper Cover.

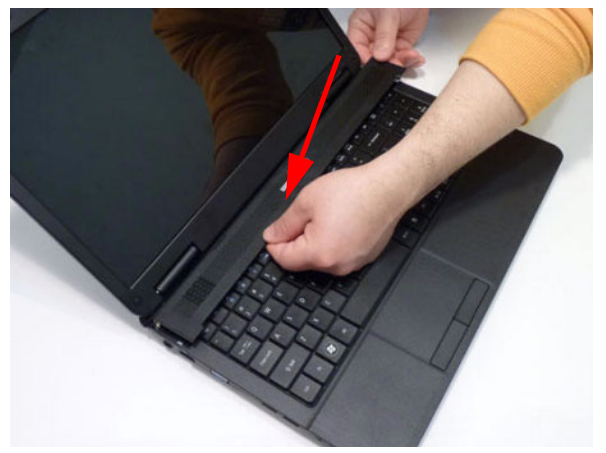

**2.** Press down as indicated to snap the Switch Cover into place.

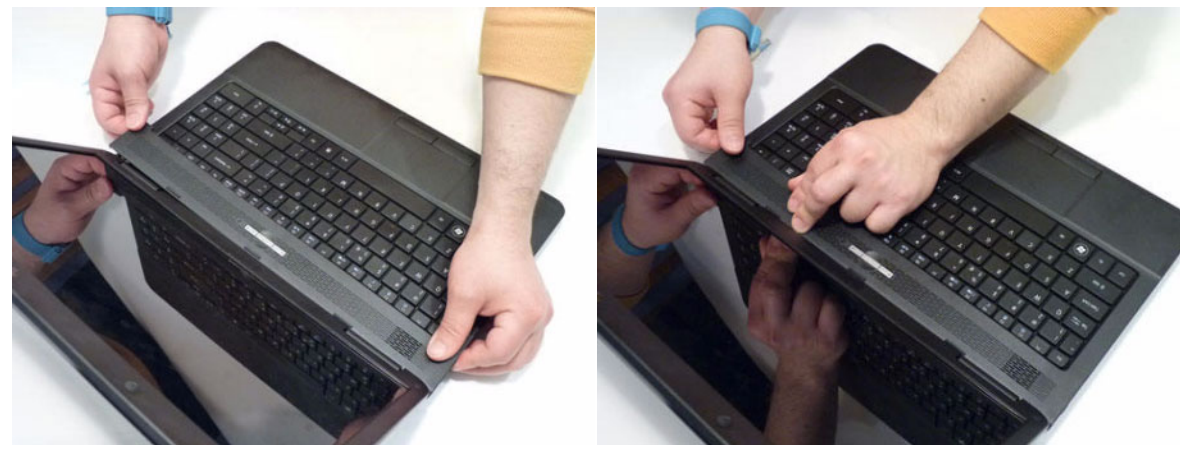

## Replacing the Hard Disk Drive Module

**1.** Place the HDD in the HDD carrier.

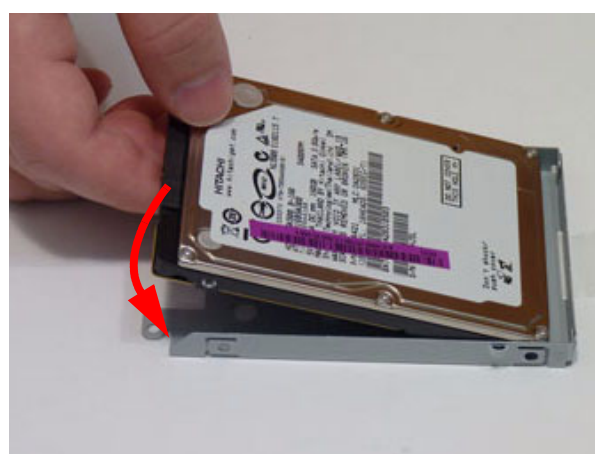

**2.** Replace the four (4) screws (two each side) to secure the carrier.

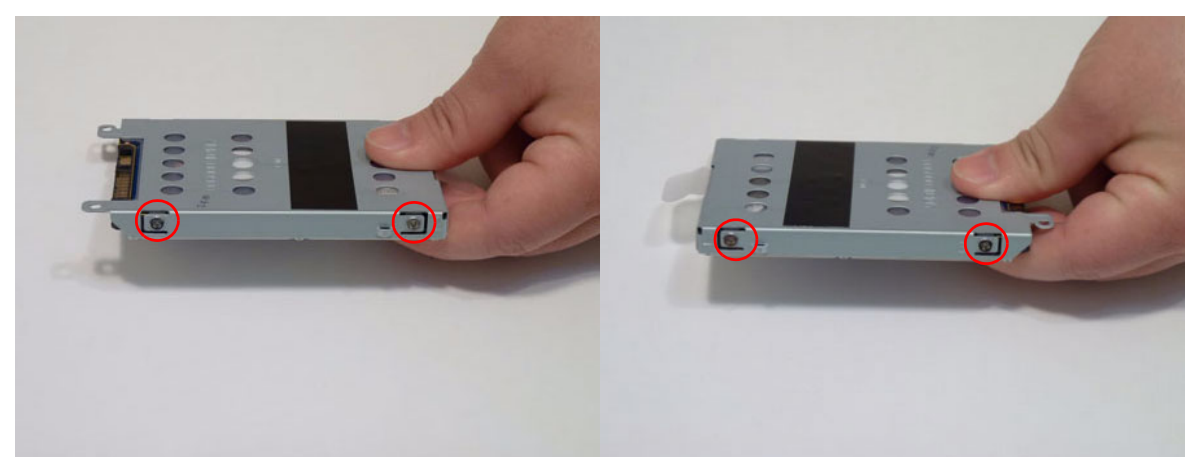

- **3.** Insert the HDD, as indicated and lower it into place.
- **4.** Slide the HDD in the direction of the arrow to connect the interface.

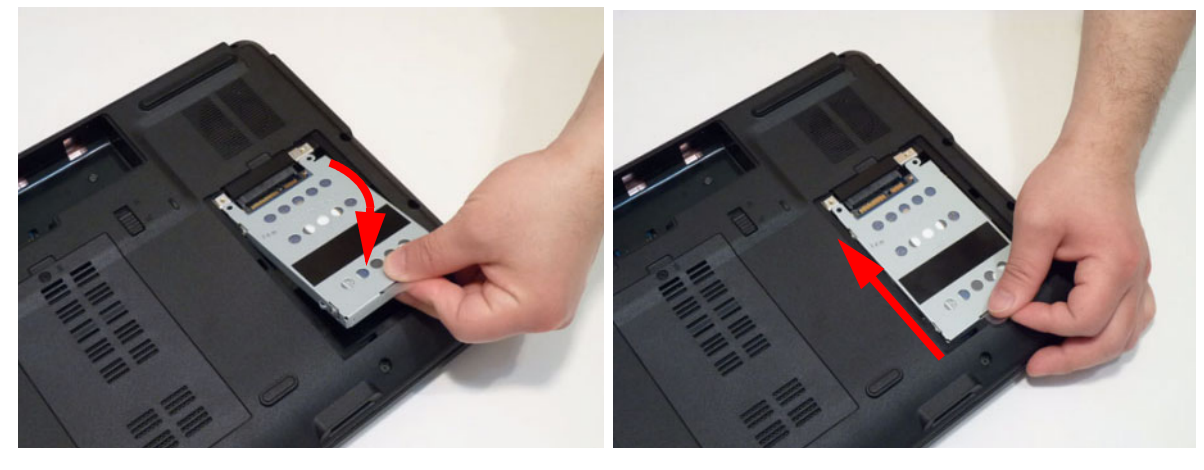

## Replacing the WLAN Module

**1.** Place the WLAN bracket in the module.

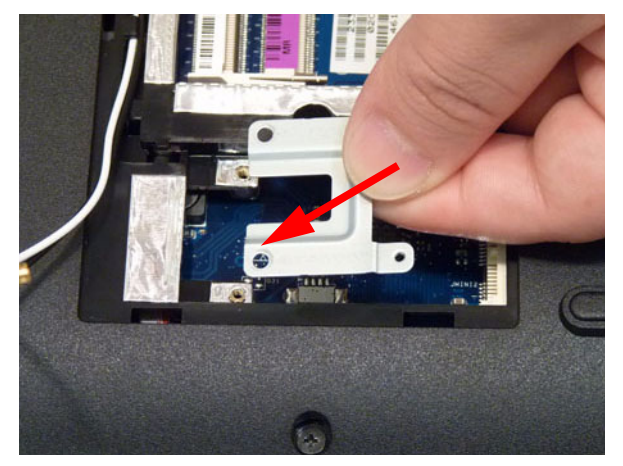

**1.** Replace two (2) screws to secure the WLAN bracket.

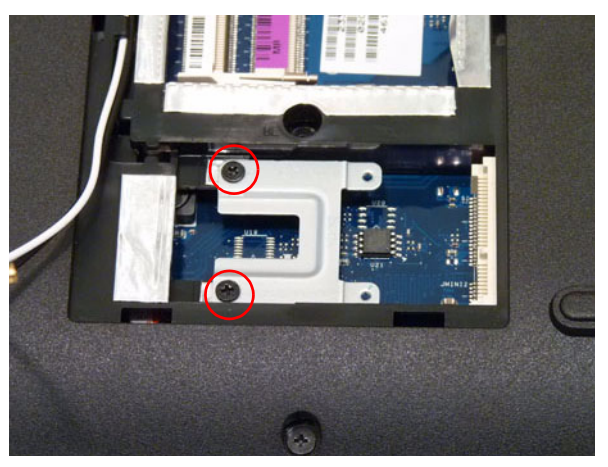

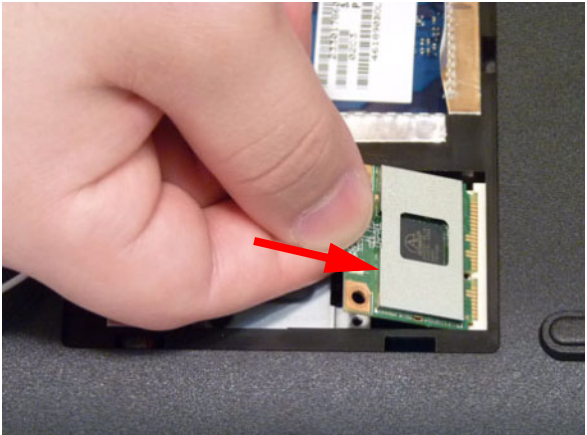

**3.** Connect the two (2) Antenna cables to the module. **4.** After connecting the cables to the terminals, **NOTE:** The black cable connects to the upper terminal (MAIN) and the white cable to the lower terminal (MAIN).

**1.** Insert the WLAN Module into the WLAN socket. **2.** Replace the two (2) screws to secure the module.

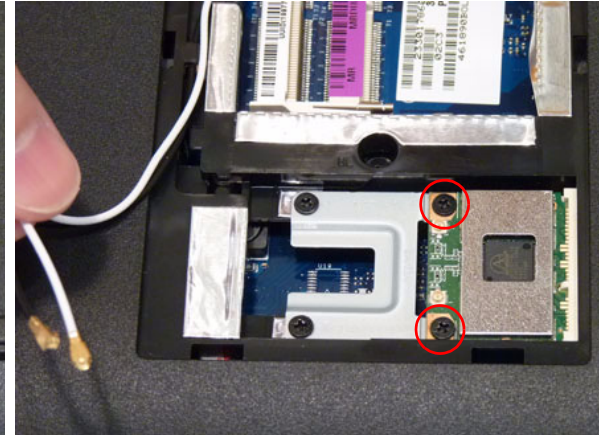

replace the mylar to avoid trapping.

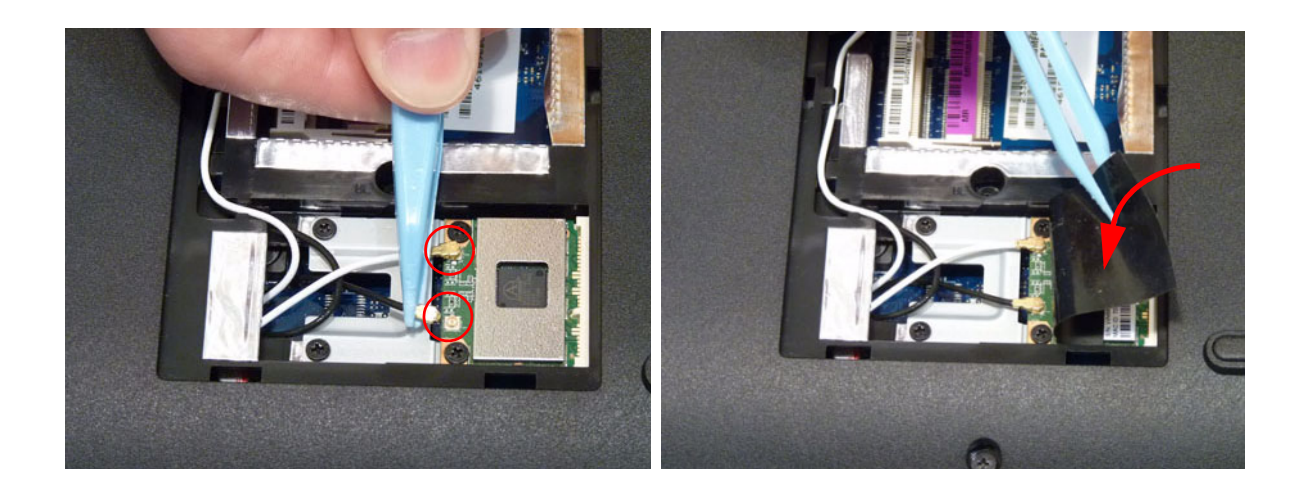

### Replacing the DIMM Modules

- 
- **1.** Insert the DIMM Module in place. **2.** Press down to lock the DIMM module in place.

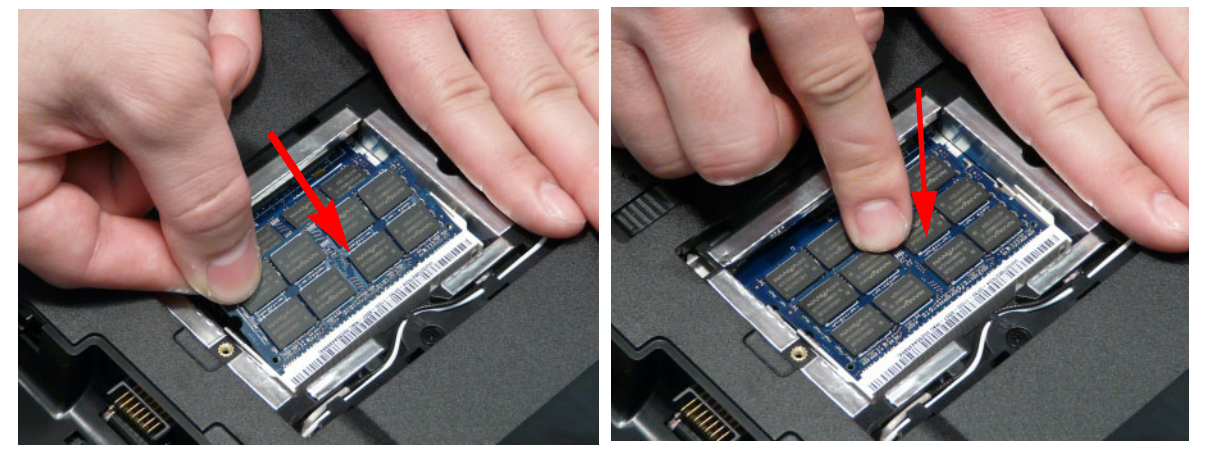

**3.** Repeat steps for the second DIMM module if present.

### Replacing the ODD Module

**1.** Press the bezel into the tray, bottom edge first, to **2.** Secure the ODD bracket with the two (2) screws. secure it to the ODD Module.

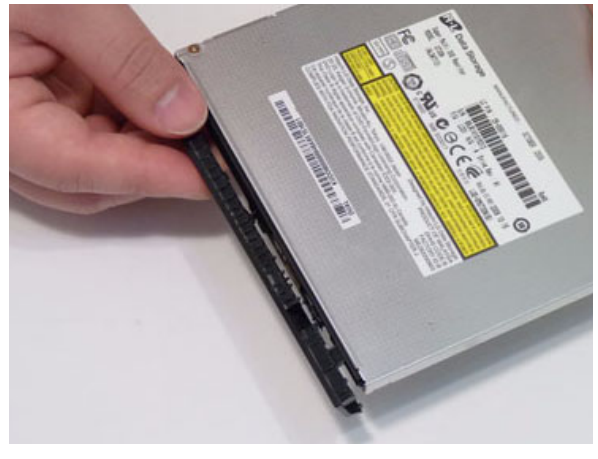

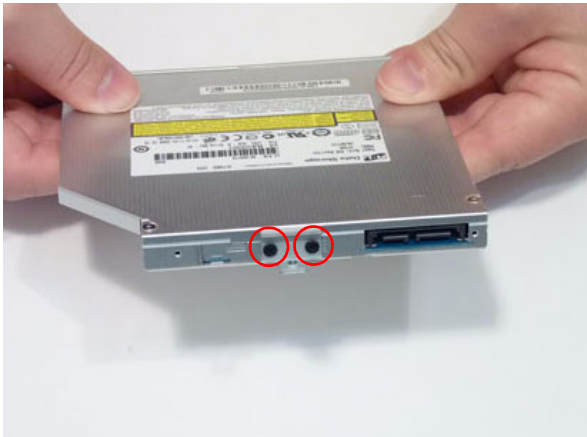

- **3.** Push the ODD Module into the ODD bay until it is 4. Replace the single screw to secure the Module. flush with the casing.
	-

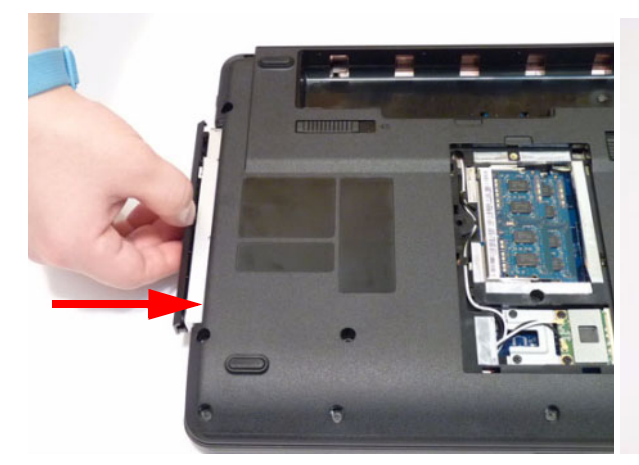

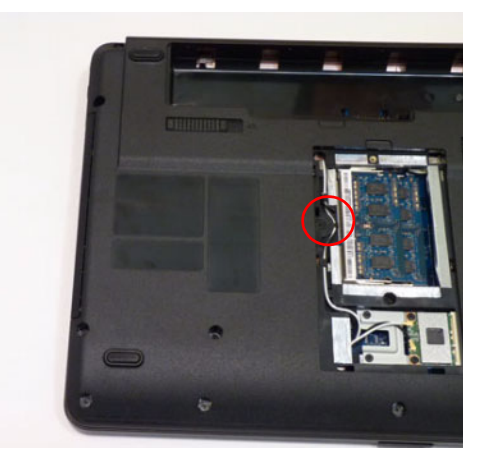

### Replacing the Lower Covers

- **1.** Replace the Memory Cover as shown. **2.** Replace the HDD Cover as shown.
	-

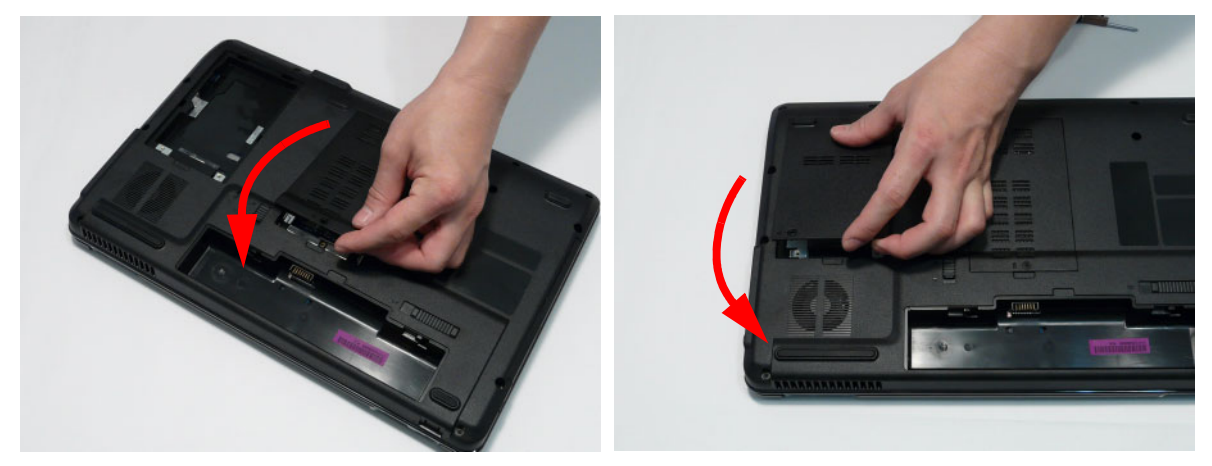

**IMPORTANT:** Press down around the perimeter of the covers to ensure that the all the securing tabs are correctly located in the casing.

**3.** Replace the three (3) screws to secure the covers in place.

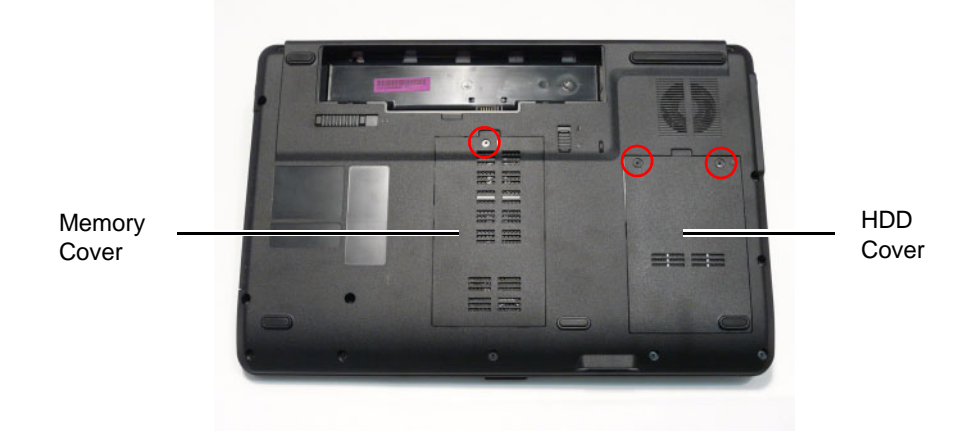

## Replacing the SD Dummy Card

**1.** Insert the SD Dummy Card into the slot as shown. **2.** Push until the card clicks into place and is flush with

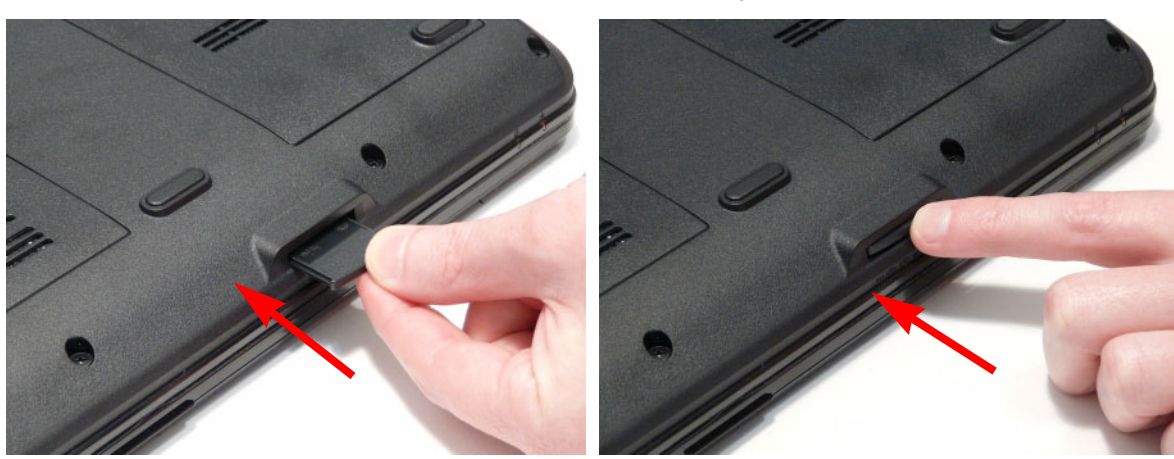

the casing.

# Replacing the Battery

**1.** Slide and hold the battery release latch to the release position (1), insert the battery pack and press down (2).

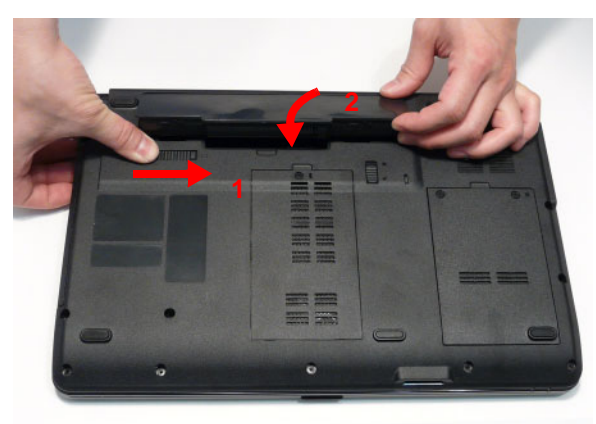

**2.** Slide the battery lock in the direction shown to secure the battery in place.

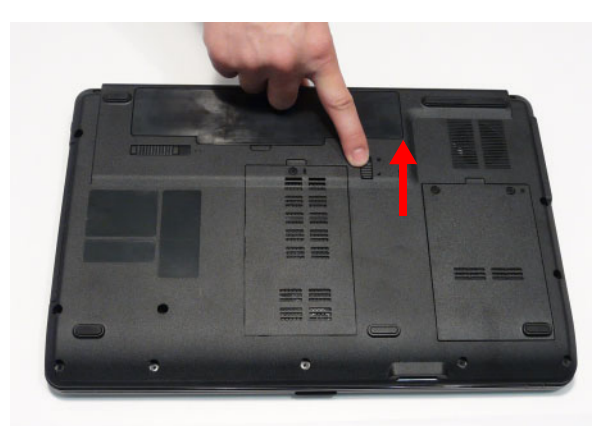

# Troubleshooting

# Common Problems

Use the following procedure as a guide for computer problems.

- **NOTE:** The diagnostic tests are intended to test only Acer products. Non-Acer products, prototype cards, or modified options can give false errors and invalid system responses.
- **1.** Obtain the failing symptoms in as much detail as possible.
- **2.** Verify the symptoms by attempting to re-create the failure by running the diagnostic test or by repeating the same operation.
- **3.** Use the following table with the verified symptom to determine which page to go to.

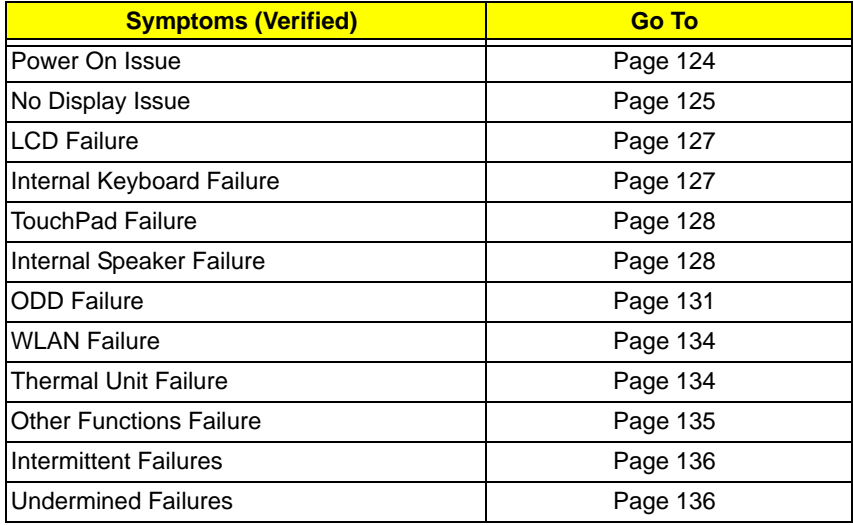

**4.** If the Issue is still not resolved, see ["Online Support Information" on page 233.](#page-242-0)

### <span id="page-133-0"></span>Power On Issue

If the system doesn't power on, perform the following actions one at a time to correct the problem. Do not replace a non-defective FRUs:

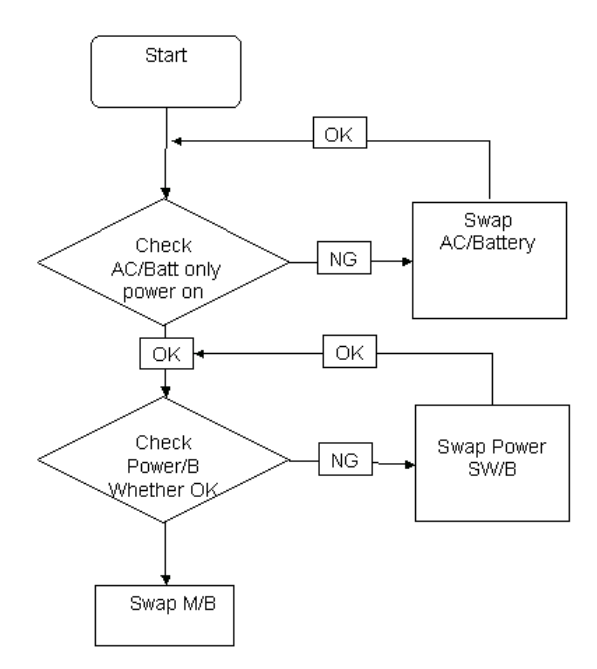

### Computer Shutsdown Intermittently

If the system powers off at intervals, perform the following actions one at a time to correct the problem.

- **1.** Check the power cable is properly connected to the computer and the electrical outlet.
- **2.** Remove any extension cables between the computer and the outlet.
- **3.** Remove any surge protectors between the computer and the electrical outlet. Plug the computer directly into a known good electrical outlet.
- **4.** Disconnect the power and open the casing to check the Thermal Unit (see ["Thermal Unit Failure" on page](#page-143-1)  [134](#page-143-1)) and fan airways are free of obstructions.
- **5.** Remove all external and non-essential hardware connected to the computer that are not necessary to boot the computer to the failure point.
- **6.** Remove any recently installed software.
- **7.** If the Issue is still not resolved, see ["Online Support Information" on page 233.](#page-242-0)

### <span id="page-134-0"></span>No Display Issue

If the **Display** doesn't work, perform the following actions one at a time to correct the problem. Do not replace a non-defective FRUs:

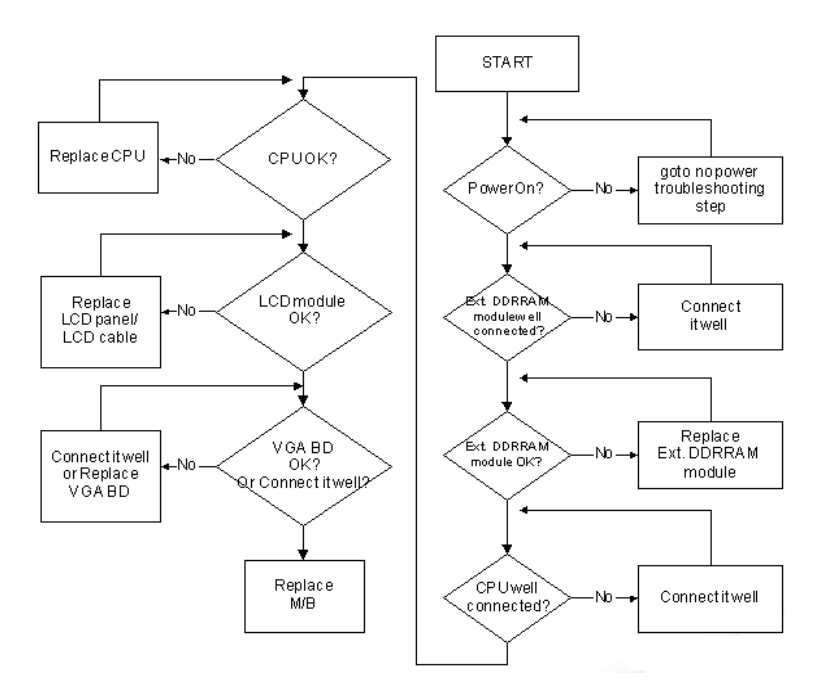

#### No POST or Video

If the POST or video doesn't display, perform the following actions one at a time to correct the problem.

- **1.** Make sure that the internal display is selected. On this notebook model, switching between the internal display and the external display is done by pressing **Fn+F5**. Reference Product pages for specific model procedures.
- **2.** Make sure the computer has power by checking at least one of the following occurs:
	- Fans start up
	- Status LEDs light up

If there is no power, see ["Power On Issue" on page 124](#page-133-0).

- **3.** Drain any stored power by removing the power cable and battery and holding down the power button for 10 seconds. Reconnect the power and reboot the computer.
- **4.** Connect an external monitor to the computer and switch between the internal display and the external display is by pressing **Fn+F5** (on this model).

If the POST or video appears on the external display, see ["LCD Failure" on page 127.](#page-136-0)

**5.** Disconnect power and all external devices including port replicators or docking stations. Remove any memory cards and CD/DVD discs. Restart the computer.

If the computer boots correctly, add the devices one by one until the failure point is discovered.

- **6.** Reseat the memory modules.
- **7.** Remove the drives (see ["Disassembly Process" on page 44\)](#page-53-0).
- **8.** If the Issue is still not resolved, see ["Online Support Information" on page 233.](#page-242-0)

### Abnormal Video Display

If video displays abnormally, perform the following actions one at a time to correct the problem.

- **1.** Reboot the computer.
- **2.** If permanent vertical/horizontal lines or dark spots display in the same location, the LCD is faulty and should be replaced. See ["Disassembly Process" on page 44.](#page-53-0)
- **3.** If extensive pixel damage is present (different colored spots in the same locations on the screen), the LCD is faulty and should be replaced. See ["Disassembly Process" on page 44](#page-53-0).
- **4.** Adjust the brightness to its highest level. See the User Manual for instructions on adjusting settings. **NOTE:** Ensure that the computer is not running on battery alone as this may reduce display brightness.

If the display is too dim at the highest brightness setting, the LCD is faulty and should be replaced. See ["Disassembly Process" on page 44](#page-53-0).

- **5.** Check the display resolution is correctly configured:
	- **a.** Minimize or close all Windows.
	- **b.** If display size is only abnormal in an application, check the view settings and control/mouse wheel zoom feature in the application.
	- **c.** If desktop display resolution is not normal, right-click on the desktop and select **Personalize**´ **Display Settings**.
	- **d.** Click and drag the Resolution slider to the desired resolution.
	- **e.** Click **Apply** and check the display. Readjust if necessary.
- **6.** Roll back the video driver to the previous version if updated.
- **7.** Remove and reinstall the video driver.
- **8.** Check the Device Manager to determine that:
	- The device is properly installed. There are no red Xs or yellow exclamation marks.
	- There are no device conflicts.
	- No hardware is listed under Other Devices.
- **9.** If the Issue is still not resolved, see ["Online Support Information" on page 233.](#page-242-0)
- **10.** Run the Windows Memory Diagnostic from the operating system DVD and follow the onscreen prompts.
- **11.** If the Issue is still not resolved, see ["Online Support Information" on page 233.](#page-242-0)

### Random Loss of BIOS Settings

If the computer is experiencing intermittent loss of BIOS information, perform the following actions one at a time to correct the problem.

- **1.** If the computer is more than one year old, replace the CMOS battery.
- **2.** Run a complete virus scan using up-to-date software to ensure the computer is virus free.
- **3.** If the computer is experiencing HDD or ODD BIOS information loss, disconnect and reconnect the power and data cables between devices.

If the BIOS settings are still lost, replace the cables.

- **4.** If HDD information is missing from the BIOS, the drive may be defective and should be replaced.
- **5.** Replace the Motherboard.
- **6.** If the Issue is still not resolved, see ["Online Support Information" on page 233.](#page-242-0)

## <span id="page-136-0"></span>LCD Failure

If the **LCD** fails, perform the following actions one at a time to correct the problem. Do not replace a nondefective FRUs:

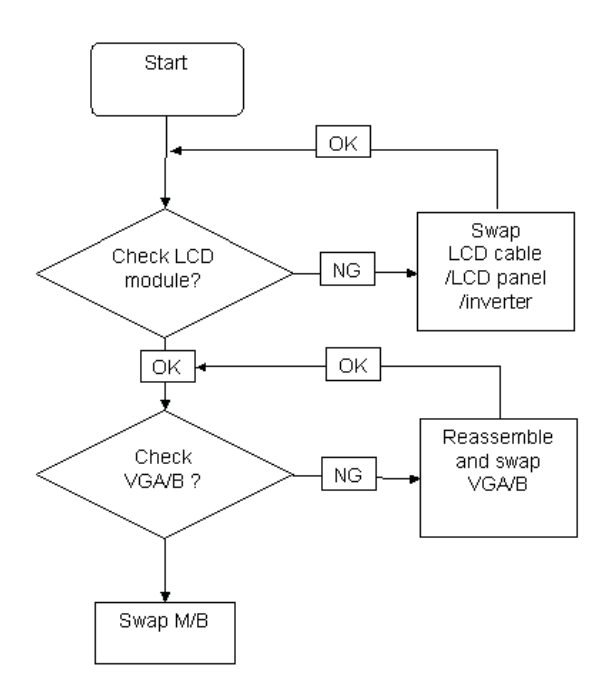

### <span id="page-136-1"></span>Built-In Keyboard Failure

If the built-in **Keyboard** fails, perform the following actions one at a time to correct the problem. Do not replace a non-defective FRUs:

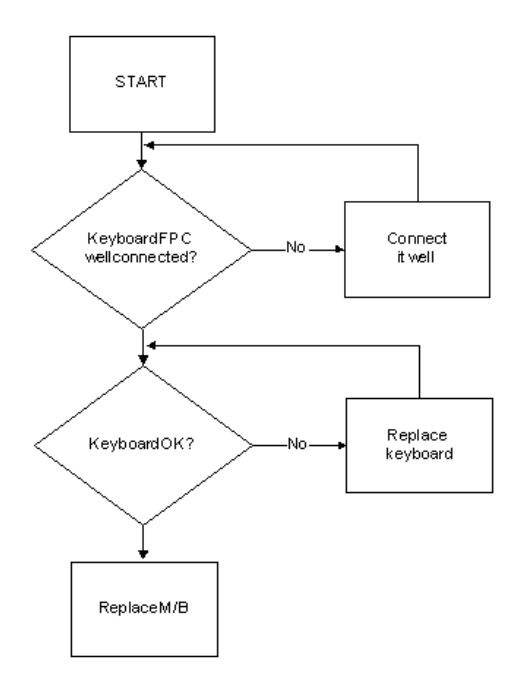

### <span id="page-137-0"></span>TouchPad Failure

If the **TouchPad** doesn't work, perform the following actions one at a time to correct the problem. Do not replace a non-defective FRUs:

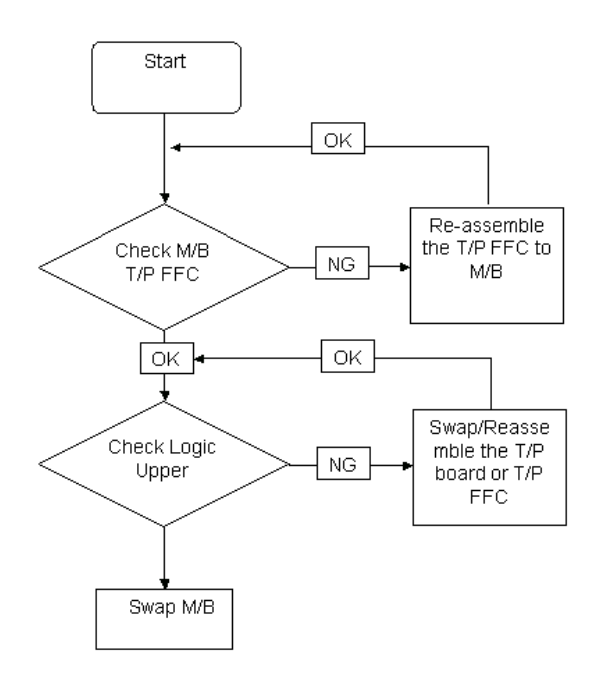

# <span id="page-137-1"></span>Internal Speaker Failure

If the internal **Speakers** fail, perform the following actions one at a time to correct the problem. Do not replace a non-defective FRUs:

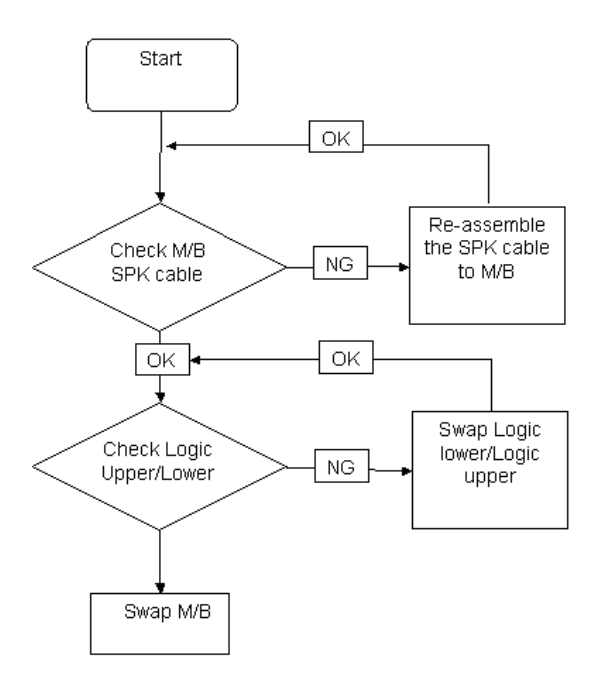

### Sound Problems

If sound problems are experienced, perform the following actions one at a time to correct the problem.

- **1.** Reboot the computer.
- **2.** Navigate to Start→ Control Panel→ System and Maintenance→ System→ Device Manager. Check the Device Manager to determine that:
	- The device is properly installed.
	- There are no red Xs or yellow exclamation marks.
	- There are no device conflicts.
	- No hardware is listed under Other Devices.
- **3.** Roll back the audio driver to the previous version, if updated recently.
- **4.** Remove and reinstall the audio driver.
- **5.** Ensure that all volume controls are set mid range:
	- **a.** Click the volume icon on the taskbar and drag the slider to 50. Ensure that the volume is not muted.
	- **b.** Click Mixer to verify that other audio applications are set to 50 and not muted.
- **6.** Navigate to Start→ Control Panel→ Hardware and Sound→ Sound. Ensure that Speakers are selected as the default audio device (green check mark). **NOTE:** If Speakers does not show, right-click on the **Playback** tab and select **Show Disabled Devices** (clear by default).
- **7.** Select Speakers and click **Configure** to start **Speaker Setup**. Follow the onscreen prompts to configure the speakers.
- **8.** Remove and recently installed hardware or software.
- **9.** Restore system and file settings from a known good date using **System Restore**.

If the issue is not fixed, repeat the preceding steps and select an earlier time and date.

- **10.** Reinstall the Operating System.
- **11.** If the Issue is still not resolved, see ["Online Support Information" on page 233.](#page-242-0)

#### Microphone Problems

If internal or external **Microphones** do no operate correctly, perform the following actions one at a time to correct the problem.

- **1.** Check that the microphone is enabled. Navigate to Start $\rightarrow$  Control Panel $\rightarrow$  Hardware and Sound $\rightarrow$ **Sound** and select the **Recording** tab.
- **2.** Right-click on the **Recording** tab and select **Show Disabled Devices** (clear by default).
- **3.** The microphone appears on the **Recording** tab.
- **4.** Right-click on the microphone and select **Enable**.
- **5.** Select the microphone then click **Properties**. Select the **Levels** tab.
- **6.** Increase the volume to the maximum setting and click **OK**.
- **7.** Test the microphone hardware:
	- **a.** Select the microphone and click **Configure**.
	- **b.** Select **Set up microphone**.
	- **c.** Select the microphone type from the list and click **Next**.
	- **d.** Follow the onscreen prompts to complete the test.
- **8.** If the Issue is still not resolved, see ["Online Support Information" on page 233.](#page-242-0)

### HDD Not Operating Correctly

If the HDD does not operate correctly, perform the following actions one at a time to correct the problem.

- **1.** Disconnect all external devices.
- **2.** Run a complete virus scan using up-to-date software to ensure the computer is virus free.
- **3.** Run the Windows Vista Startup Repair Utility:
	- **a.** insert the Windows Vista Operating System DVD in the ODD and restart the computer.
	- **b.** When prompted, press any key to start to the operating system DVD.
	- **c.** The **Install Windows** screen displays. Click **Next**.
	- **d.** Select **Repair your computer**.
	- **e.** The **System Recovery Options** screen displays. Click **Next**.
	- **f.** Select the appropriate operating system, and click **Next**.

**NOTE:** Click **Load Drivers** if controller drives are required.

- **g.** Select **Startup Repair**.
- **h.** Startup Repair attempts to locate and resolve issues with the computer.
- **i.** When complete, click **Finish**.

If an issue is discovered, follow the onscreen information to resolve the problem.

- **4.** Run the Windows Memory Diagnostic Tool. For more information see Windows Help and Support.
- **5.** Restart the computer and press F2 to enter the BIOS Utility. Check the BIOS settings are correct and that CD/DVD drive is set as the first boot device on the Boot menu.
- **6.** Ensure all cables and jumpers on the HDD and ODD are set correctly.
- **7.** Remove any recently added hardware and associated software.
- **8.** Run the Windows Disk Defragmenter. For more information see Windows Help and Support.
- **9.** Run Windows Check Disk by entering **chkdsk /r** from a command prompt. For more information see Windows Help and Support.
- **10.** Restore system and file settings from a known good date using **System Restore**.

If the issue is not fixed, repeat the preceding steps and select an earlier time and date.

**11.** Replace the HDD. See ["Disassembly Process" on page 44.](#page-53-0)

### <span id="page-140-0"></span>ODD Failure

If the **ODD** fails, perform the following actions one at a time to correct the problem. Do not replace a nondefective FRUs:

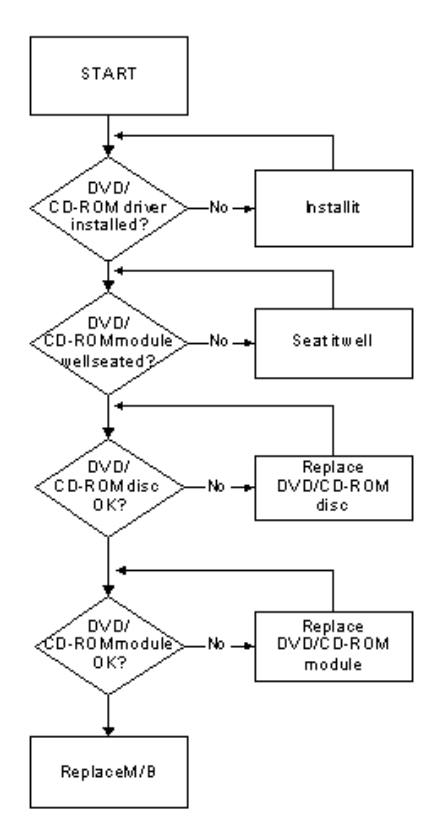

### ODD Not Operating Correctly

If the **ODD** exhibits any of the following symptoms it may be faulty:

- Audio CDs do not play when loaded
- DVDs do not play when loaded
- Blank discs do not burn correctly
- DVD or CD play breaks up or jumps
- Optical drive not found or not active:
	- Not shown in My Computer or the BIOS setup
	- LED does not flash when the computer starts up
	- The tray does not eject
- Access failure screen displays
- The ODD is noisy

Perform the following general solutions one at a time to correct the problem.

- **1.** Reboot the computer and retry the operation.
- **2.** Try an alternate disc.
- **3.** Navigate to **Start** $\rightarrow$  **Computer**. Check that the ODD device is displayed in the **Devices with Removable Storage** panel.
- **4.** Navigate to Start→ Control Panel→ System and Maintenance→ System→ Device Manager.
- **a.** Double-click **lDE ATA/ATAPI controllers**. If a device displays a down arrow, right-click on the device and click **Enable**.
- **b.** Double-click **DVD/CD-ROM drives**. If the device displays a down arrow, right-click on the device and click **Enable**.
- **c.** Check that there are no yellow exclamation marks against the items in **lDE ATA/ATAPI controllers**. If a device has an exclamation mark, right-click on the device and uninstall and reinstall the driver.
- **d.** Check that there are no yellow exclamation marks against the items in **DVD/CD-ROM drives**. If a device has an exclamation mark, right-click on the device and uninstall and reinstall the driver.
- **e.** If the exclamation marker is not removed from the item in the lists, try removing any recently installed software and retrying the operation.

#### **Discs Do Not Play**

If discs do not play when inserted in the drive, perform the following actions one at a time to correct the problem.

- **1.** Check that the disc is correctly seated in the drive tray and that the label on the disc is visible.
- **2.** Check that the media is clean and scratch free.
- **3.** Try an alternate disc in the drive.
- **4.** Ensure that **AutoPlay** is enabled:
	- **a.** Navigate to Start→ Control Panel→ Hardware and Sound→ AutoPlay.
	- **b.** Select **Use AutoPlay for all media and devices**.
	- **c.** In the Audio CD and DVD Movie fields, select the desired player from the drop down menu.
- **5.** Check that the Regional Code is correct for the selected media:

**IMPORTANT:**Region can only be changed a limited number of times. After Changes remaining reaches zero, the region cannot be changed even Windows is reinstalled or the drive is moved to another computer.

- **a.** Navigate to Start→ Control Panel→ System and Maintenance→ System→ Device Manager.
- **b.** Double-click **DVD/CD-ROM drives**.
- **c.** Right-click **DVD drive** and click **Properties**, then click the **DVD Region** tab.
- **d.** Select the region suitable for the media inserted in the drive.

#### **Discs Do Not Burn Properly**

If discs can not be burned, perform the following actions one at a time to correct the problem.

- **1.** Ensure that the default drive is record enabled:
	- **a.** Navigate to **Start** $\rightarrow$  **Computer** and right-click the writable ODD icon. Click **Properties**.
	- **b.** Select the **Recording** tab. In the **Desktop disc recording** panel, select the writable ODD from the drop down list.
	- **c.** Click **OK**.
- **2.** Ensure that the software used for burning discs is the factory default. If using different software, refer to the software's user manual.

#### **Playback is Choppy**

If playback is choppy or jumps, perform the following actions one at a time to correct the problem.

- **1.** Check that system resources are not running low:
	- **a.** Try closing some applications.
	- **b.** Reboot and try the operation again.
- **2.** Check that the ODD controller transfer mode is set to DMA:
	- **a.** Navigate to Start→ Control Panel→ System and Maintenance→ System→ Device Manager.
- **b.** Double-click **IDE ATA/ATAPI controllers**, then right-click ATA Device 0.
- **c.** Click **Properties** and select the **Advanced Settings** tab. Ensure that the **Enable DMA** box is checked and click **OK**.
- **d.** Repeat for the other ATA Devices shown if applicable.

#### **Drive Not Detected**

If Windows cannot detect the drive, perform the following actions one at a time to correct the problem.

- **1.** Restart the computer and press F2 to enter the BIOS Utility.
- **2.** Check that the drive is detected in the **ATAPI Model Name** field on the Information page. **NOTE:** Check that the entry is identical to one of the ODDs specified in ["Hardware Specifications and](#page-24-0)  [Configurations" on page 15](#page-24-0).
- **3.** Turn off the power and remove the cover to inspect the connections to the ODD. See ["Disassembly](#page-53-0)  [Process" on page 44.](#page-53-0)
	- **a.** Check for broken connectors on the drive, motherboard, and cables.
	- **b.** Check for bent or broken pins on the drive, motherboard, and cable connections.
	- **c.** Try an alternate cable, if available. If the drive works with the new cable, the original cable should be replaced.
- **4.** Reseat the drive ensuring and all cables are connected correctly.
- **5.** Replace the ODD. See ["Disassembly Process" on page 44](#page-53-0).

#### **Drive Read Failure**

If discs cannot be read when inserted in the drive, perform the following actions one at a time to correct the problem.

- **1.** Remove and clean the failed disc.
- **2.** Retry reading the CD or DVD.
	- **d.** Test the drive using other discs.
	- **e.** Play a DVD movie
	- **f.** Listen to a music CD

If the ODD works properly with alternate discs, the original disc is probably defective and should be replaced.

- **3.** Turn off the power and remove the cover to inspect the connections to the ODD. See ["Disassembly](#page-53-0)  [Process" on page 44.](#page-53-0)
	- **a.** Check for broken connectors on the drive, motherboard, and cables.
	- **b.** Check for bent or broken pins on the drive, motherboard, and cable connections.
	- **c.** Try an alternate cable, if available. If the drive works with the new cable, the original cable should be replaced.
- **4.** Replace the ODD. See ["Disassembly Process" on page 44](#page-53-0).

### <span id="page-143-0"></span>Wireless Function Failure

If the **WLAN** fails, perform the following actions one at a time to correct the problem. Do not replace a nondefective FRUs:

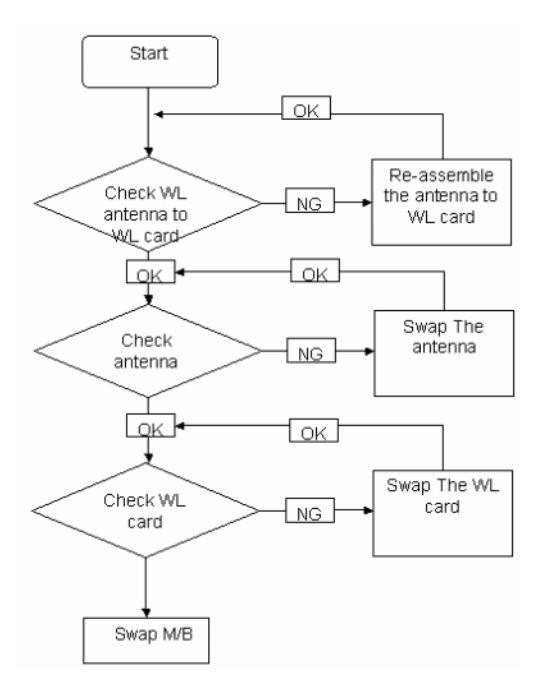

### <span id="page-143-1"></span>Thermal Unit Failure

If the **Thermal Unit** fails, perform the following actions one at a time to correct the problem. Do not replace a non-defective FRUs:

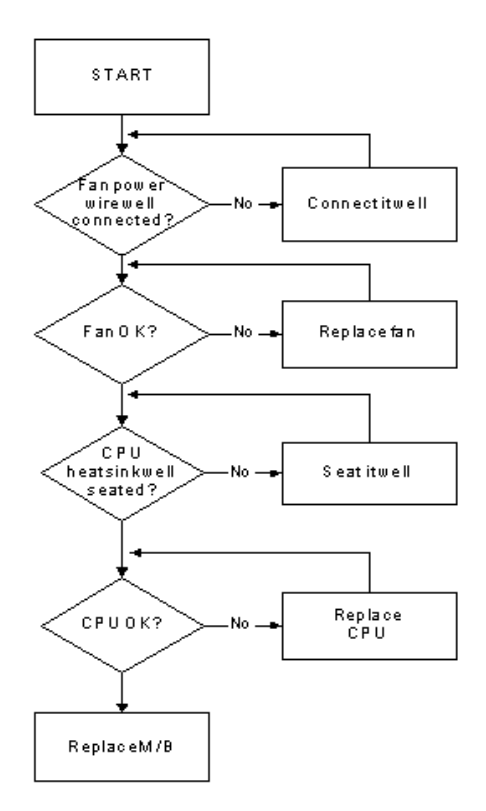
### External Mouse Failure

If an external **Mouse** fails, perform the following actions one at a time to correct the problem.

- **1.** Try an alternative mouse.
- **2.** If the mouse uses a wireless connection, insert new batteries and confirm there is a good connection. See the mouse user manual.
- **3.** If the mouse uses a USB connection, try an alternate USB port.
- **4.** Try an alternative program to verify mouse operation. Reinstall the program experiencing mouse failure.
- **5.** Restart the computer.
- **6.** Remove any recently added hardware and associated software.
- **7.** Remove any recently added software and reboot.
- **8.** Restore system and file settings from a known good date using **System Restore**.

If the issue is not fixed, repeat the preceding steps and select an earlier time and date.

- **9.** Run the Event Viewer to check the events log for errors. For more information see Windows Help and Support.
- **10.** Roll back the mouse driver to the previous version if updated recently.
- **11.** Remove and reinstall the mouse driver.
- **12.** Check the Device Manager to determine that:
	- The device is properly installed. There are no red Xs or yellow exclamation marks.
	- There are no device conflicts.
	- No hardware is listed under Other Devices.
- **13.** If the Issue is still not resolved, see ["Online Support Information" on page 233.](#page-242-0)

#### Other Failures

If the CRT Switch, Dock, LAN Port, external MIC or Speakers, PCI Express Card, 5-in-1 Card Reader or Volume Wheel fail, perform the following general steps to correct the problem. Do not replace a non-defective FRUs:

- **1.** Check Drive whether is OK.
- **2.** Check Test Fixture is ok.
- **3.** Swap M/B to Try.

### Intermittent Problems

Intermittent system hang problems can be caused by a variety of reasons that have nothing to do with a hardware defect, such as: cosmic radiation, electrostatic discharge, or software errors. FRU replacement should be considered only when a recurring problem exists.

When analyzing an intermittent problem, do the following:

- **1.** Run the advanced diagnostic test for the system board in loop mode at least 10 times.
- **2.** If no error is detected, do not replace any FRU.
- **3.** If any error is detected, replace the FRU. Rerun the test to verify that there are no more errors.

### Undetermined Problems

The diagnostic problems does not identify which adapter or device failed, which installed devices are incorrect, whether a short circuit is suspected, or whether the system is inoperative.

Follow these procedures to isolate the failing FRU (do not isolate non-defective FRU).

**NOTE:** Verify that all attached devices are supported by the computer.

- **NOTE:** Verify that the power supply being used at the time of the failure is operating correctly. ([See "Power On](#page-133-0)  [Issue" on page 124.\)](#page-133-0):
- **1.** Power-off the computer.
- **2.** Visually check them for damage. If any problems are found, replace the FRU.
- **3.** Remove or disconnect all of the following devices:
	- Non-Acer devices
	- Printer, mouse, and other external devices
	- Battery pack
	- Hard disk drive
	- DIMM
	- CD-ROM/Diskette drive Module
	- PC Cards
- **4.** Power-on the computer.
- **5.** Determine if the problem has changed.
- **6.** If the problem does not recur, reconnect the removed devices one at a time until you find the failing FRU.
- **7.** If the problem remains, replace the following FRU one at a time. Do not replace a non-defective FRU:
	- System board
	- LCD assembly

## Post Codes

#### Sec:

NO\_EVICTION\_MODE\_DEBUG EQU 1 (CommonPlatform\sec\Ia32\SecCore.inc)

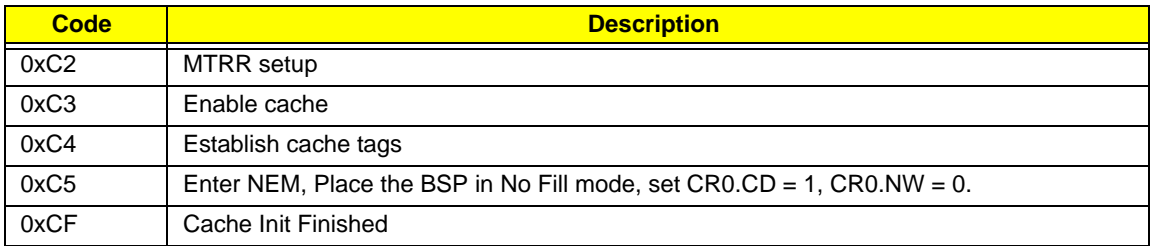

#### Memory:

DEBUG\_BIOS equ 1 (Chipset\Alviso\MemoryInitAsm\IA32\IMEMORY.INC)

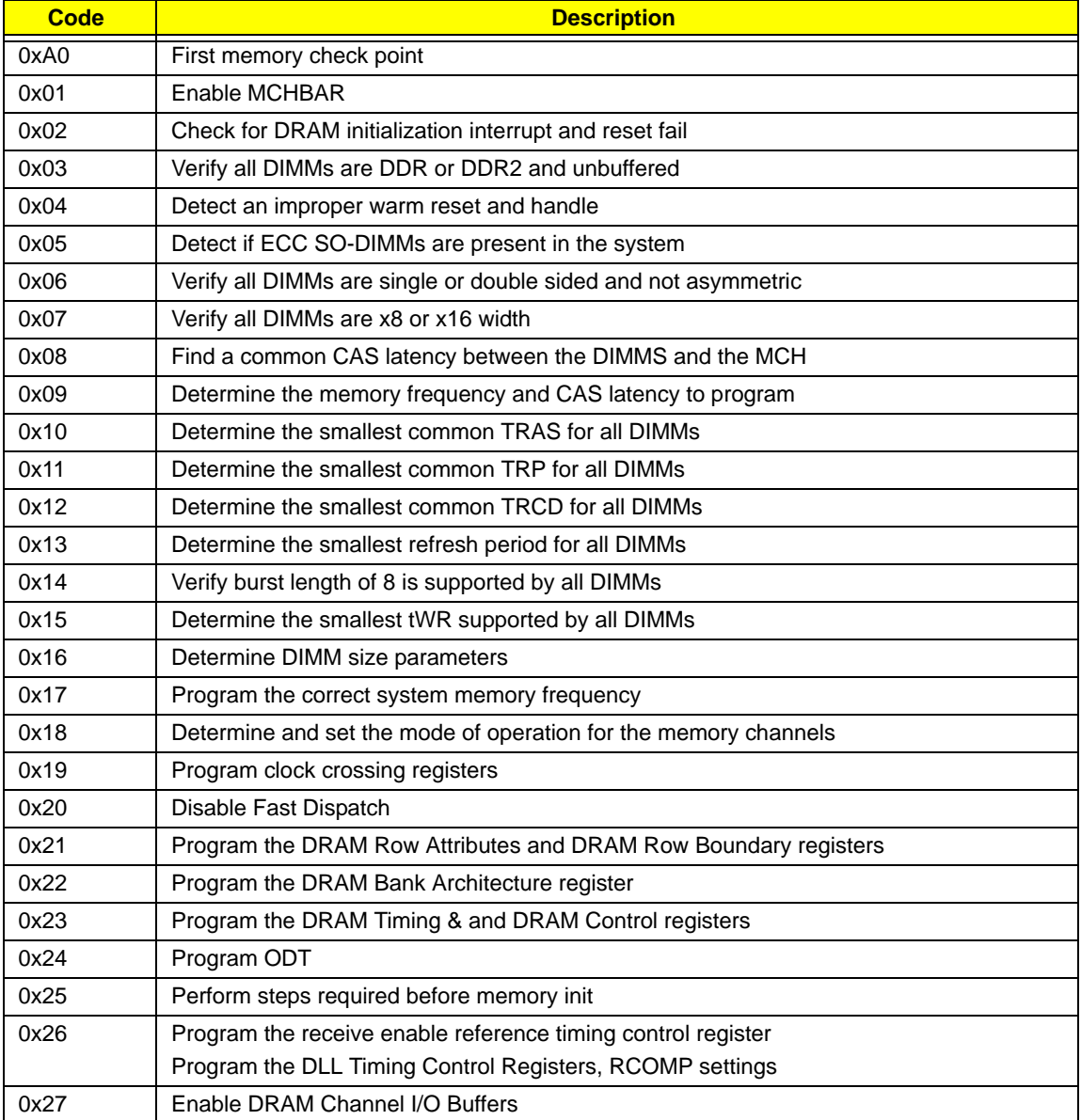

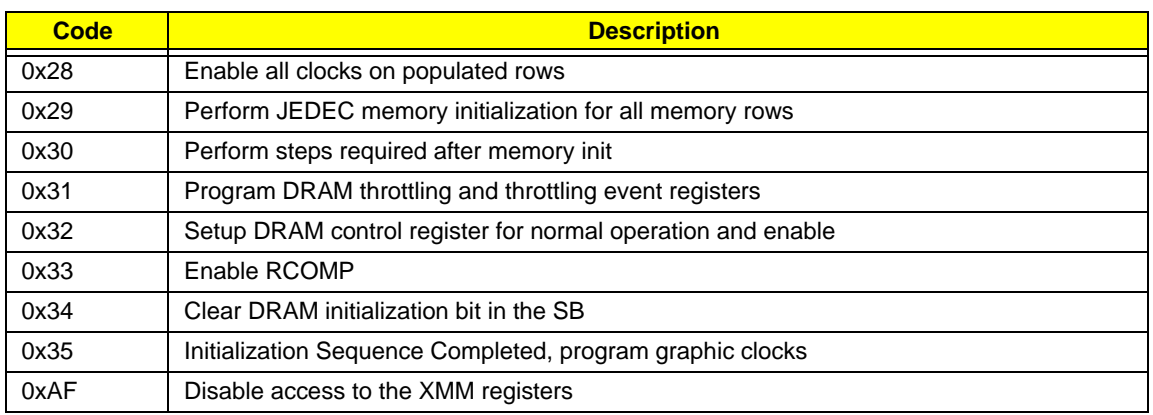

### BDS & Specific action:

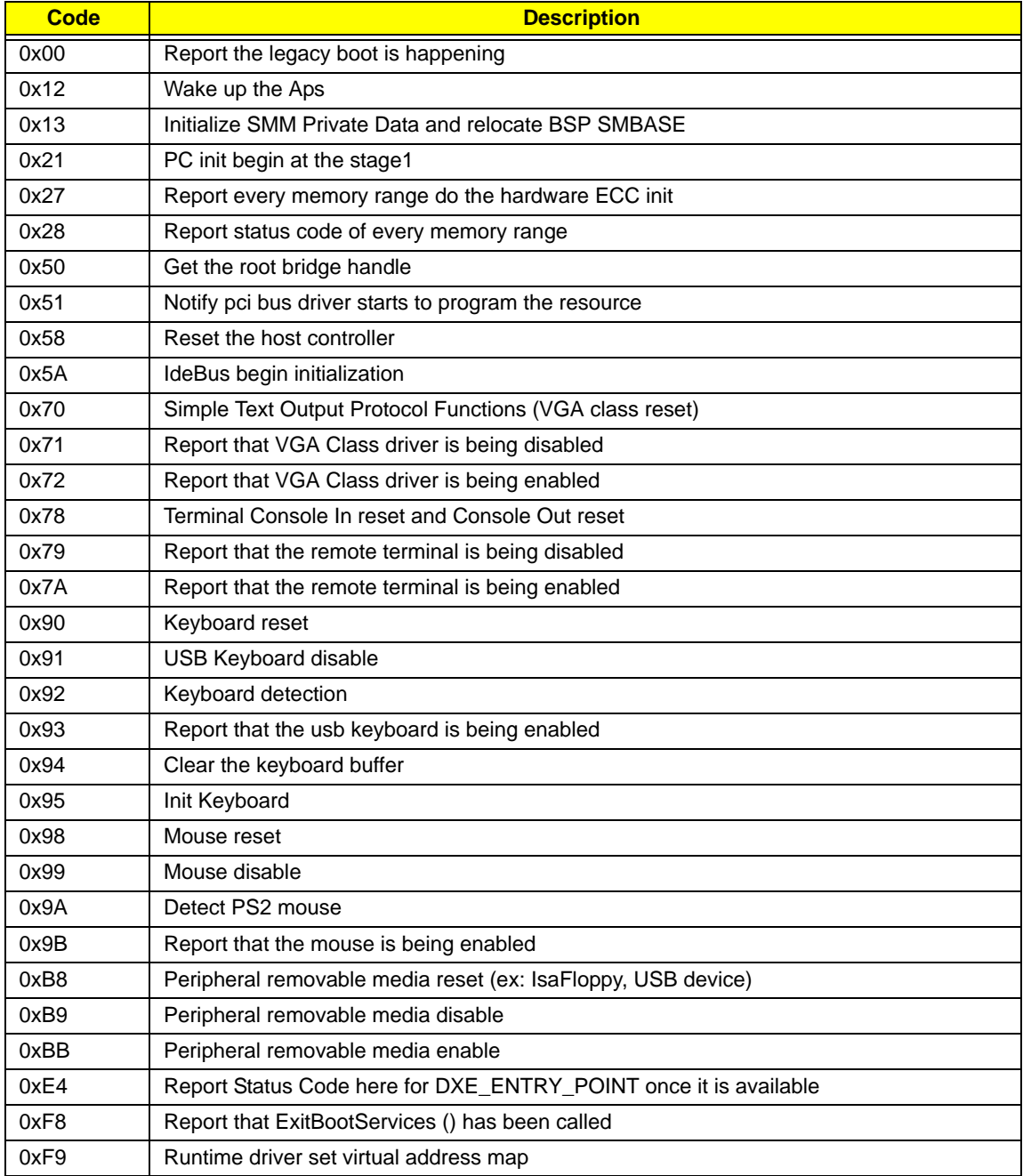

### Each PEIM entry point used in 80\_PORT

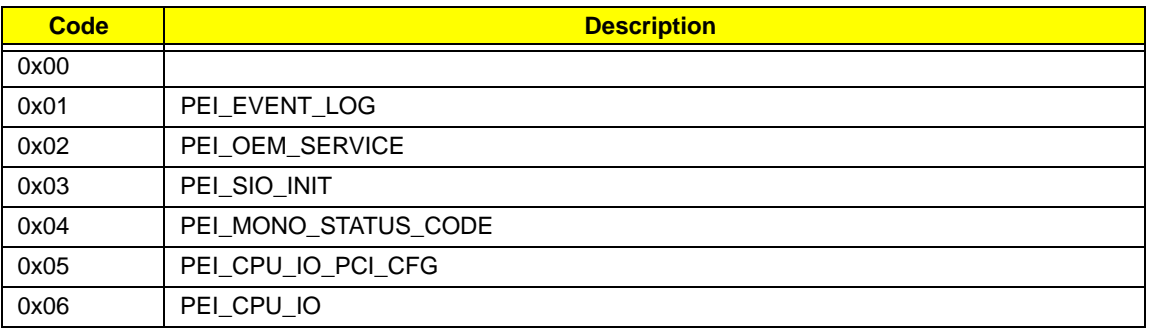

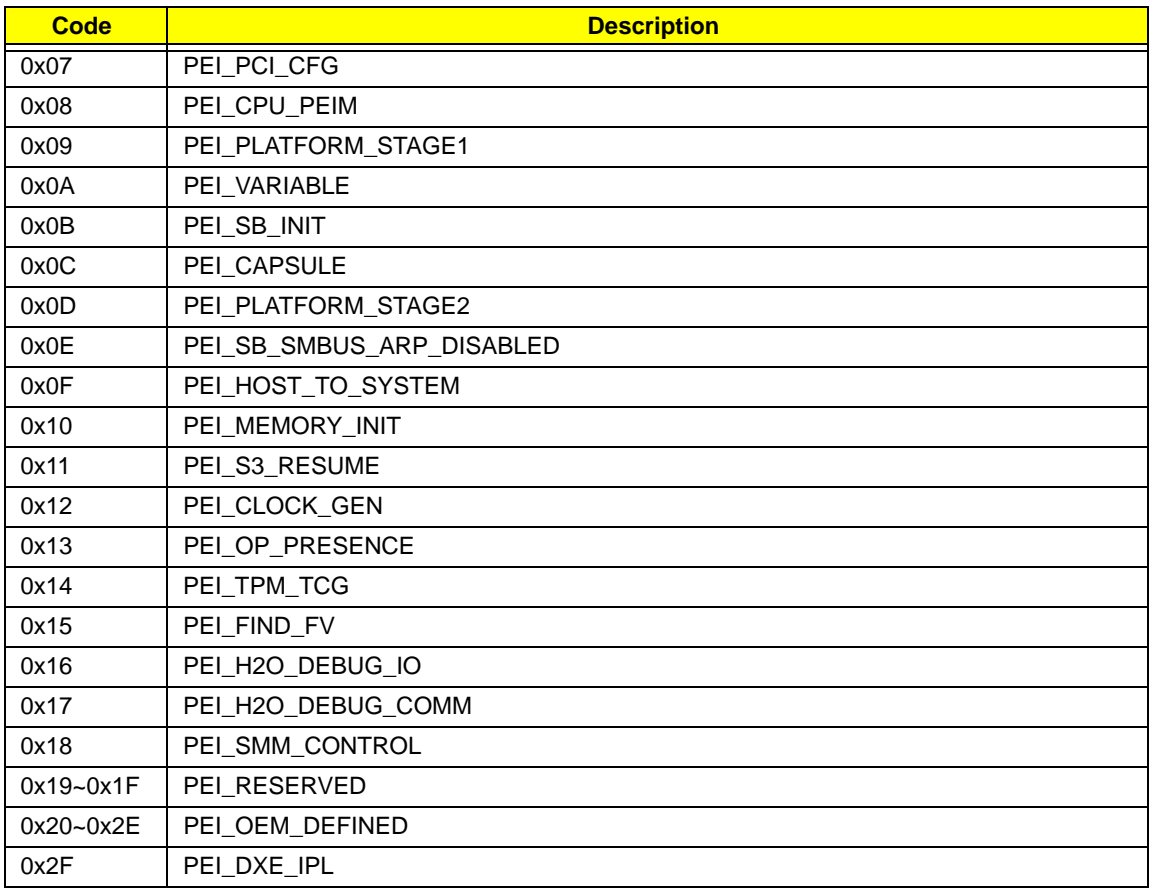

### Each Driver entry point used in 80\_PORT

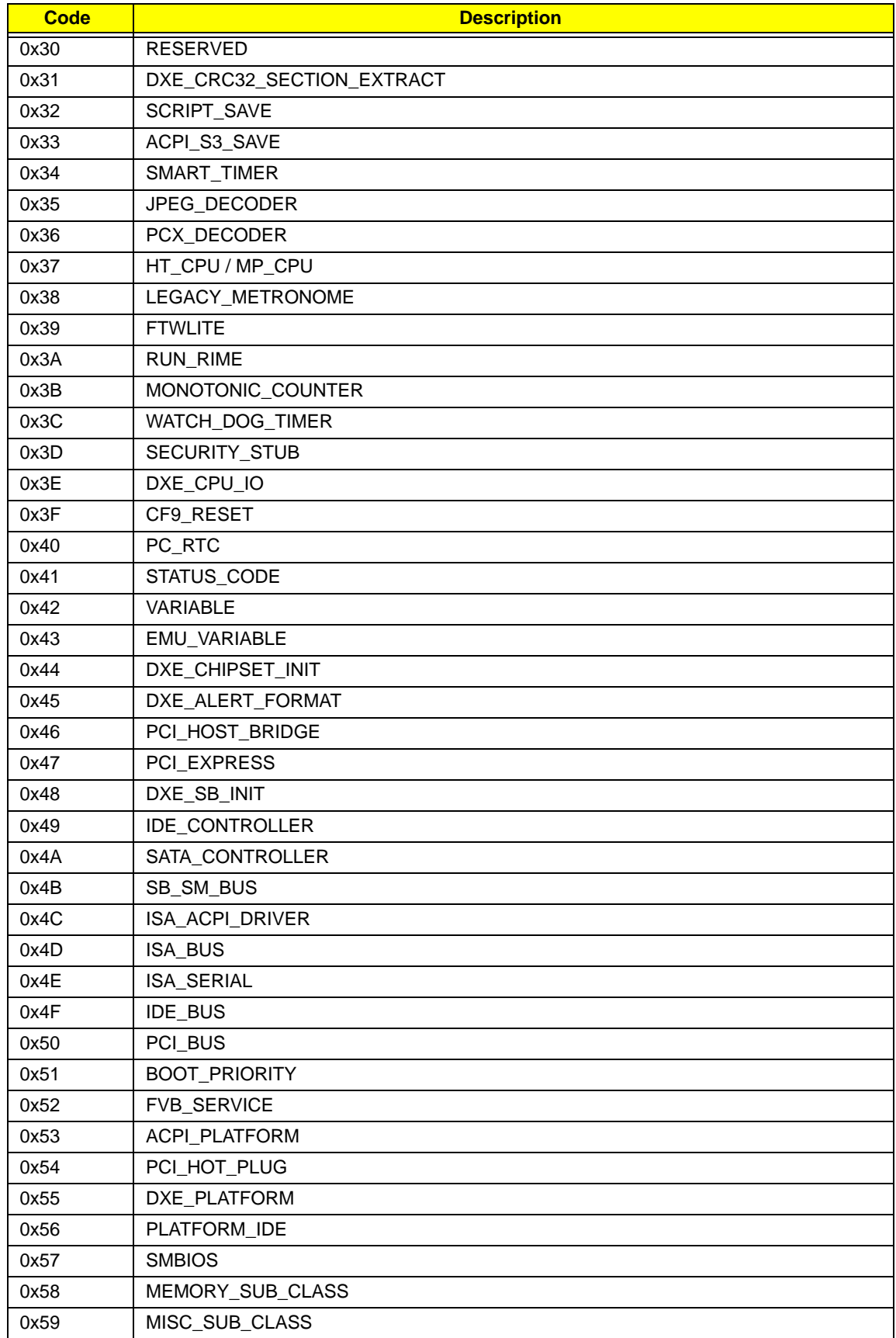

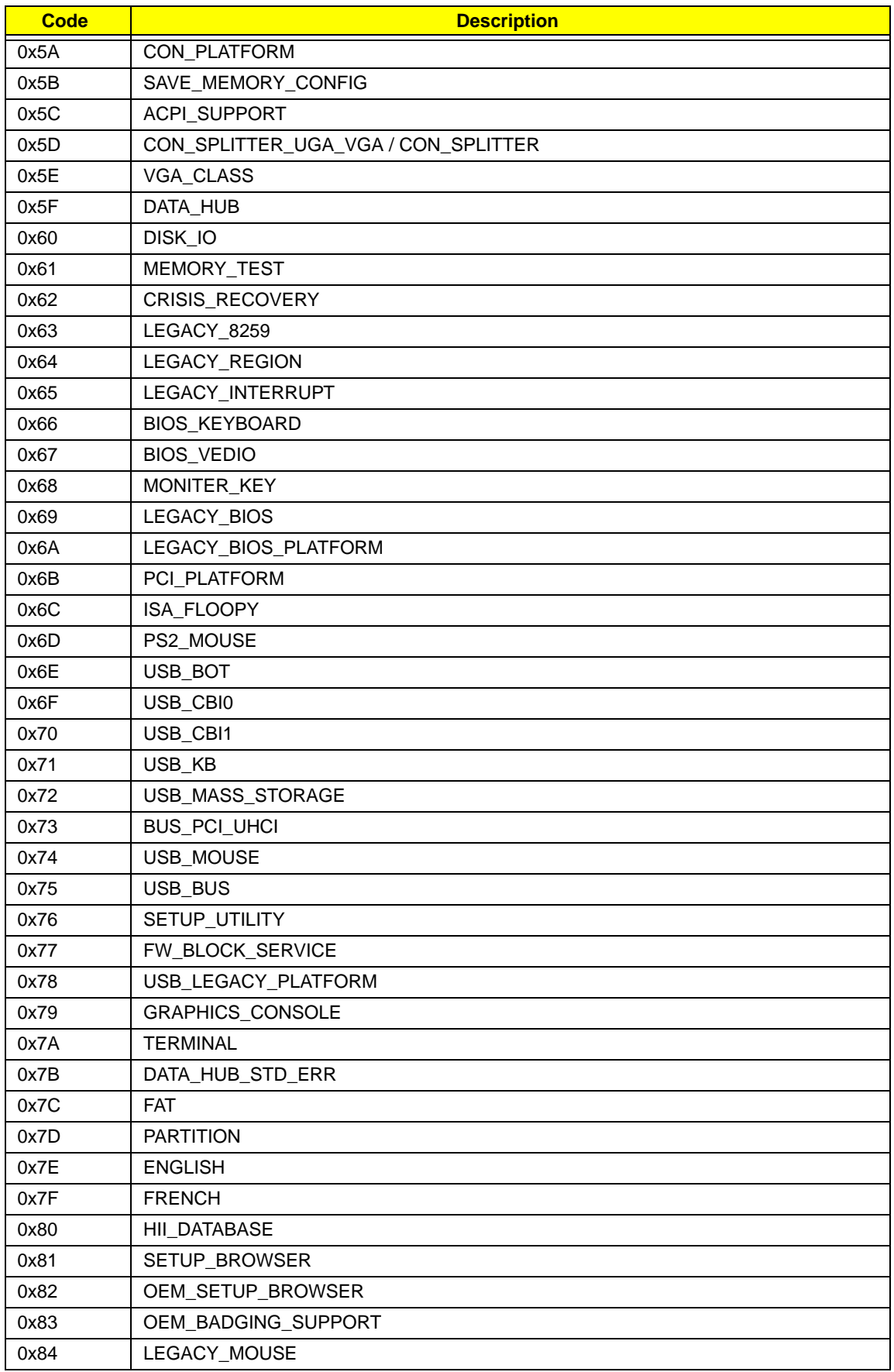

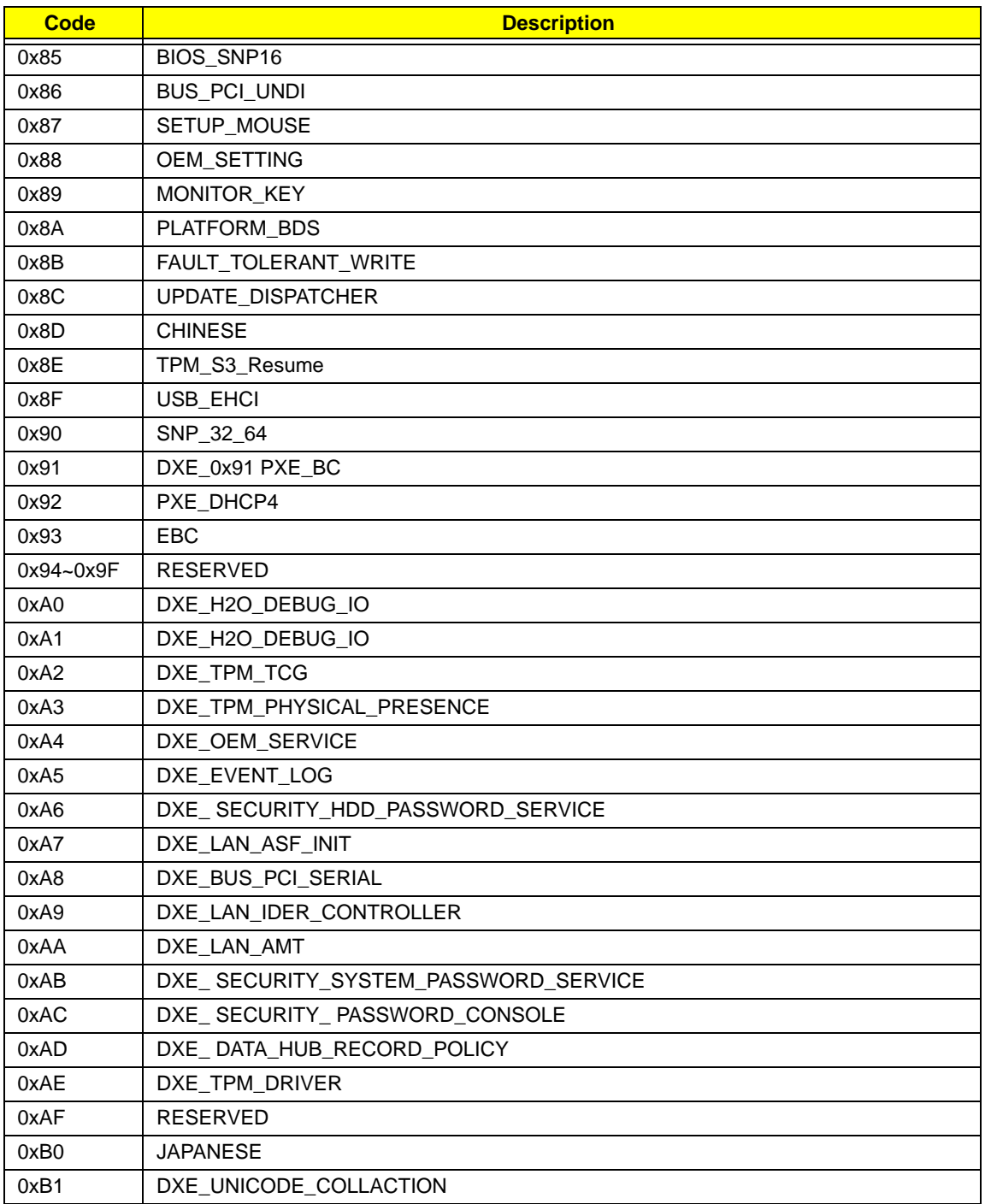

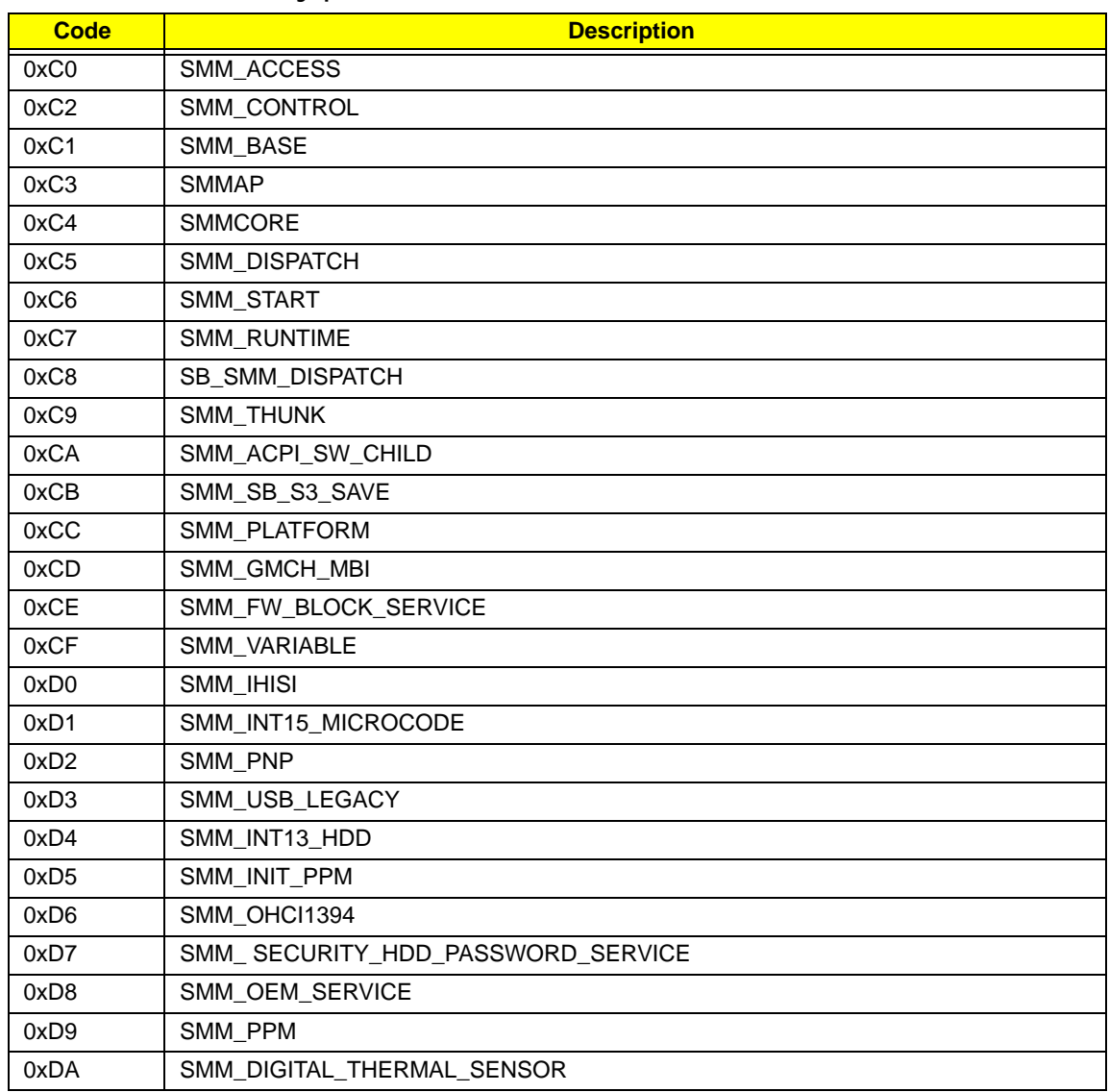

#### Each SmmDriver entry point used in 80\_PORT

\* If the BIOS detects error 2C, 2E, or 30 (base 512K RAM error), it displays an additional word-bitmap (xxxx) indicating the address line or bits that failed. For example, **2C 0002** means address line 1 (bit one set) has failed. **2E 1020** means data bits 12 and 5 (bits 12 and 5 set) have failed in the lower 16 bits. Note that error 30 cannot occur on 386SX systems because they have a 16 rather than 32-bit bus. The BIOS also sends the bitmap to the port-80 LED display. It first displays the check point code, followed by a delay, the high-order byte, another delay, and then the low-order byte of the error. It repeats this sequence continuously.

# Chapter 5

# Jumper and Connector Locations

# Top View

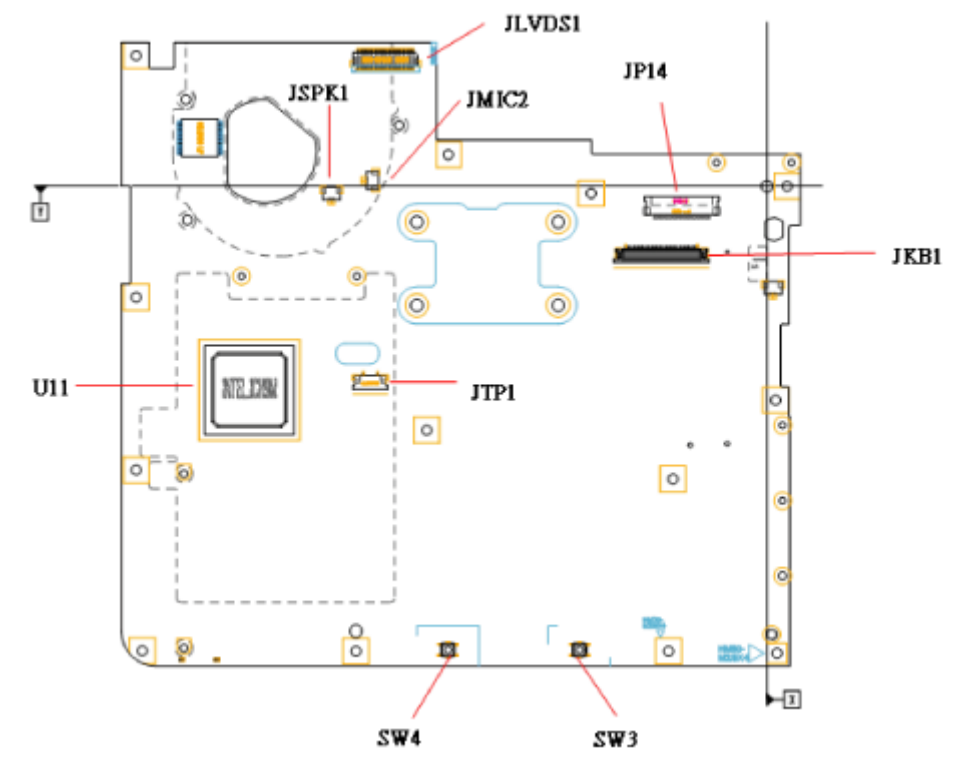

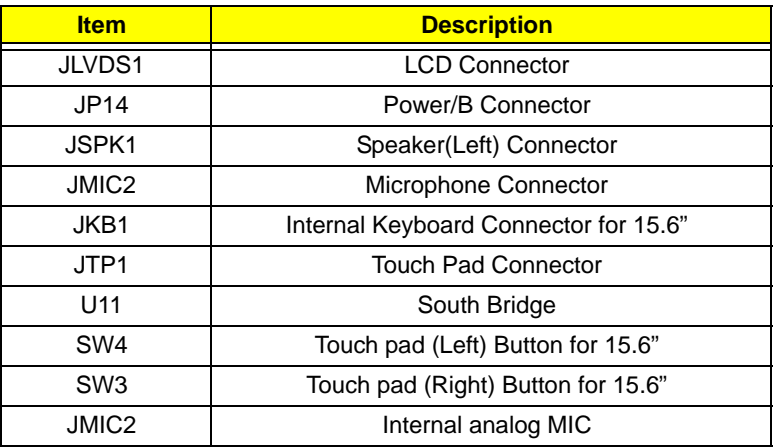

### Bottom View

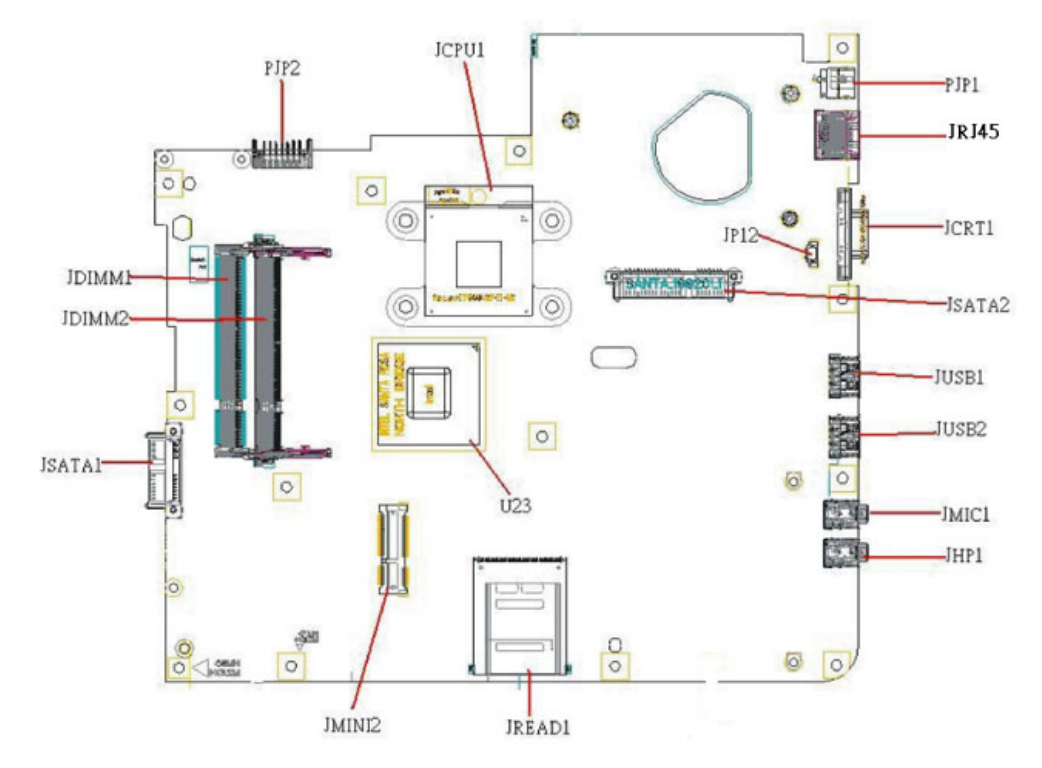

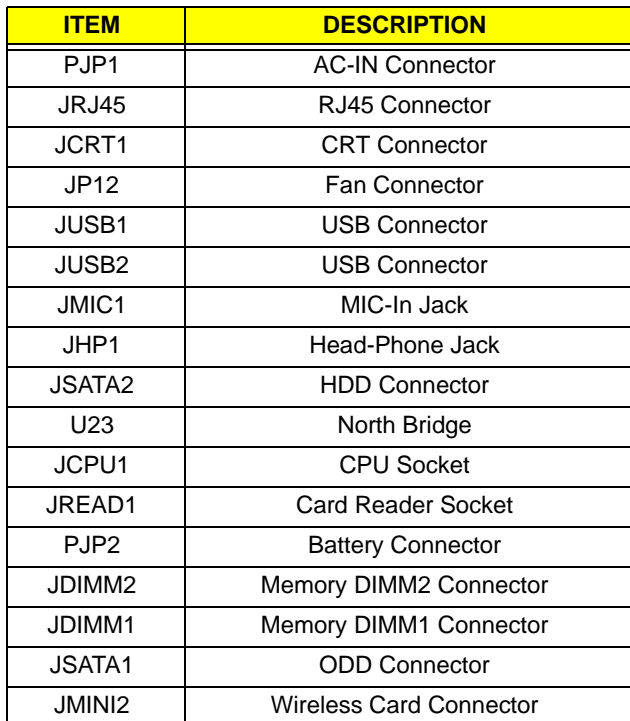

### Power Board

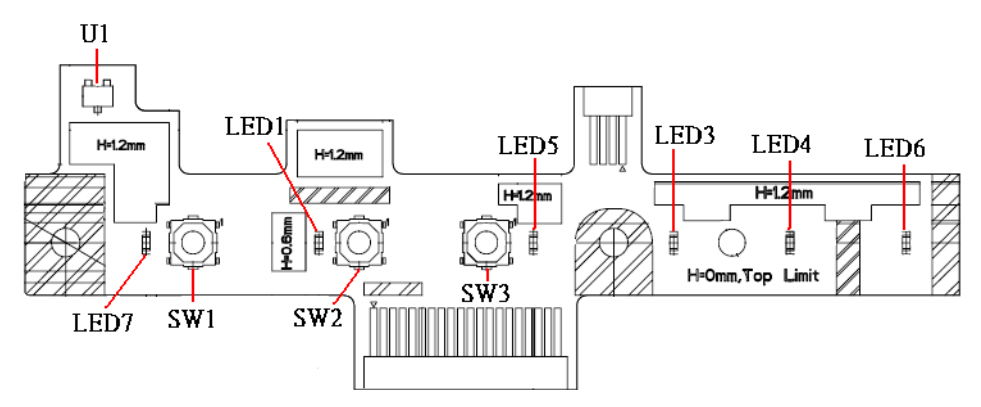

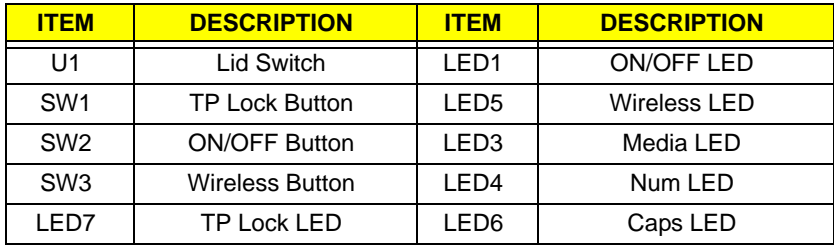

## Clearing Password Check and BIOS Recovery

This section provides you with the standard operating procedures of clearing password and BIOS recovery for eMachine HM52-MV. The machine provides one Hardware Open Gap on main board for clearing password check, and one Hotkey for enabling BIOS Recovery.

### Clearing Password Check

#### Steps for Clearing BIOS Password Check

If users set BIOS Password (Supervisor Password and/or User Password) for a security reason, BIOS will ask the password during systems POST or when systems enter to BIOS Setup menu. However, once it is necessary to bypass the password check, users need to short the HW Gap to clear the password by the following steps:

- **1.** Power Off the system, and remove HDD, AC and Battery from the machine.
- **2.** Disconnect the RTC Battery cable and locate the J1 jumper.
- **3.** Use an electric conductivity tool to short the two points of the HW Gap.
- **4.** Plug in AC, keep the short condition on the HW Gap, and press Power Button to power on the system till BIOS POST finish. Then remove the tool from the HW Gap.
- **5.** Restart system. Press **F2** key to enter BIOS Setup menu.
- **6.** If there is no Password request, BIOS Password is cleared. Otherwise, please follow the steps and try again.

**NOTE:** These steps are only for clearing BIOS Password (Supervisor Password and User Password).

# Clear CMOS Jumper

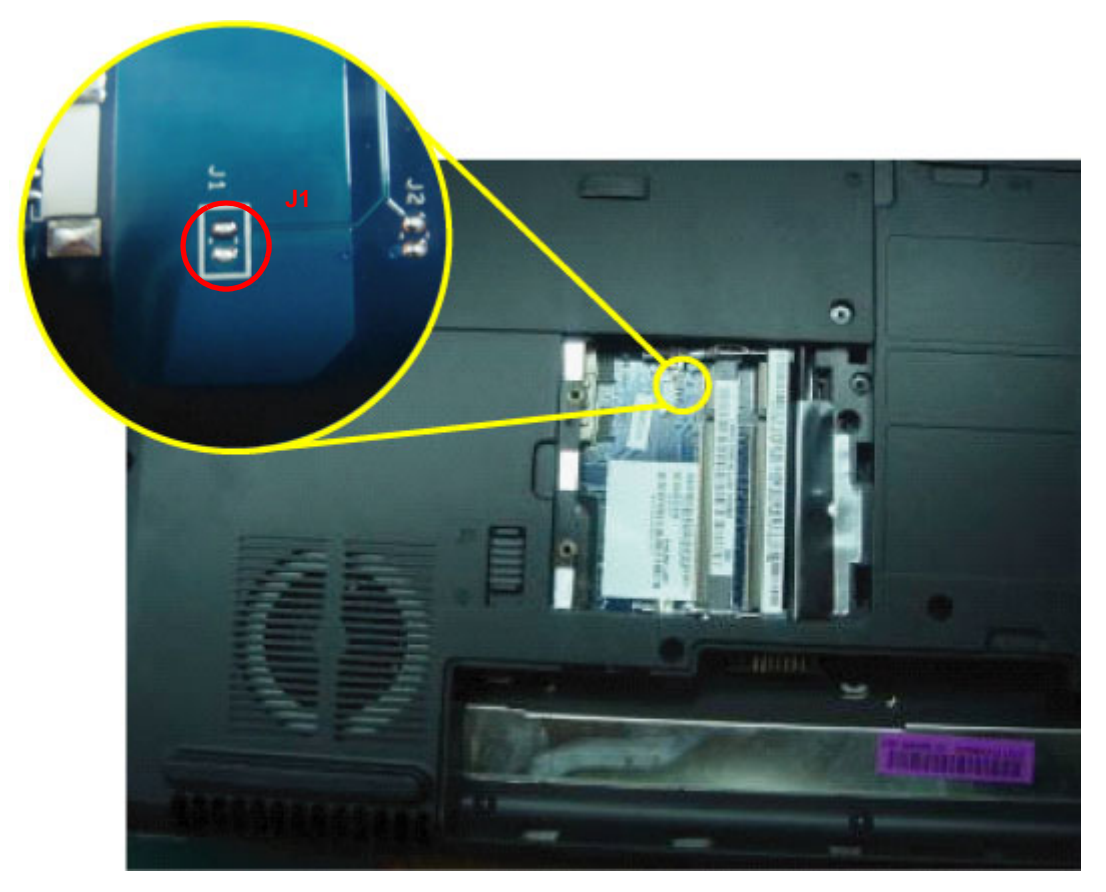

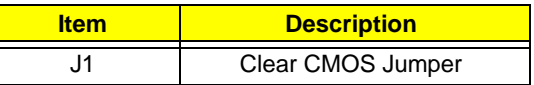

▐

### BIOS Recovery by Crisis Disk

#### BIOS Recovery Boot Block:

BIOS Recovery Boot Block is a special block of BIOS. It is used to boot up the system with minimum BIOS initialization. Users can enable this feature to restore the BIOS firmware to a successful one once the previous BIOS flashing process failed.

#### BIOS Recovery Hotkey:

The system provides a function hotkey: **Fn+Esc**, for enable BIOS Recovery process when system is powered on during BIOS POST. To use this function, it is strongly recommended to have the AC adapter and Battery present. If this function is enabled, the system will force the BIOS to enter a special BIOS block, called Boot Block.

#### Steps for BIOS Recovery from USB Storage:

Before doing this, prepare the Crisis USB key. The Crisis USB key could be made by executing the Crisis Disk program in another system with Windows XP OS.

Follow the steps below:

- **1.** Format the USB storage disk using the Fast Format option.
- **2.** Save ROM file (file name: **JAL90x64.fd**) to the root directory of USB storage. Make sure that there is no other BIOS file saved in the same directory.
- **3.** Plug USB storage into USB port.
- **4.** Press **Fn + ESC** button then plug in AC power.

The Power button flashes once.

**5.** Press **Power** button to initiate system CRISIS mode.

When CRISIS is complete, the system auto restarts with a workable BIOS.

**6.** Update the latest version BIOS for this machine by regular BIOS flashing process.

# FRU (Field Replaceable Unit) List

This chapter gives you the FRU (Field Replaceable Unit) listing in global configurations of JE50\_MV. Refer to this chapter whenever ordering for parts to repair or for RMA (Return Merchandise Authorization).

Please note that WHEN ORDERING FRU PARTS, you should check the most up-to-date information available on your regional web or channel. For whatever reasons a part number change is made, it will not be noted on the printed Service Guide. For ACER AUTHORIZED SERVICE PROVIDERS, your Acer office may have a DIFFERENT part number code from those given in the FRU list of this printed Service Guide. You MUST use the local FRU list provided by your regional Acer office to order FRU parts for repair and service of customer machines.

NOTE: To scrap or to return the defective parts, you should follow the local government ordinance or regulations on how to dispose it properly, or follow the rules set by your regional Acer office on how to return it.

# JE50\_MV Exploded Diagrams

## Main Assembly

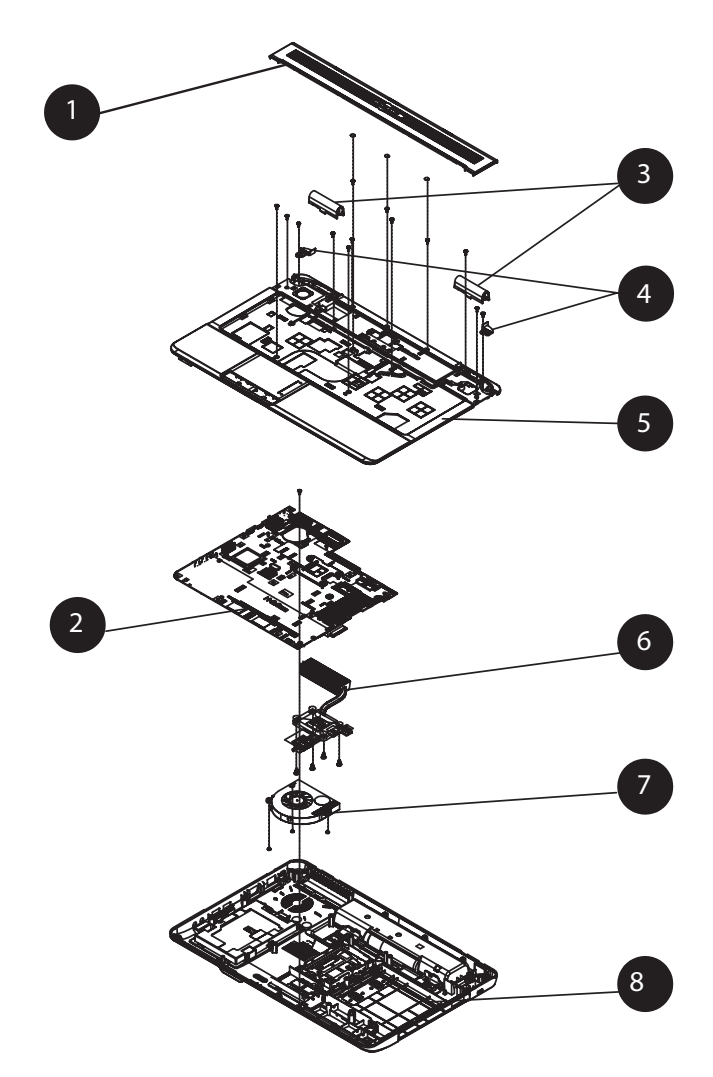

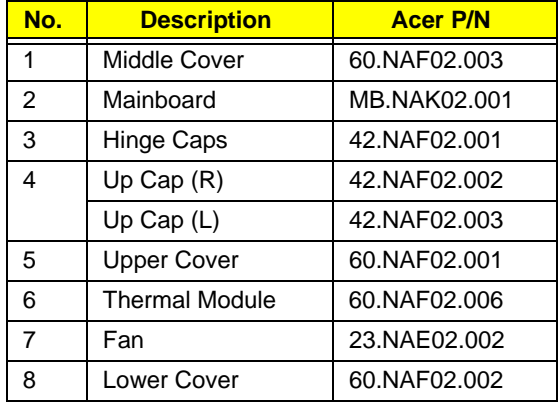

## Rear Assembly

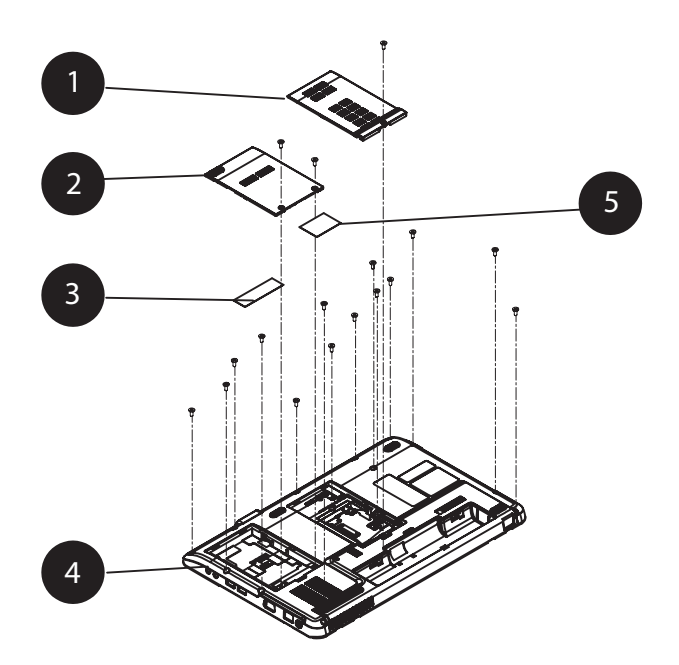

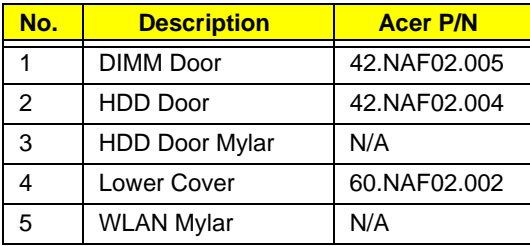

# LCD Assembly

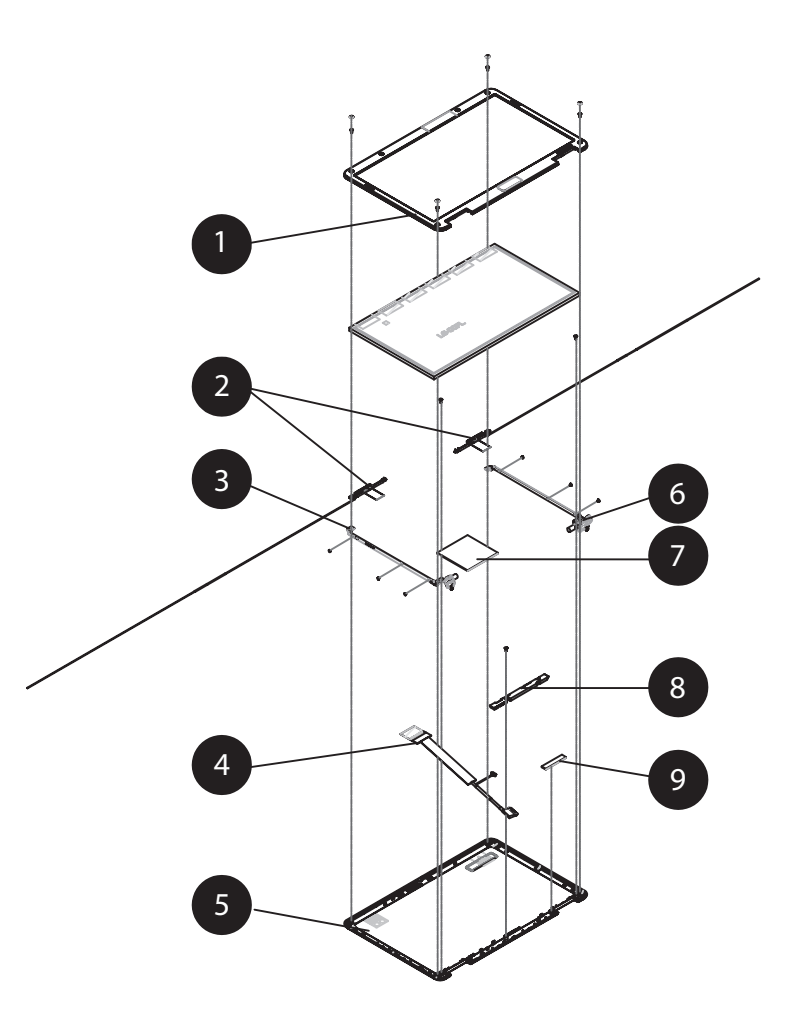

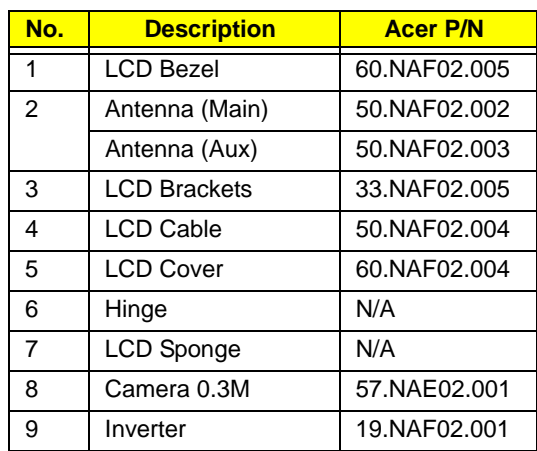

# JE50\_MV FRU List

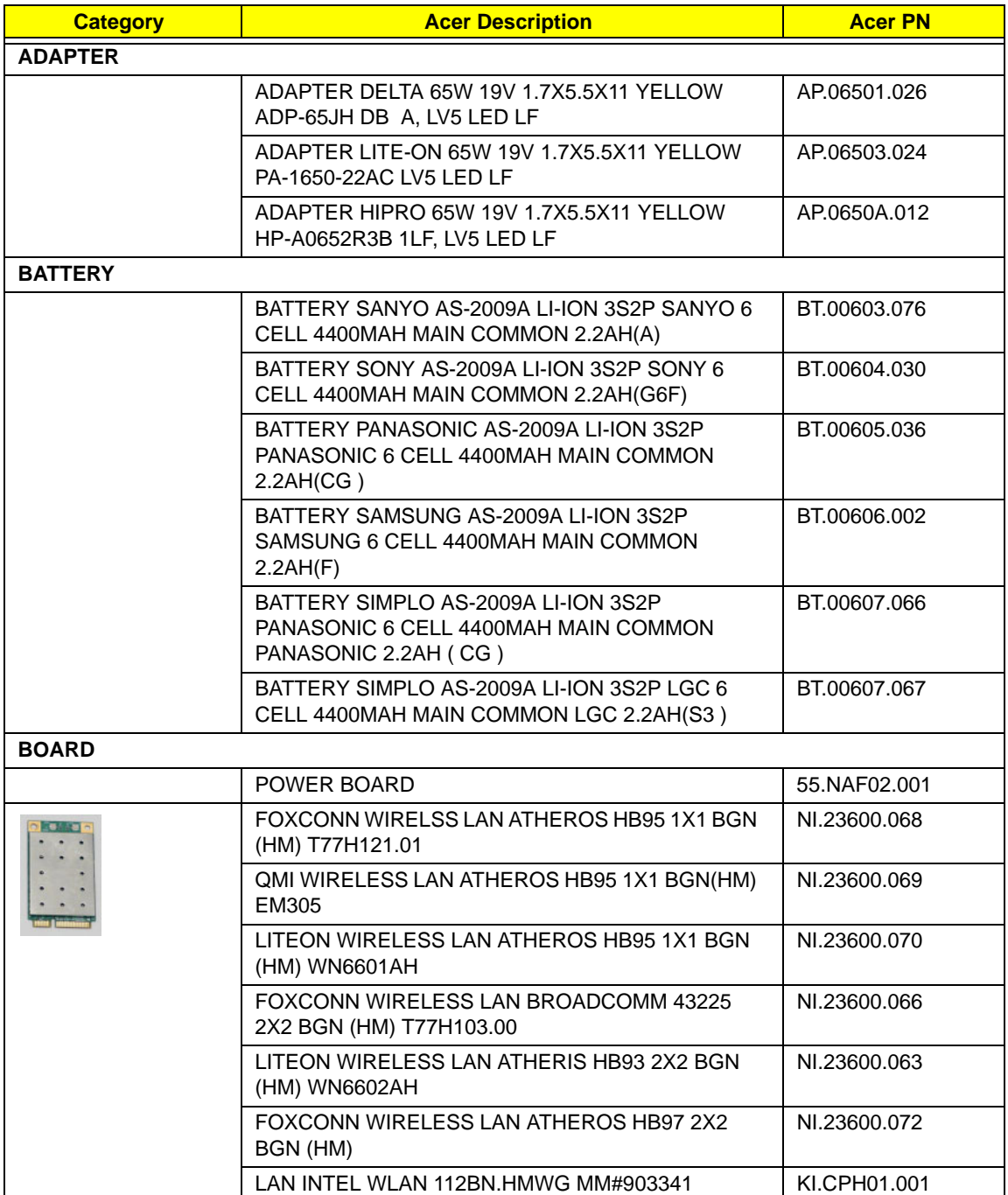

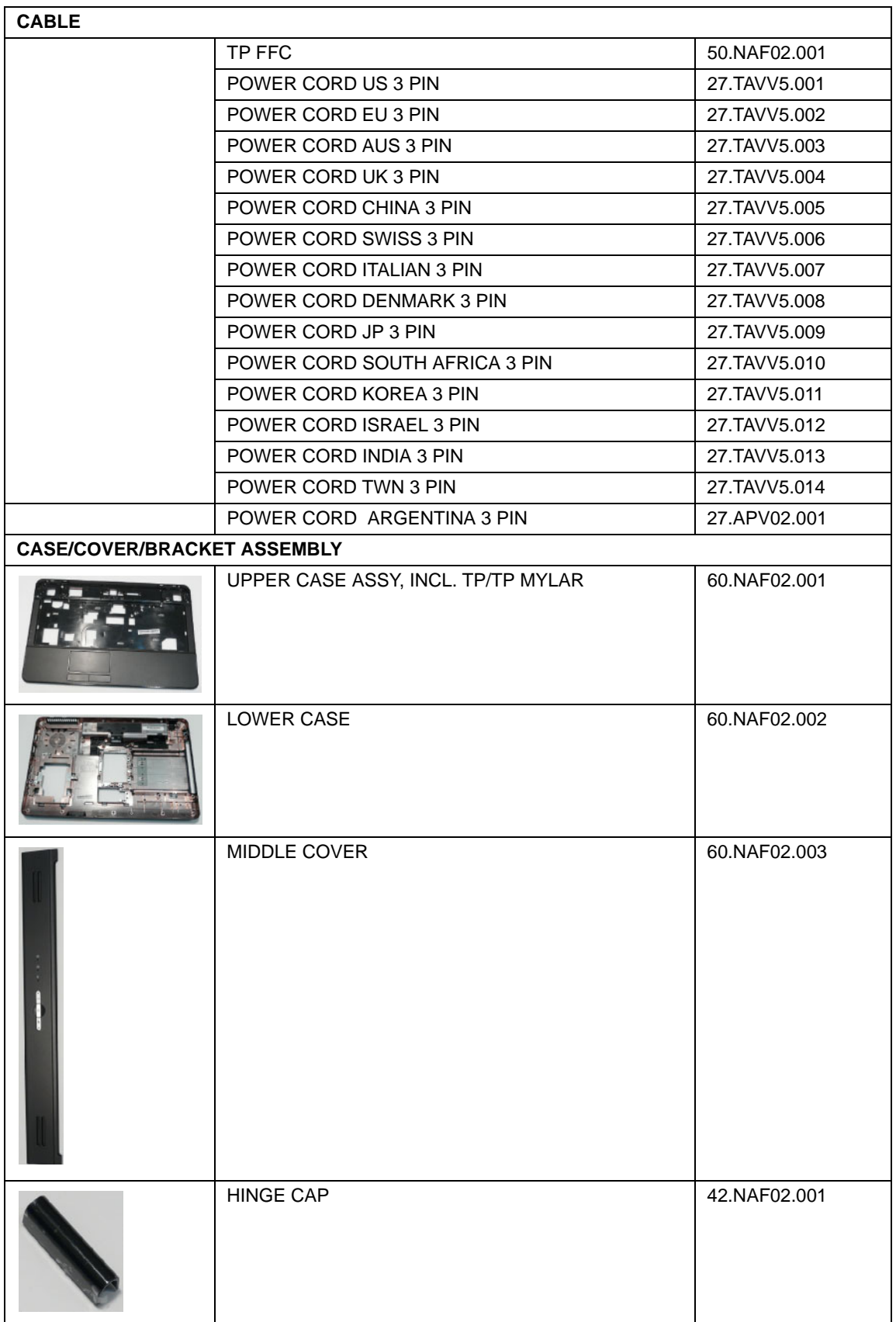

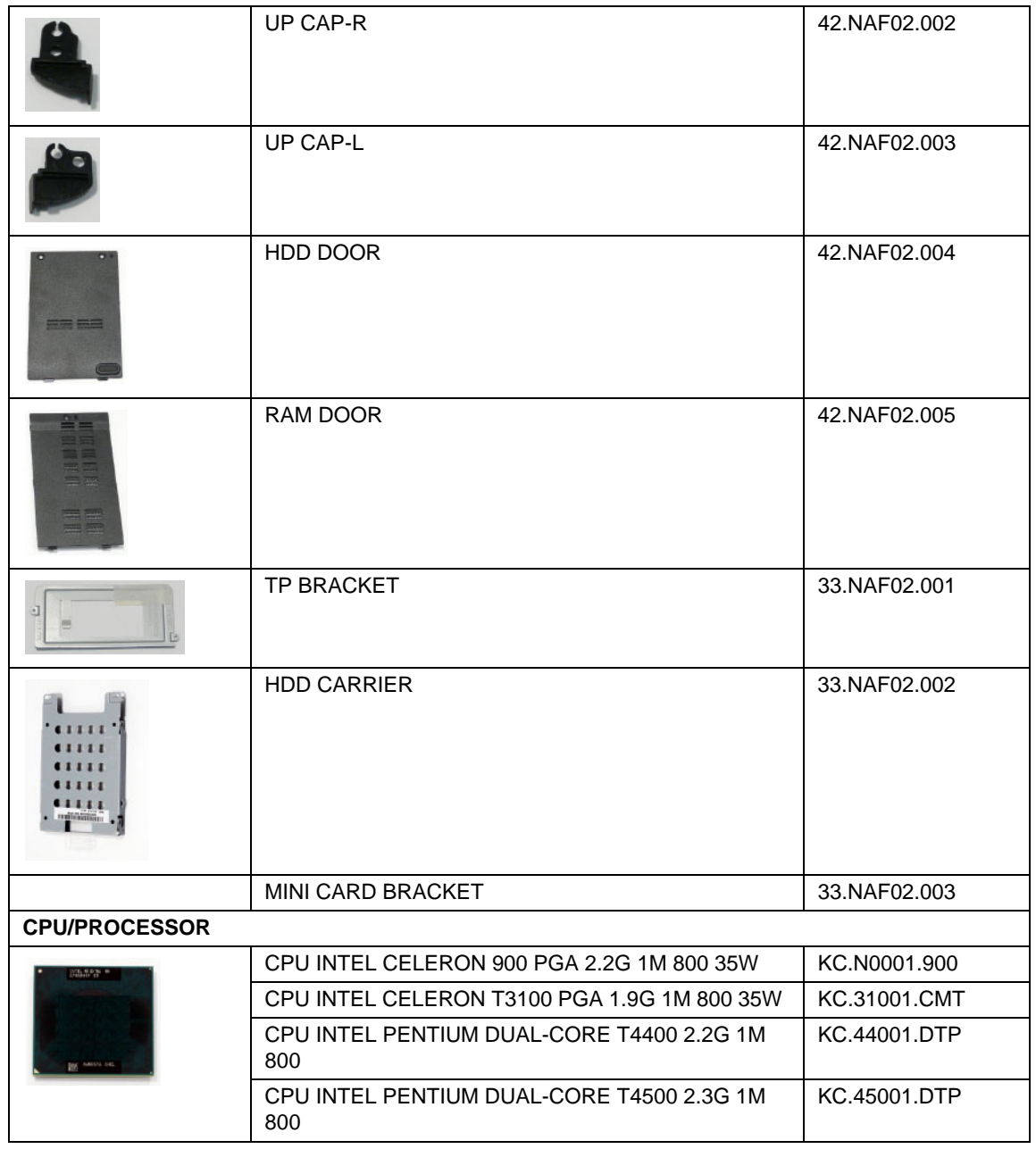

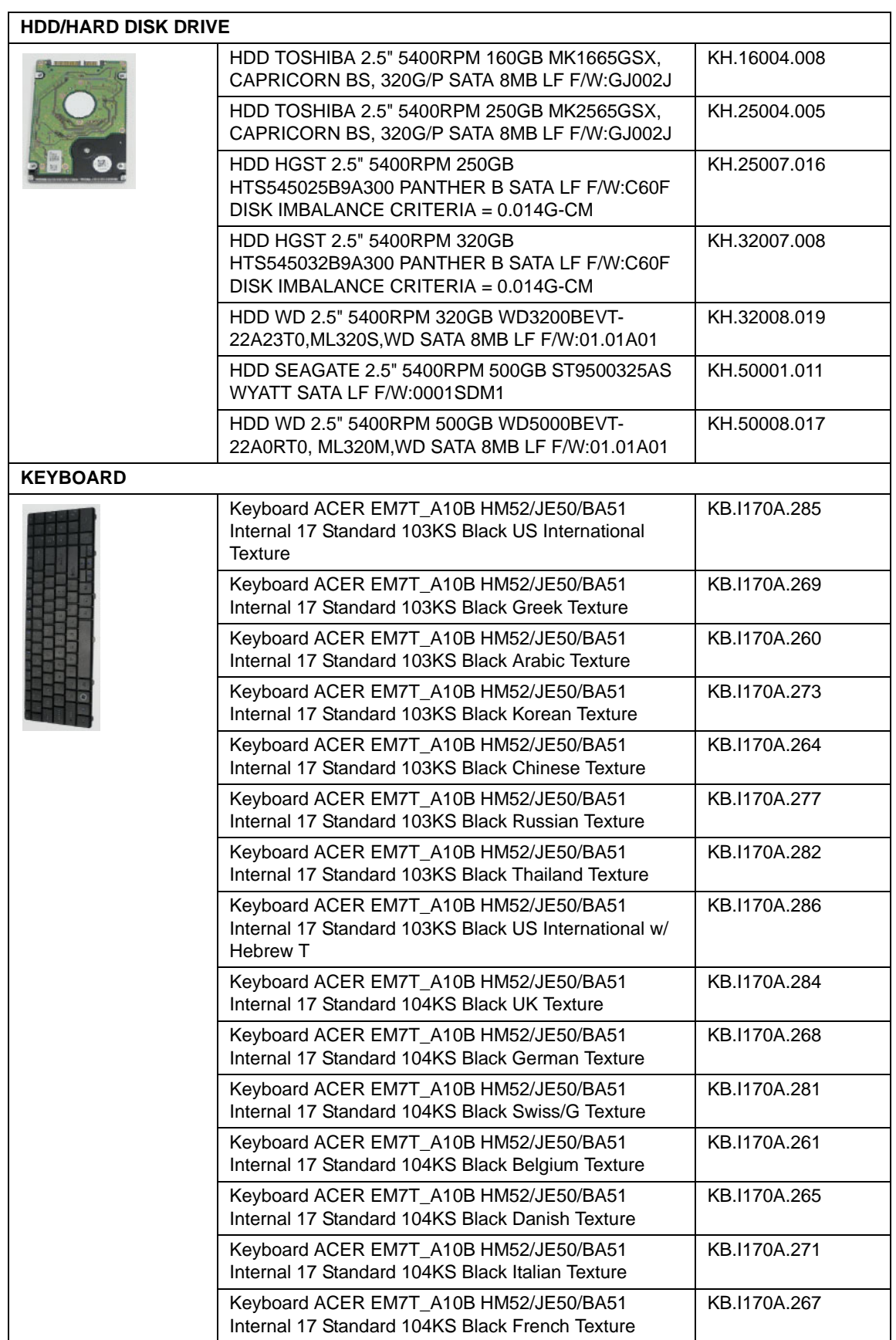

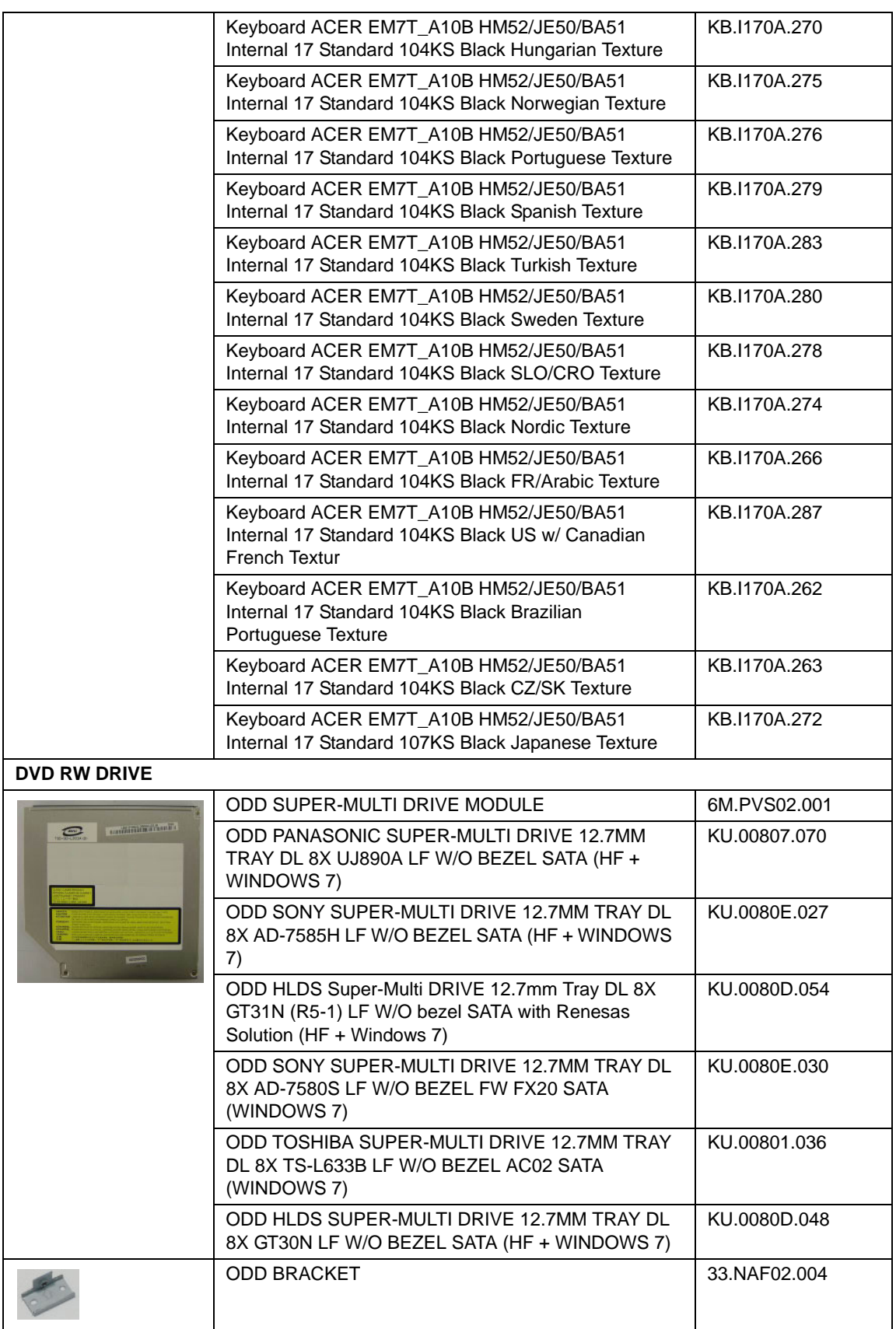

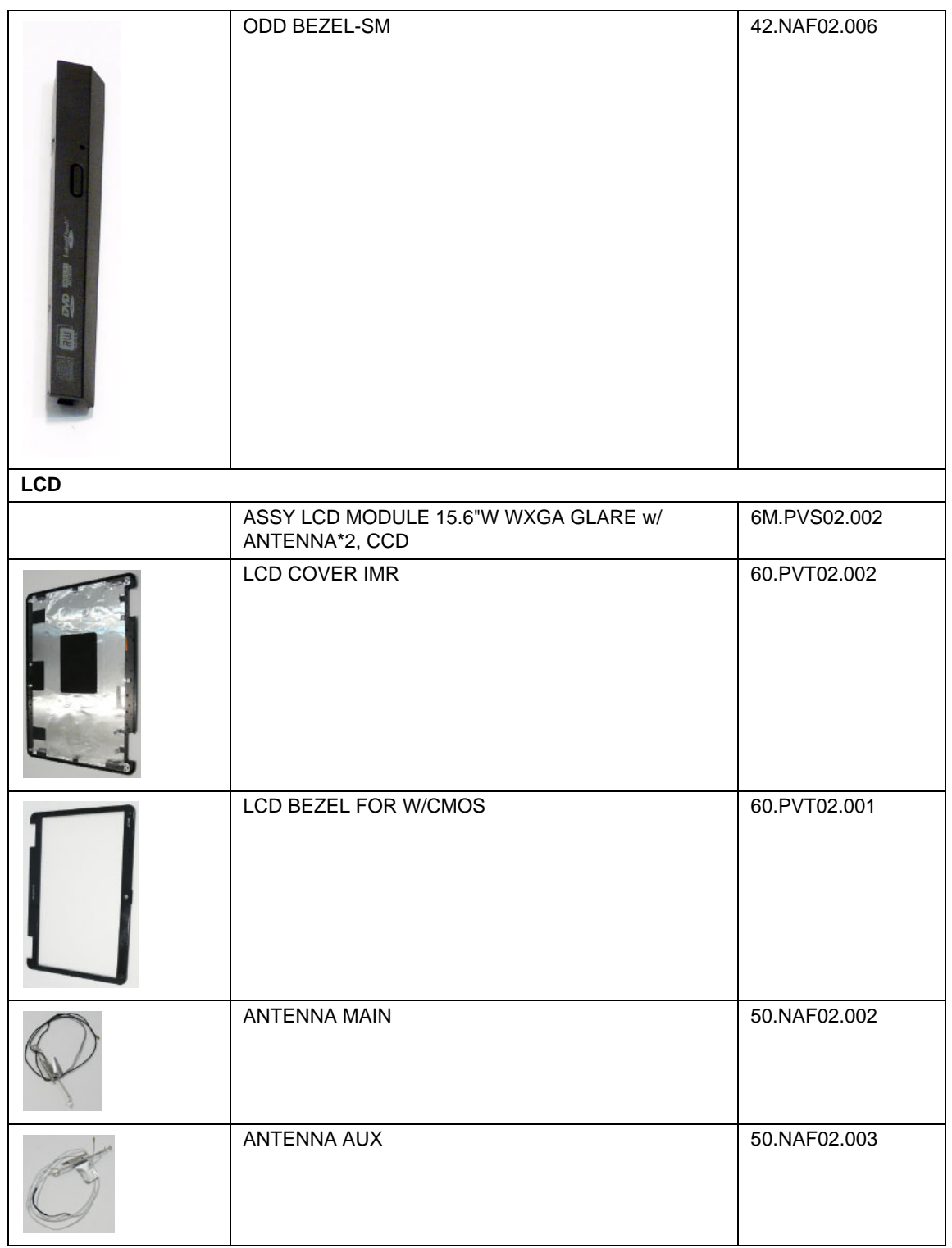

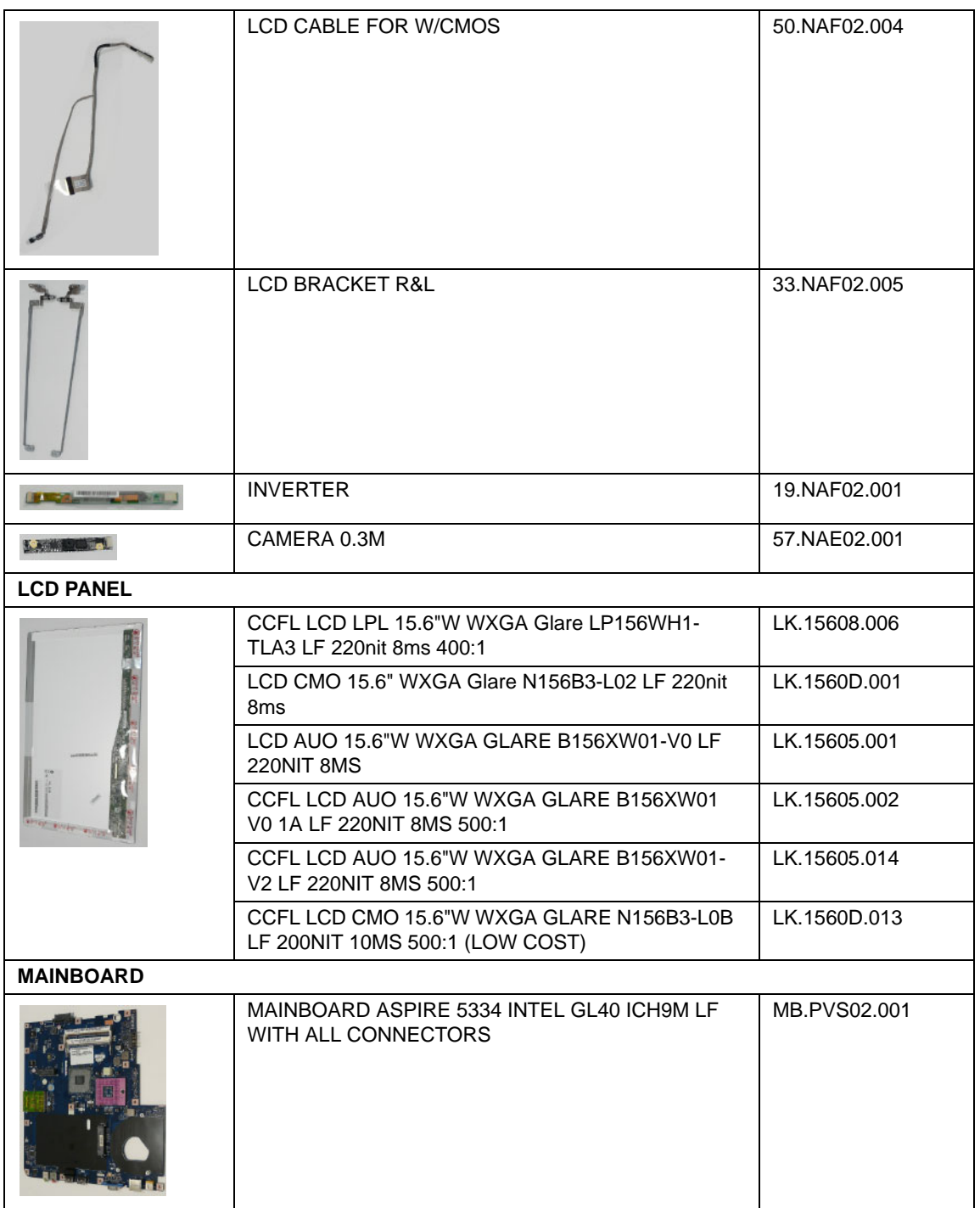

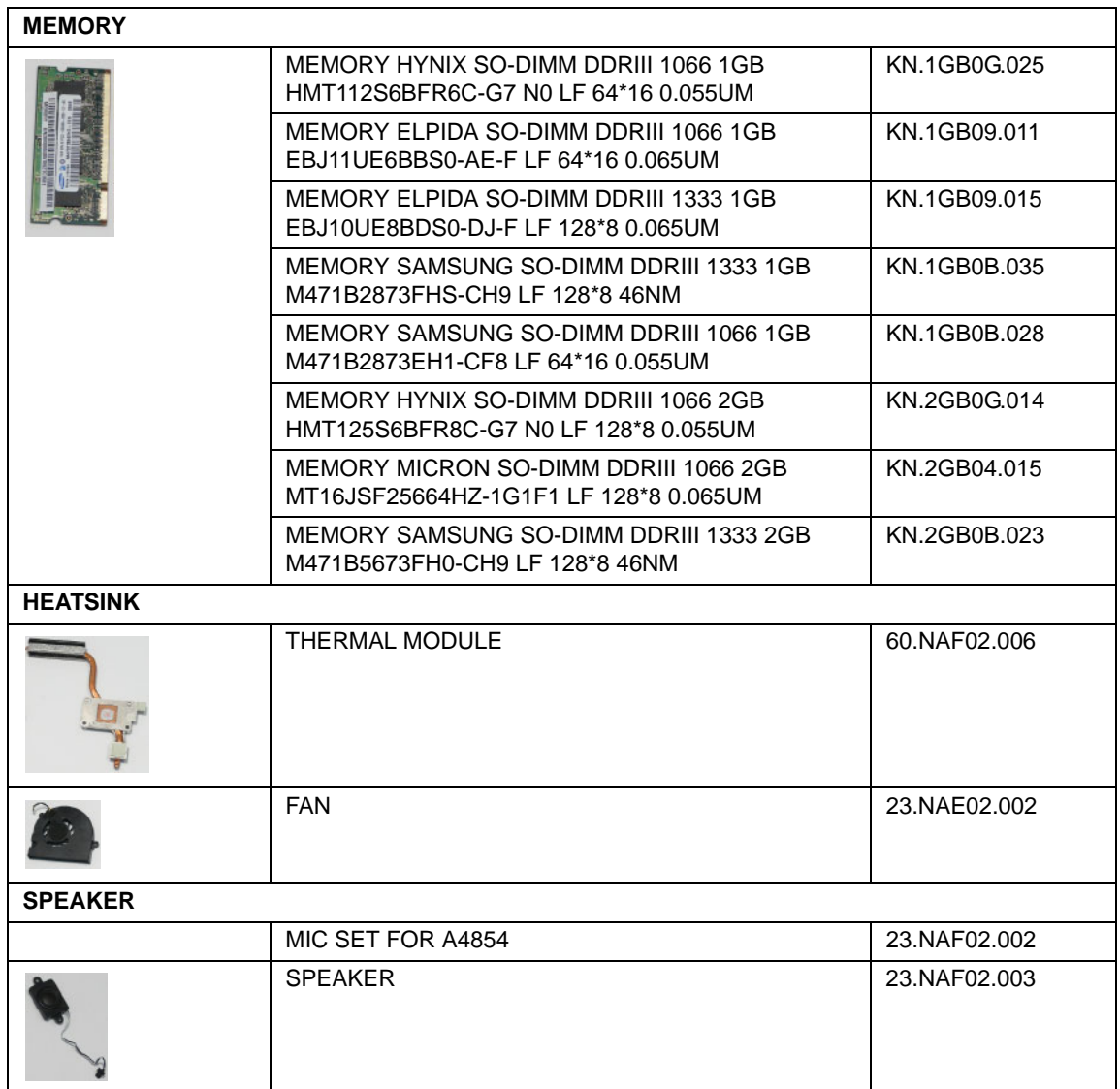

## Screw List

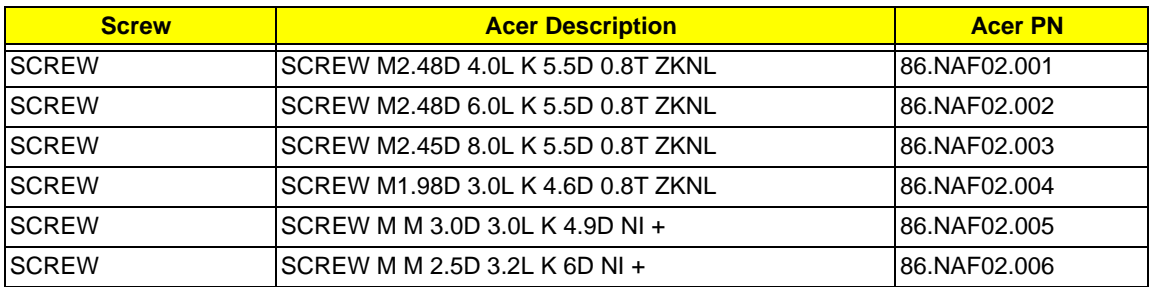

# Model Definition and Configuration

# **AS5334**

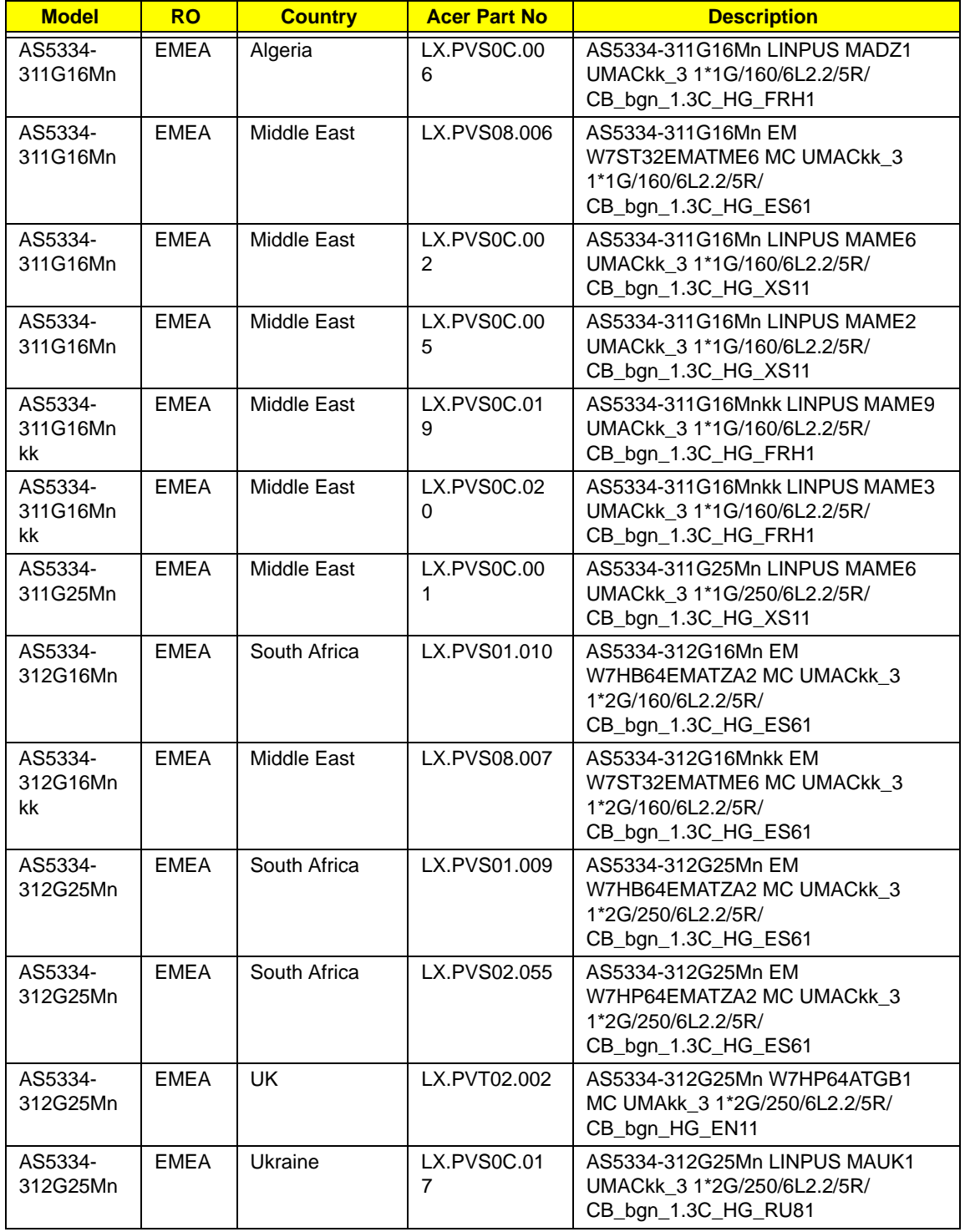

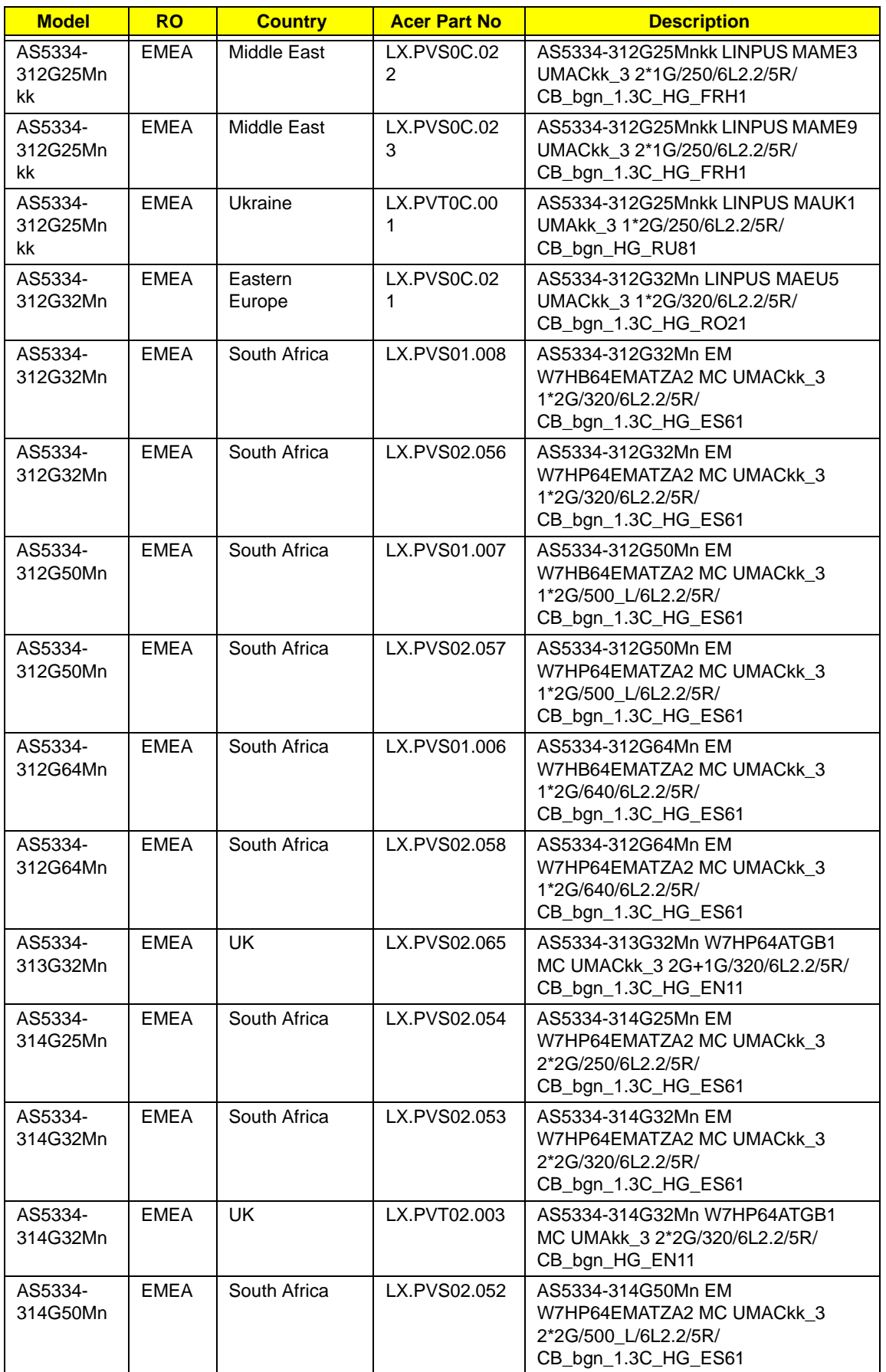

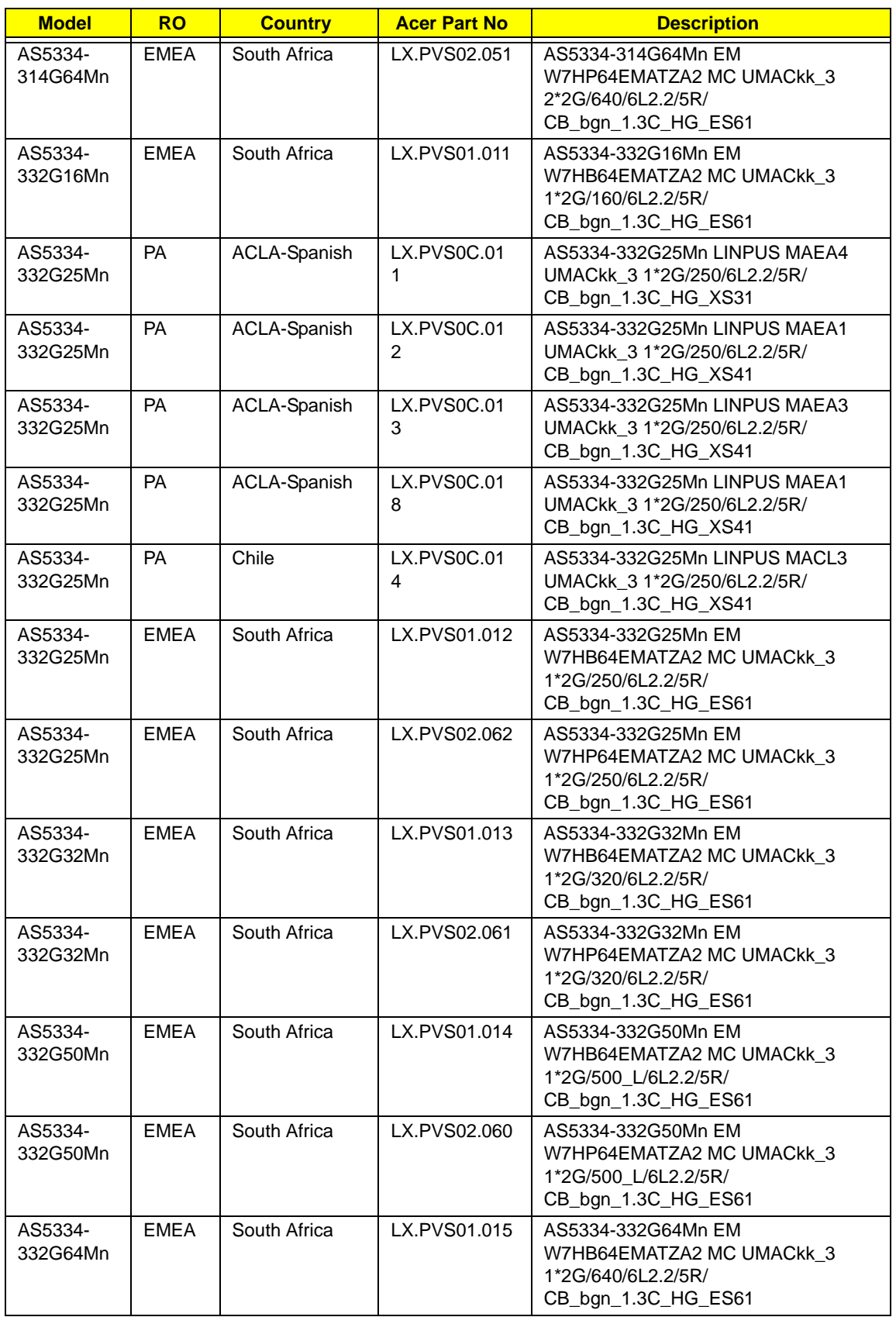

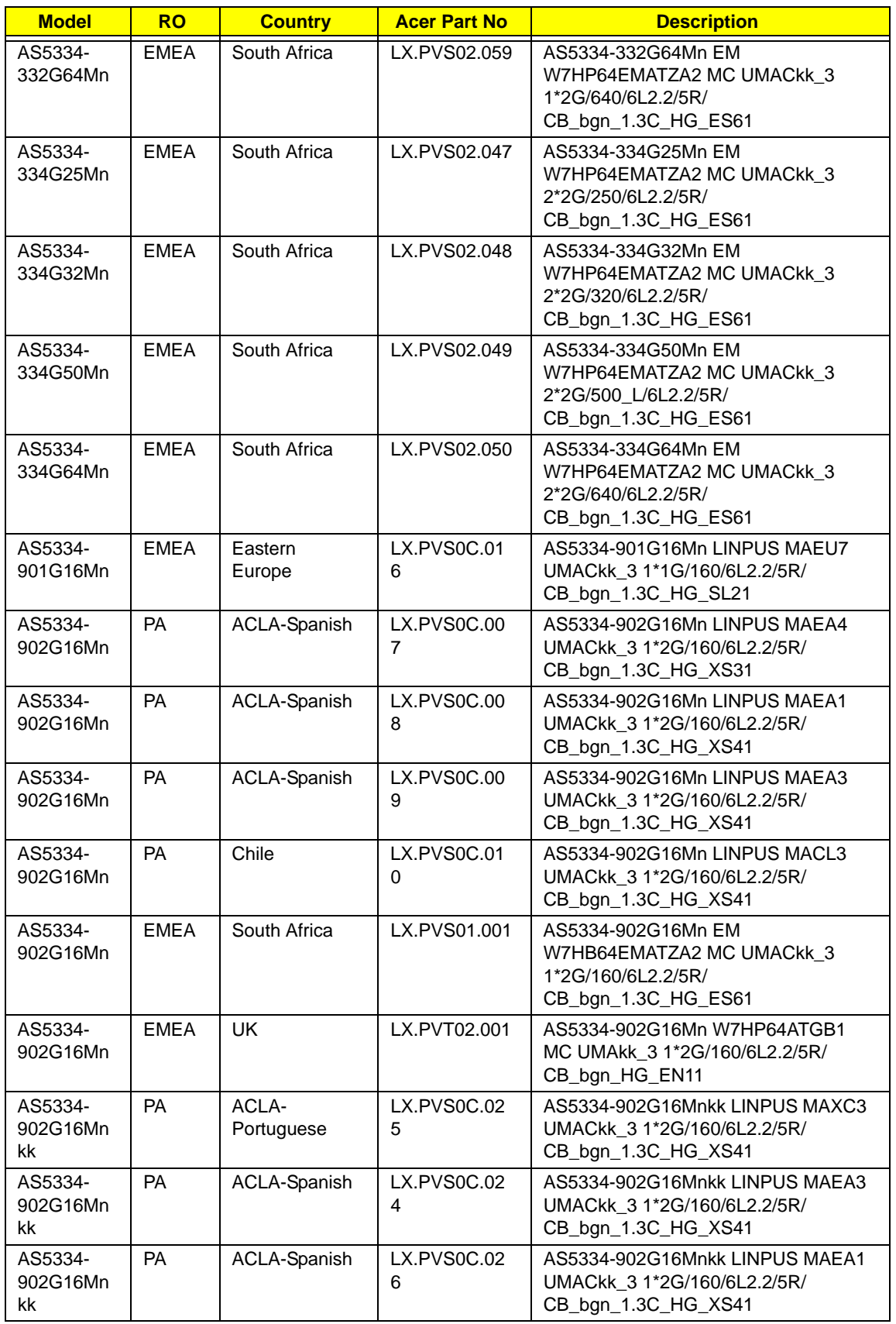

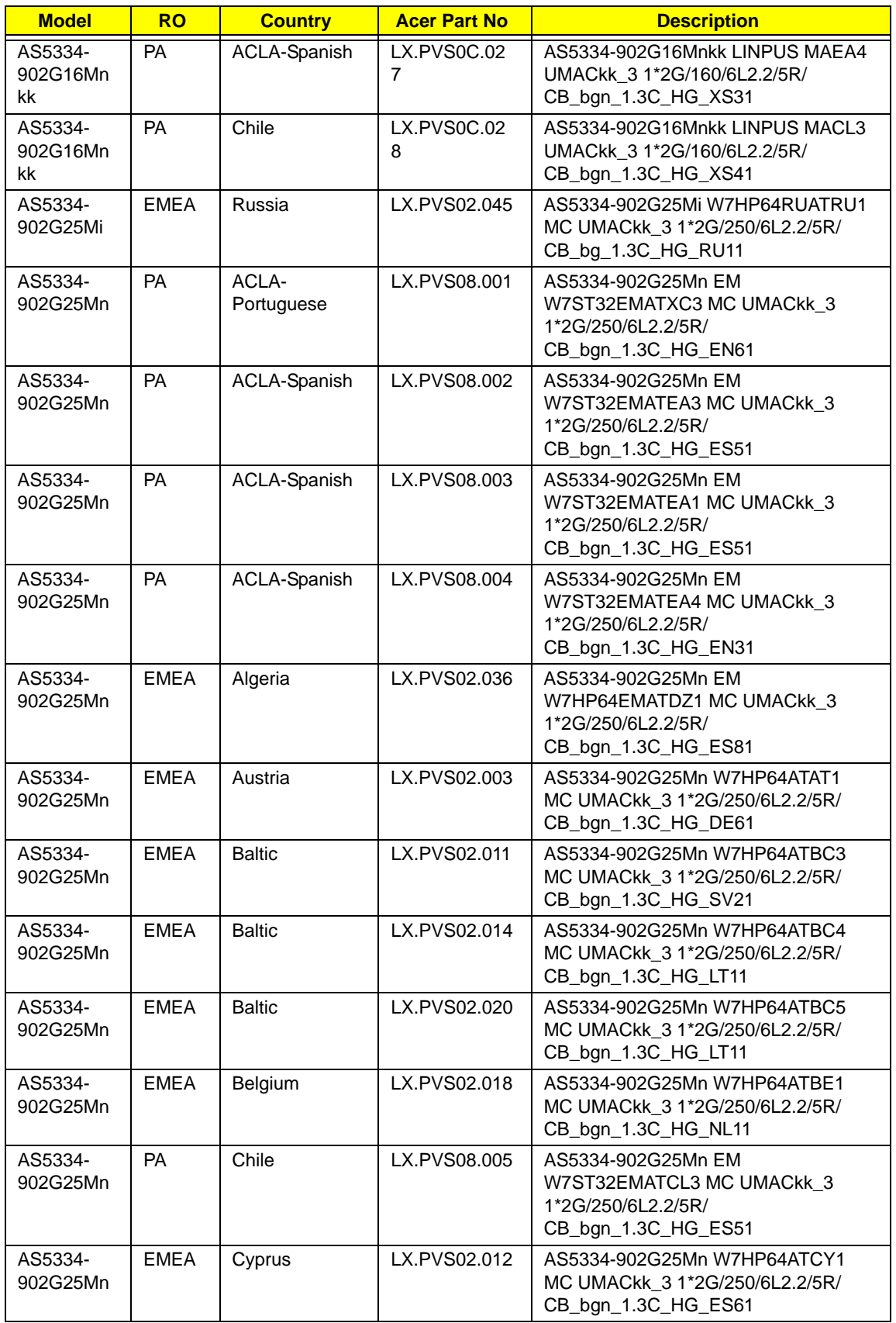

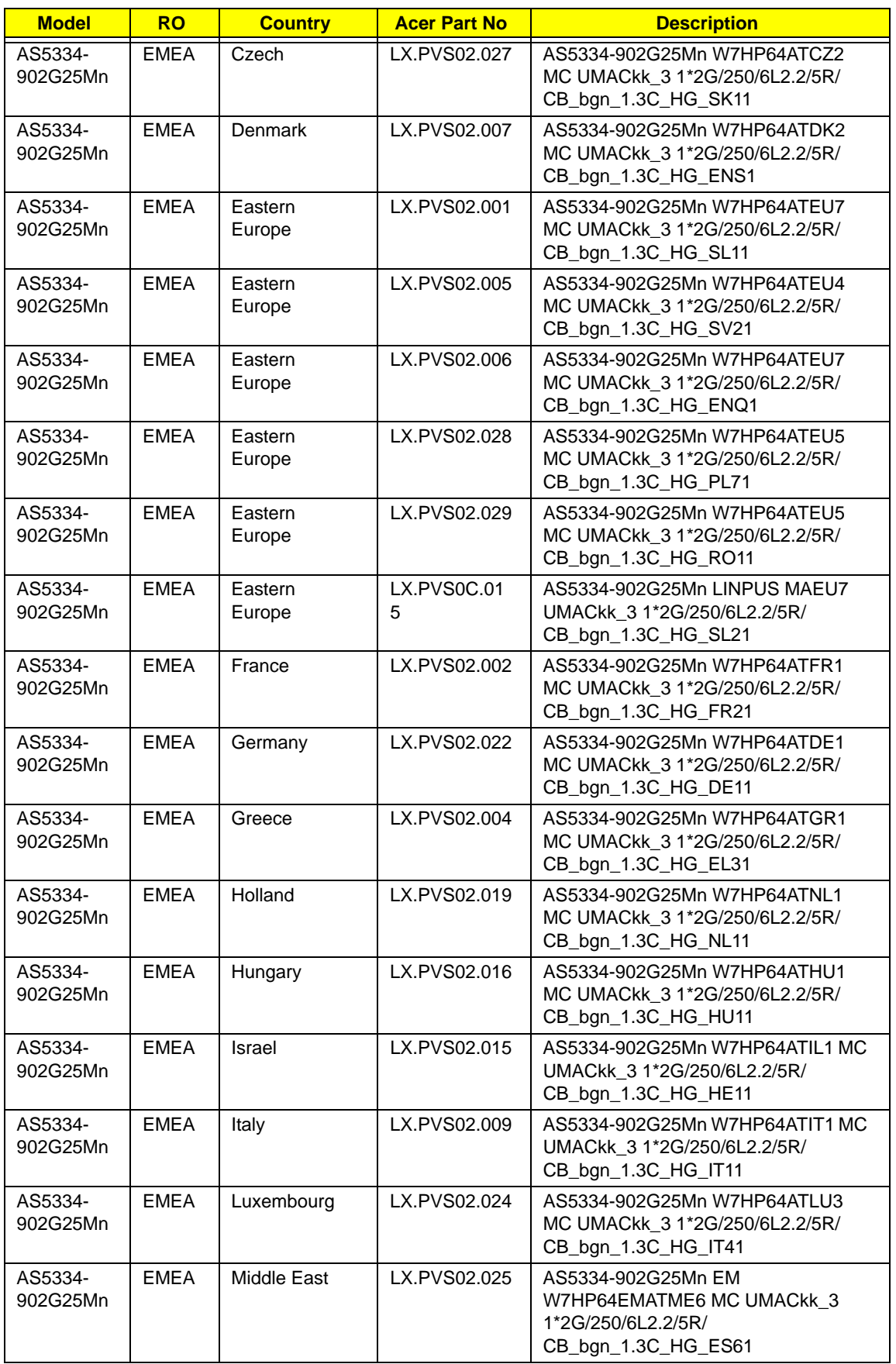

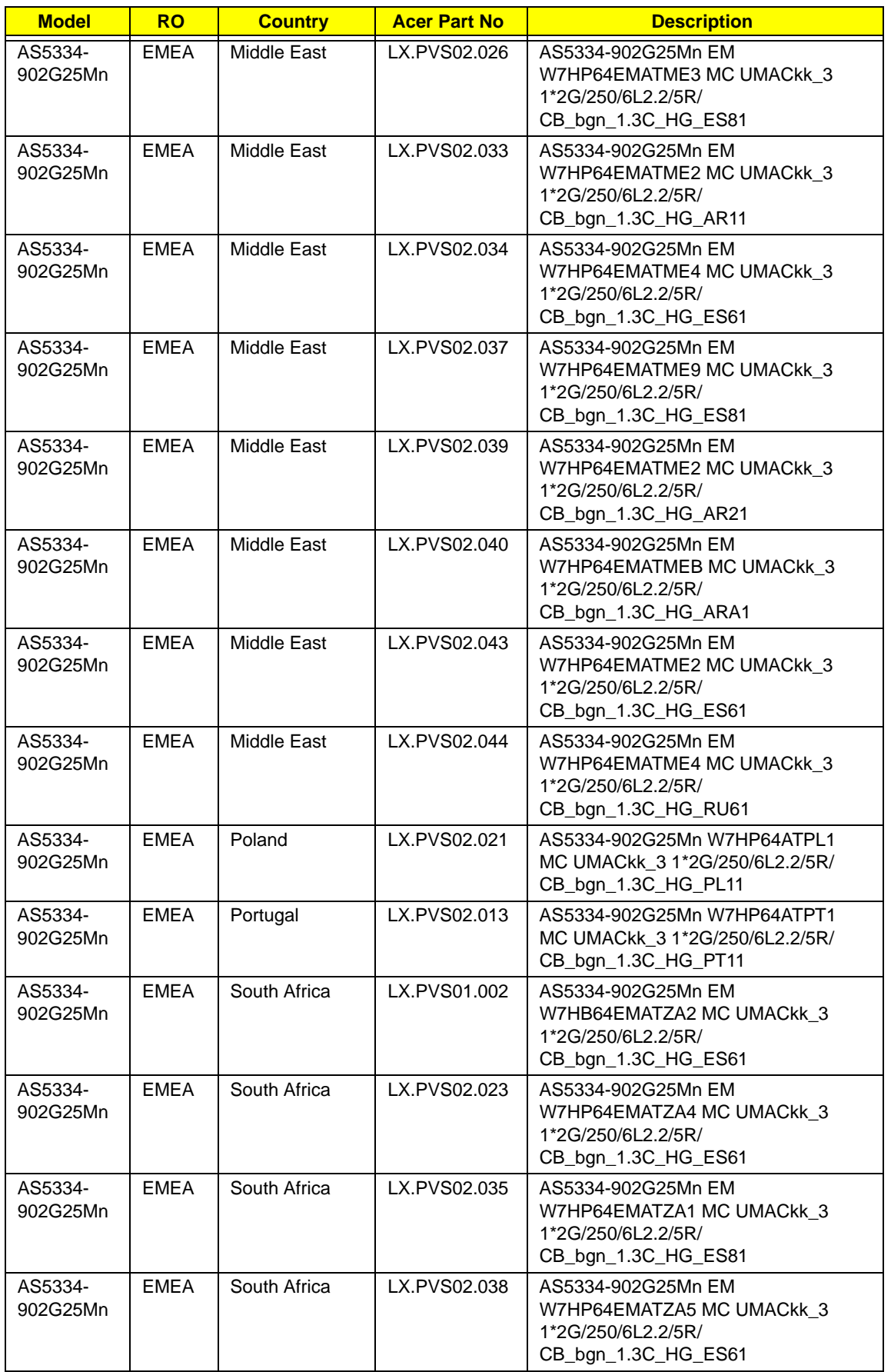
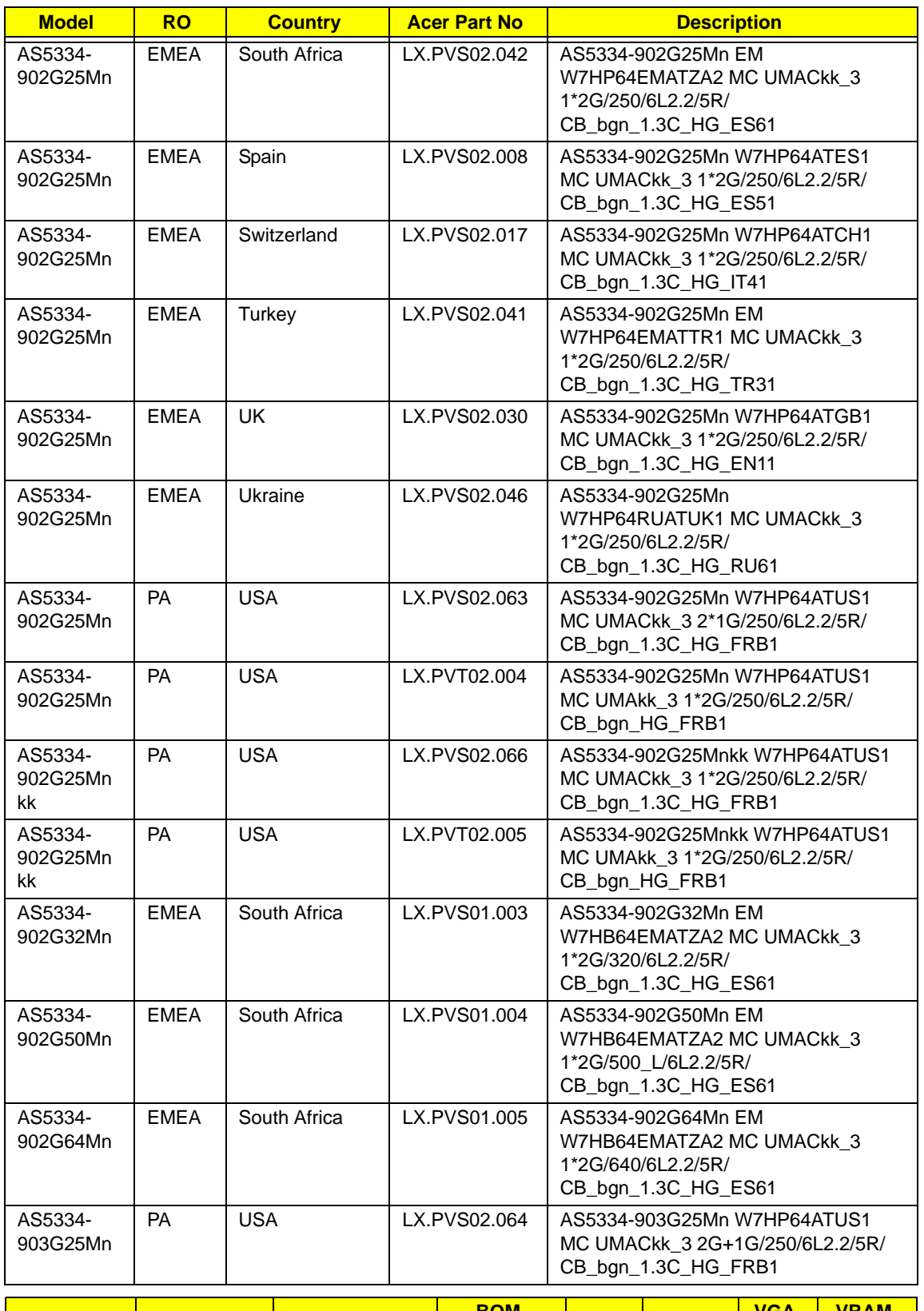

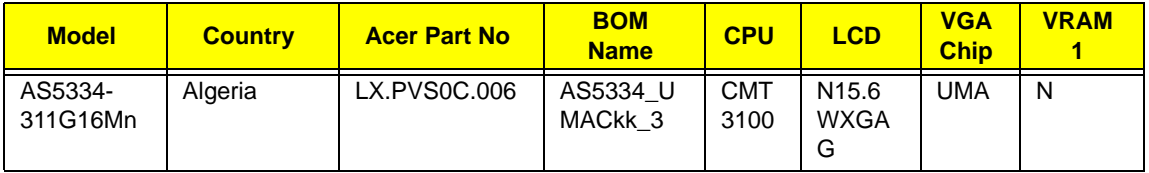

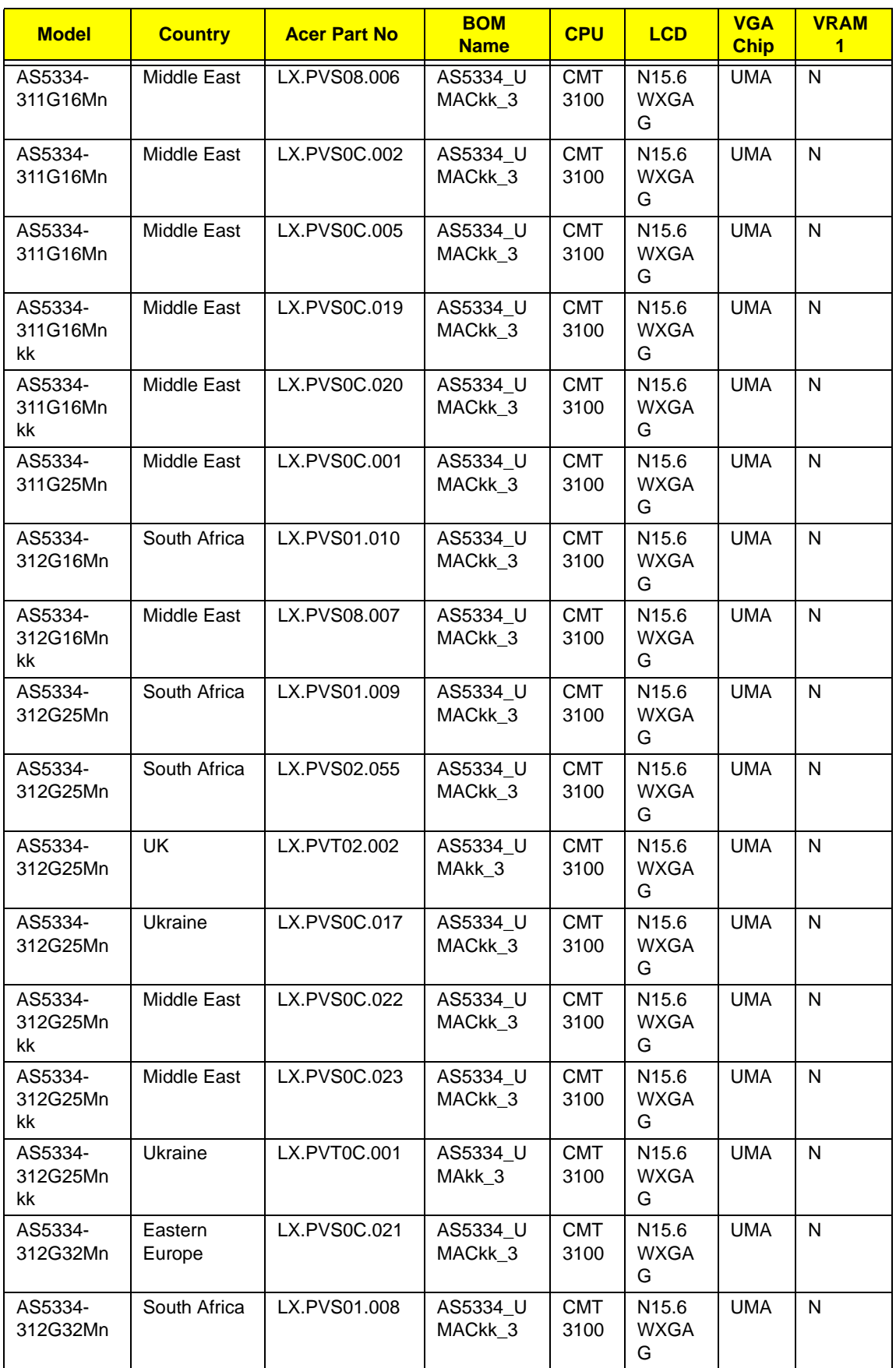

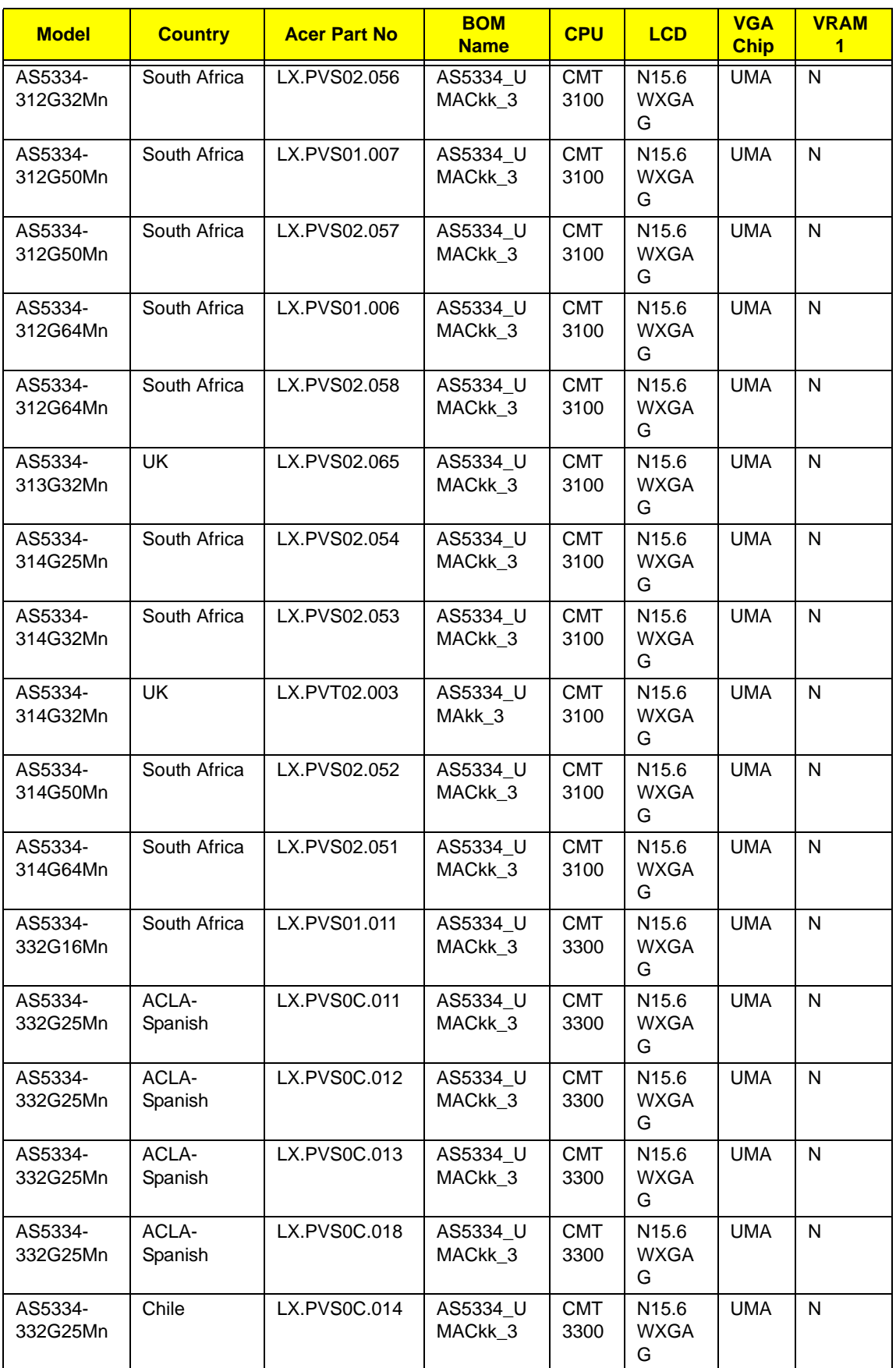

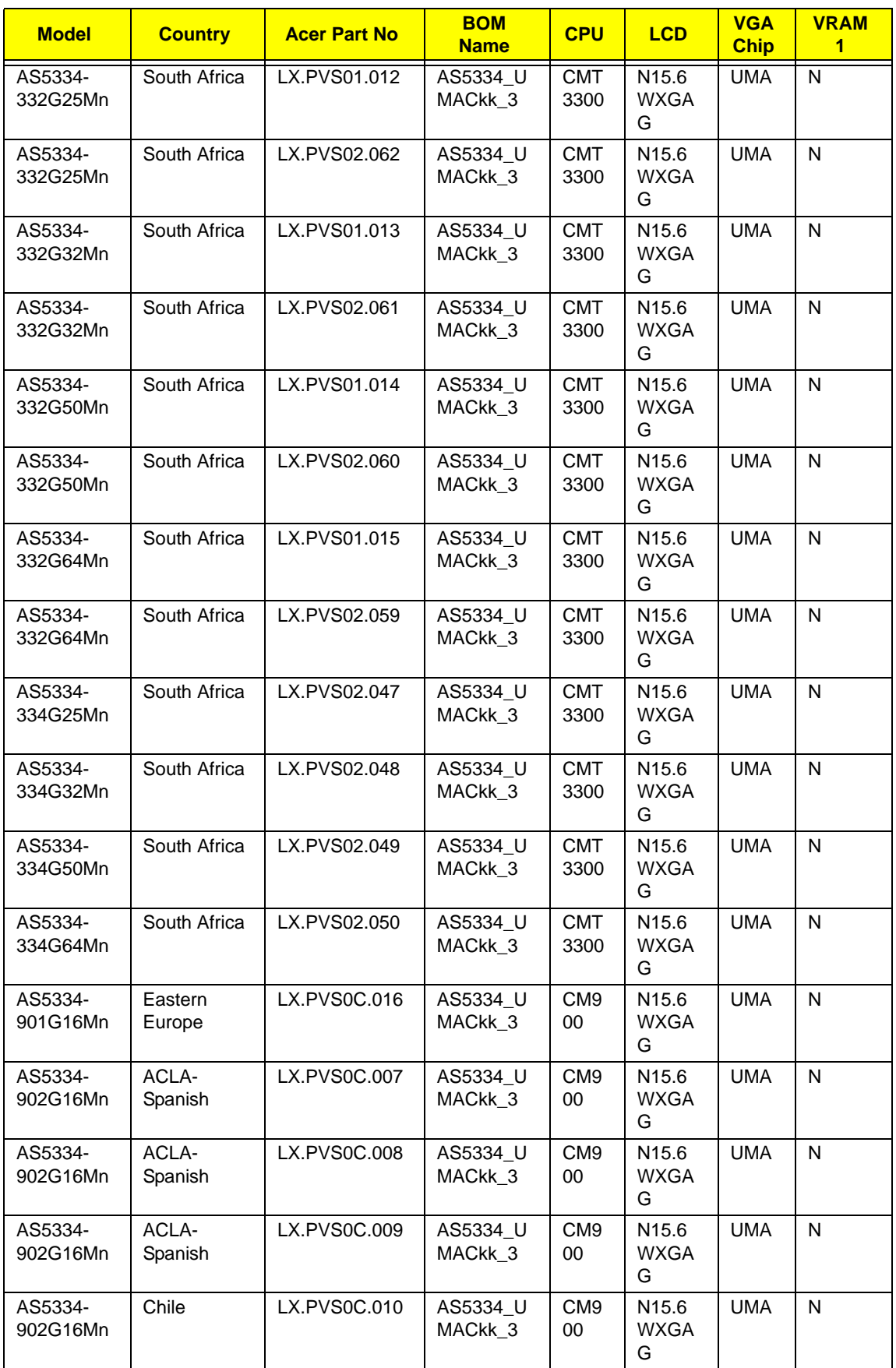

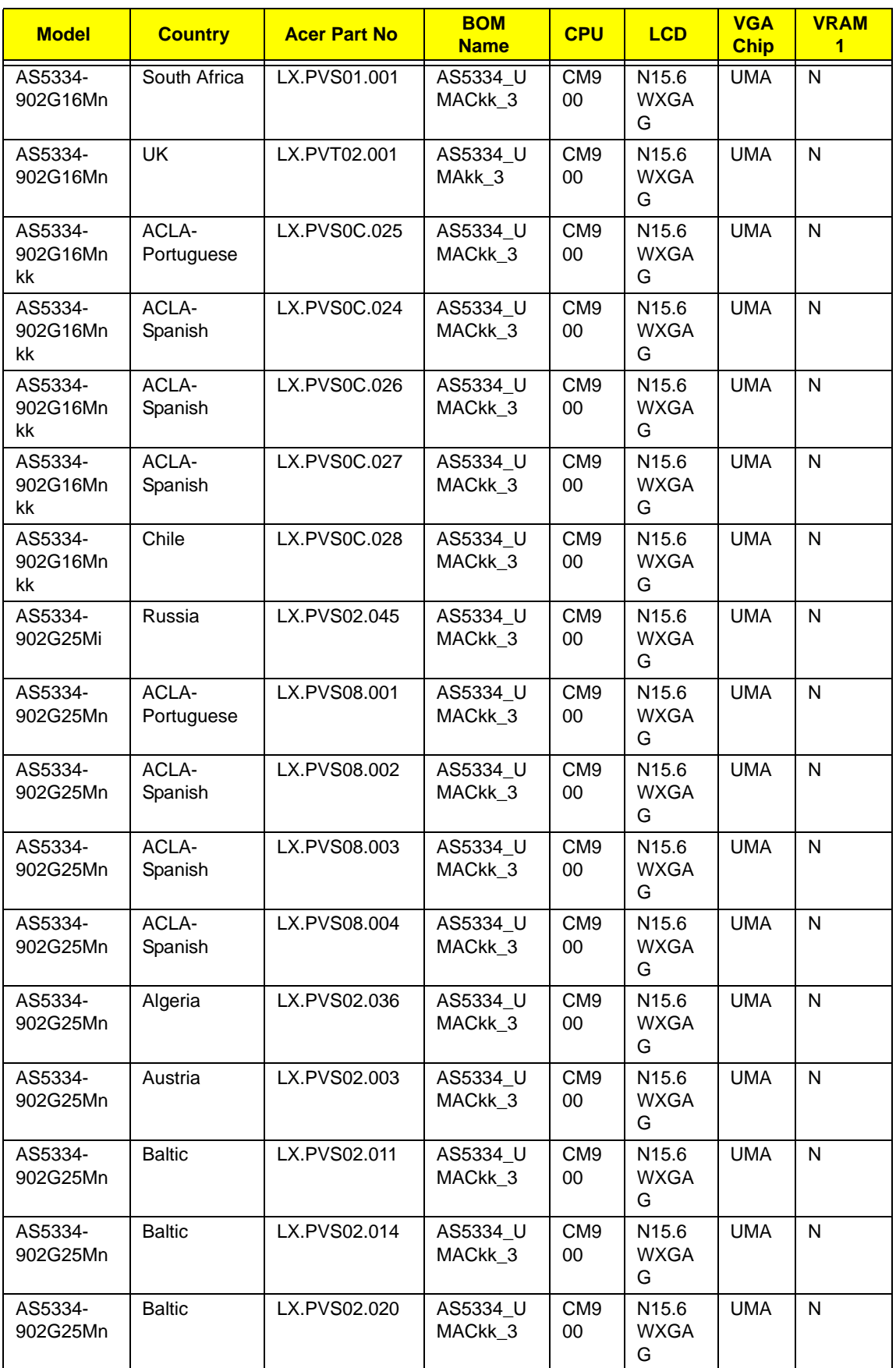

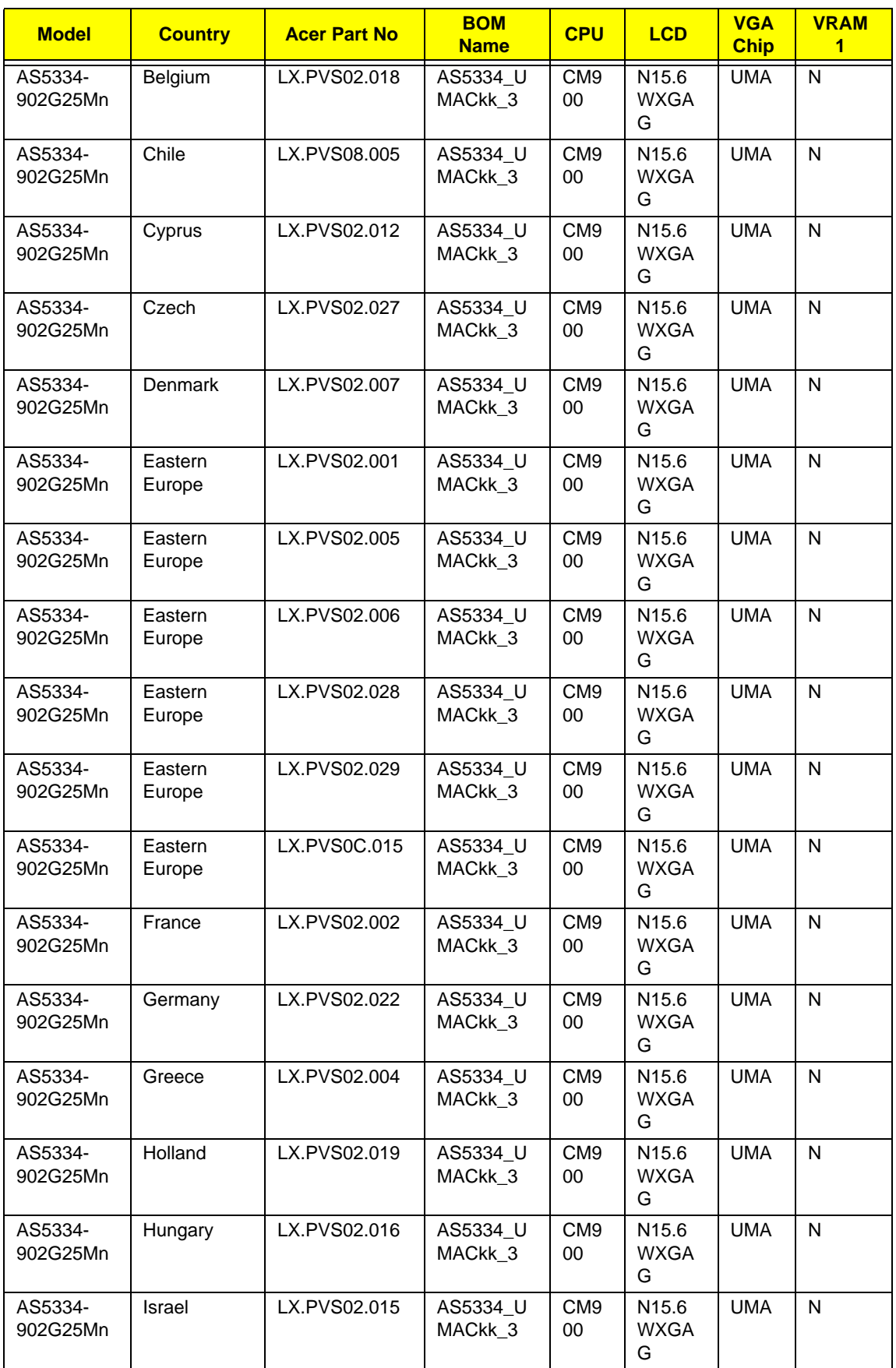

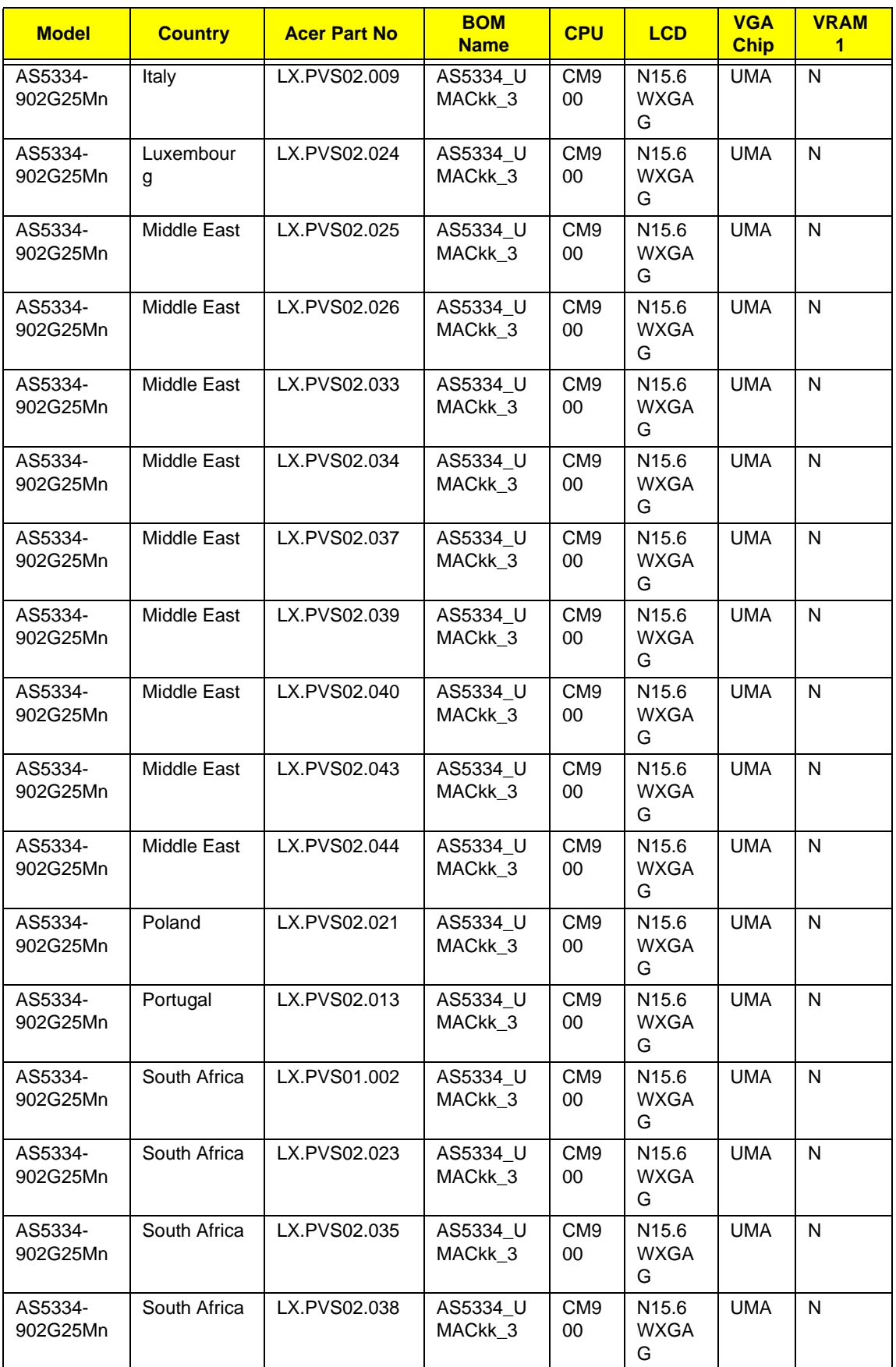

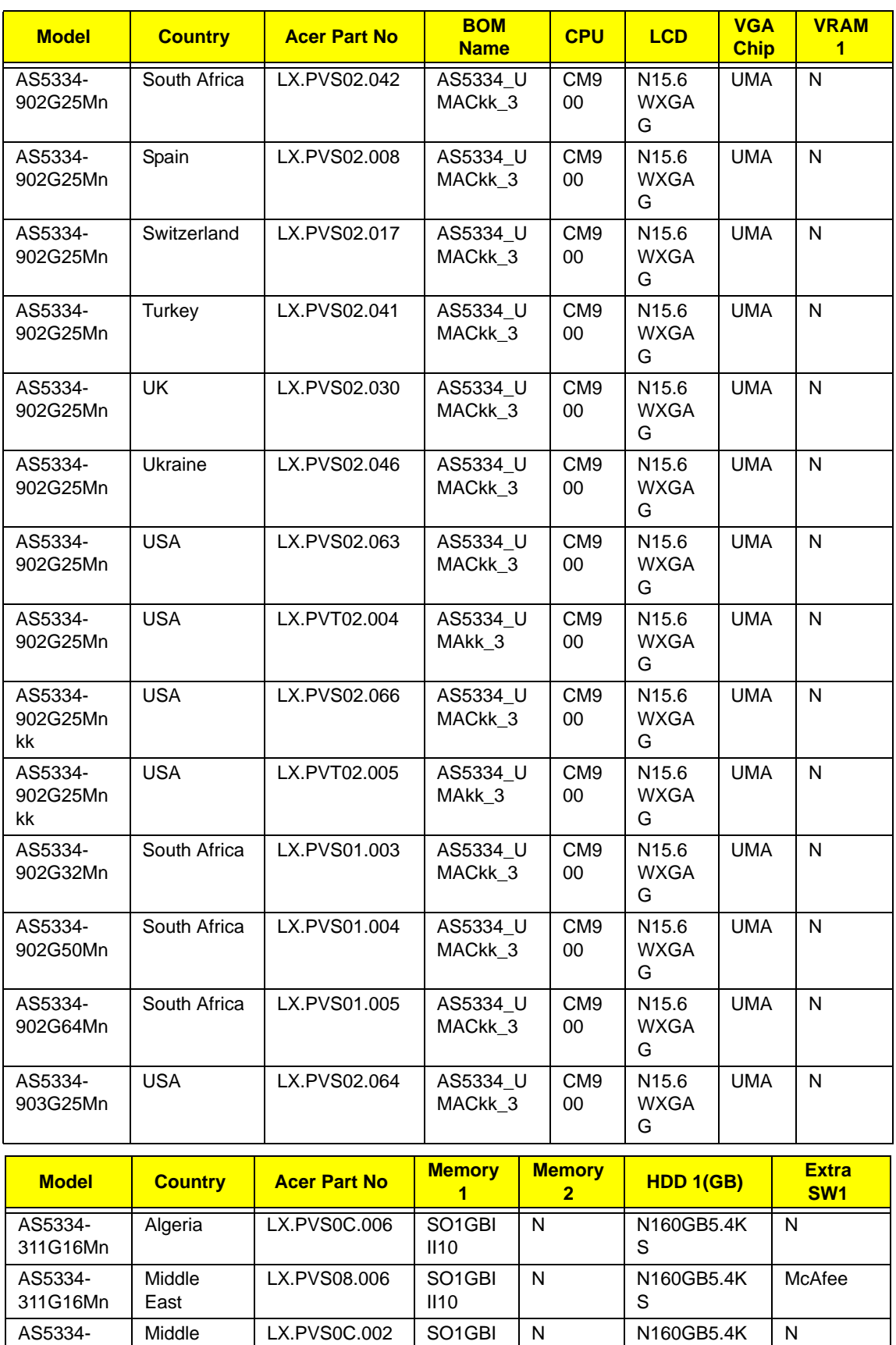

II10

S

311G16Mn

East

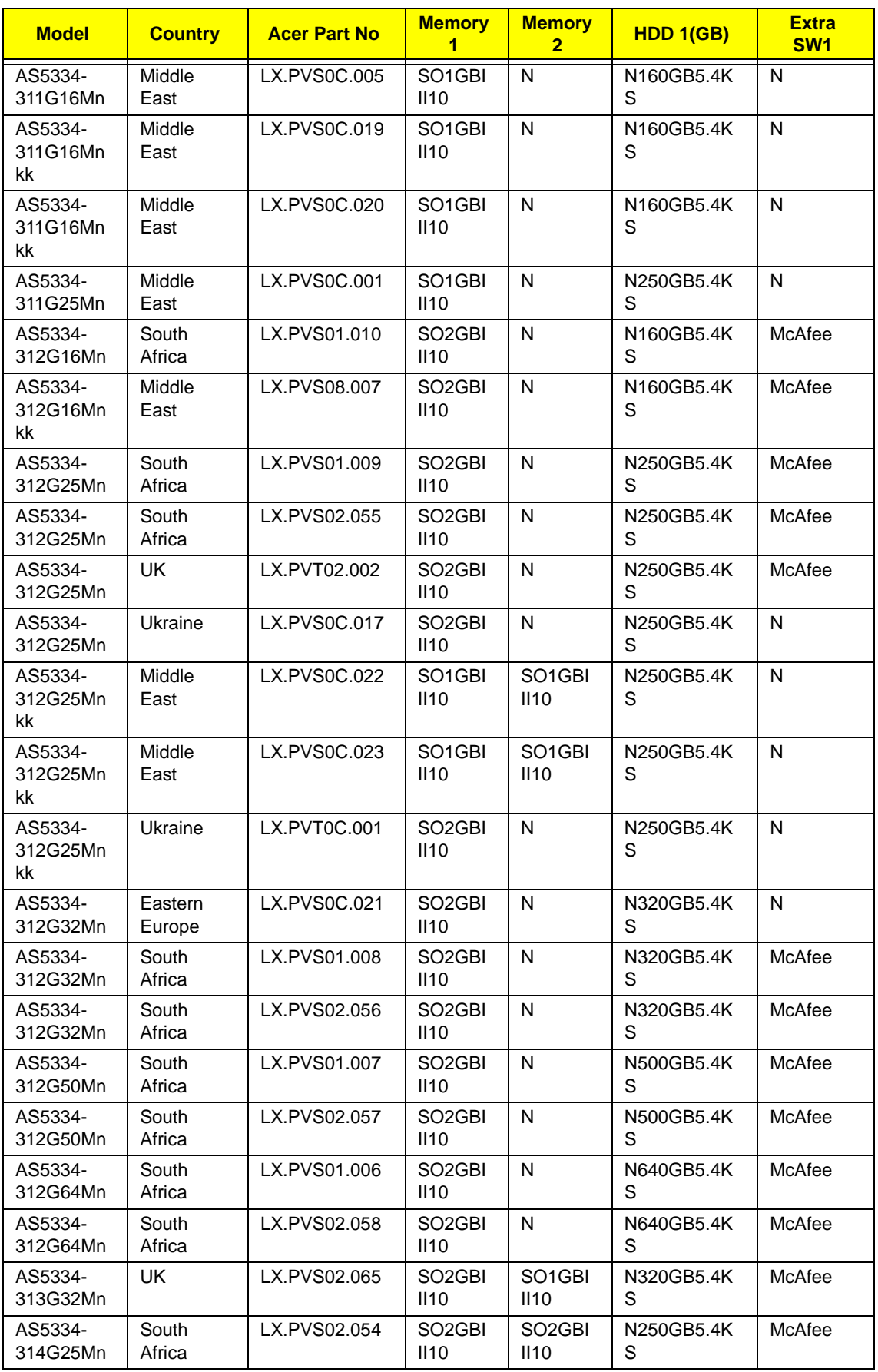

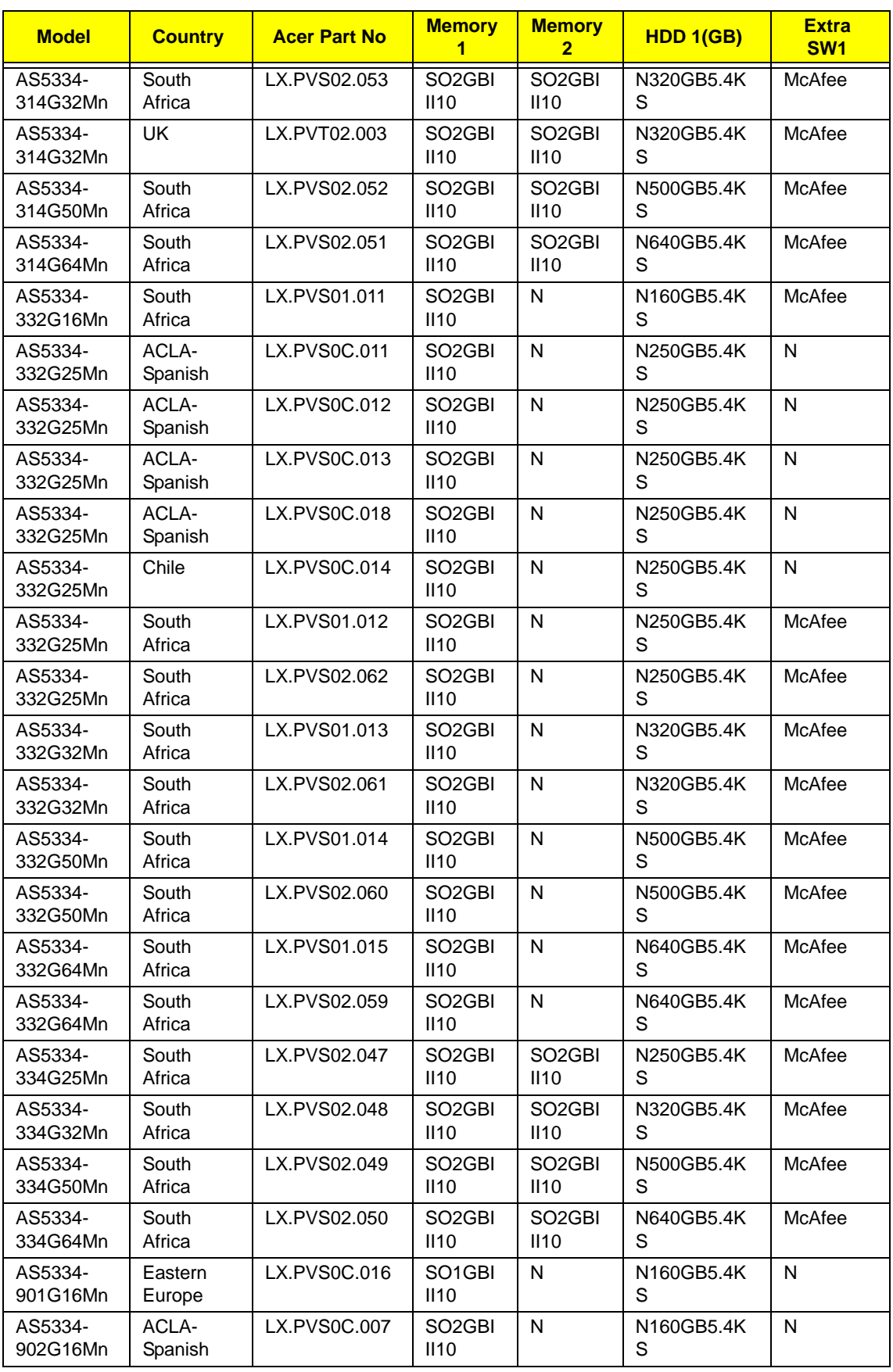

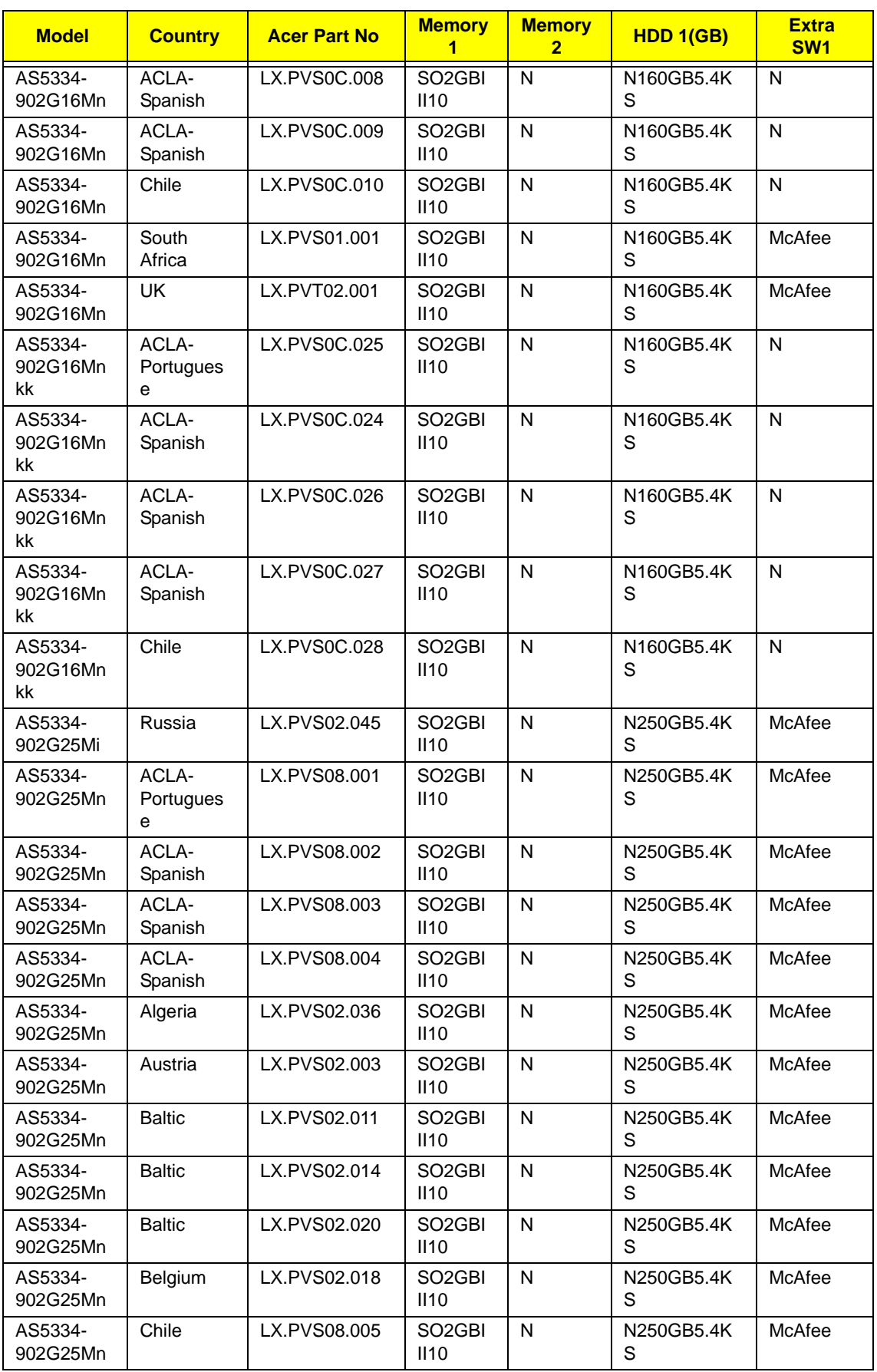

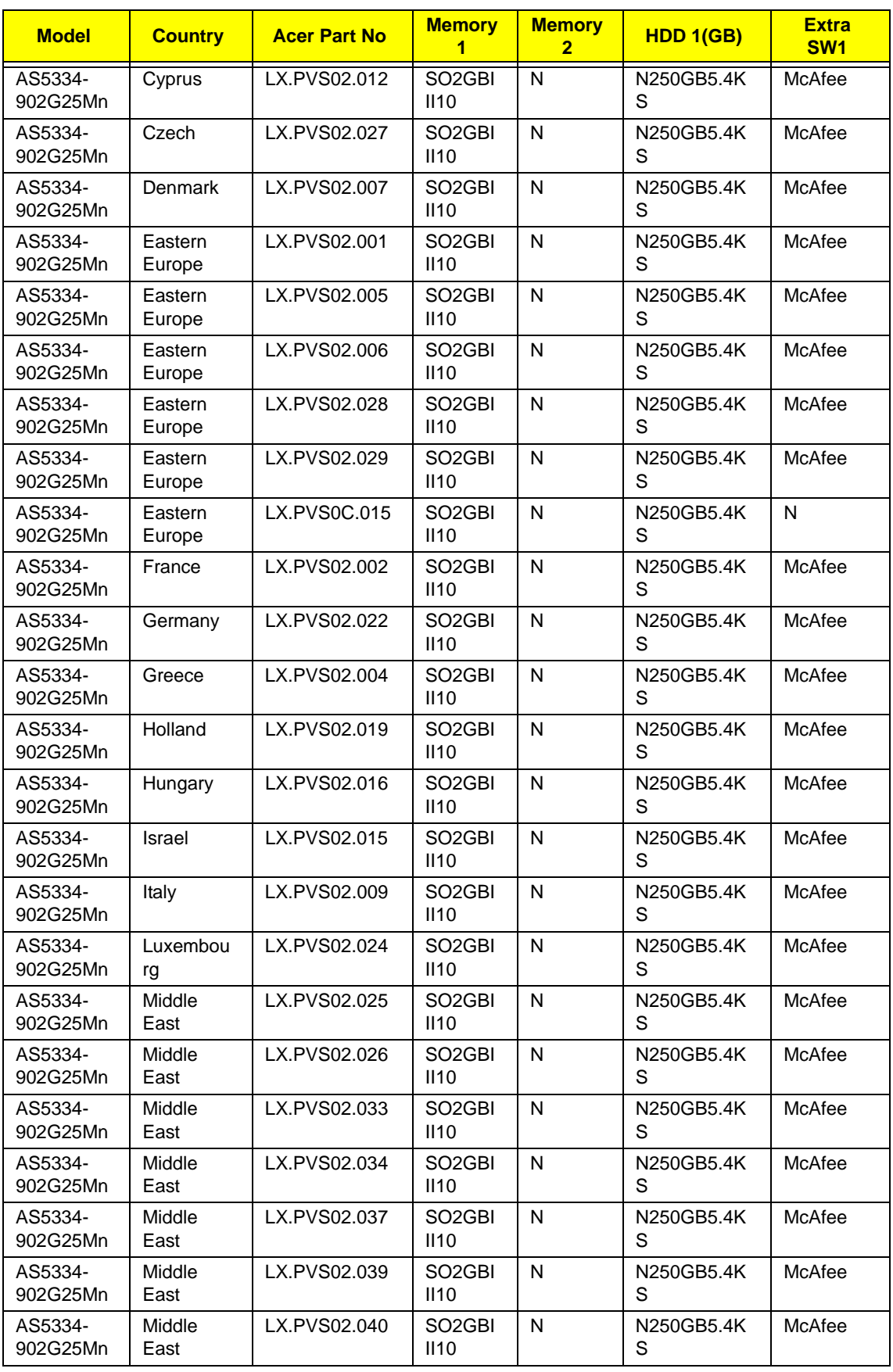

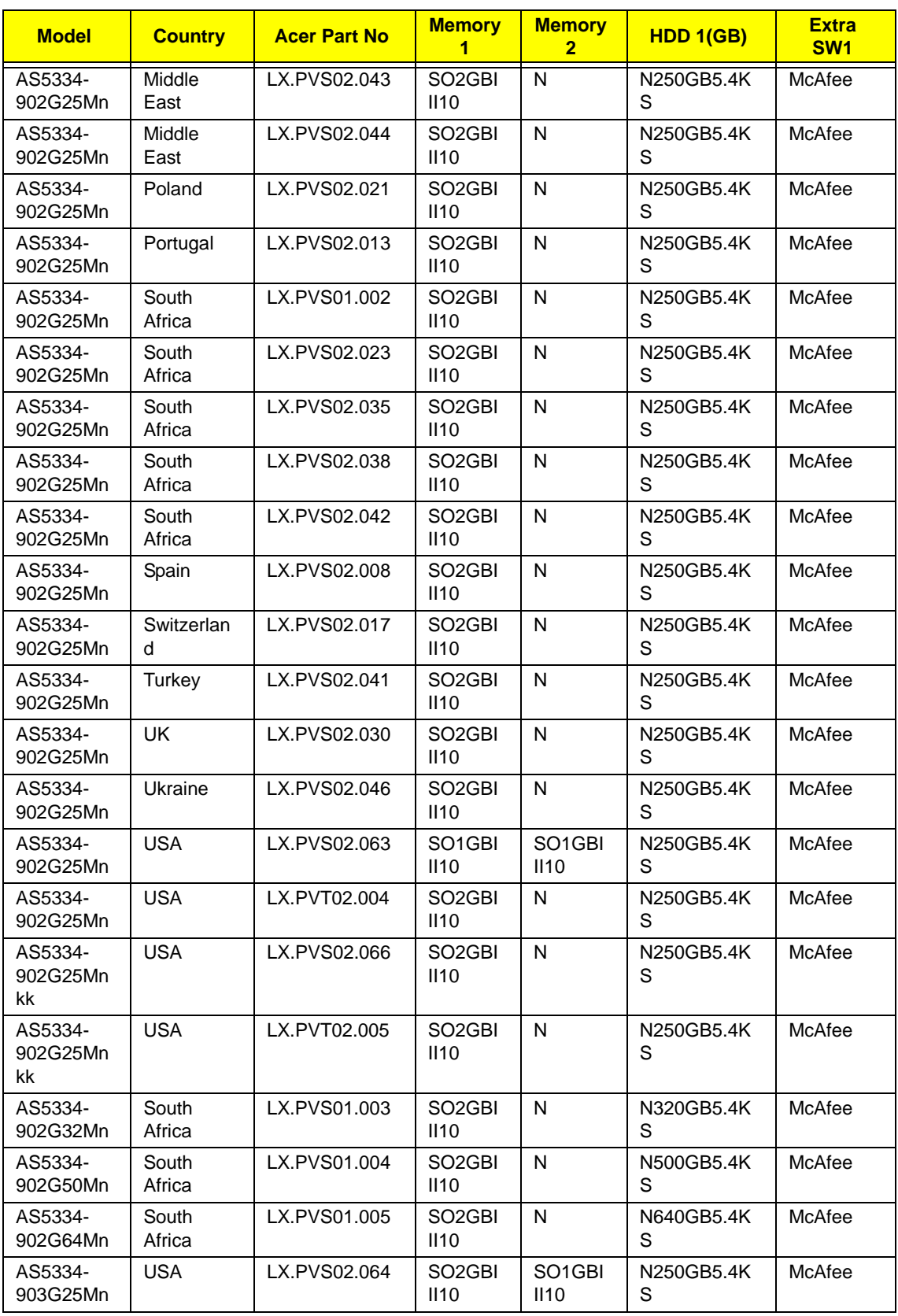

## **AS5339**

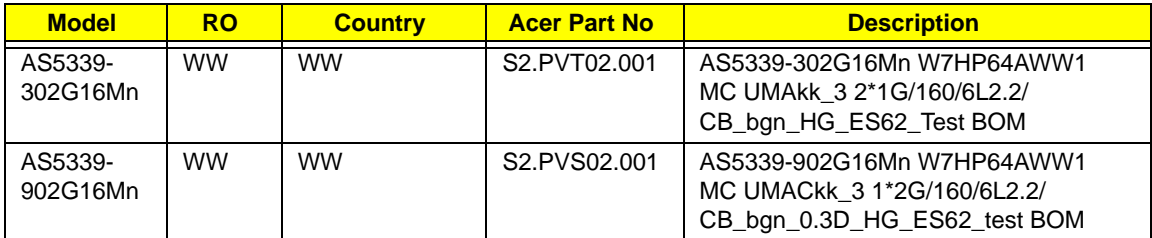

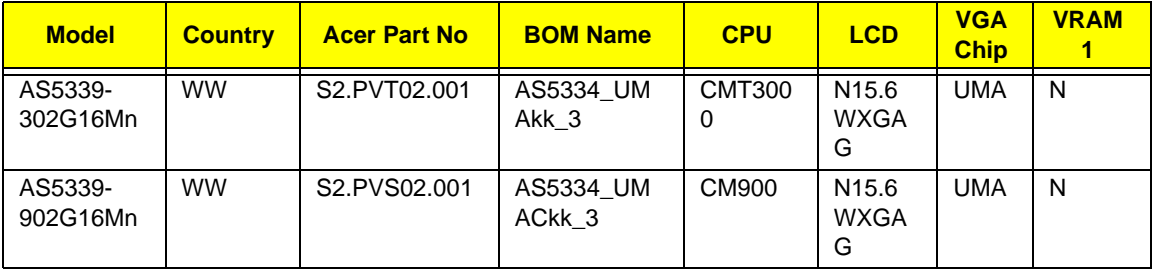

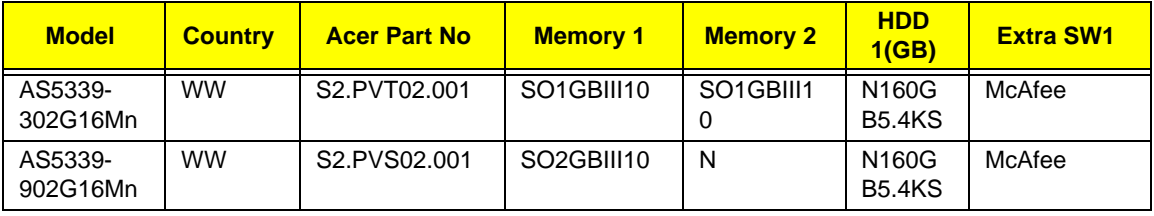

## **AS5734Z**

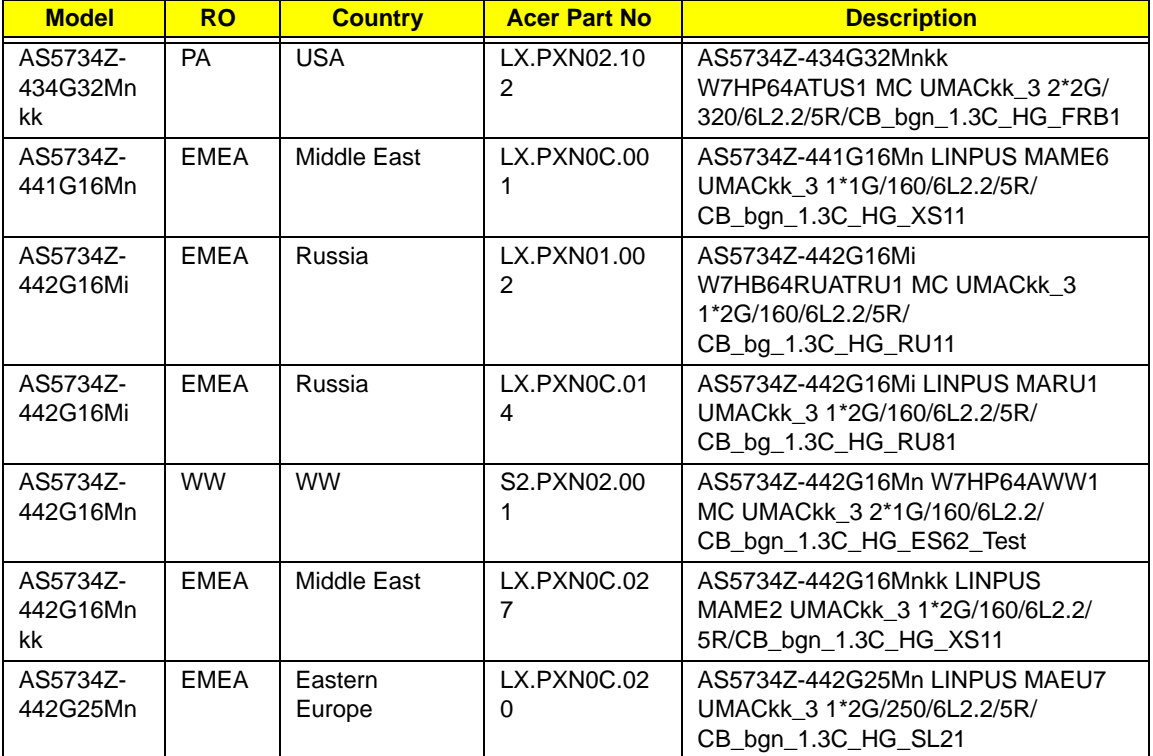

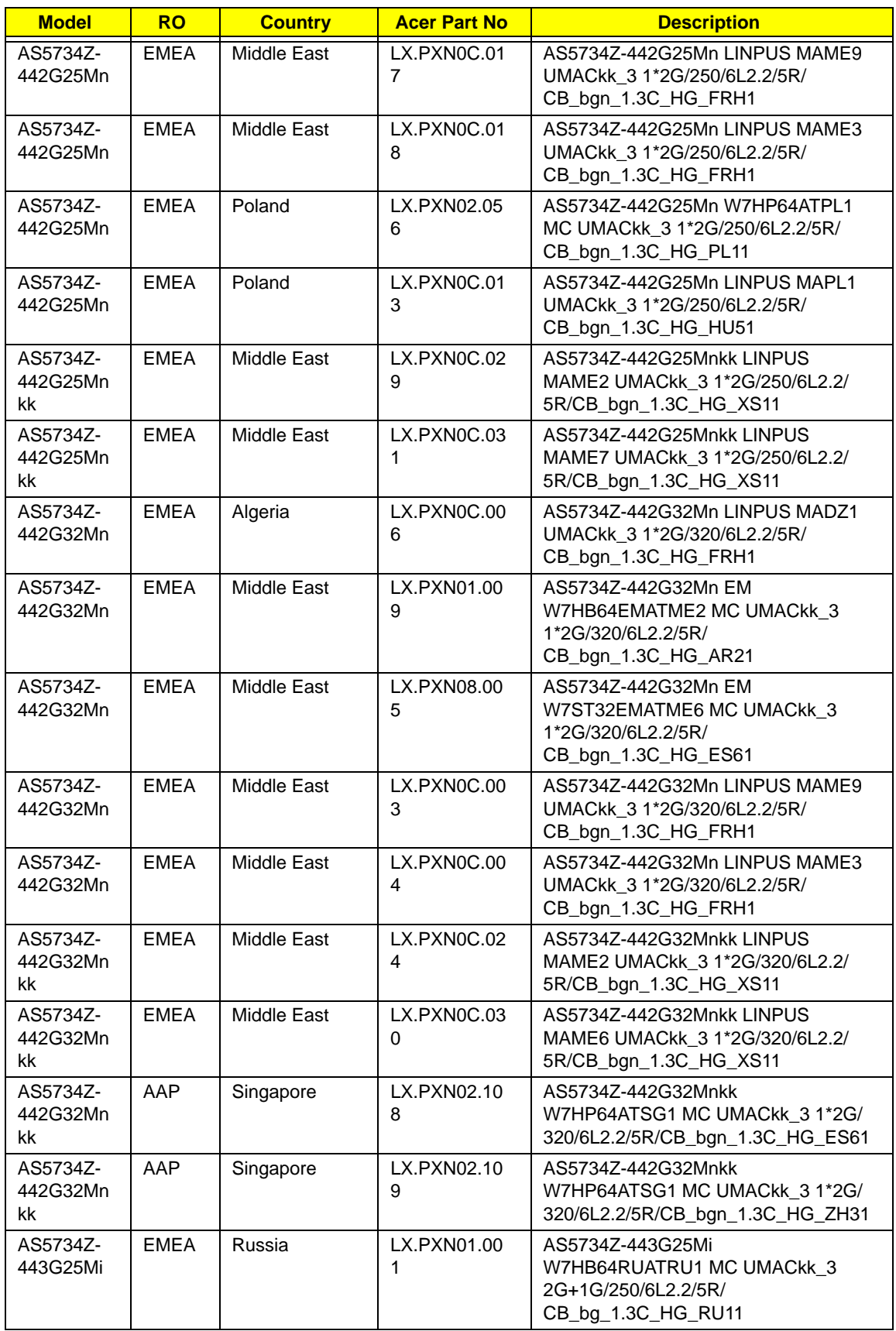

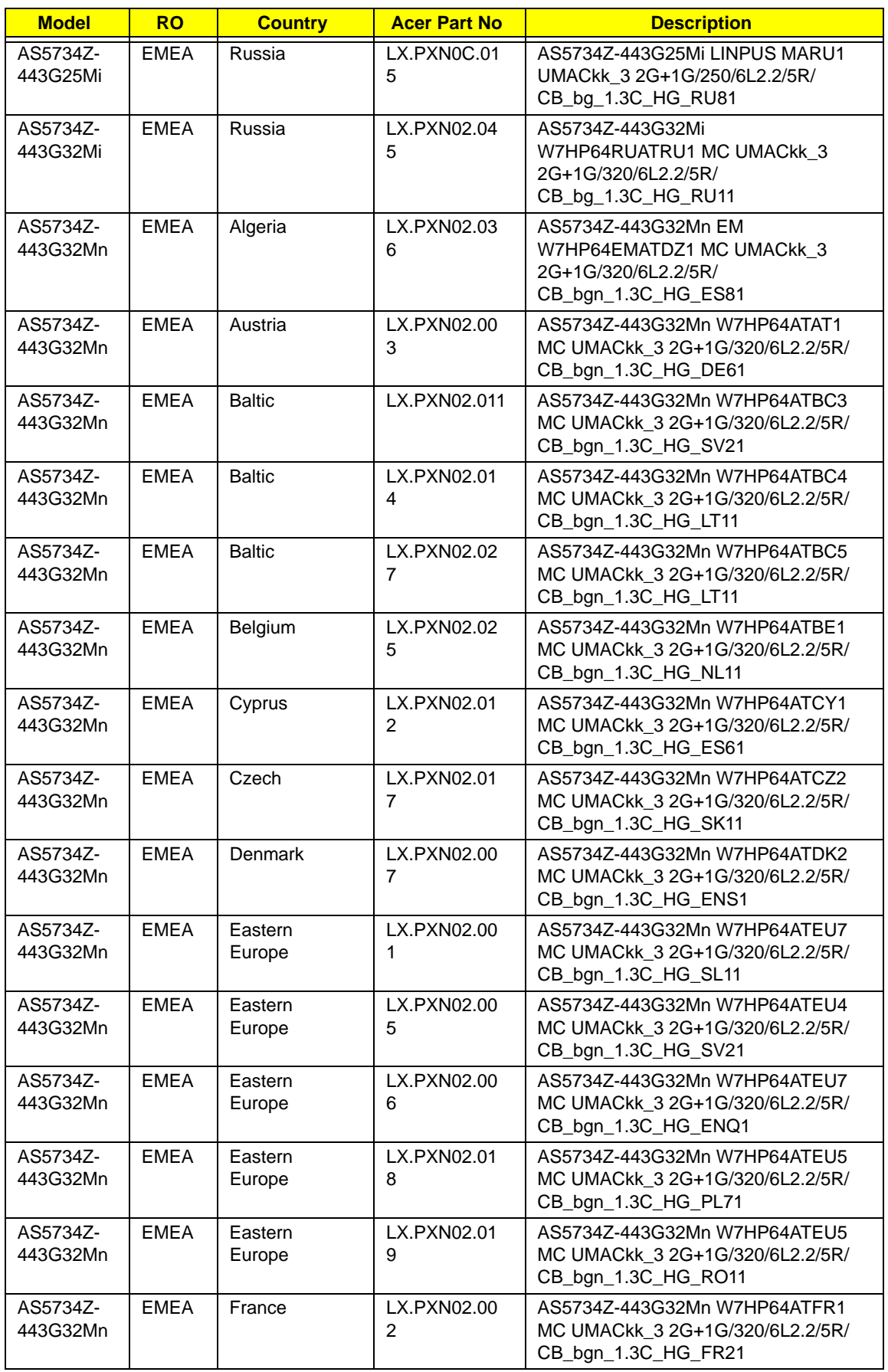

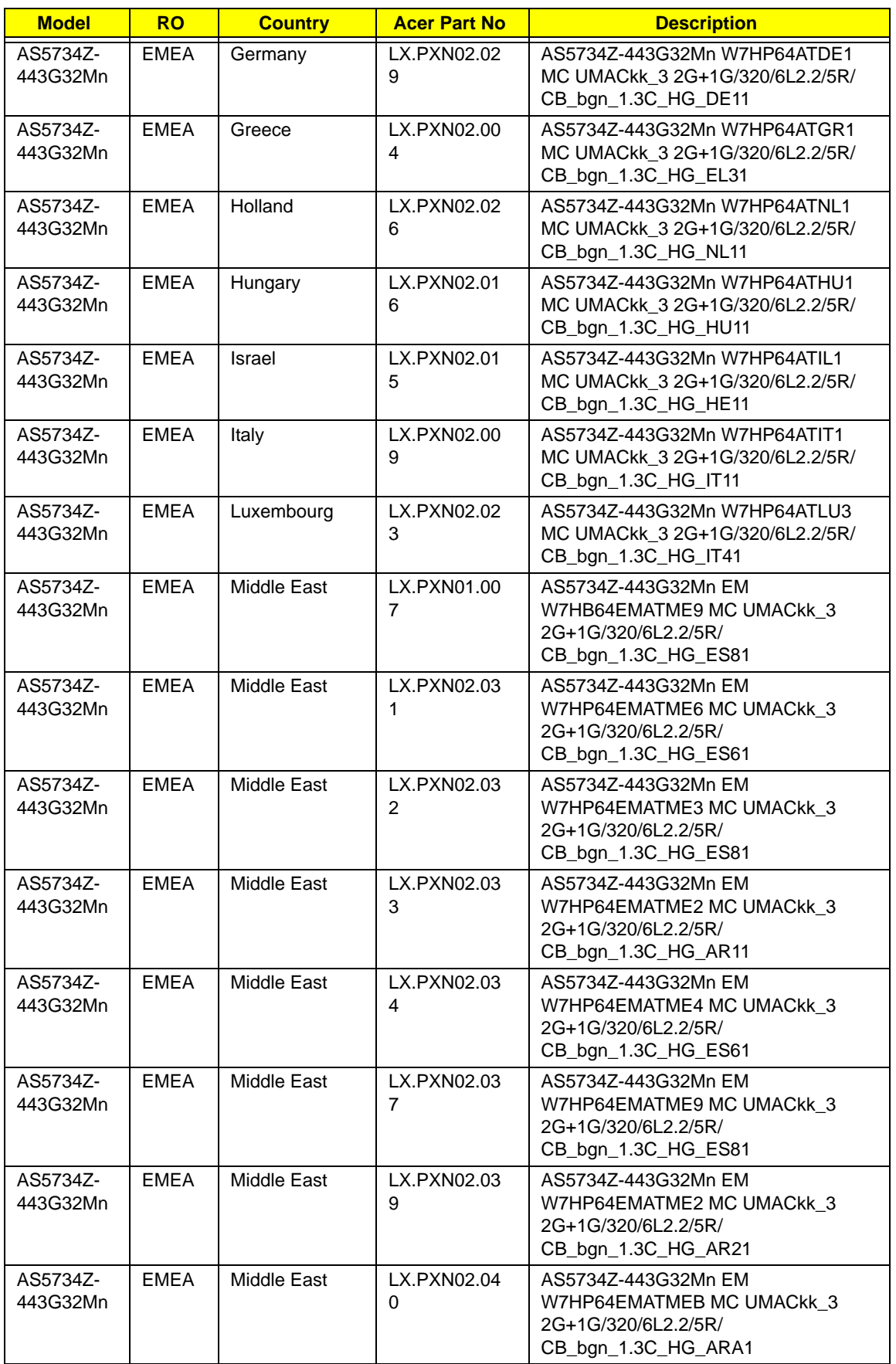

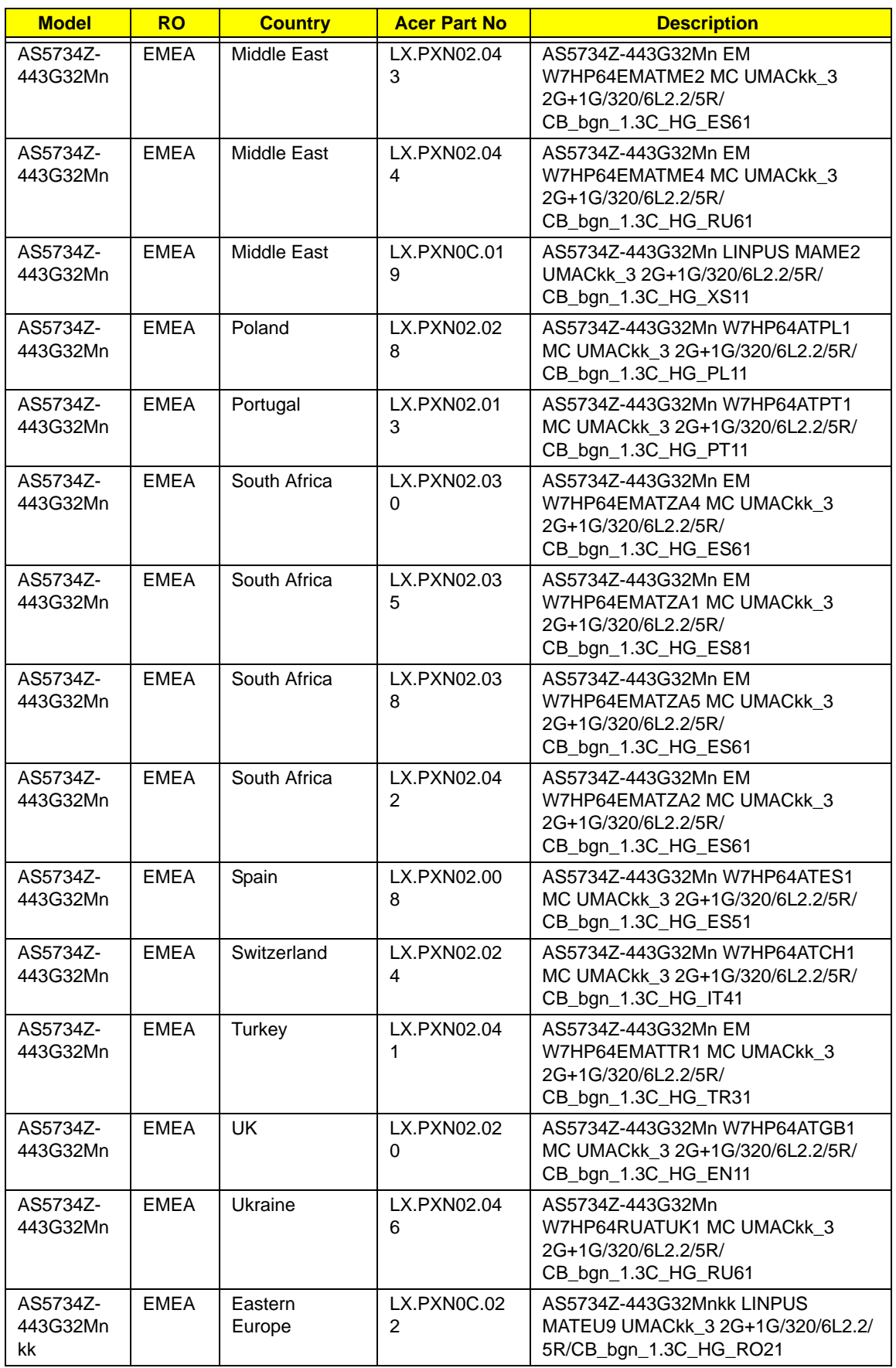

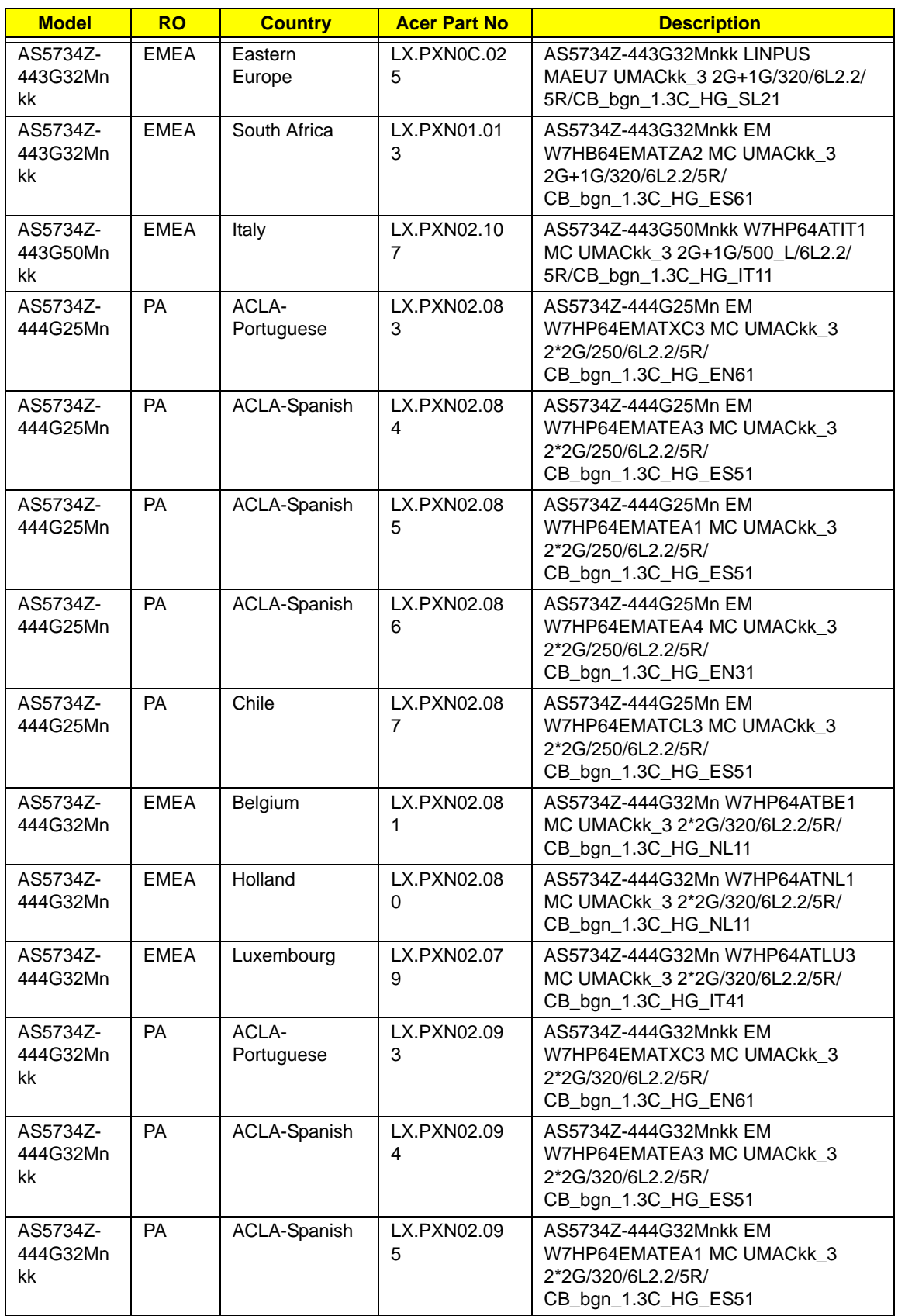

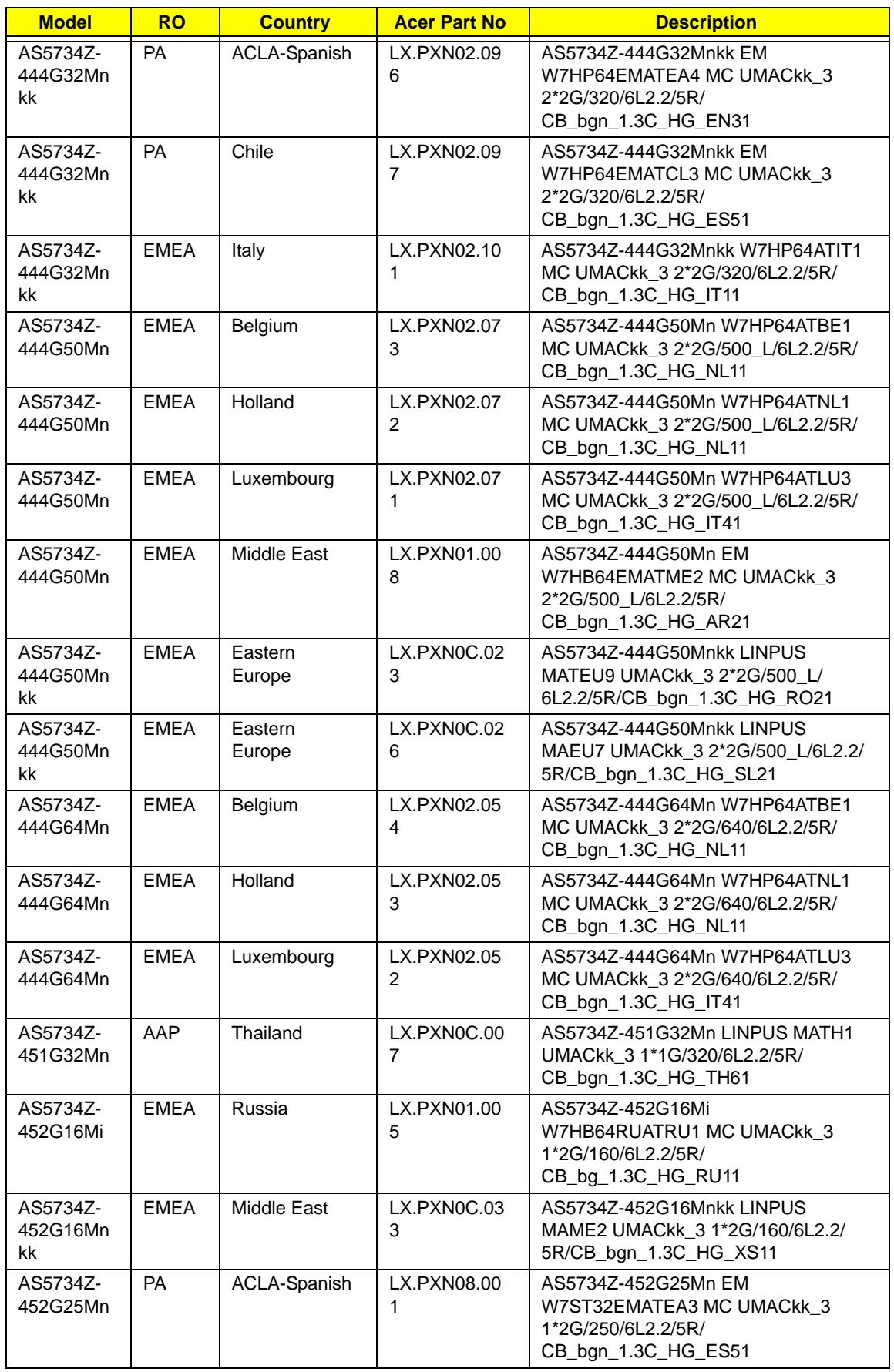

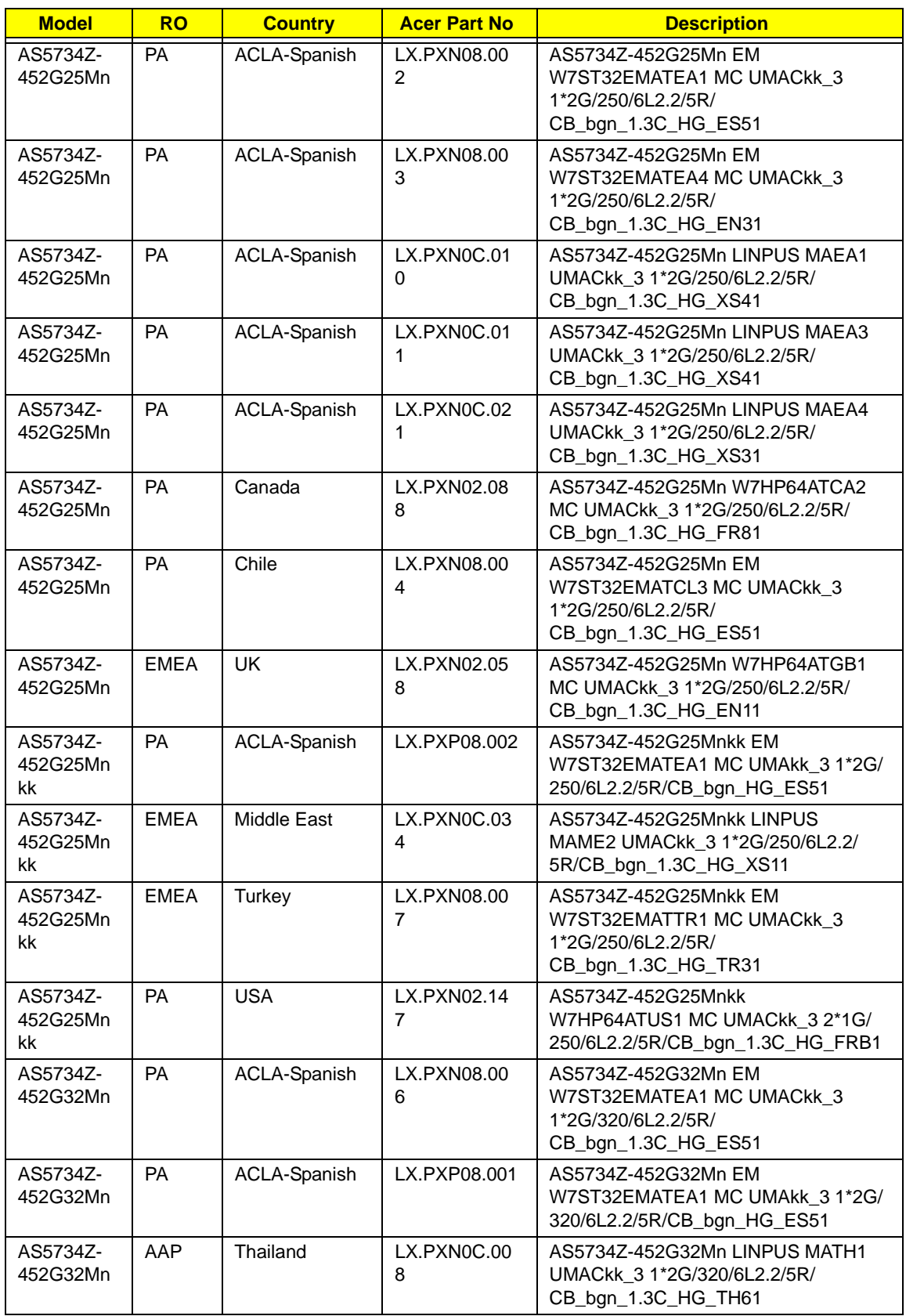

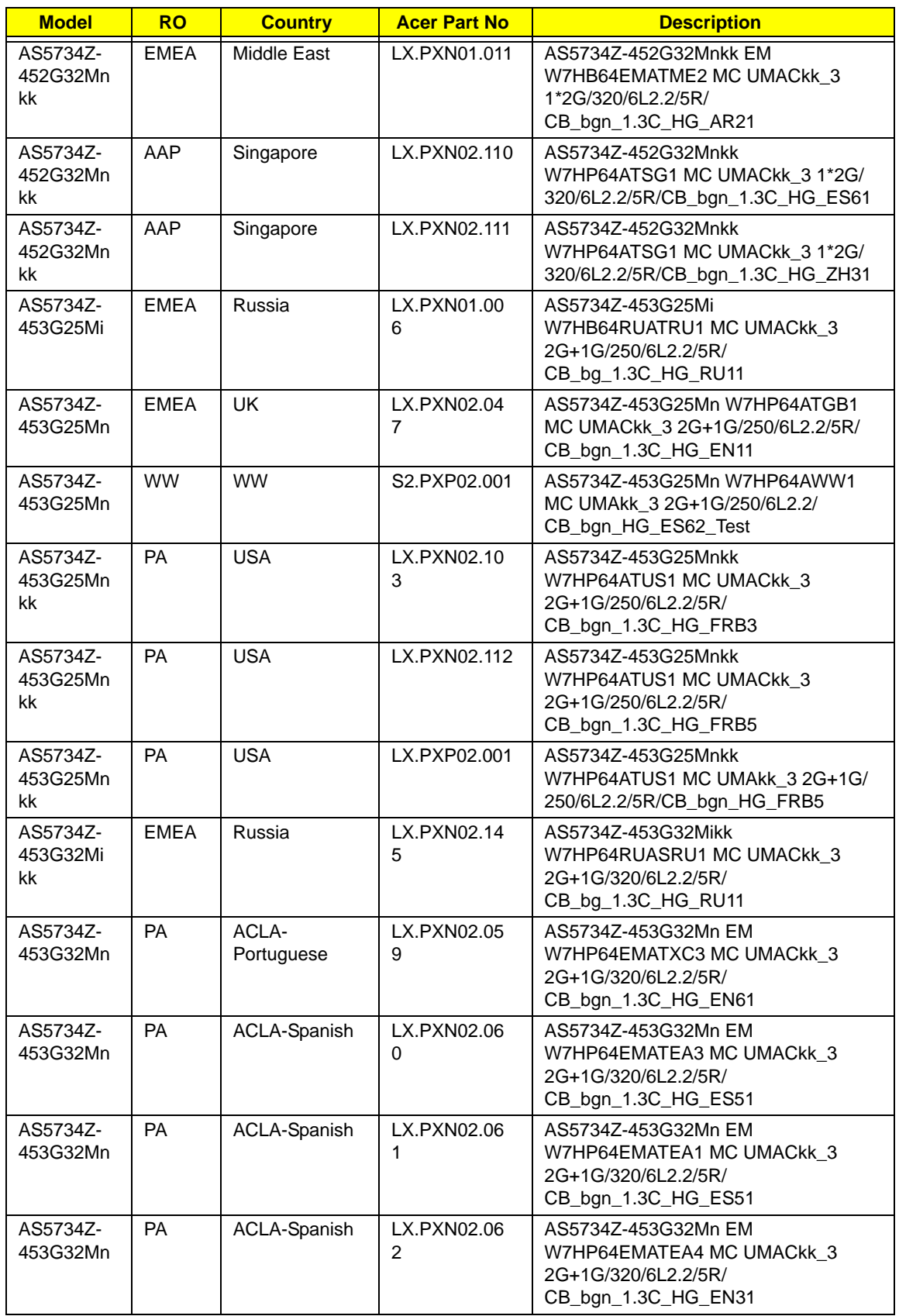

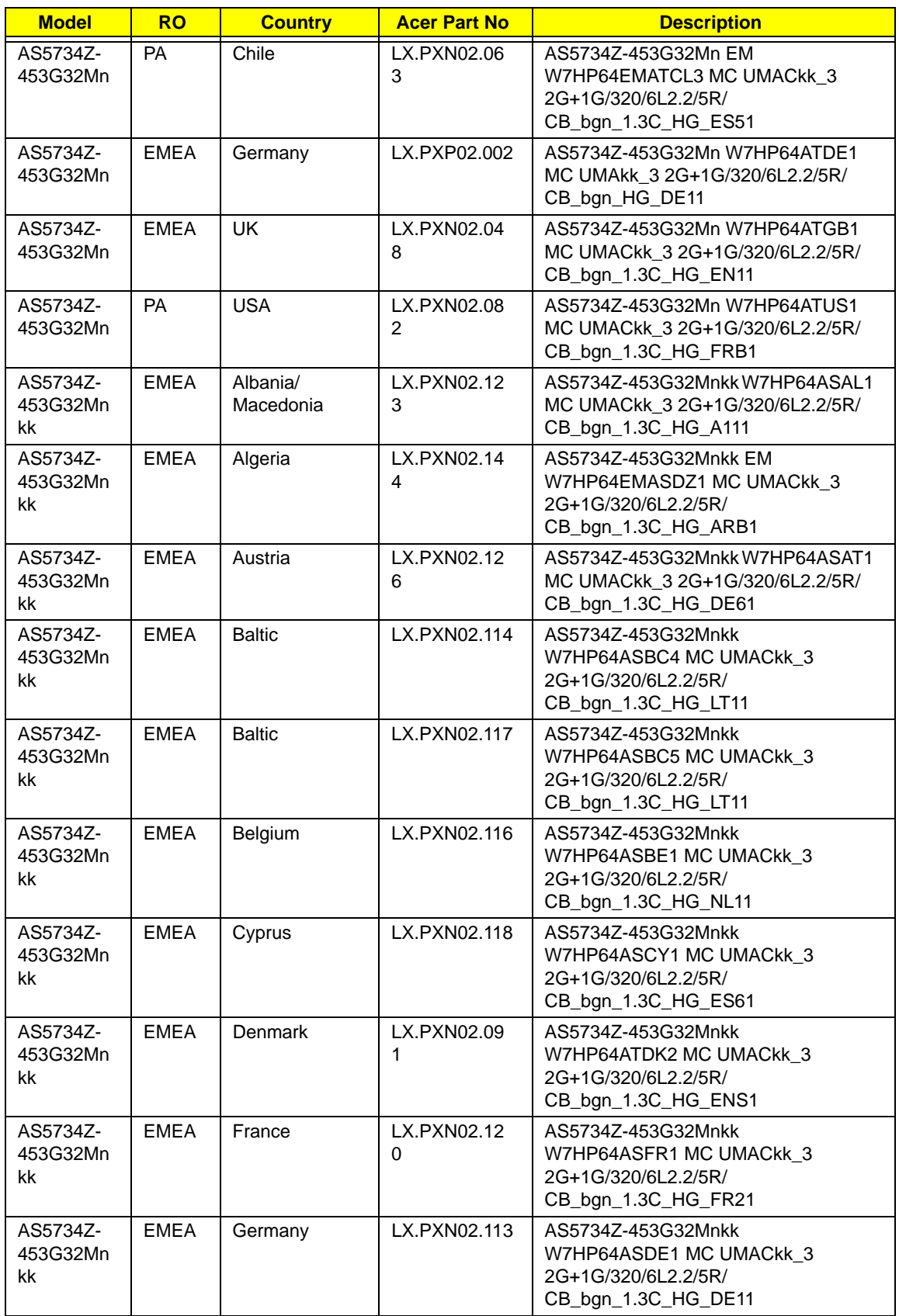

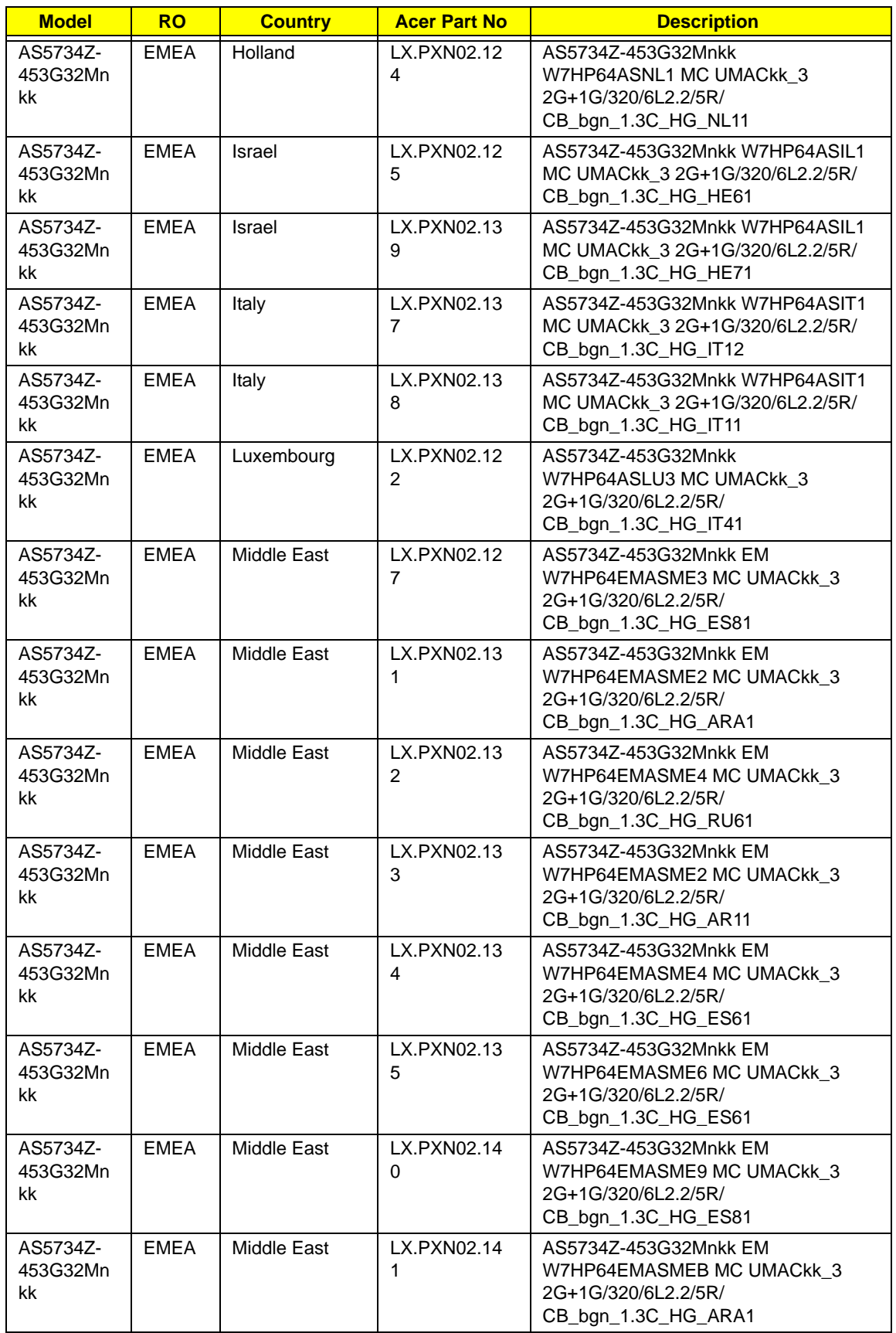

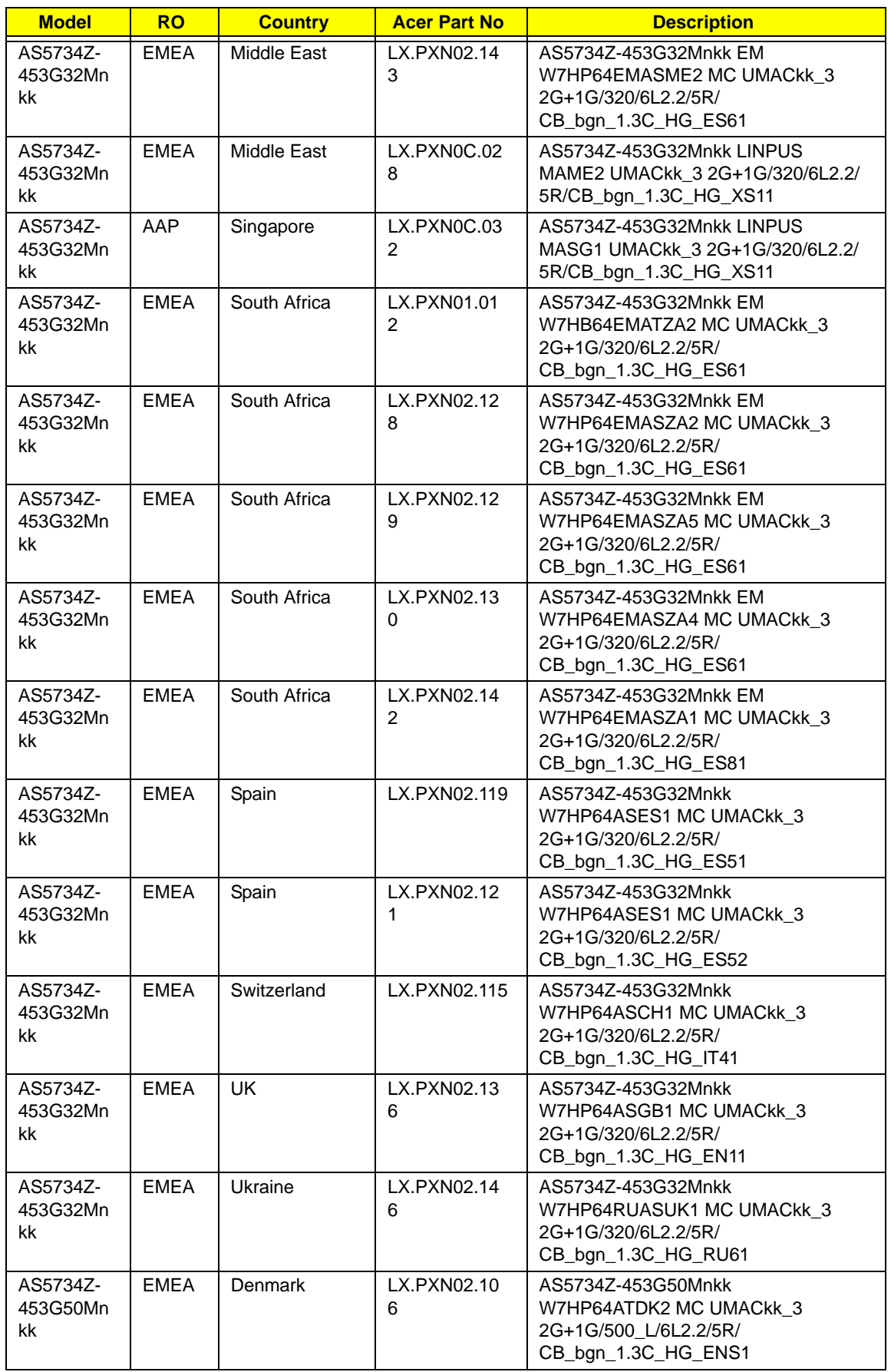

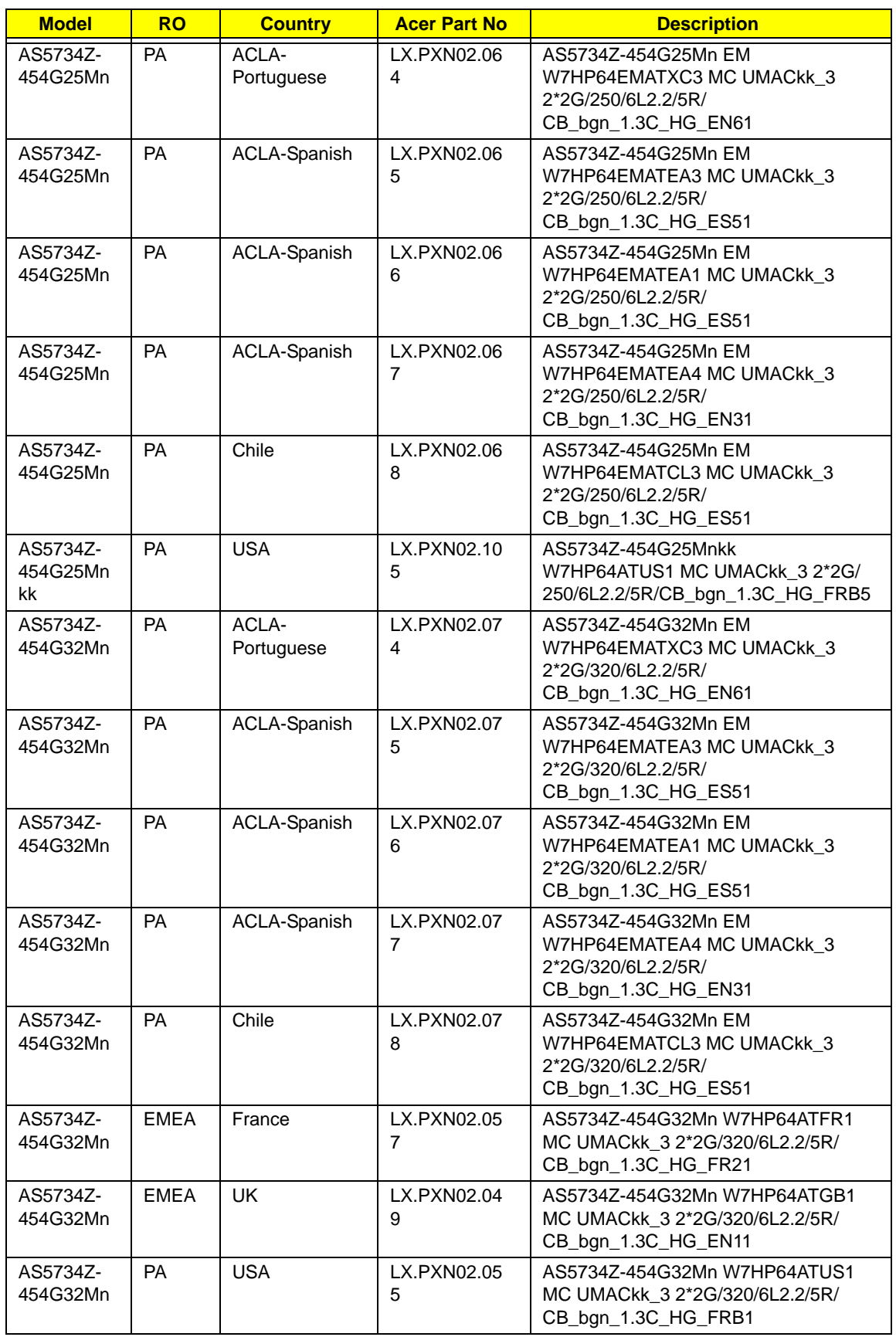

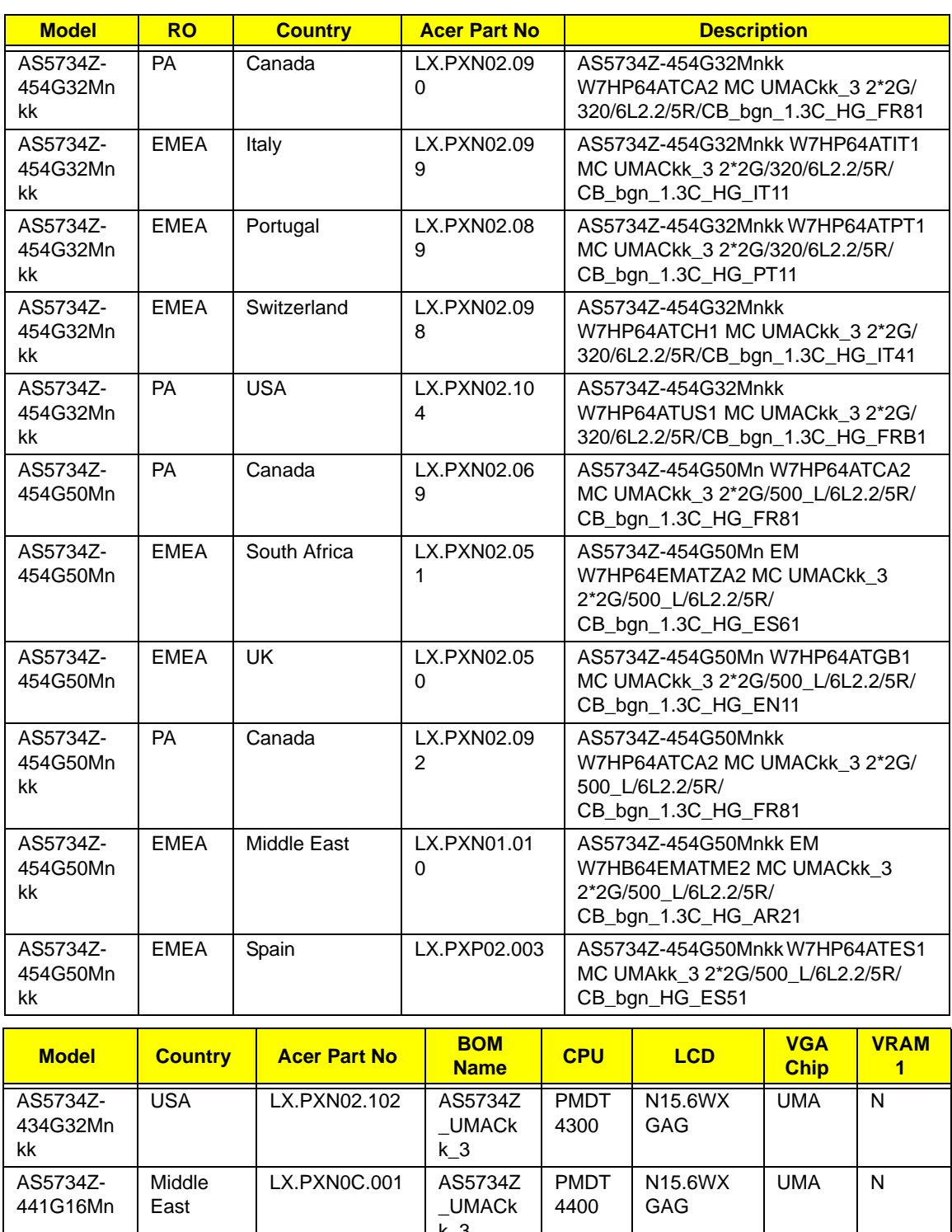

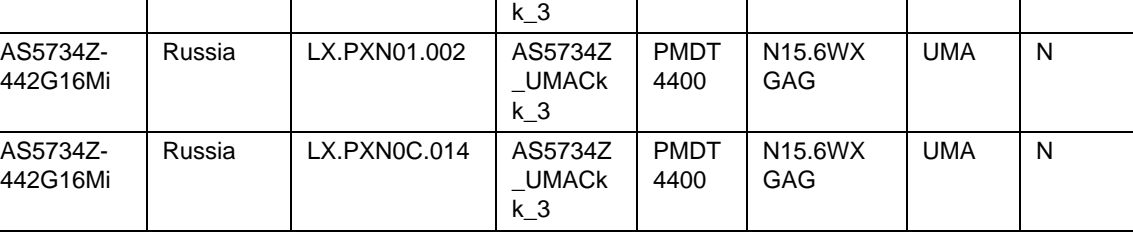

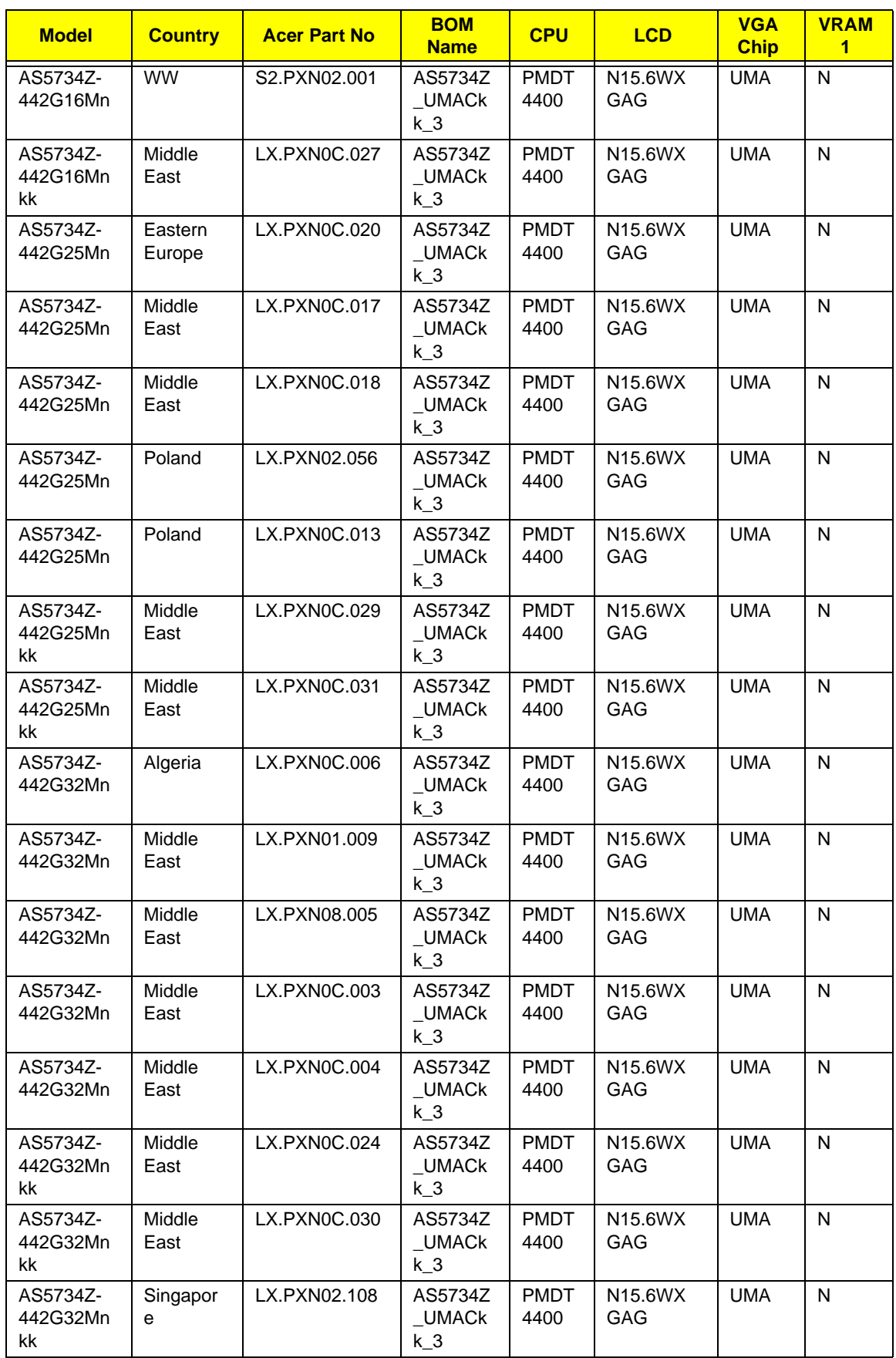

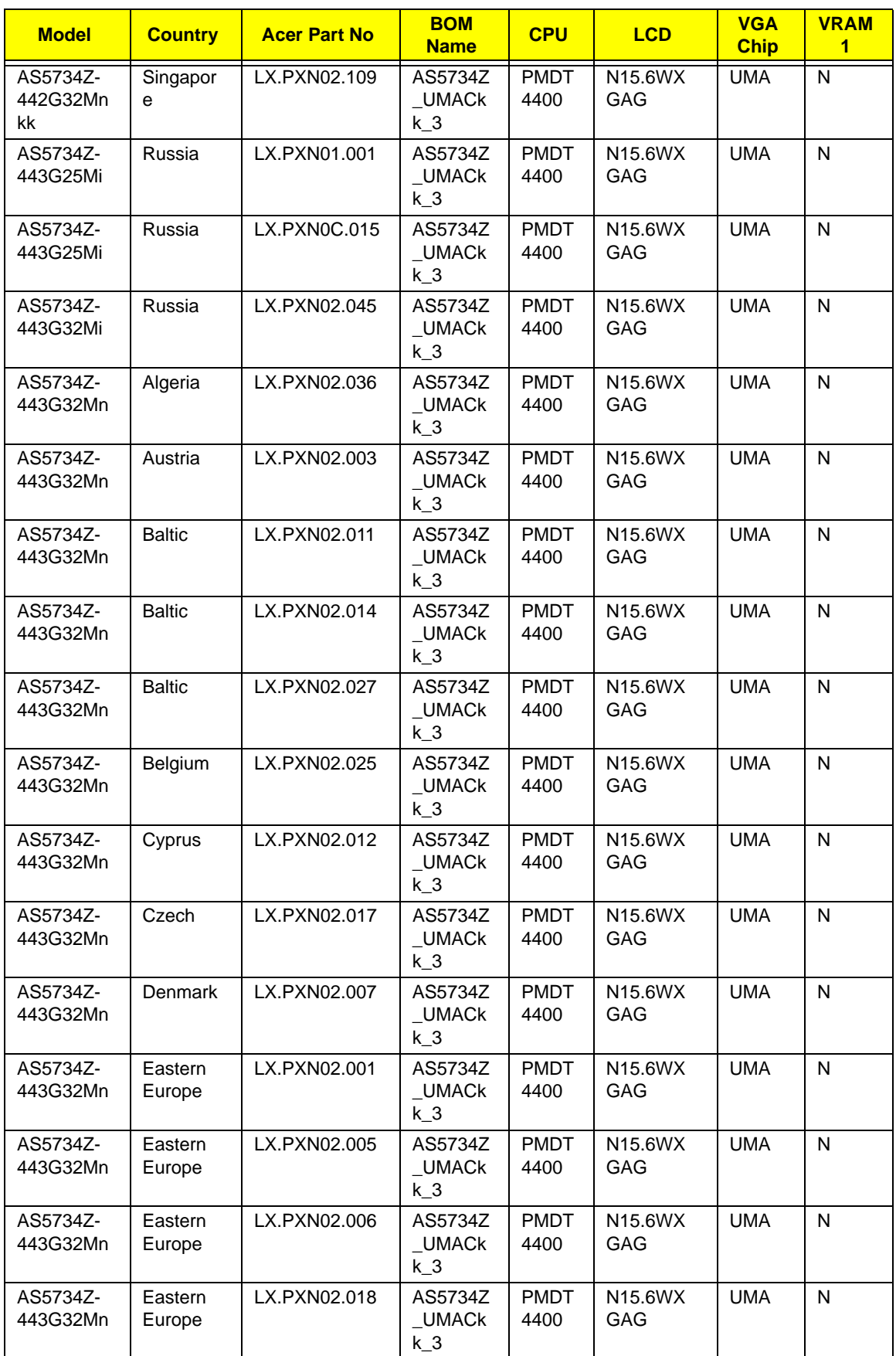

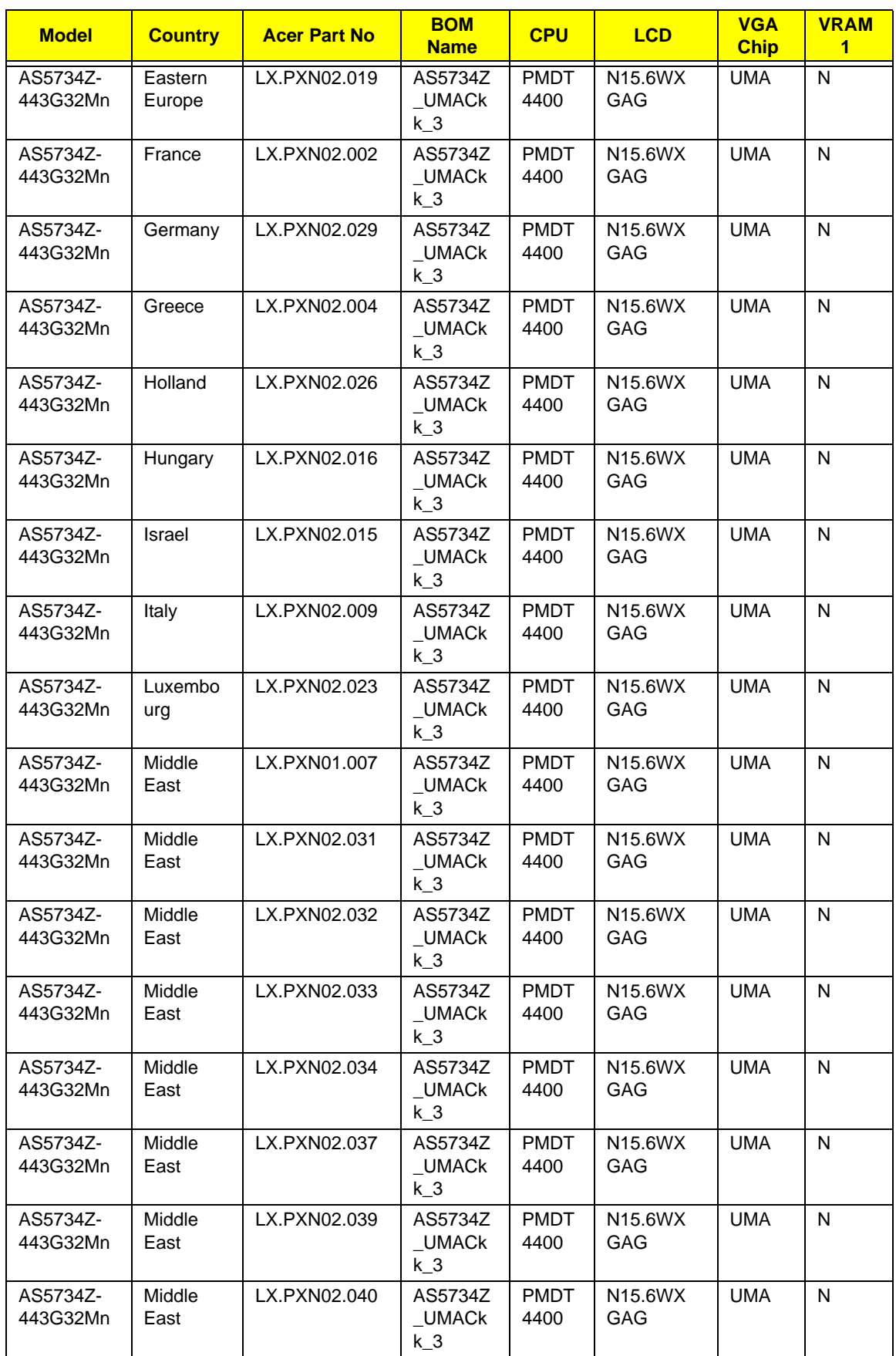

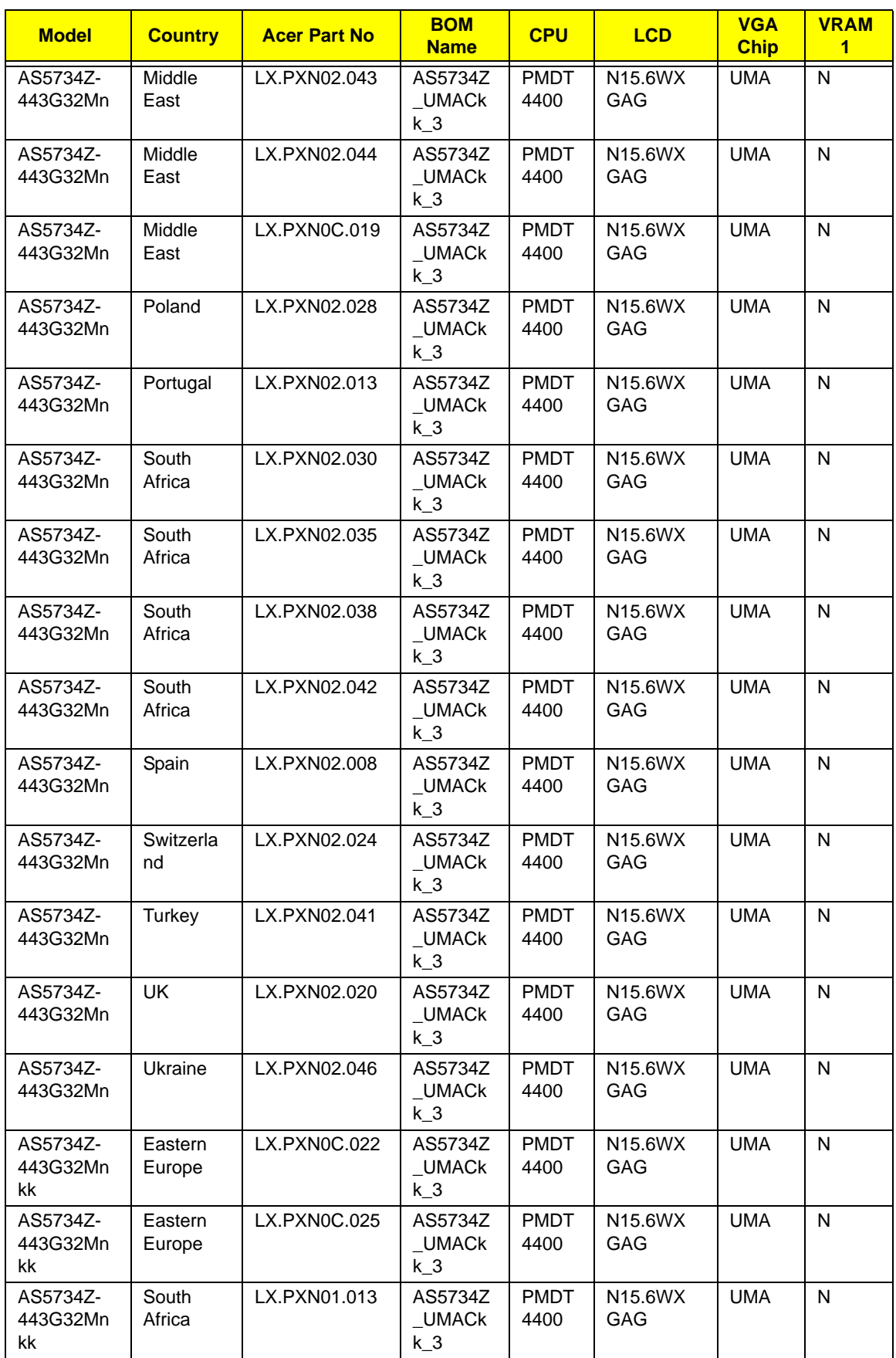

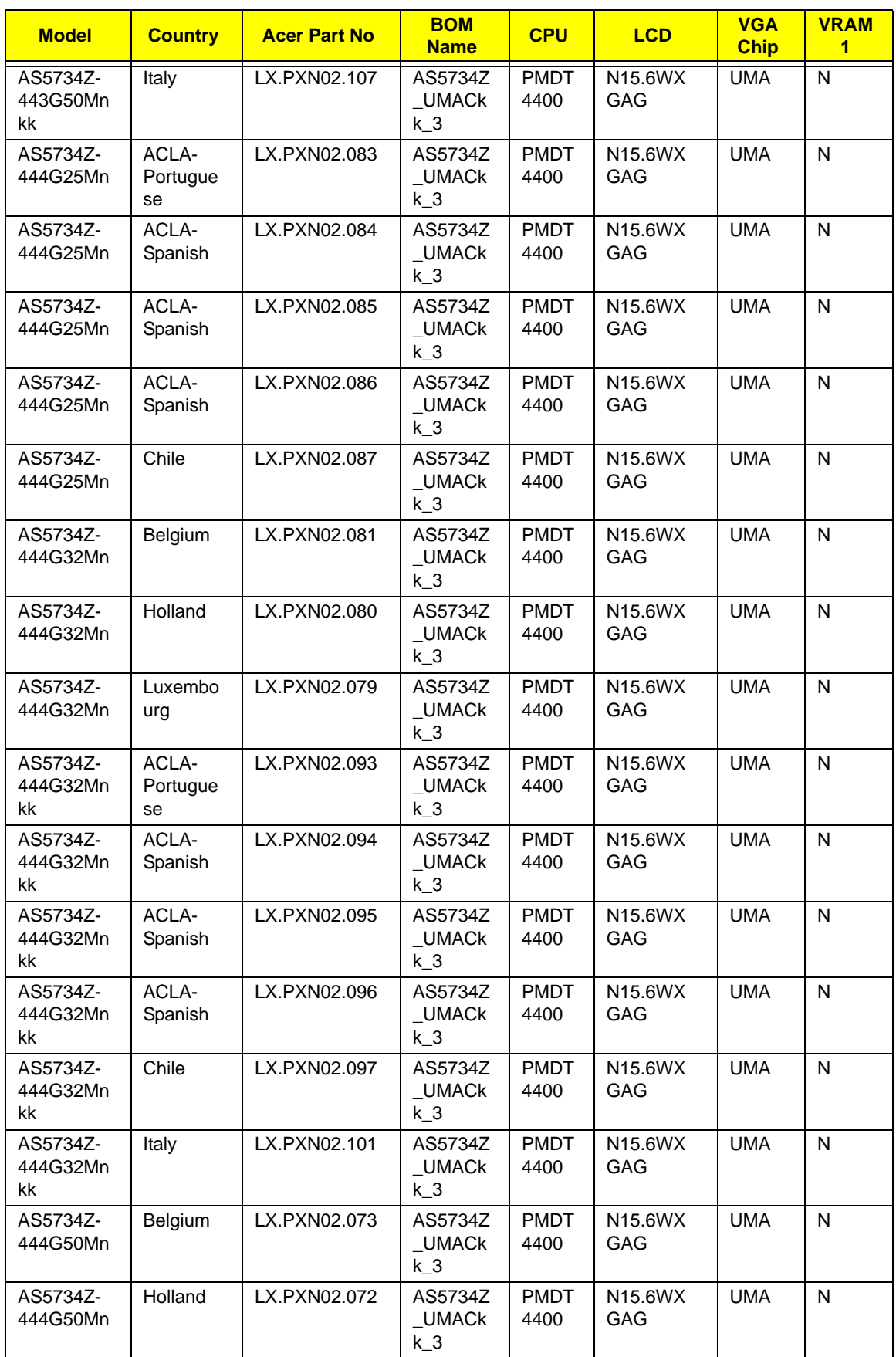

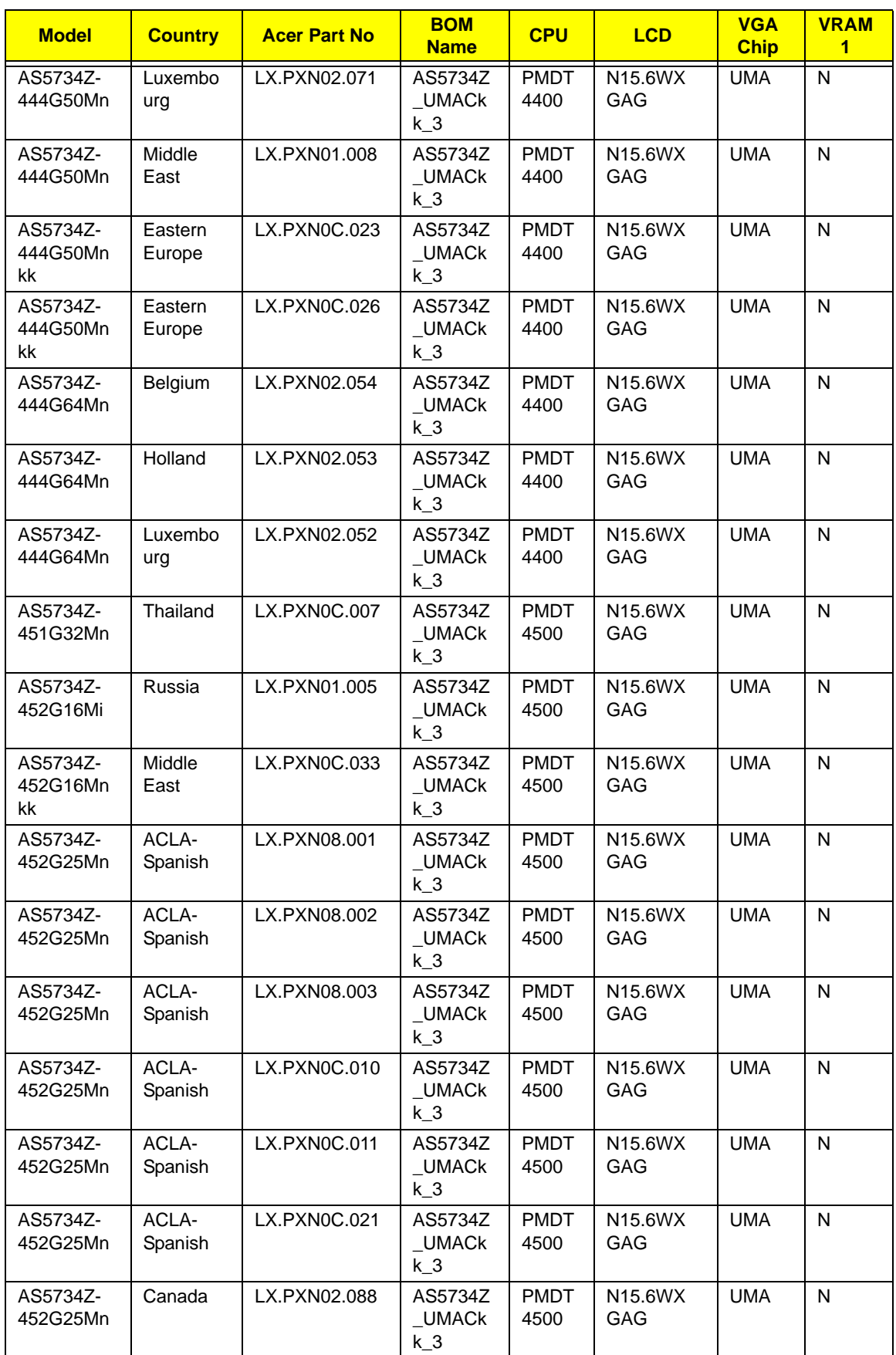

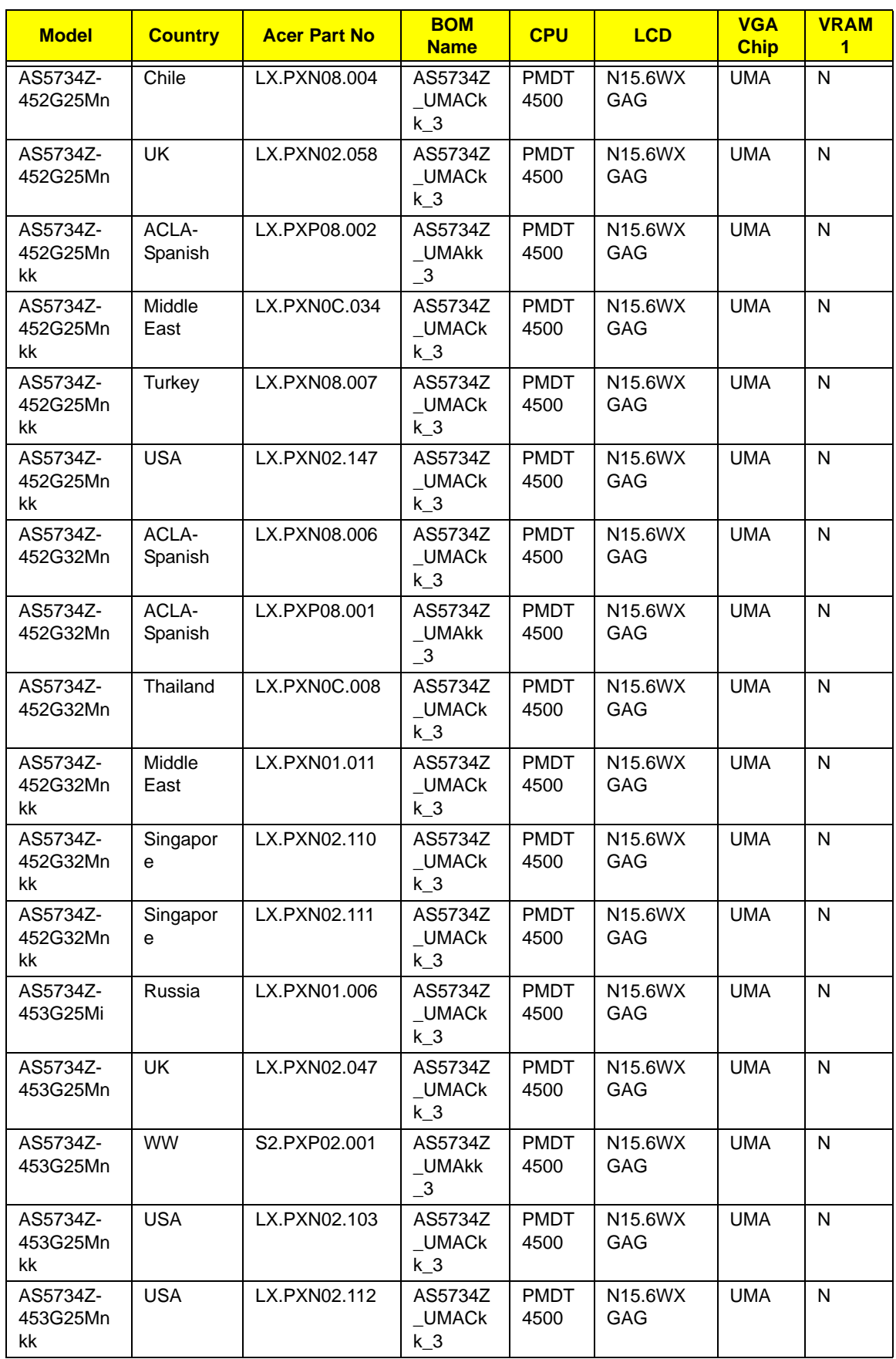

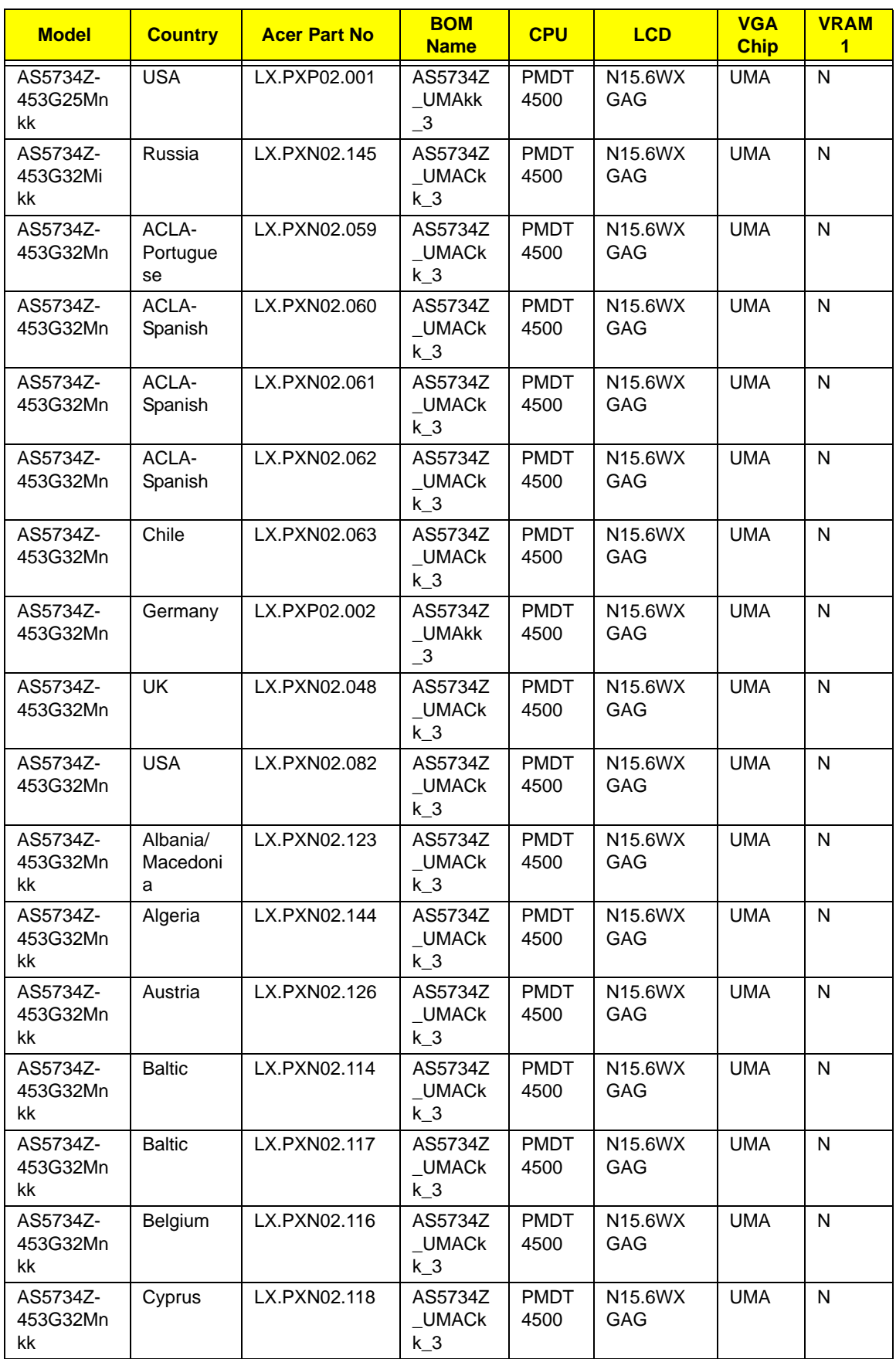

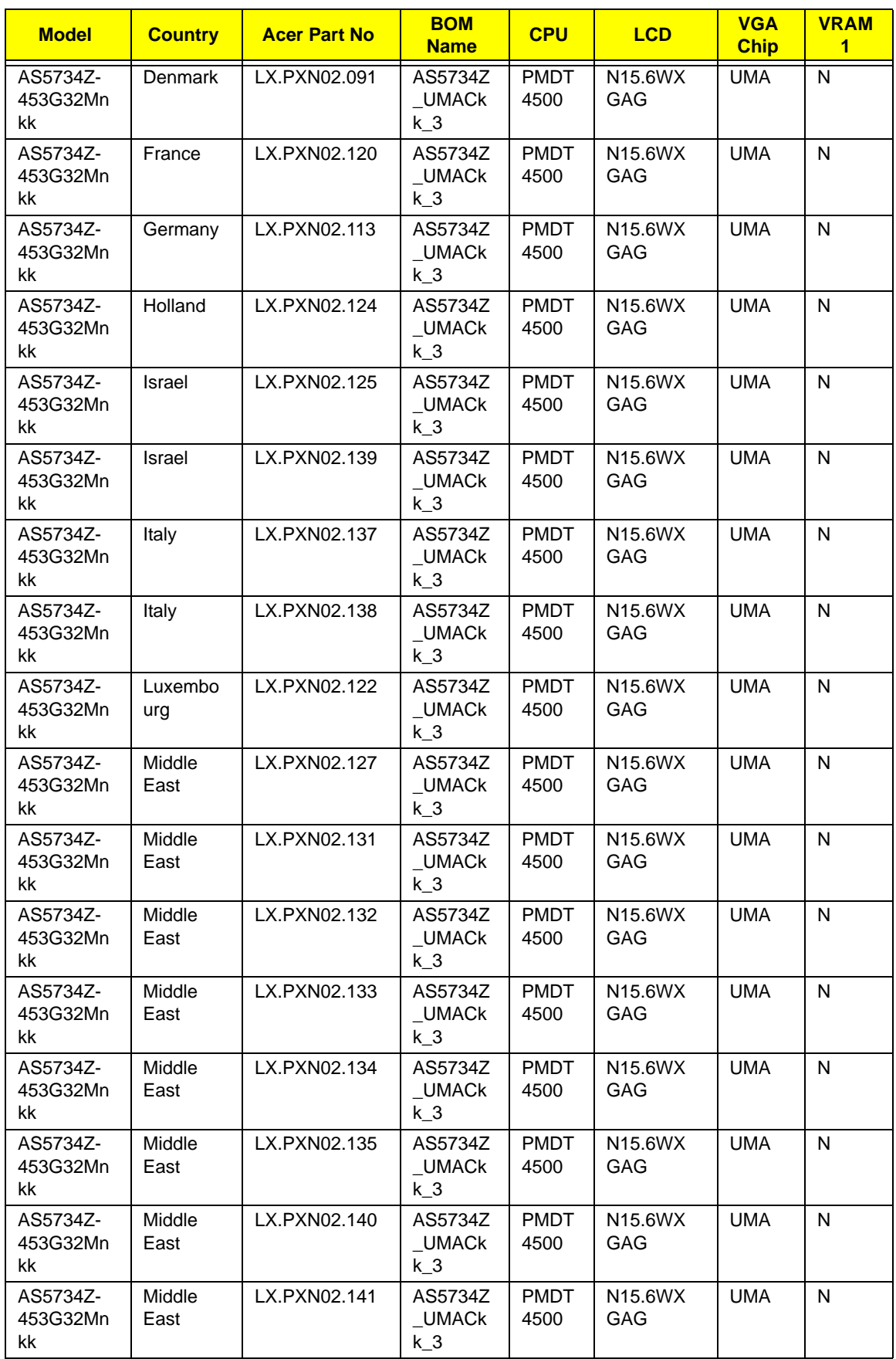
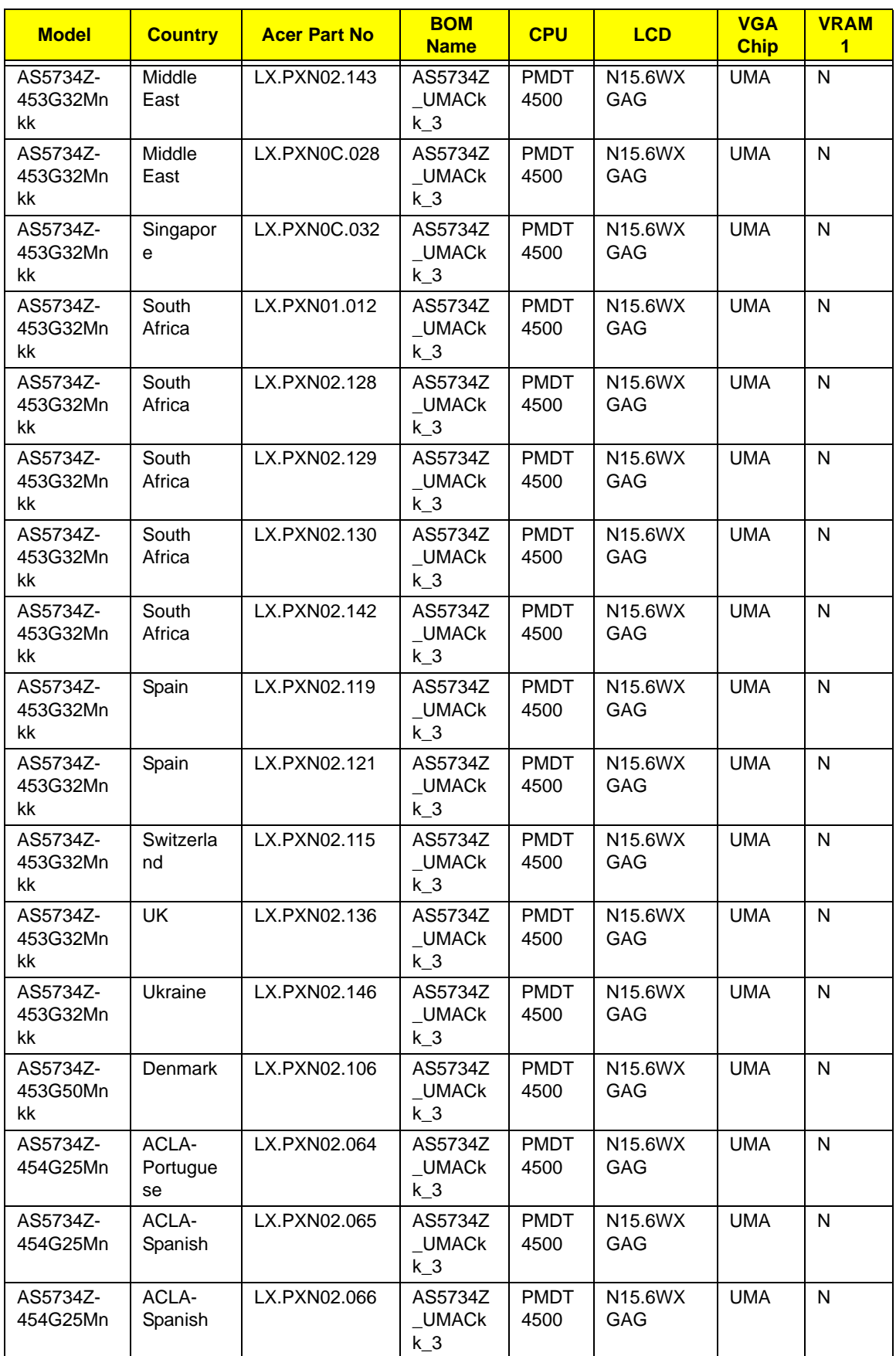

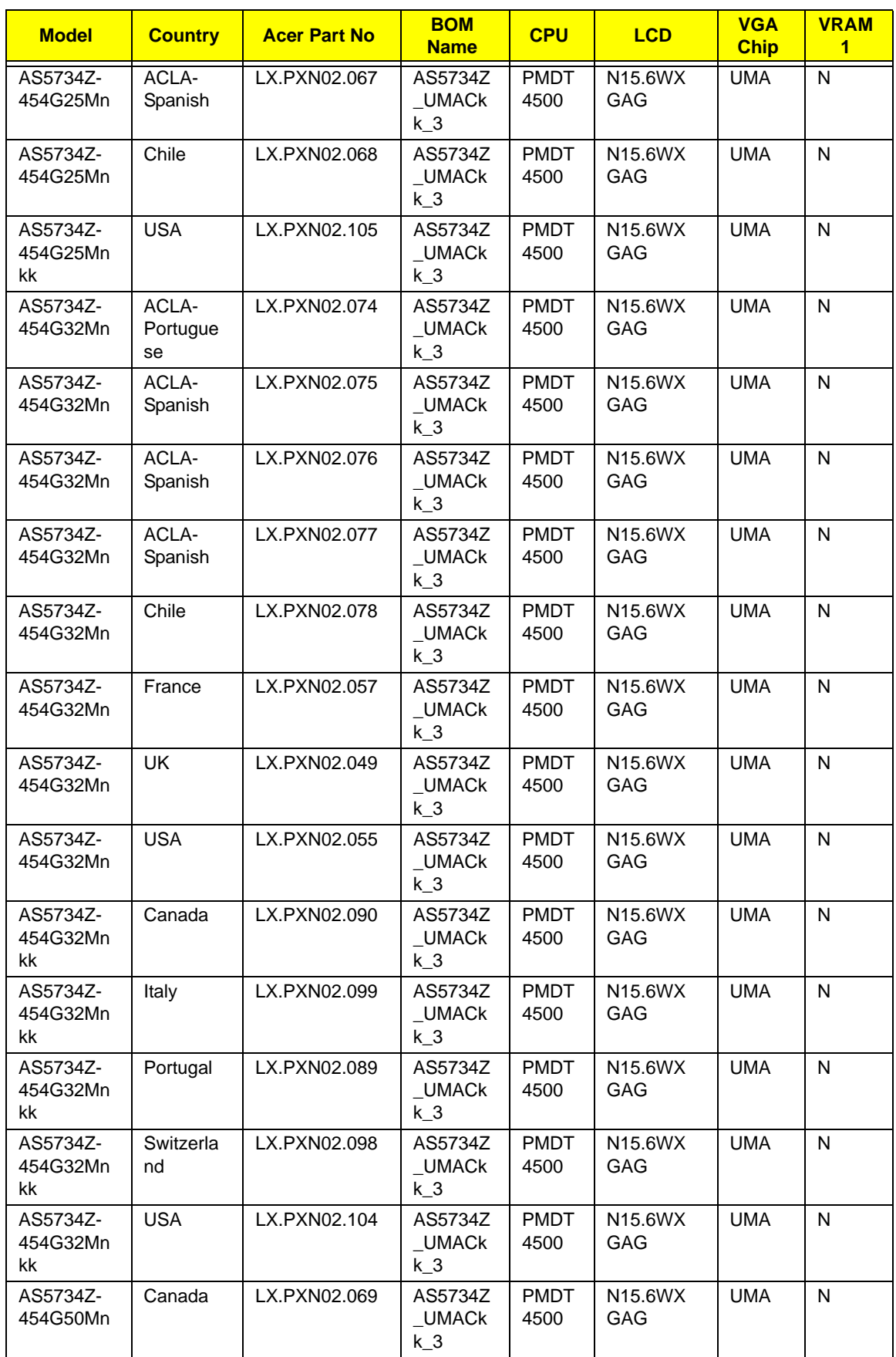

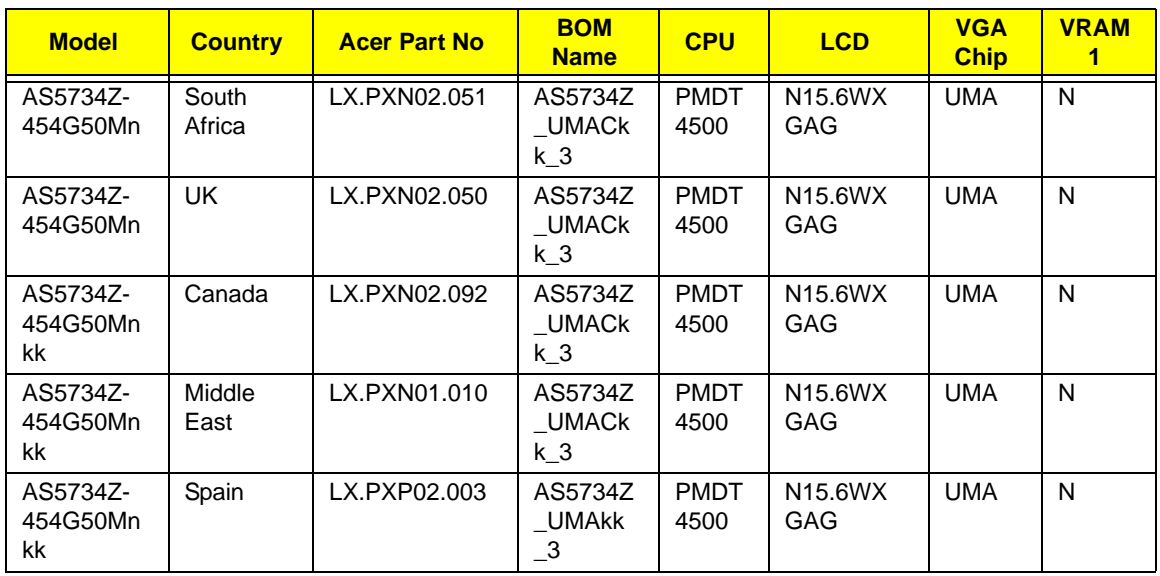

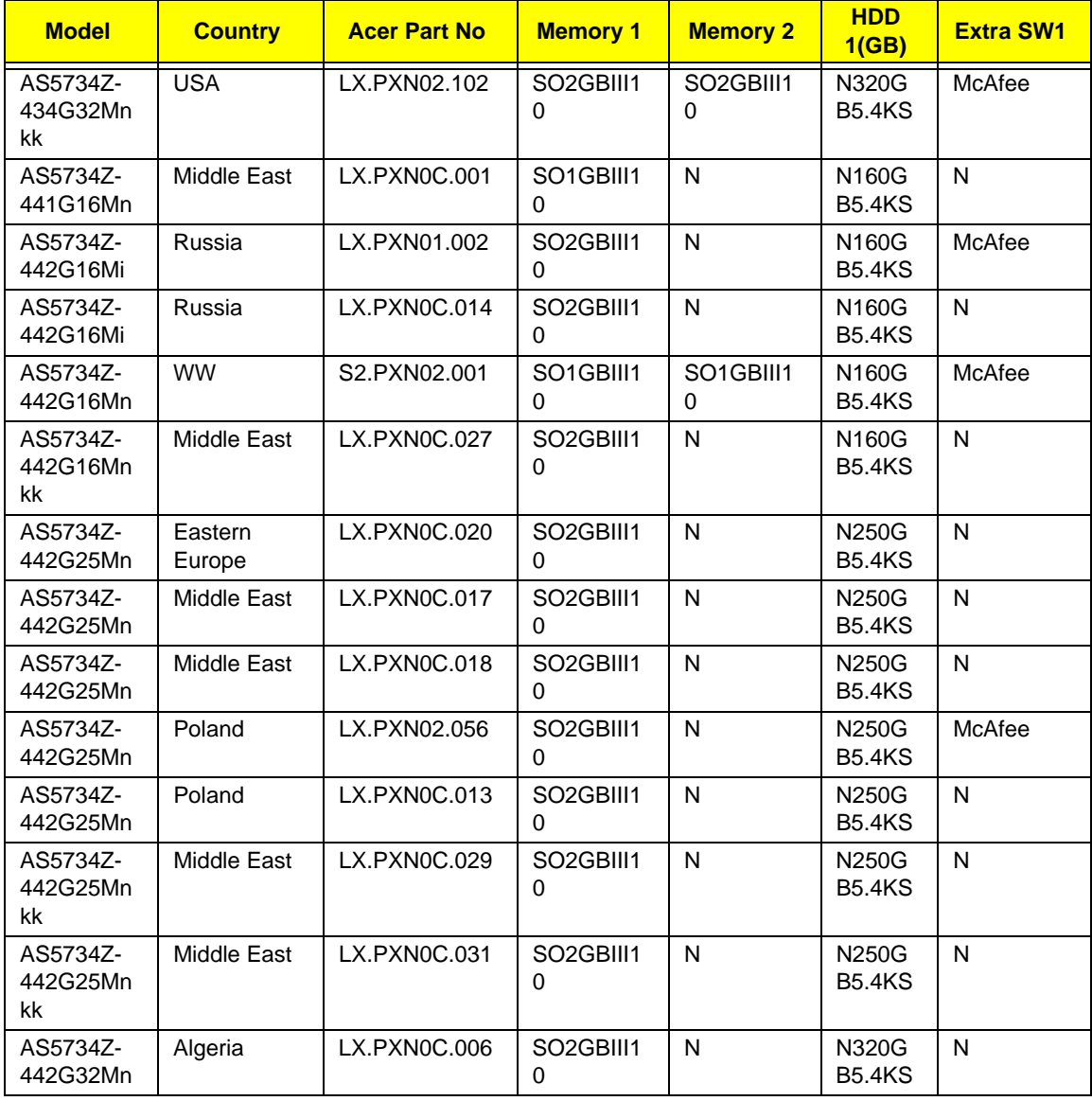

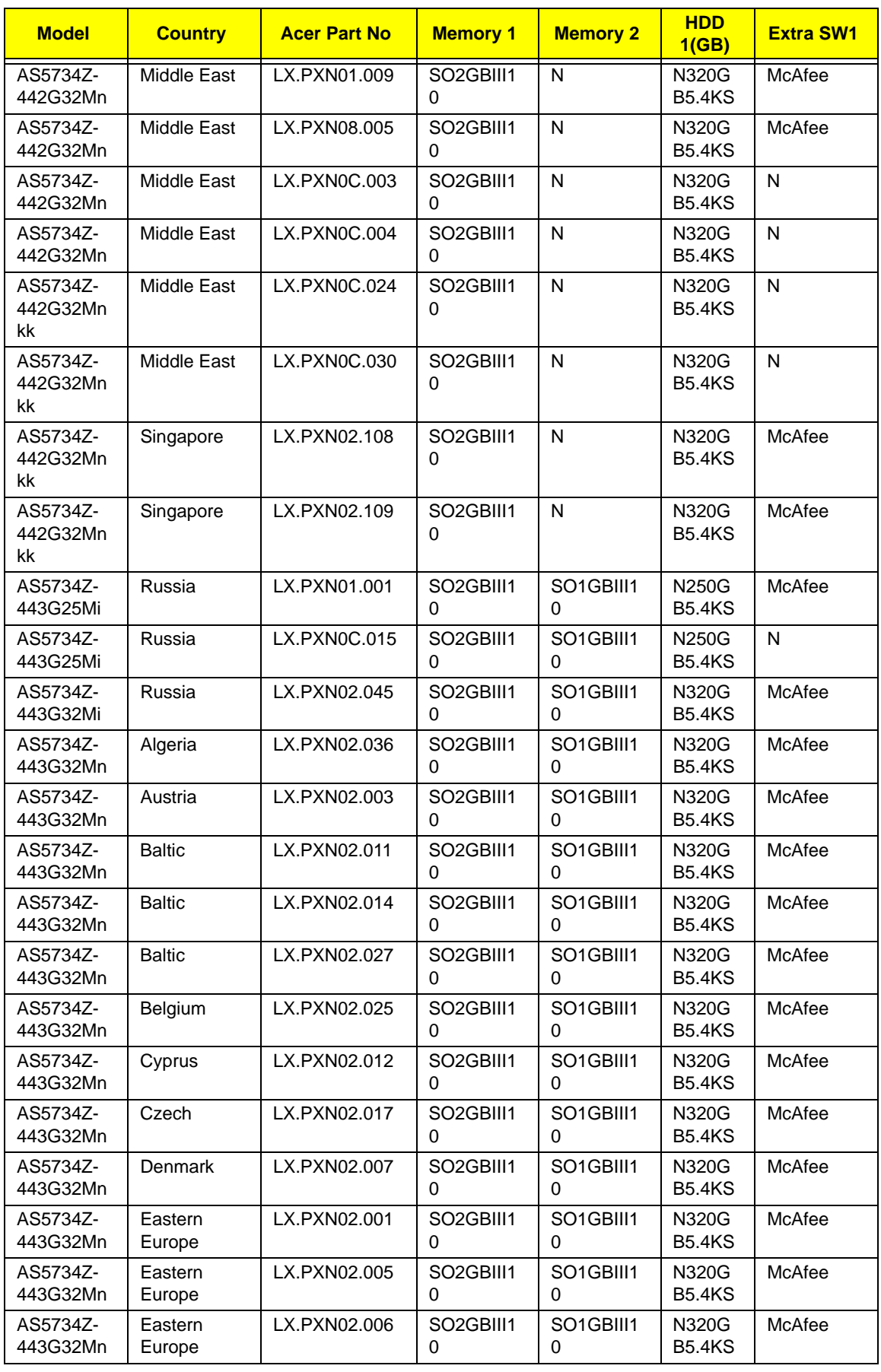

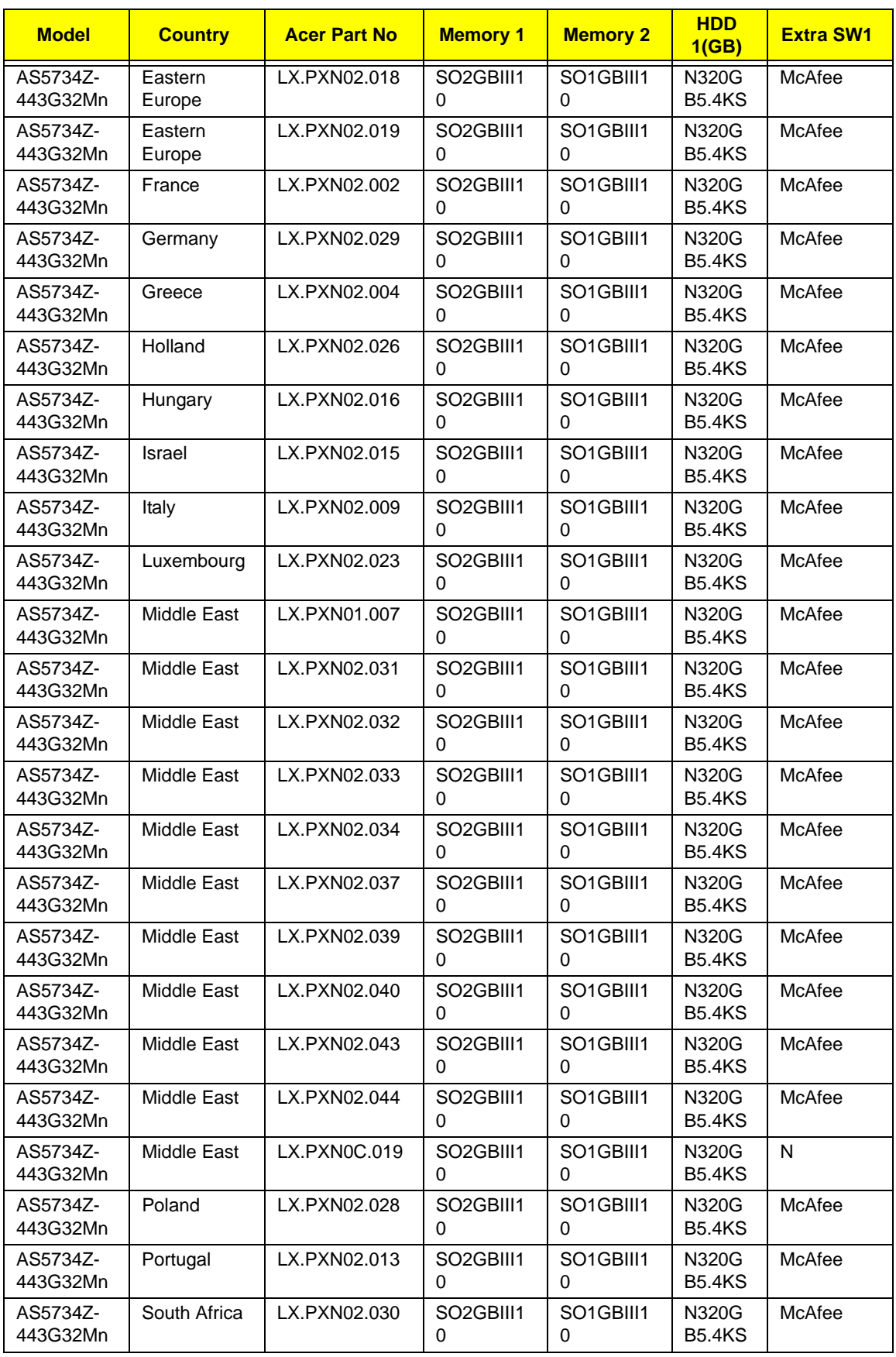

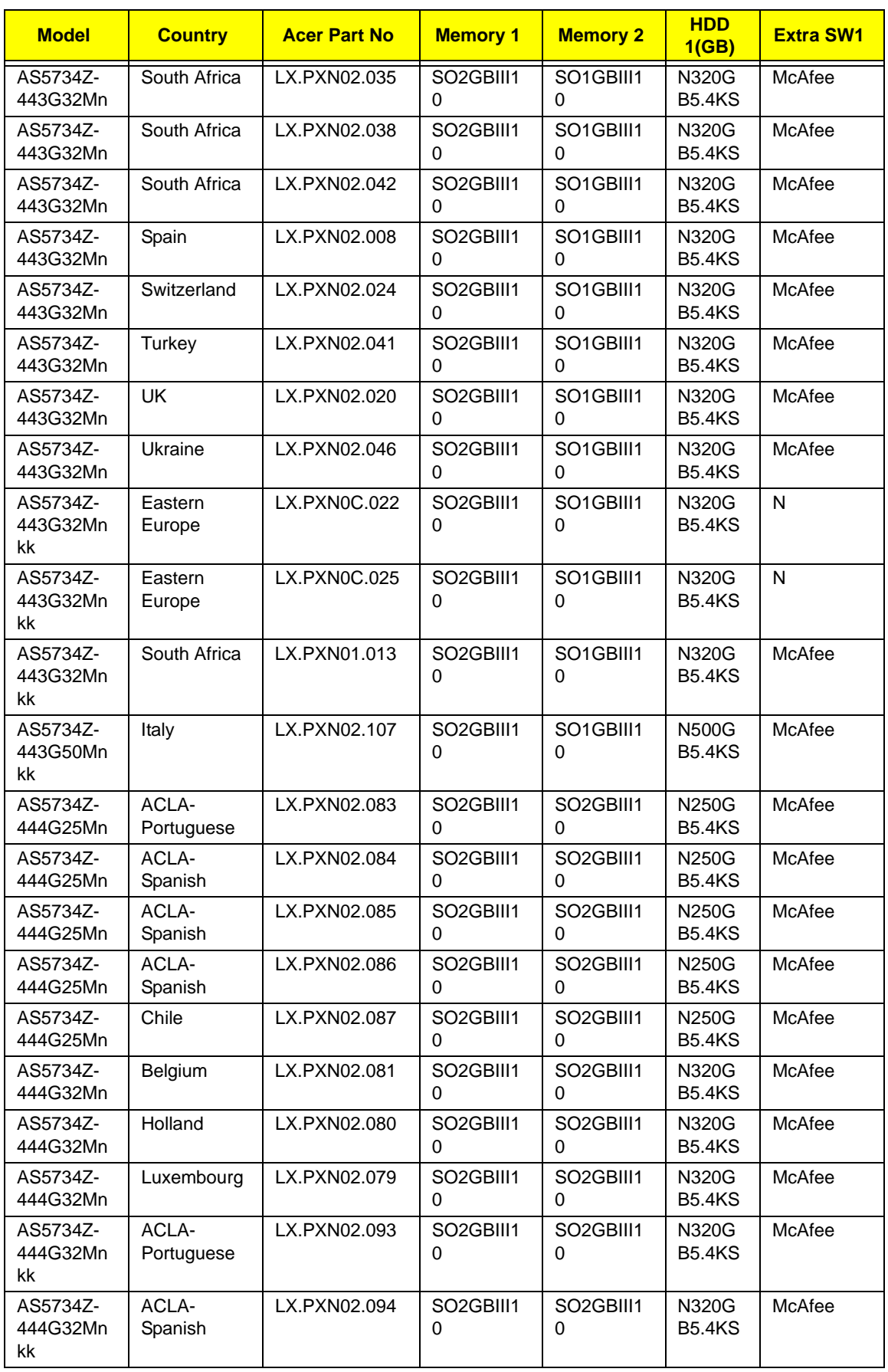

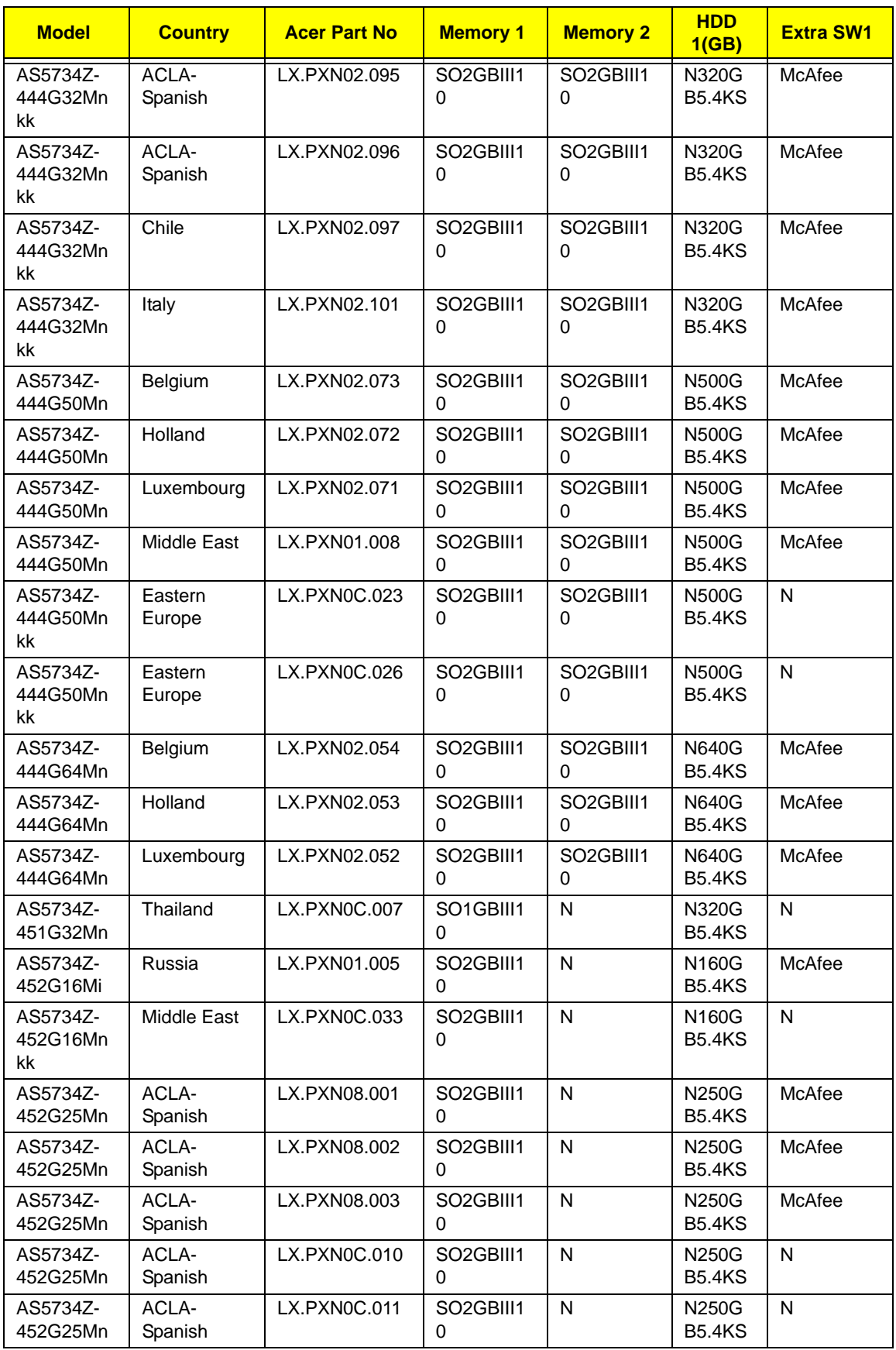

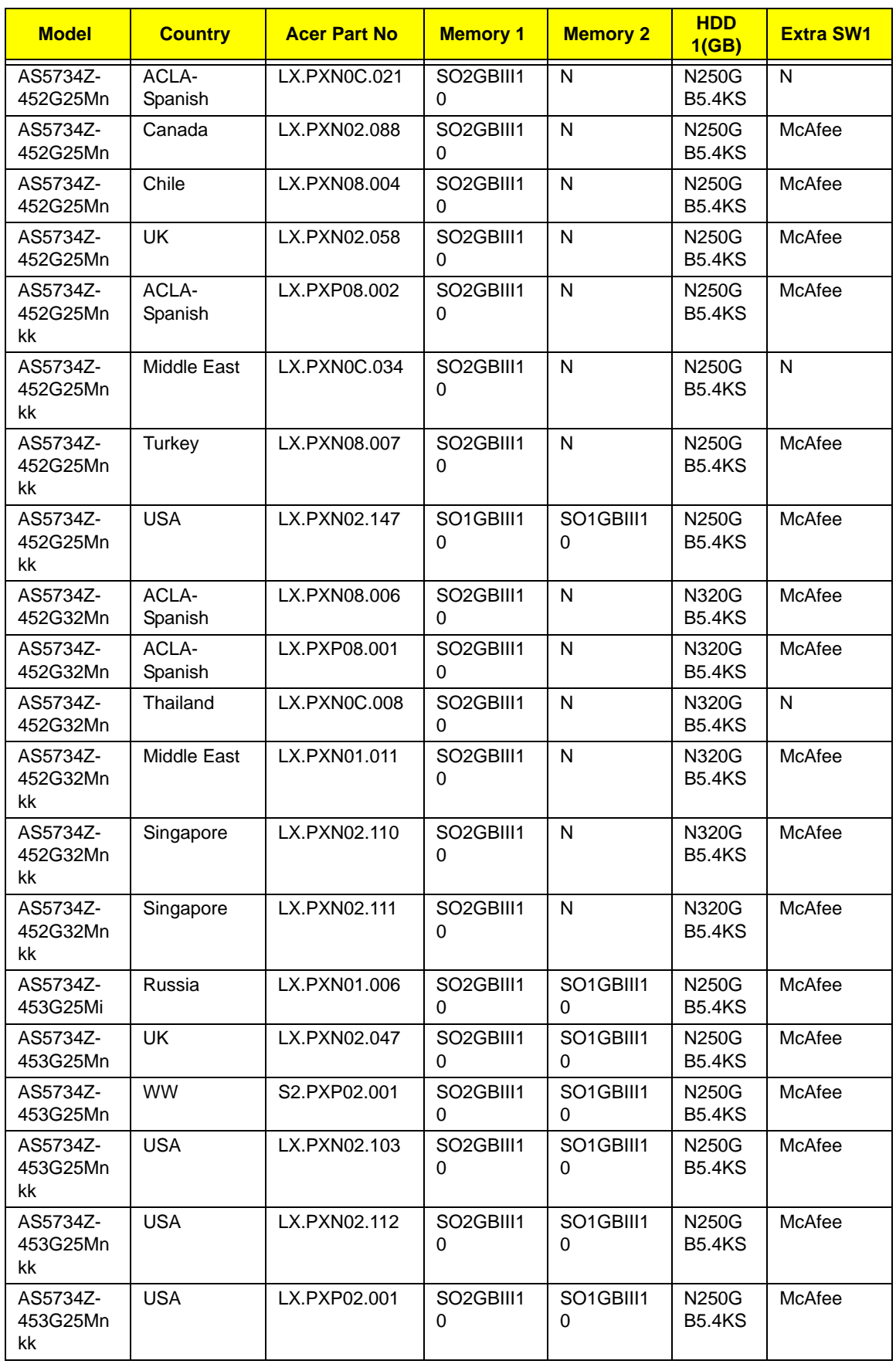

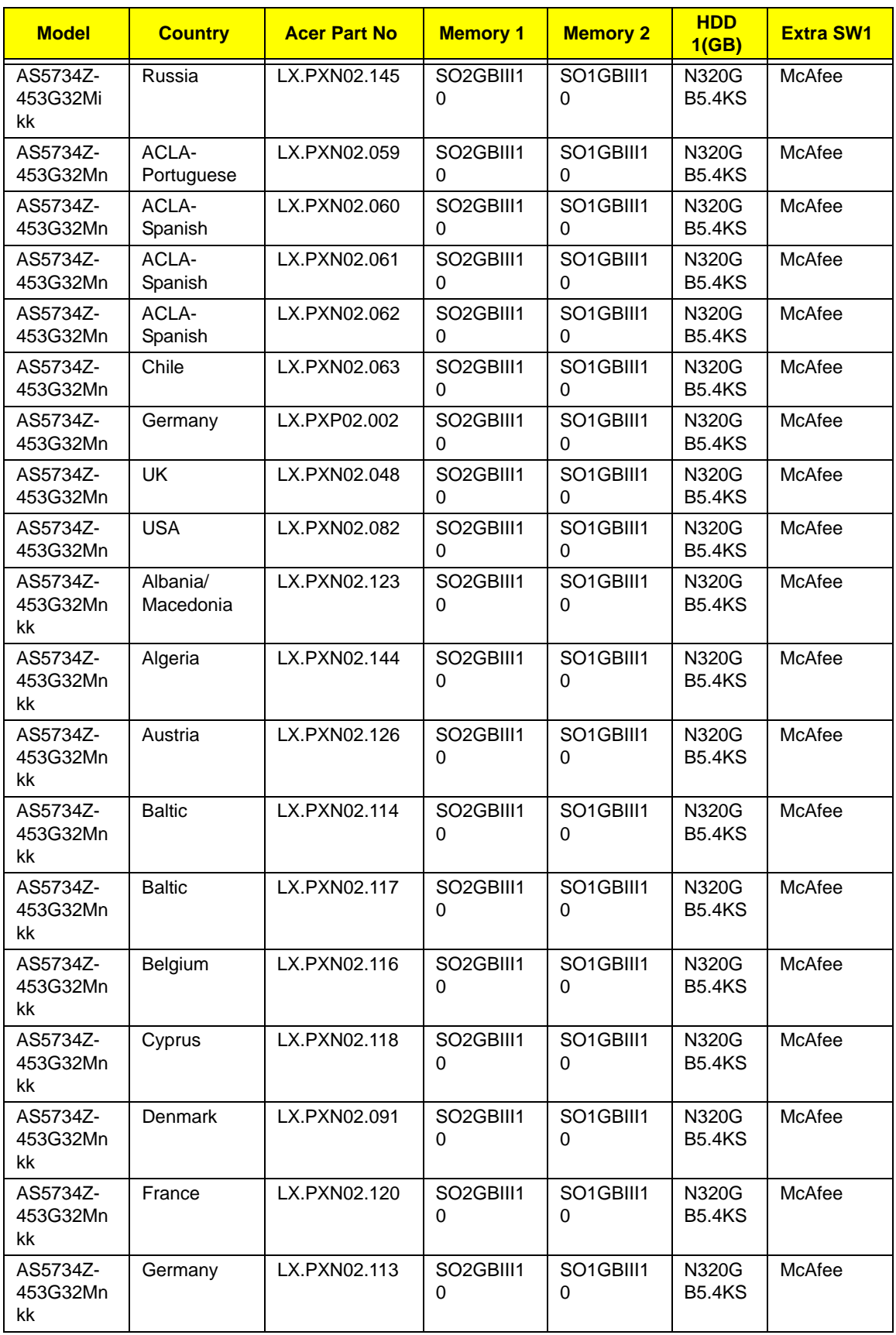

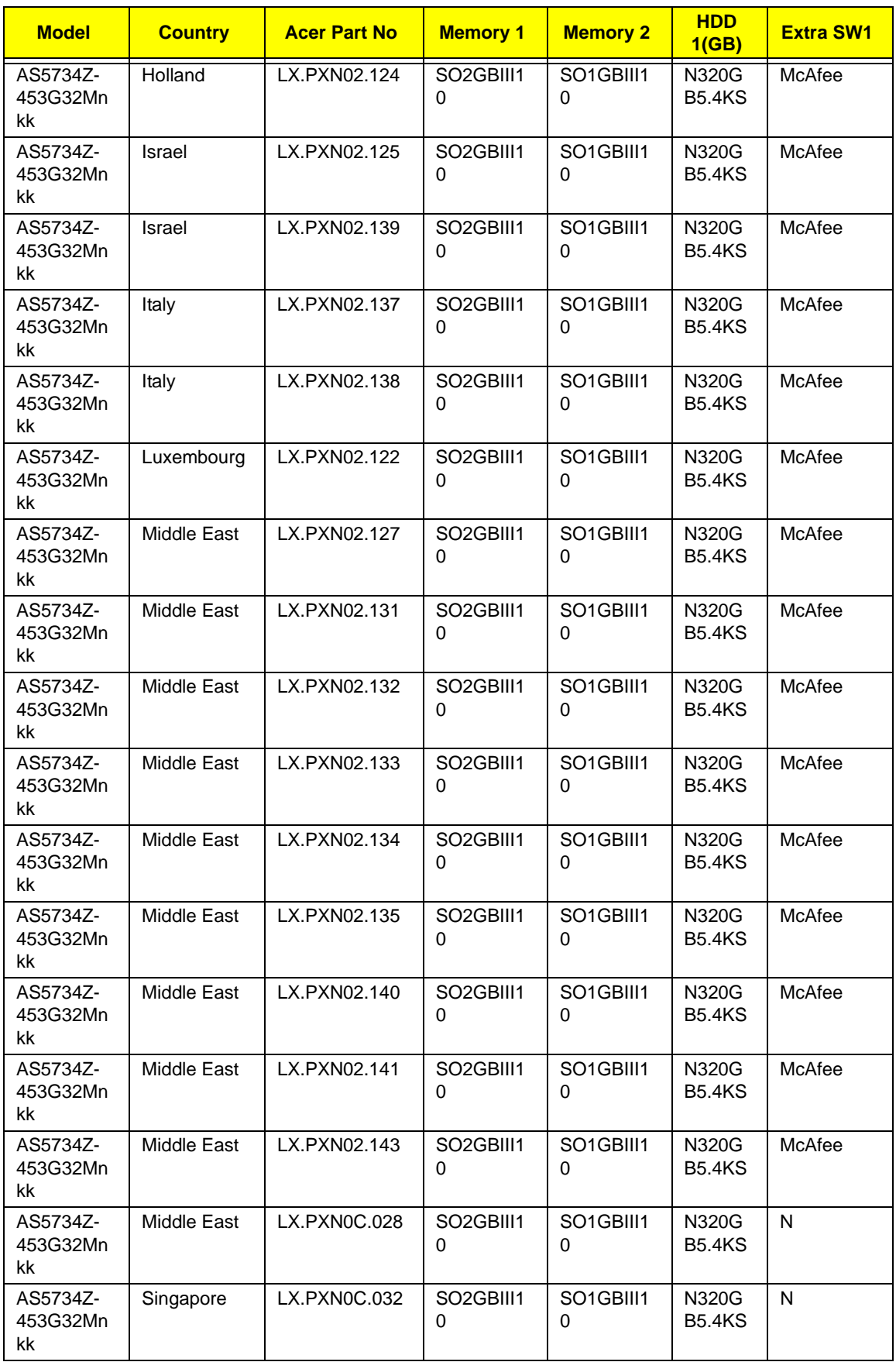

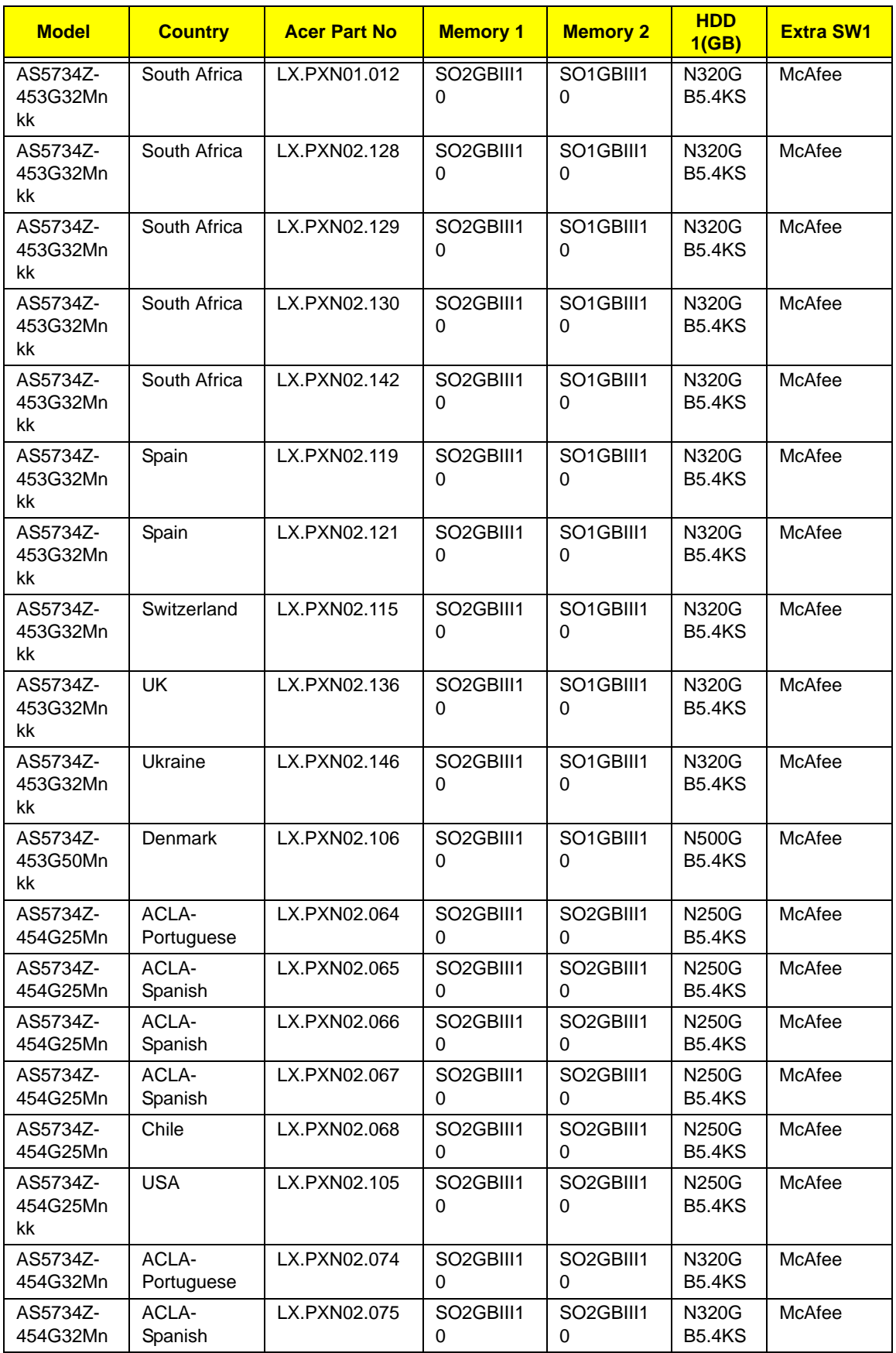

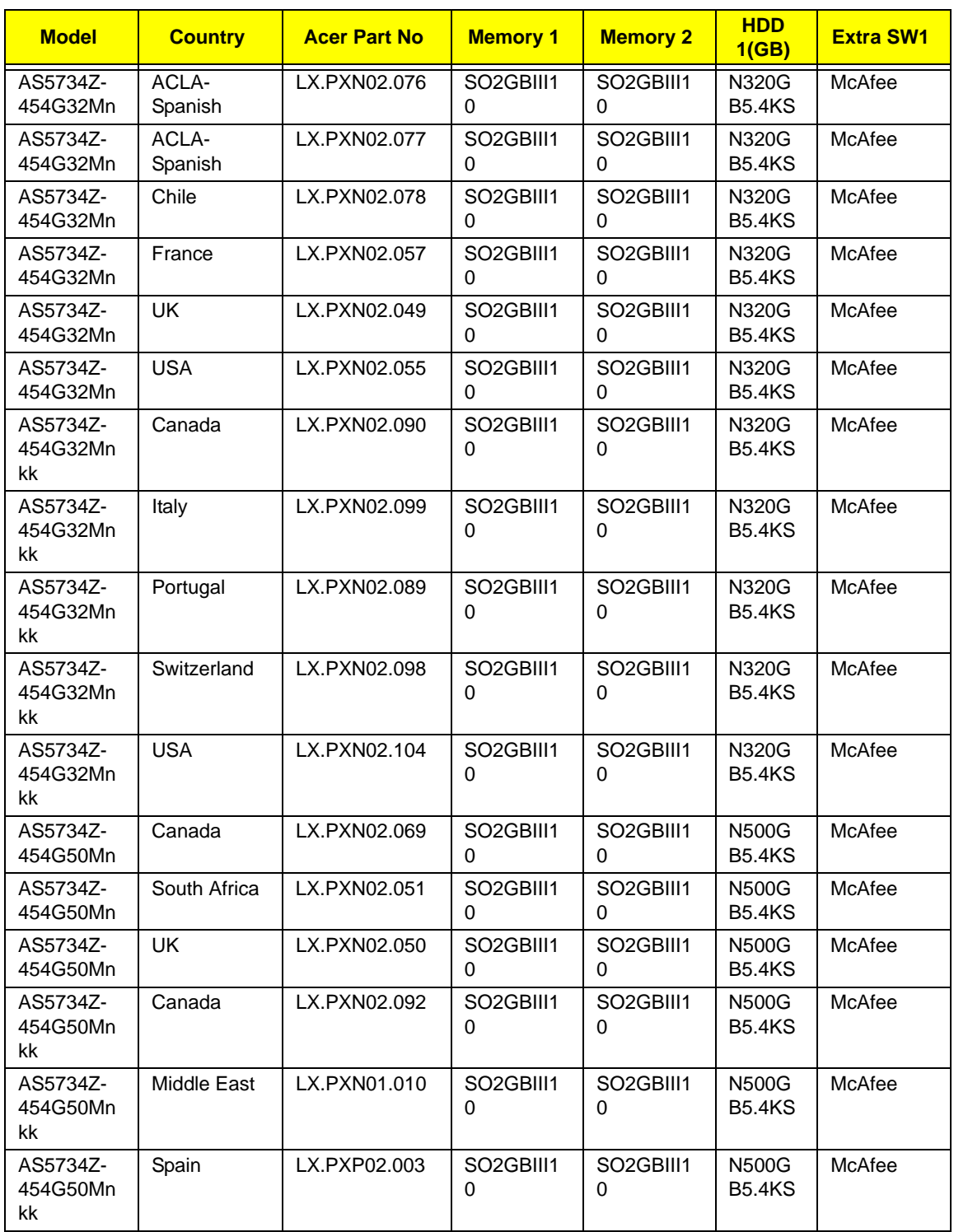

# <span id="page-228-0"></span>Test Compatible Components

This computer's compatibility is tested and verified by Acer's internal testing department. All of its system functions are tested under Windows® 7 environment.

Refer to the following lists for components, adapter cards, and peripherals which have passed these tests. Regarding configuration, combination and test procedures, please refer to the JE50\_MV Compatibility Test Report released by the Acer Mobile System Testing Department.

# <span id="page-229-0"></span>Microsoft® Windows® 7 Environment Test

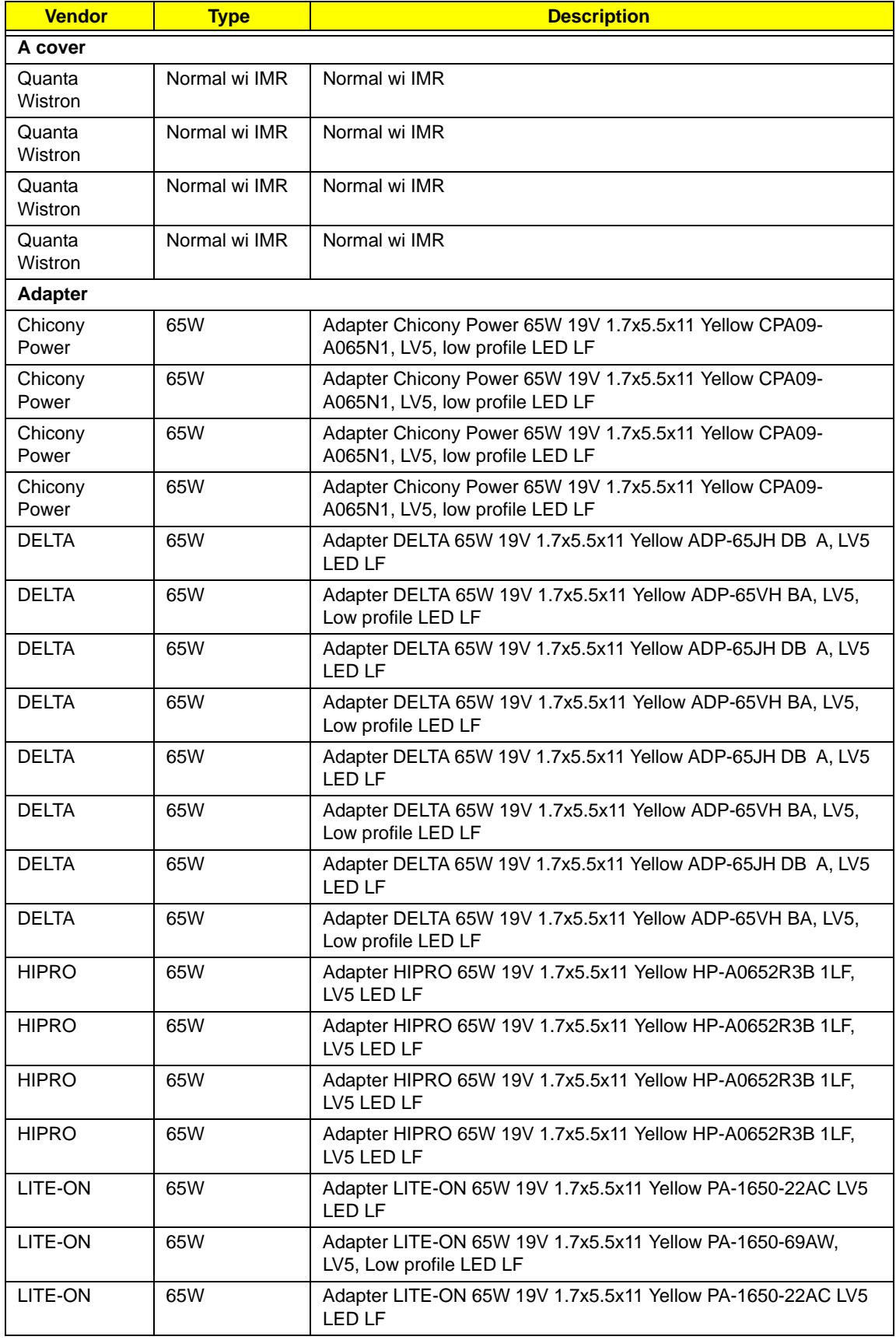

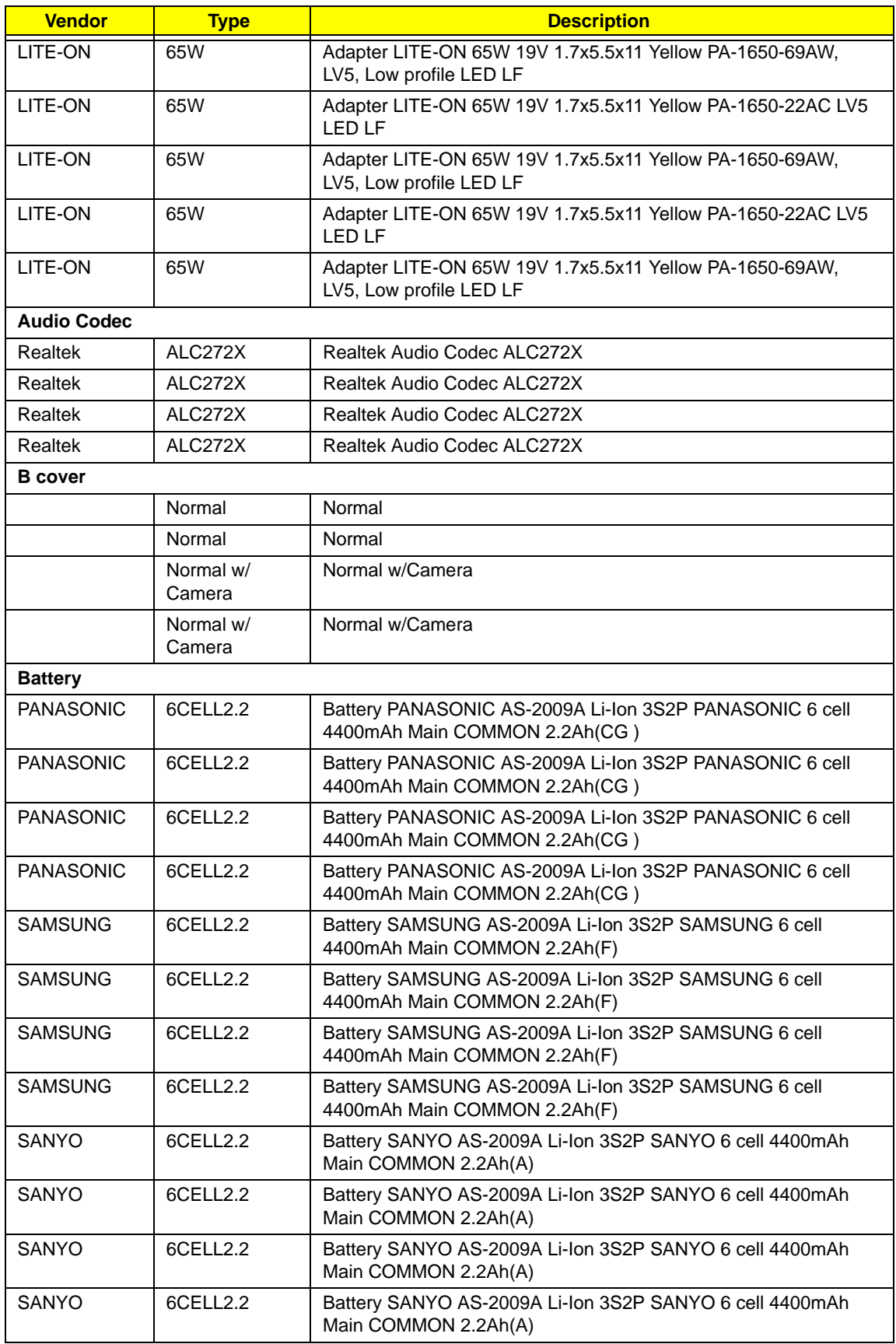

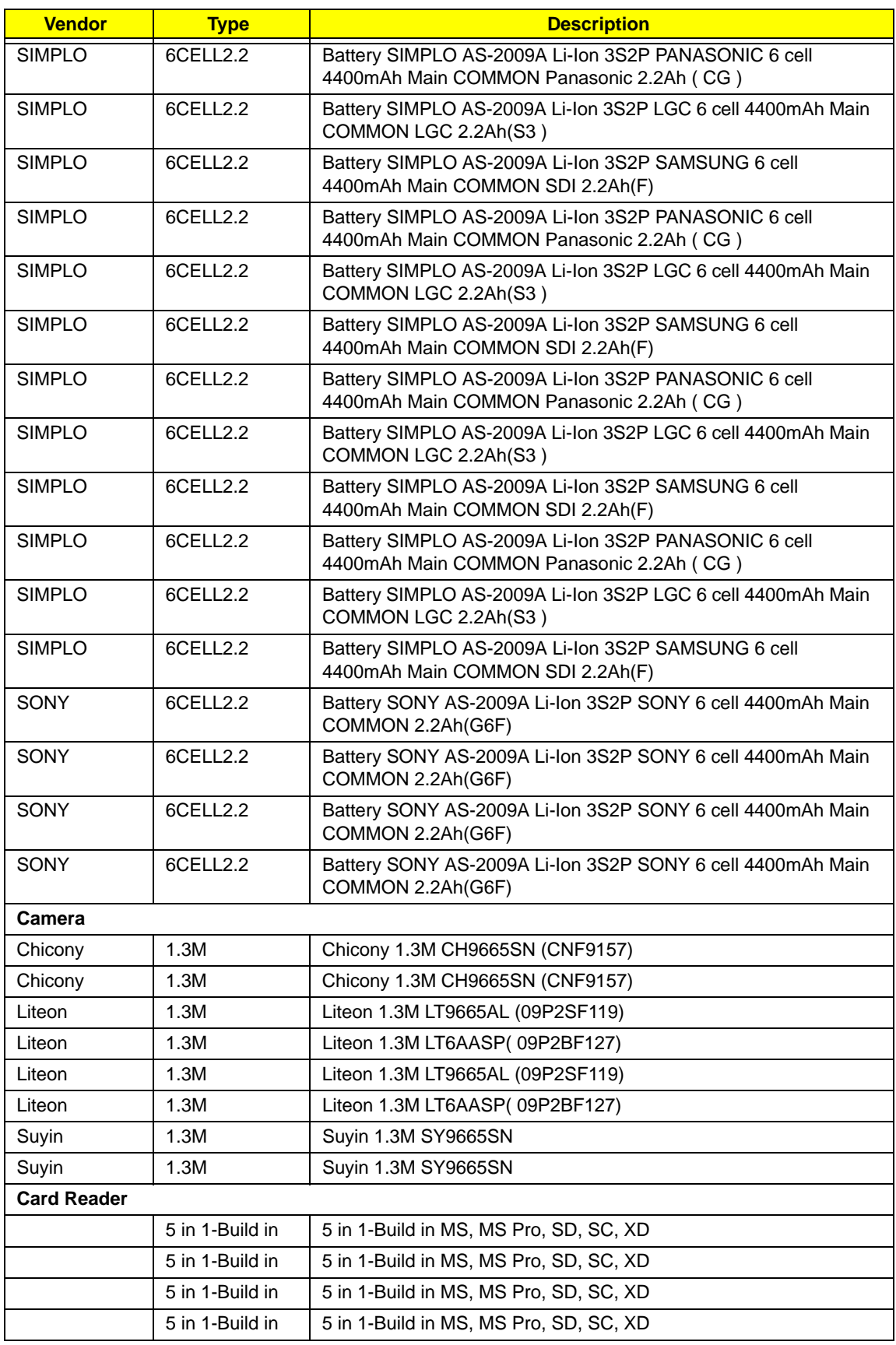

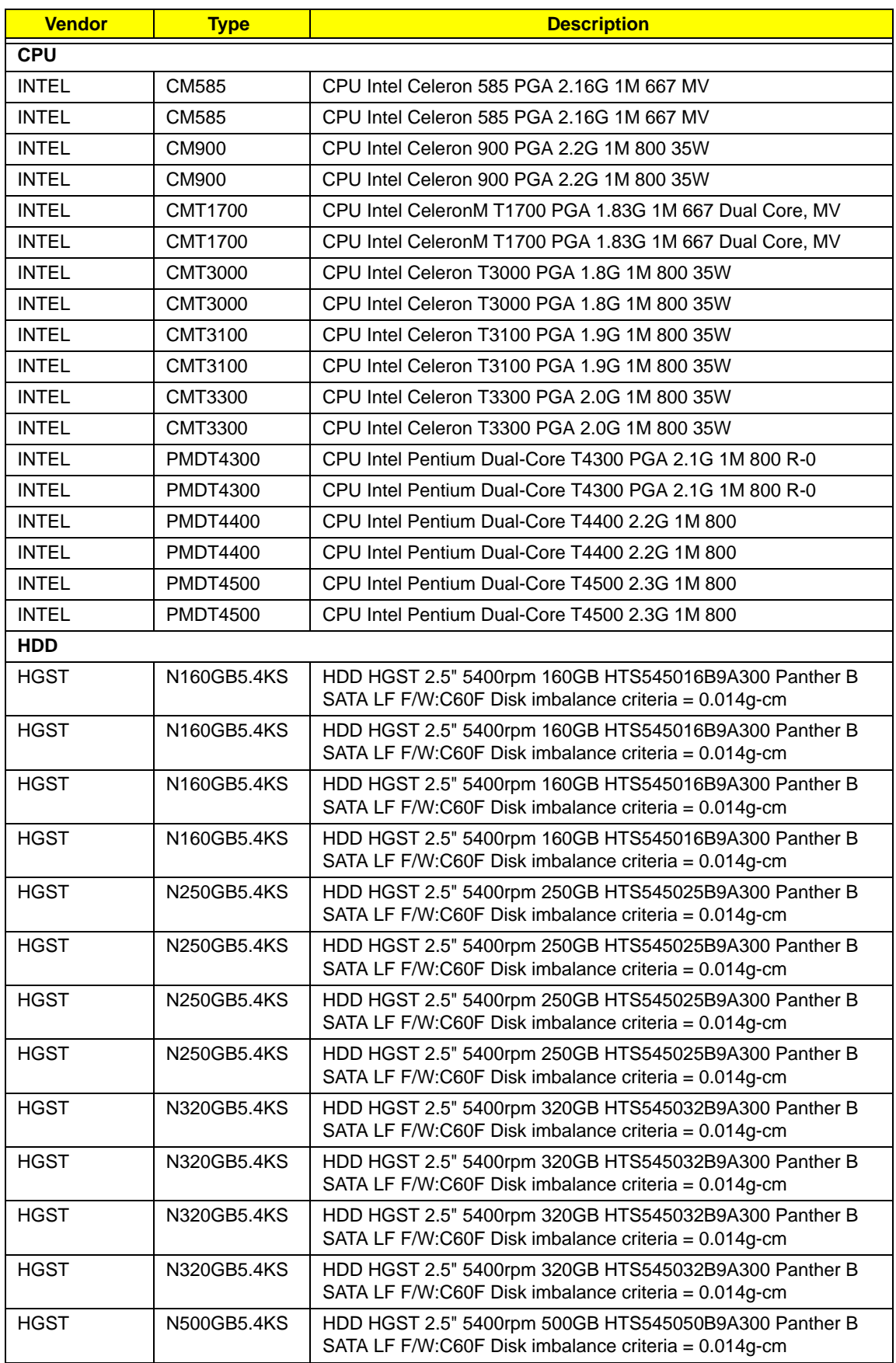

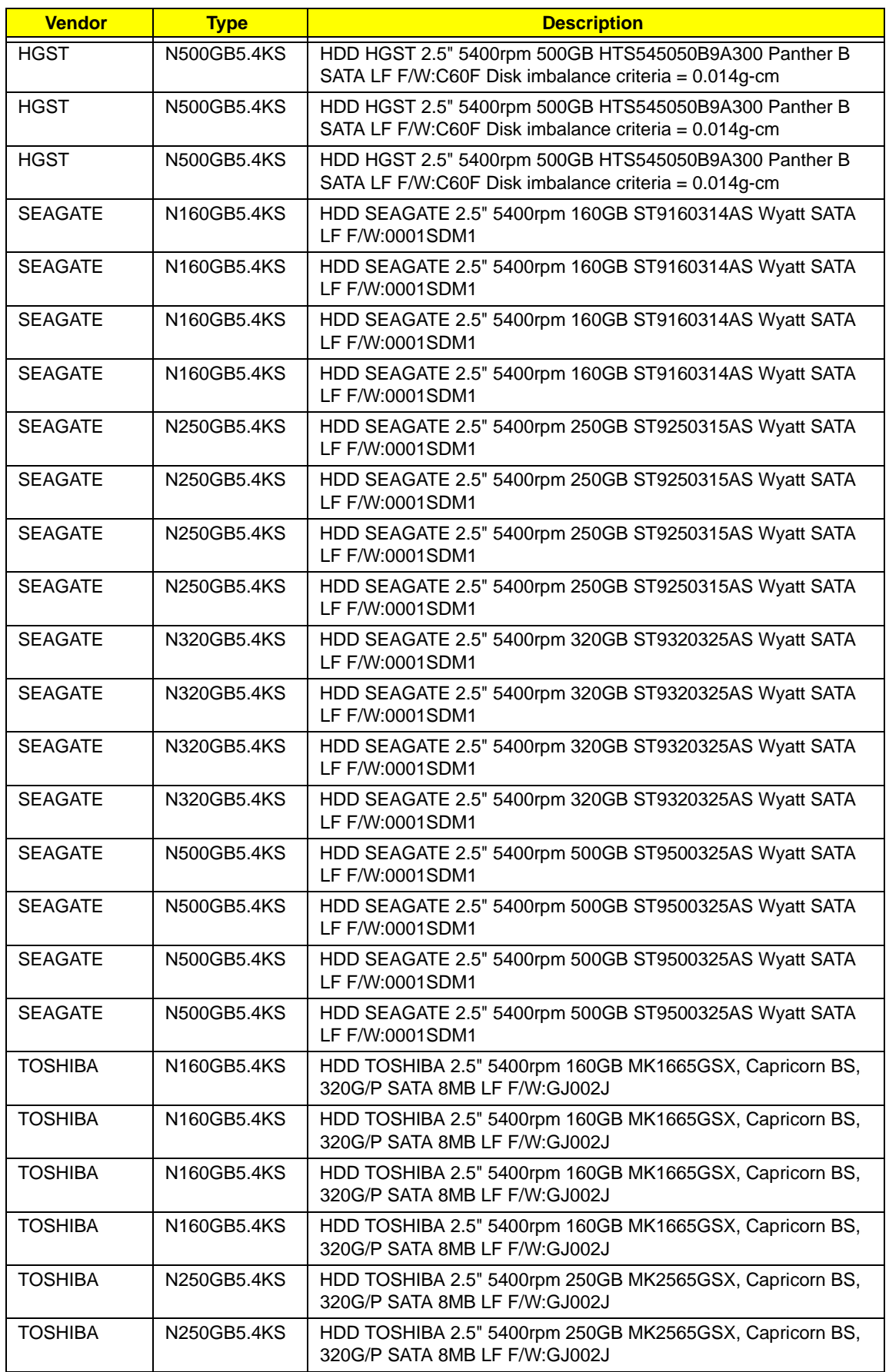

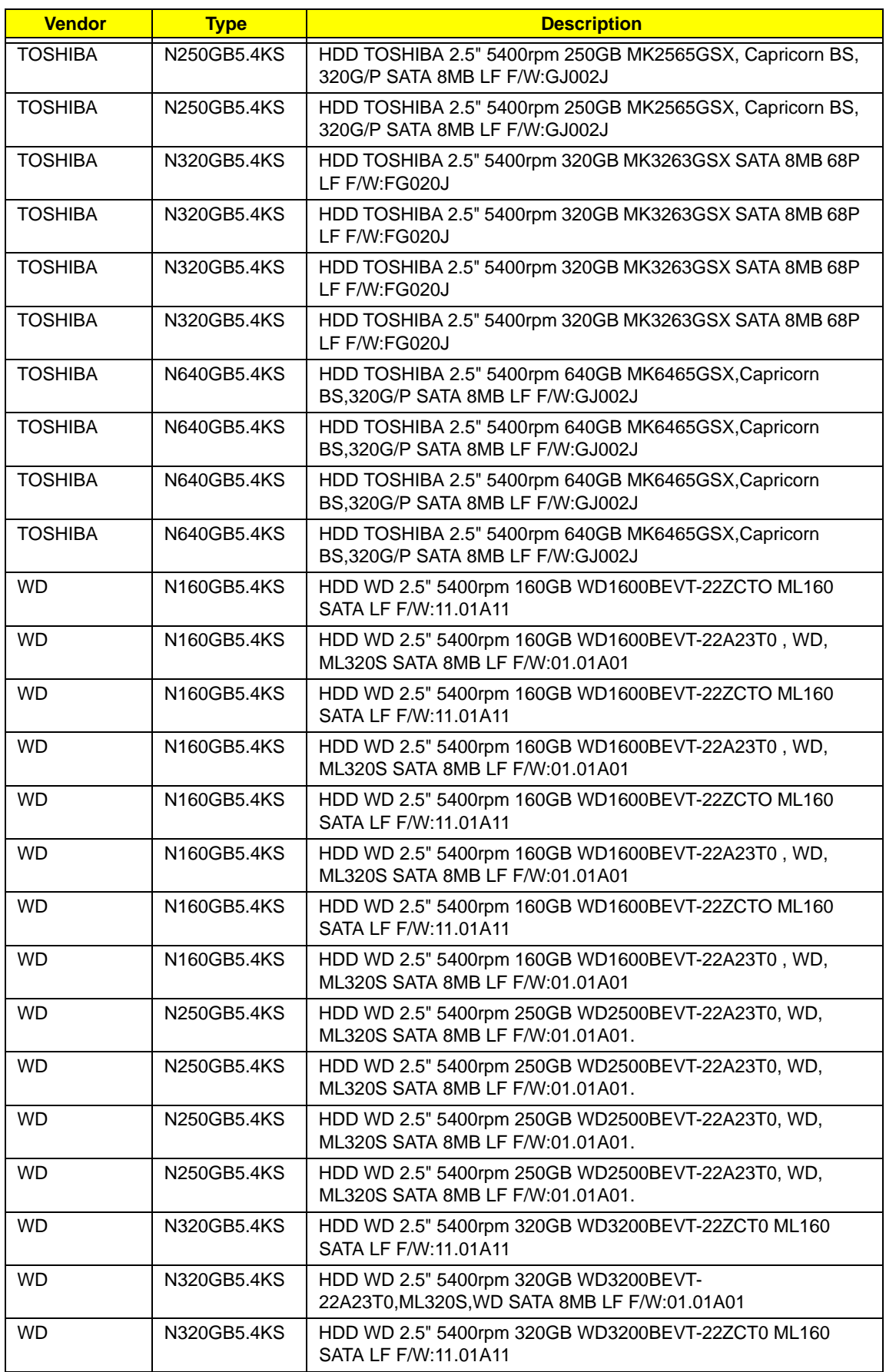

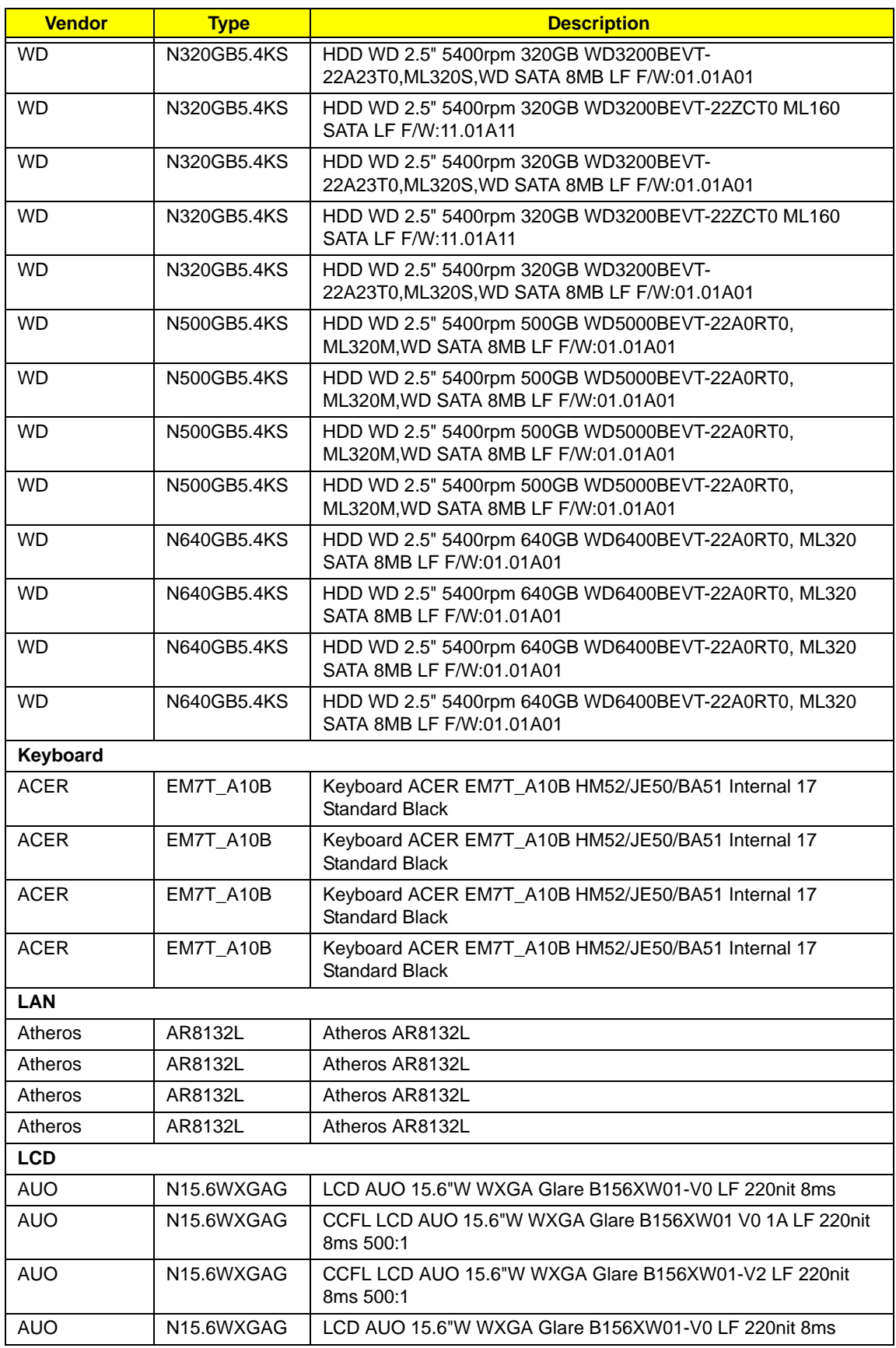

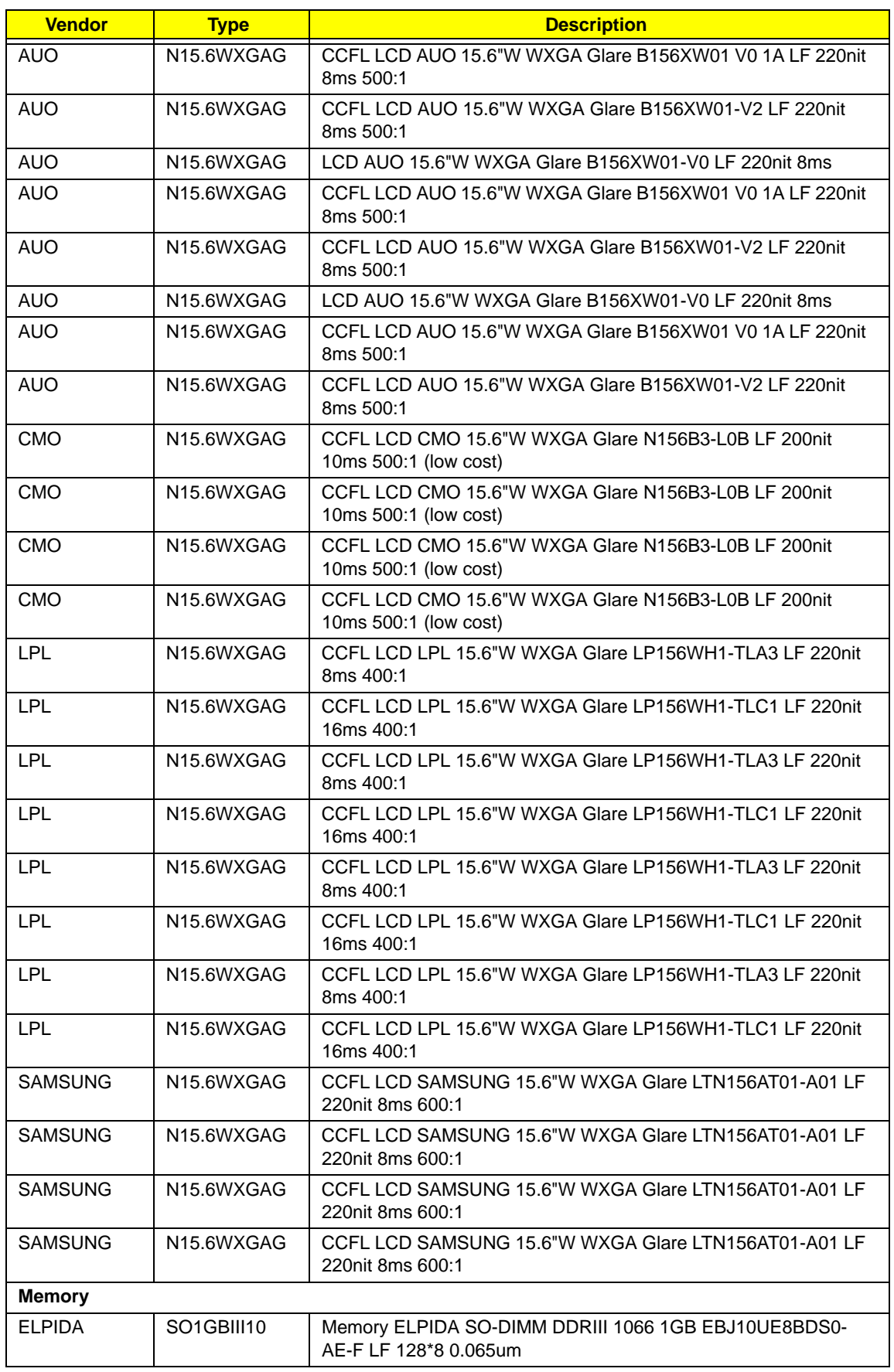

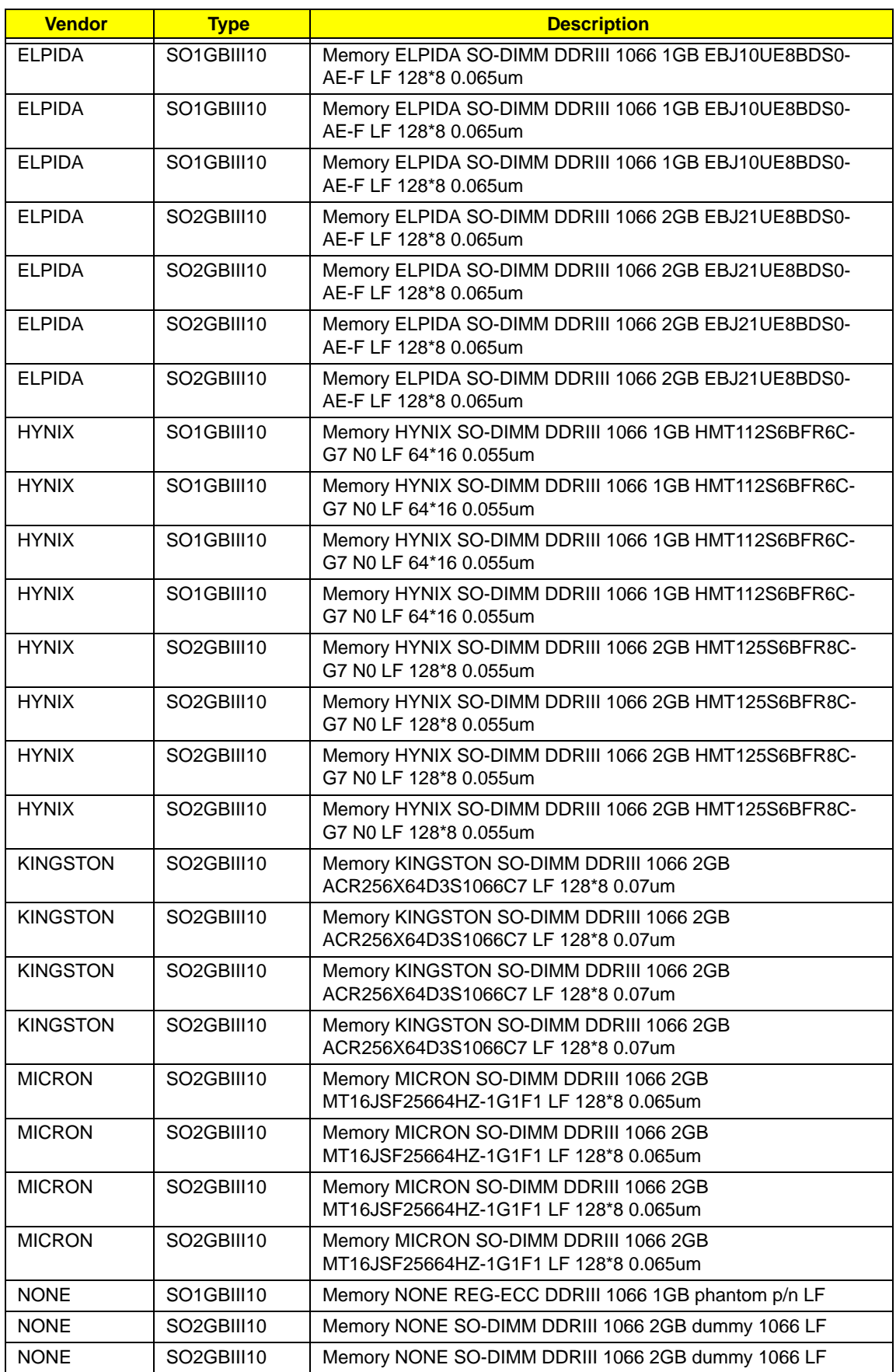

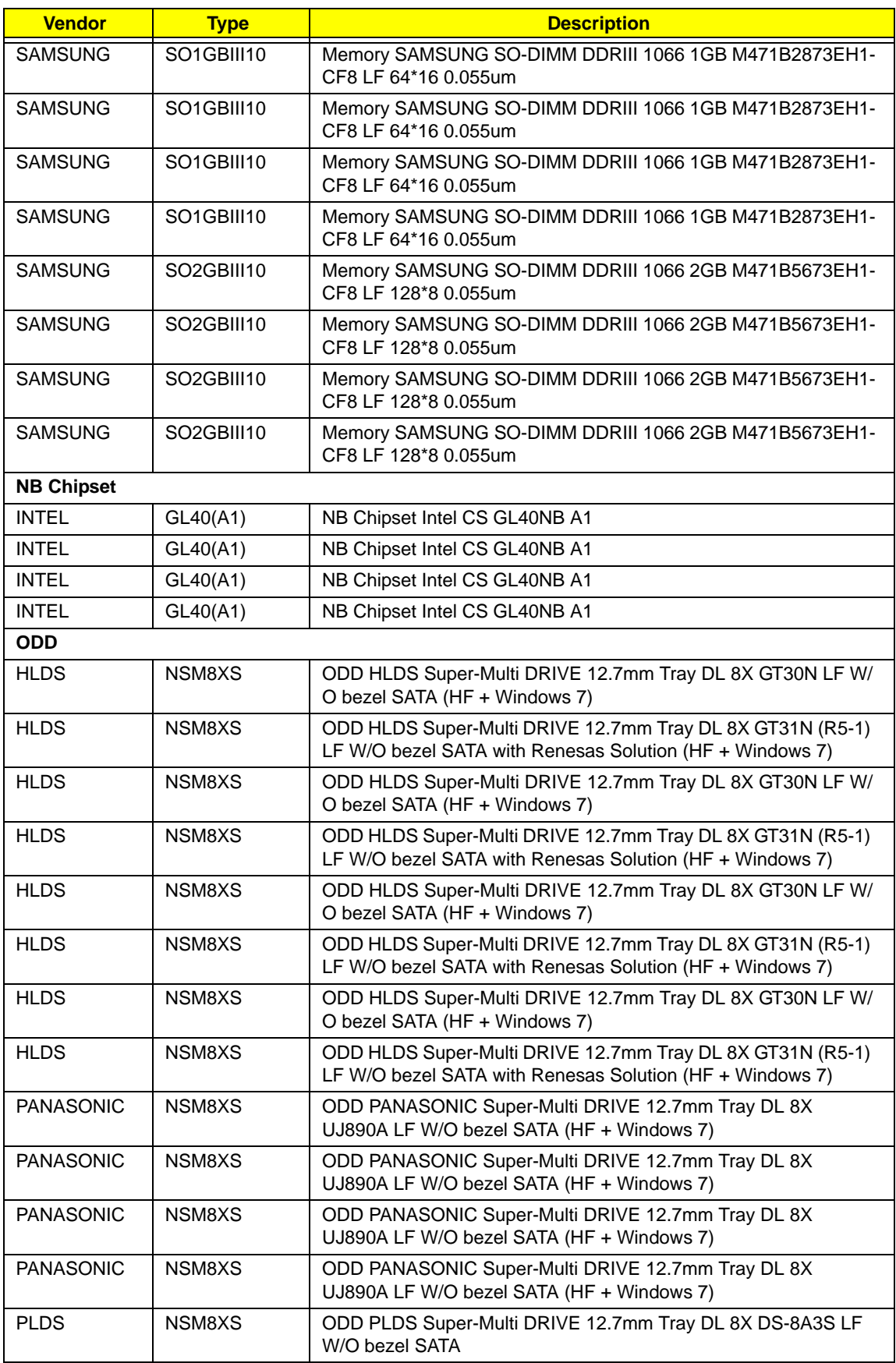

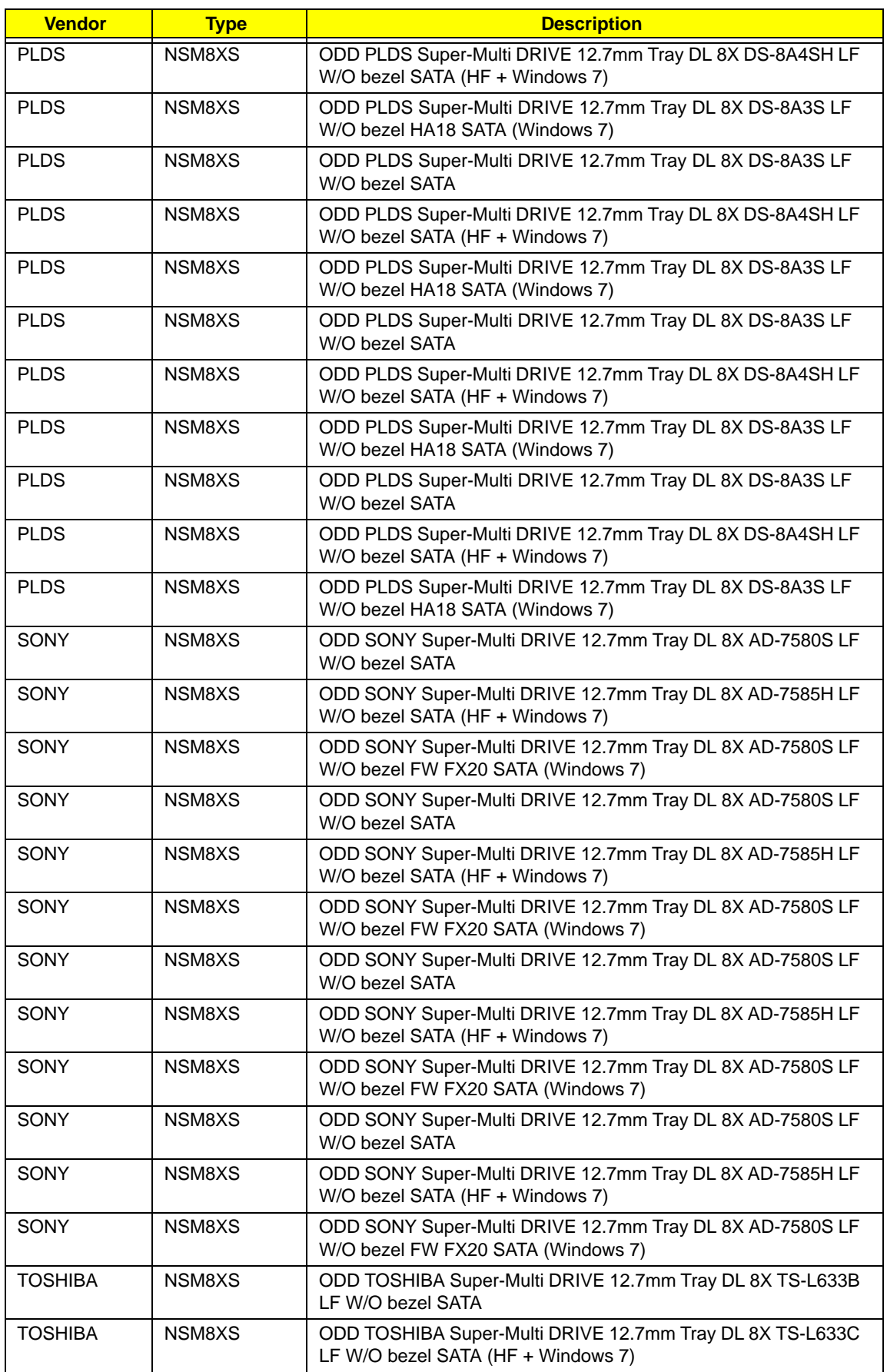

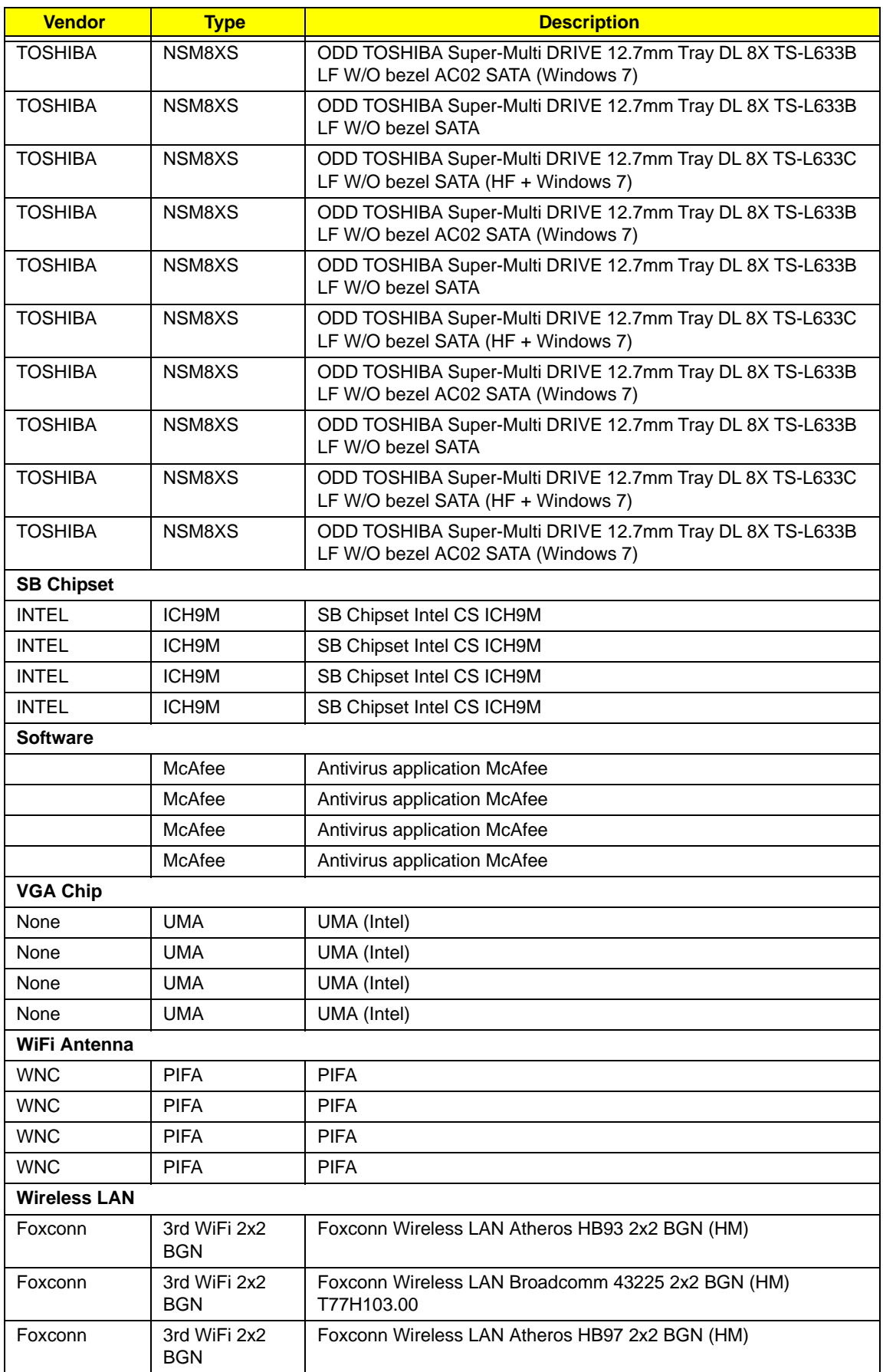

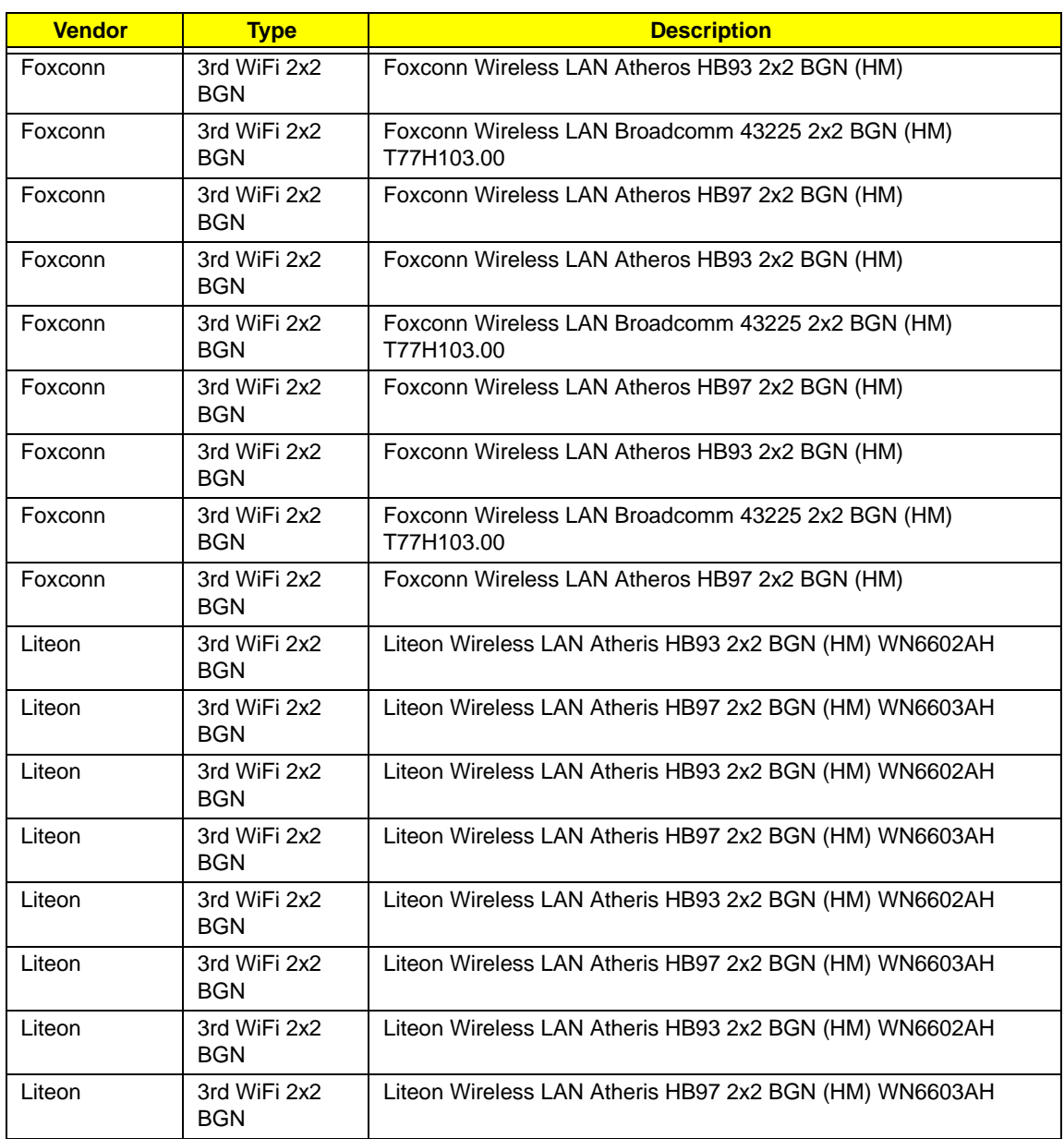

# <span id="page-242-0"></span>Online Support Information

This section describes online technical support services available to help you repair your Acer Systems.

If you are a distributor, dealer, ASP or TPM, please refer your technical queries to your local Acer branch office. Acer Branch Offices and Regional Business Units may access our website. However some information sources will require a user i.d. and password. These can be obtained directly from Acer CSD Taiwan.

Acer's Website offers you convenient and valuable support resources whenever you need them.

In the Technical Information section you can download information on all of Acer's Notebook, Desktop and Server models including:

- Service guides for all models
- User's manuals
- Bios updates
- Software utilities
- Spare parts lists
- TABs (Technical Announcement Bulletin)

For these purposes, we have included an Acrobat File to facilitate the problem-free downloading of our technical material.

Also contained on this website are:

- Detailed information on Acer's International Traveler's Warranty (ITW)
- Returned material authorization procedures
- An overview of all the support services we offer, accompanied by a list of telephone, fax and email contacts for all your technical queries.

We are always looking for ways to optimize and improve our services, so if you have any suggestions or comments, please do not hesitate to communicate these to us.

## **Index**

## **A**

AFLASH Utility [31](#page-40-0) Antennas Removing [87](#page-96-0) Replacing [90](#page-99-0)

#### **B**

**Battery** Replacing [121](#page-130-0) Battery Pack Removing [46](#page-55-0) BIOS ROM type [16](#page-25-0) vendor [16](#page-25-1) Version [16](#page-25-2) BIOS Utility [23–](#page-32-0)[31](#page-40-1) Advanced [26](#page-35-0) Boot [29](#page-38-0) Exit [30](#page-39-0) Navigating [23](#page-32-1) Onboard Device Configuration [27](#page-36-0) Power [29](#page-38-0) Save and Exit [30](#page-39-0) Security [26](#page-35-0) System Security [30](#page-39-0) Board Layout Top View [145](#page-154-0) brightness hotkeys [14](#page-23-0)

#### **C**

Camera Module Removing [82](#page-91-0) Replacing [94](#page-103-0) caps lock on indicator [7,](#page-16-0) [10](#page-19-0) Common Problems [124](#page-133-0) computer on indicator [10](#page-19-1) CPU Removing [79](#page-88-0) Replacing [98](#page-107-0) CPU Fan Removing [78](#page-87-0)

**D**

DIMM Modules Removing [51](#page-60-0) Replacing [119](#page-128-0) Display [5](#page-14-0) display hotkeys [14](#page-23-1)

Replacing [99](#page-108-0)

#### **E**

EasyTouch Failure [134](#page-143-0) External Module Disassembly Flowchart [45](#page-54-0)

#### **F**

Features [1](#page-10-0) Flash Utility [31](#page-40-0) FPC Cable Removing [85](#page-94-0) FRU (Field Replaceable Unit) List [151](#page-160-0)

#### **H**

Hard Disk Drive Removing [55](#page-64-0) Replacing [115](#page-124-0) HDTV Switch Failure [135](#page-144-0) Hibernation mode hotkey [14](#page-23-2) Hot Keys [12](#page-21-0)

#### **I**

Indicators [10](#page-19-2) Intermittent Problems [136](#page-145-0) Internal Microphone Failure [129](#page-138-0) Internal Speaker Failure [128](#page-137-0)

#### **J**

Jumper and Connector Locations [145](#page-154-1)

#### **K**

Keyboard

Removing [58](#page-67-0) Replacing [114](#page-123-0) Keyboard Failure [127](#page-136-0)

#### **L**

LCD Bezel Removing [81](#page-90-0) Replacing [96](#page-105-0) LCD Brackets Removing [85](#page-94-1) Replacing [93](#page-102-0) LCD Cable Replacing [93](#page-102-0) LCD Failure [127](#page-136-1) LCD Module Removing [60](#page-69-0) Replacing [109](#page-118-0) LCD Module Disassembly Flowchart [80](#page-89-0) LCD Module Reassembly Procedure [90](#page-99-1) LCD Panel Removing [83,](#page-92-0) [84,](#page-93-0) [95](#page-104-0) Replacing [93](#page-102-0) Left Speaker Module Removing [70](#page-79-0) Replacing [103](#page-112-0) Lower Covers Removing [48](#page-57-0) Replacing [120](#page-129-0)

#### **M**

Main Unit Disassembly Flowchart [59](#page-68-0) Mainboard Removing [74](#page-83-0) Replacing [100](#page-109-0) media access on indicator [10](#page-19-3) Memory Removing [51](#page-60-0) Replacing [119](#page-128-0) Memory Check [124](#page-133-0) Model Definition [164](#page-173-0)

#### **N**

No Display Issue [125](#page-134-0)

num lock on indicator [10](#page-19-4)

## **O**

ODD Failure [131](#page-140-0) Online Support Information [233](#page-242-0) Optical Disk Drive Replacing [119](#page-128-1) Optical Drive Module Removing [49](#page-58-0)

# **P**

Panel [6](#page-15-0) Bottom [9](#page-18-0) PC Card [10](#page-19-2) Power Board Removing [69](#page-78-0) Replacing [103](#page-112-1) Power On Failure [124](#page-133-0)

# **R**

Replacing [103](#page-112-0) RTC Battery Removing [75](#page-84-0)

# **S**

SD Dummy Card Removing [47](#page-56-0) Replacing [120](#page-129-1) Speakers [103](#page-112-0) Removing [70](#page-79-0) speakers hotkey [14](#page-23-3) Switch Cover Removing [57](#page-66-0) Replacing [115](#page-124-1) System Block Diagram [5](#page-14-0)

## **T**

Test Compatible Components [219](#page-228-0) Thermal Module Removing [76](#page-85-0) Replacing [99](#page-108-1) Thermal Unit Failure [134](#page-143-0)

**TouchPad** Removing [72](#page-81-0) TouchPad Bracket Removing [72](#page-81-0) Replacing [101](#page-110-0) TouchPad Failure [128](#page-137-1) Troubleshooting Built-in KB Failure [127](#page-136-0) EasyTouch Buttons [134](#page-143-0) HDTV Switch [135](#page-144-0) Internal Microphone [129](#page-138-0) Internal Speakers [128](#page-137-0) LCD Failure [127](#page-136-1) No Display [125](#page-134-0) ODD [131](#page-140-0) Other Failures [135](#page-144-1) Power On [124](#page-133-0) Thermal Unit [134](#page-143-0) TouchPad [128](#page-137-1) WLAN [134](#page-143-1)

#### **U**

Undetermined Problems [136](#page-145-1) Upper Cover Removing [65](#page-74-0) Replacing [105](#page-114-0) utility BIOS [23–](#page-32-0)[31](#page-40-1)

#### **W**

Windows 2000 Environment Test [220](#page-229-0) Wireless Function Failure [134](#page-143-1) WLAN Module Removing [52](#page-61-0) Replacing [117](#page-126-0)

# [www.s-manuals.com](http://www.s-manuals.com)